# **SAPA** Sags- og partsoverblik

**Administratorvejledning for SAPA Overblik og SAPA Advis**

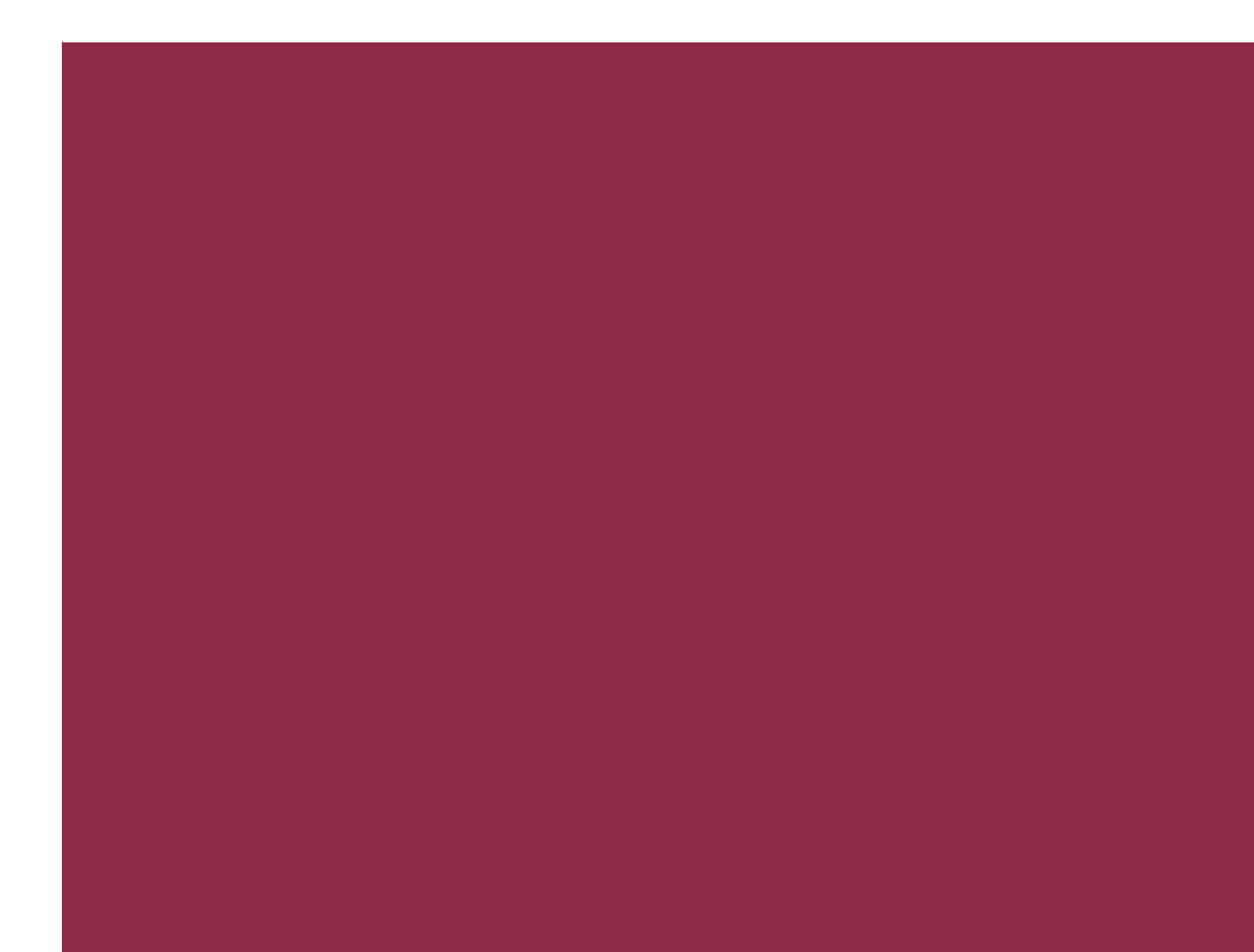

<span id="page-1-0"></span>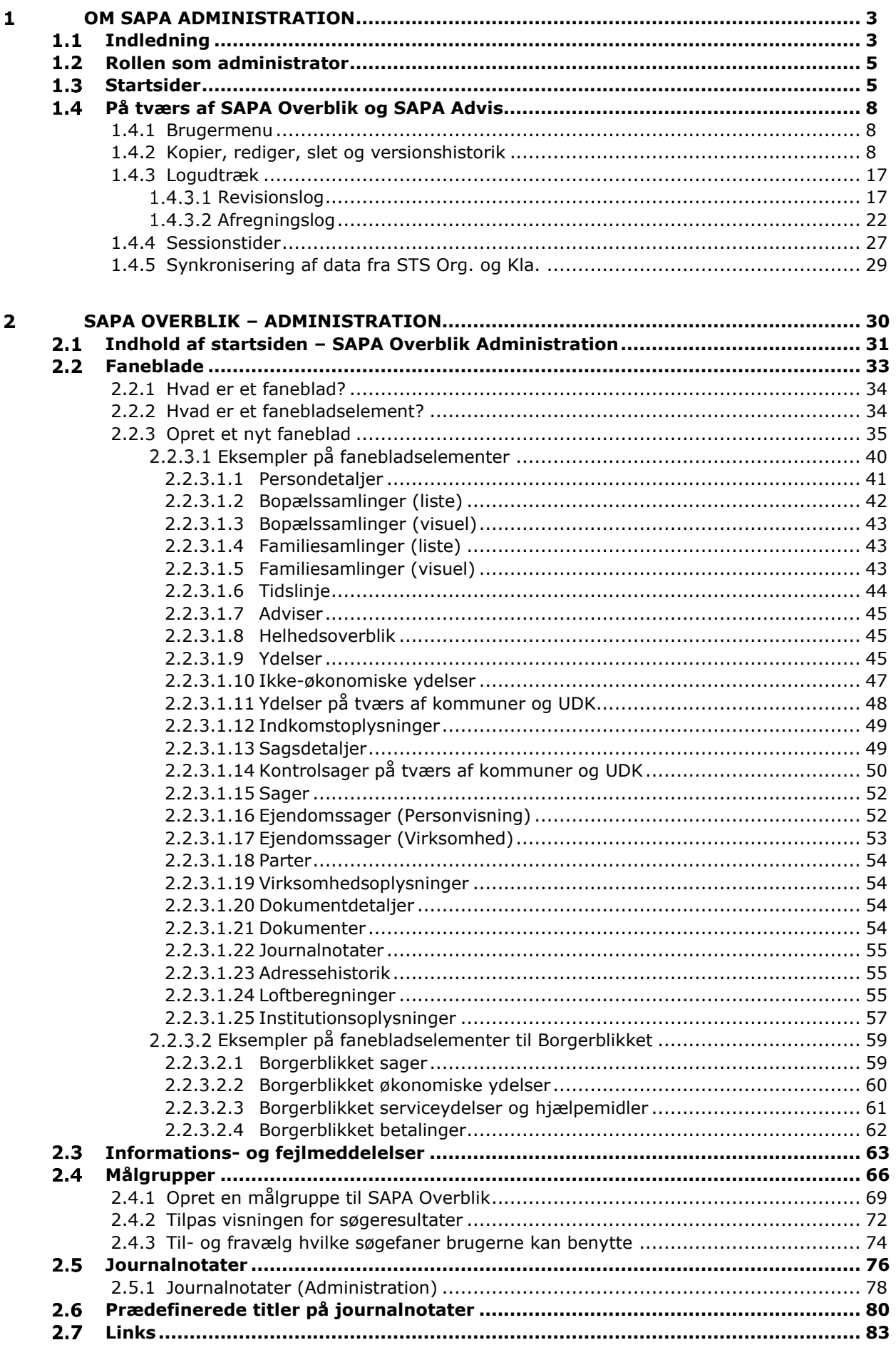

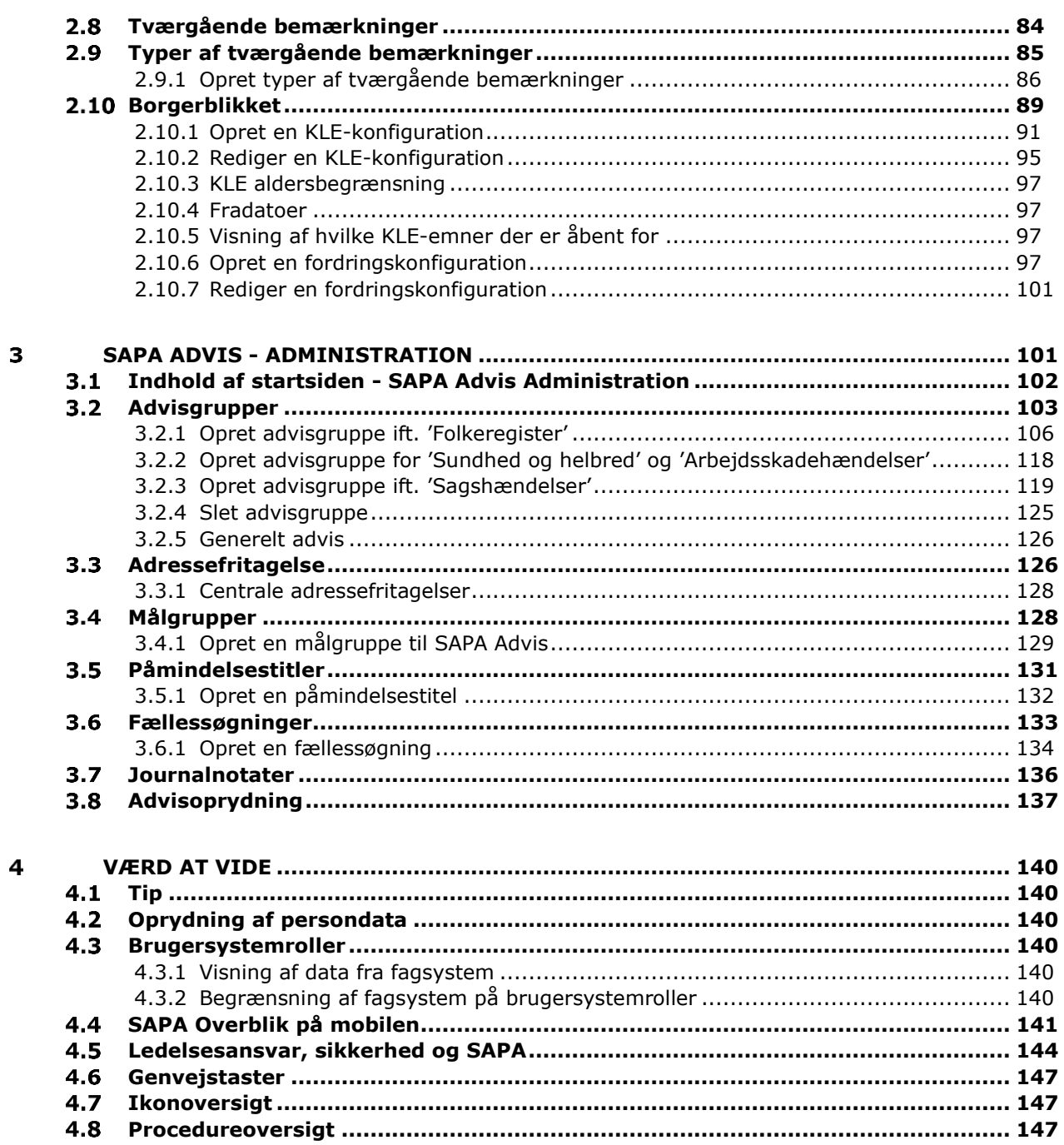

### <span id="page-3-0"></span>Om SAPA Administration  $\mathbf{1}$

Foran dig har du hele administratorvejledningen til SAPA Overblik og SAPA Advis. Denne administratorvejledning handler derfor både om administration af SAPA Overblik og administration af SAPA Advis. Administratorvejledningen er bygget op på en måde, så du hurtigt kan finde frem til det, du har brug for at vide noget om. Først bliver du i [kapitel 1](#page-3-0) introduceret til administrationen af SAPA, samt det der er fælles for administrationen af SAPA Overblik og SAPA Advis. Derefter gennemgås administrationen af SAPA Overblik i [kapitel 2](#page-30-0) og SAPA Advis i [kapitel 3.](#page-30-0) Til sidst i kapitel 4 indeholder vejledningen ting, der er værd at vide ift. administrationen af SAPA.

Du kan vælge enten at læse administratorvejledningen fra ende til anden eller læse lige præcis de afsnit, som du har brug for. Administratorvejledningen er dermed tænkt som et opslagsværk, hvor du både kan finde vejledninger, gode tips og helt konkrete instruktioner i administrationen af SAPA Overblik og SAPA Advis.

*Tip:* Du kan bruge indholdsfortegnelsen som navigation i administratorvejledningen. Ved at klikke på de enkelte titler eller undertitler kan du navigere til den ønskede side. Nederst på hver side i administratorvejledningen findes et link, der fører dig tilbage til indholdsfortegnelsen.

God læselyst og god fornøjelse med denne administratorvejledning  $\odot$ 

## <span id="page-3-1"></span>**1.1 Indledning**

SAPA er et centralt, dagligt værktøj i den kommunale sagsbehandling. For at have en velfungerende løsning, der hjælper sagsbehandlerne med deres daglige opgaver ift. sagsoverblik eller advissøgning, har du som administrator en række opgaver, som du skal tage hånd om. Administratorvejledningen gennemgår disse opgaver inkl. de procedurer, som du har brug for i dit arbejde. Nogle af funktionerne i administrationen af SAPA vil du bruge ofte, men andre kun sjældent vil blive brugt af dig.

Målgruppen for dette dokument er:

- Kommunale SAPA-administratorer af SAPA Overblik og/eller SAPA Advis.
- Eventuelt udvalgte kommunale superbrugere af SAPA Overblik og/eller SAPA Advis.

Administratorvejledningen benytter sig af nogle virkemidler, så du kan skimme teksten eller koncentrere dig om at følge en bestemt procedure eller tip. Vi bruger skemaer som fx nedenfor ved konkrete beskrivelser og bestemte ord til at skabe opmærksomhed i teksten:

### Informationsbokse

### *Vigtigt eller husk*

- Hvis der er information, som er særlig vigtig, så har vi fremhævet det med ordet *'Vigtigt'* og med farven rød.
- Hvis der er information, som du skal huske, så har vi fremhævet det med ordet *'Husk'* og med farven rød.

### *Bemærk eller note*

- Hvis der er information, som du skal være opmærksom på, så har vi fremhævet det med ordet *'Bemærk'* og med farven gul.
- Hvis der er information, som er nyttig, så har vi fremhævet det med ordet *'Note'* og med farven gul.

### *Eksempel eller Tip*

- Hvis der vises et eksempel på, hvordan du bruger SAPA, så har vi fremhævet det med ordet *'Eksempel'* og med farven grøn.
- Hvis der er information, som letter din brug af SAPA, så har vi fremhævet det med ordet *'Tip'* og med farven grøn.

# <span id="page-5-0"></span>**Rollen som administrator**

Som SAPA-administrator skal du konfigurere og vedligeholde SAPA Overblik og SAPA Advis. Det betyder, at du som SAPA-administrator skal kunne opsætte SAPA Overblik og SAPA Advis, så de afspejler de behov, der er i kommunen bedst muligt.

*Tip:* Som SAPA-administrator kan du redigere i brugergrænsefladen for SAPA Overblik og Advis. Når du redigerer i brugergrænsefladen, så kan nogle brugere opleve denne ændring mere gennemgribende end andre. Husk derfor, at orientere brugerne om ændringerne via de retningslinjer, I har i kommunen.

Som administrator har du ansvaret for følgende opgaver:

- SAPA Overblik:
	- o Oprettelse og administration af faneblade inkl. fanebladselementer
	- o Oprettelse og administration af målgrupper
	- o Administration af journalnotater
	- o Oprettelse og vedligehold af links
	- o Oprettelse eller ændring af tværgående bemærkningstyper
- SAPA Advis:
	- o Oprettelse og administation af advisgrupper
	- o Oprettelse og administration af målgrupper
	- o Oprettelse og administration af påmindelsestitler
	- o Oprettelse og administration af fællessøgninger
	- o Administration af journalnotater

<span id="page-5-1"></span>Oprydning af adviser.

### **1.3 Startsider**

Administration af SAPA sker, som ovenfor beskrevet, i SAPAs to moduler:

- 1. SAPA Overblik
- 2. SAPA Advis

Når du logger ind på administrationen af SAPA Overblik, vil du få vist følgende startbillede, hvor der er en venstremenu, som indeholder specifik funktionalitet jf. [Figur 1.](#page-6-0) I afsnit [2.1](#page-31-0) på side [31](#page-31-0) kan du læse den fulde gennemgang af indholdet for dette startbillede.

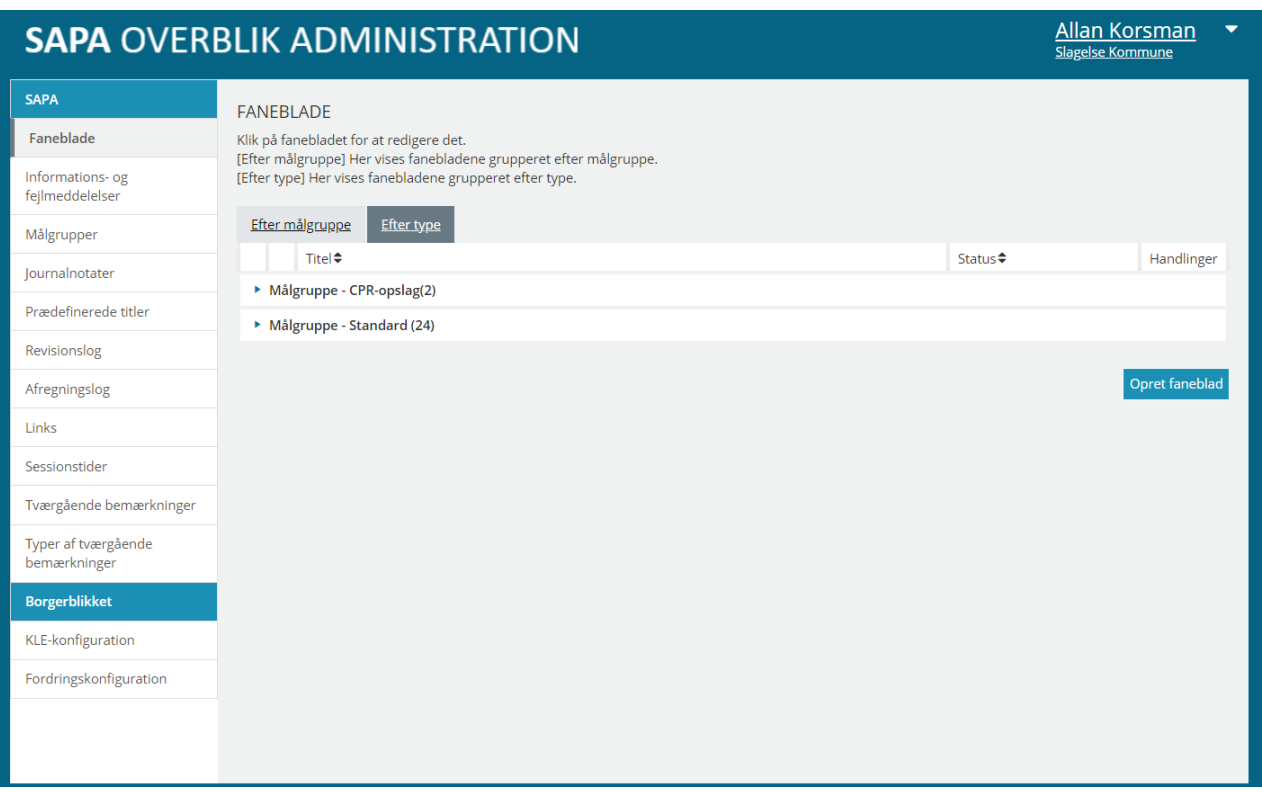

### <span id="page-6-0"></span>Figur 1

Administrationen af SAPA Overblik er først og fremmest rettet mod, hvordan faneblade kan opbygges med fanebladselementer. I afsnit [2.2](#page-33-0) kan du læse om, hvordan du opretter faneblade og fanebladselementer, og hvordan de vedligeholdes.

SAPA Overblik kommer med en standardopsætning, som du kan tilpasse ift. brugernes behov og den dialog, du har med fagområderne i din kommune. Du kan fx tilføje flere faneblade eller

fanebladselementer. Nedenfor i [Figur 2](#page-7-0) er vist et eksempel på, hvordan standardopsætningen for 'Personvisning' ser ud med faneblade og fanebladselementer.

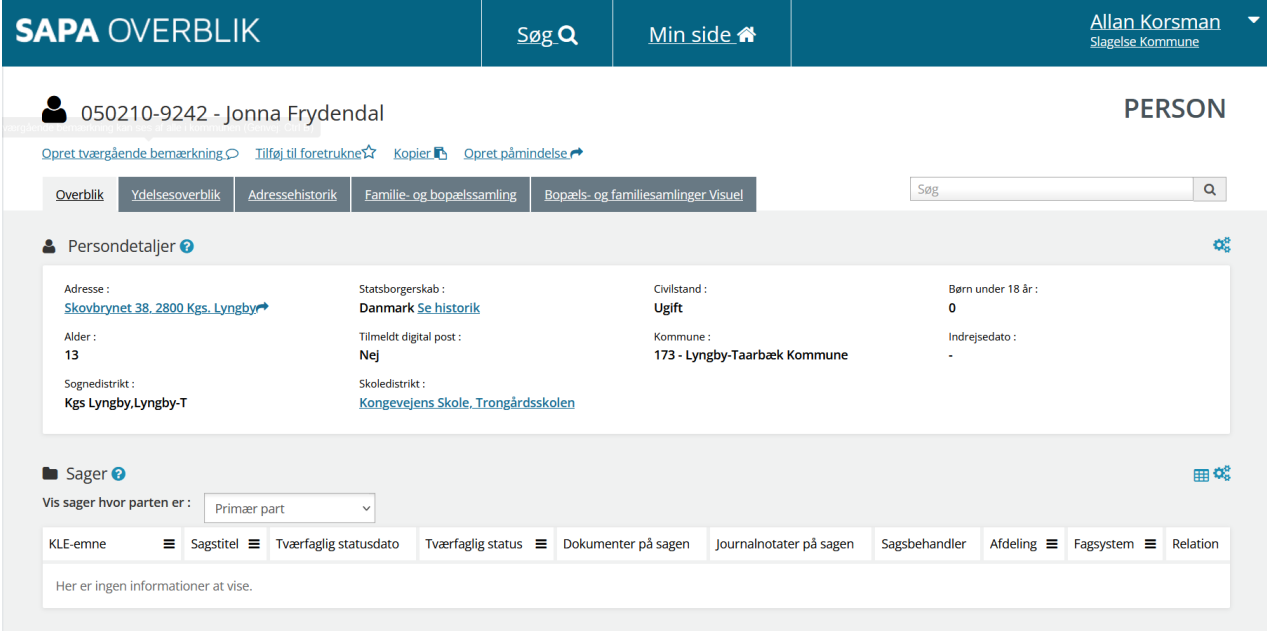

### <span id="page-7-0"></span>Figur 2

Når du logger ind på administrationen af SAPA Advis, vil du få vist følgende startbillede jf. [Figur 3.](#page-7-1) I afsnit [3.1](#page-102-0) kan du læse den fulde gennemgang af indholdet for dette startbillede.

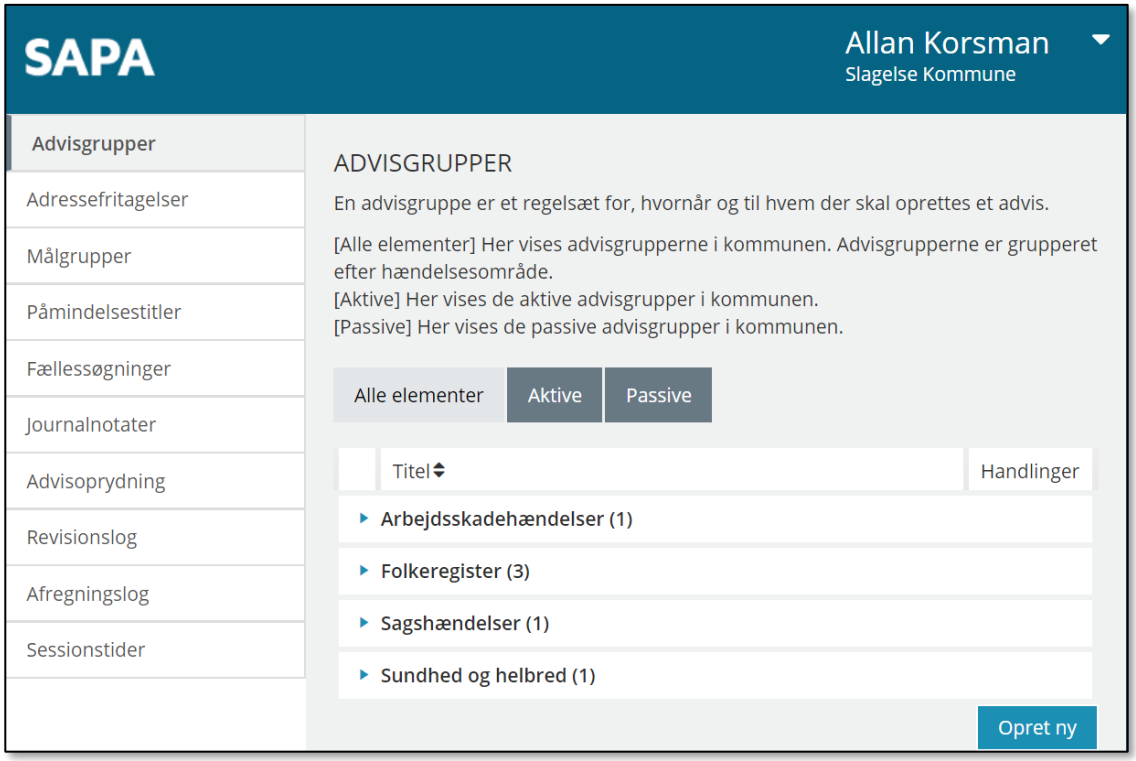

### <span id="page-7-1"></span>Figur 3

Administrationen af SAPA Advis er rettet mod, hvordan advisgrupper, målgrupper og fællessøgninger oprettes samt vedligeholdes.

I afsnit [3.2](#page-103-0) kan du læse om, hvordan du opretter advisgrupper.

[Link tilbage til indholdsfortegnelsen](#page-1-0) I afsnit [3.4](#page-128-1) og afsnit [3.6](#page-133-0) kan du læse om, hvordan du opretter nye målgrupper og fællessøgninger.

# <span id="page-8-0"></span>**På tværs af SAPA Overblik og SAPA Advis**

Der er enkelte funktioner, som er de samme for administrationen af SAPA Overblik og SAPA Advis. Disse bliver gennemgået i dette afsnit.

### <span id="page-8-1"></span>**1.4.1 Brugermenu**

I højre hjørne af administrationsløsningen for både SAPA Overblik og SAPA Advis finder du dit navn, så du kan se, om du er korrekt logget ind. Når du klikker på pilen, så foldes brugermenuen ud, som angivet i [Figur 4.](#page-8-3)

Du har i brugermenuen mulighed for at tilgå Driftstatus, Brugersystemroller i SAPA, Mine rettigheder og Administratorvejledning og Instruktionsvideoer.

Bemærk, Mine rettigheder downloader en CSV-fil der indeholder rettigheder for den aktuelle bruger på tværs af SAPA løsningen, og viser rettigheder og afgrænsninger for brugeren.

For at kunne se ens aktuelle rettigheder på SAPA Overblik skal man være logget ind på SAPA Overblik. Tilsvarende gør sig gældende for SAPA Advis og de tilhørende Administrationsmoduler.

*Note:* Vær opmærksom på at CSV-udtrækket kan vise den samme rolle mere end en gang *hvis* denne rolle har forskellige dataafgrænsninger.

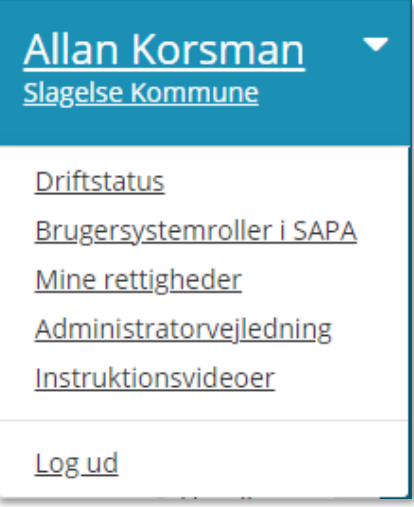

<span id="page-8-3"></span>Figur 4

### <span id="page-8-2"></span>**1.4.2 Kopier, rediger, slet og versionshistorik**

Som administrator kan du kopiere, redigere, slette eller se i versionshistorikken for alle de valg, som er foretaget i forbindelse med opsætningen af SAPA Overblik og SAPA Advis i din kommune. Da der er tale om en grundlæggende funktion i administrationsmodulerne, som fungerer ensartet, så kan du i dette afsnit læse om, hvordan du gør dette. Du vil nedenfor få gennemgået, hvilke ikoner du skal bruge, hvordan disse ikoner virker, samt hvad du kan gøre for ændre på denne opsætning i både administrationen af SAPA Overblik og SAPA Advis.

For at kopiere, redigere, slette eller se i versionshistorikken for det enkelte element skal du først klikke på et af følgende ikoner. Herefter vil du få vist dine muligheder for at lave ændringer:

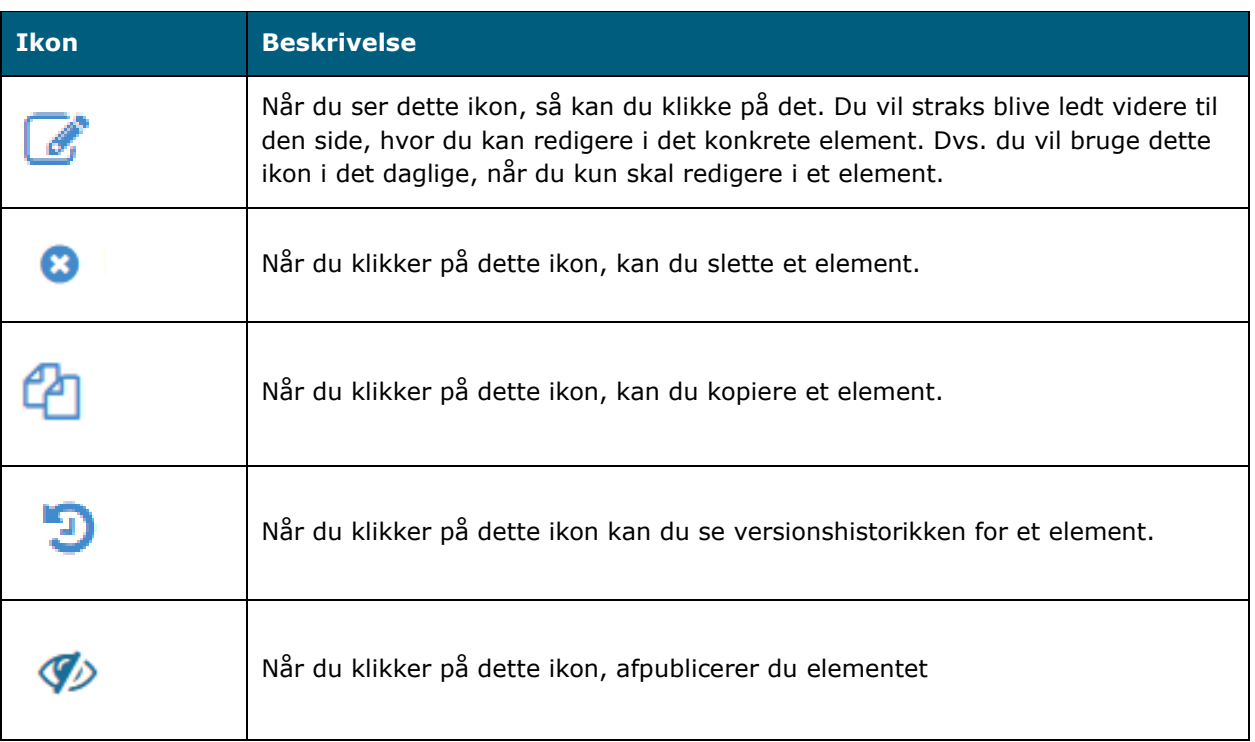

I nedenstående skema kan du læse om de fire forskellige ændringsmuligheder, som du har adgang til som administrator.

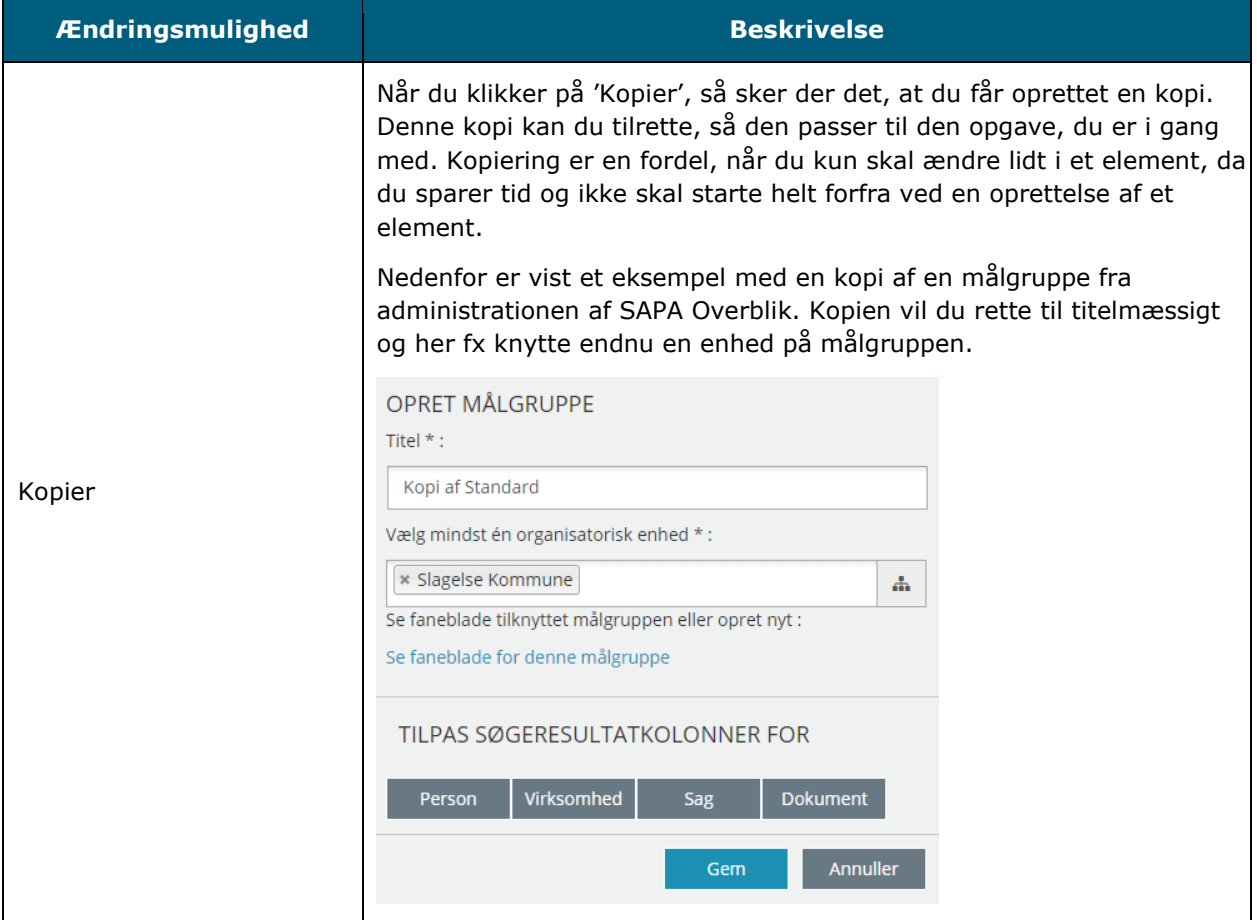

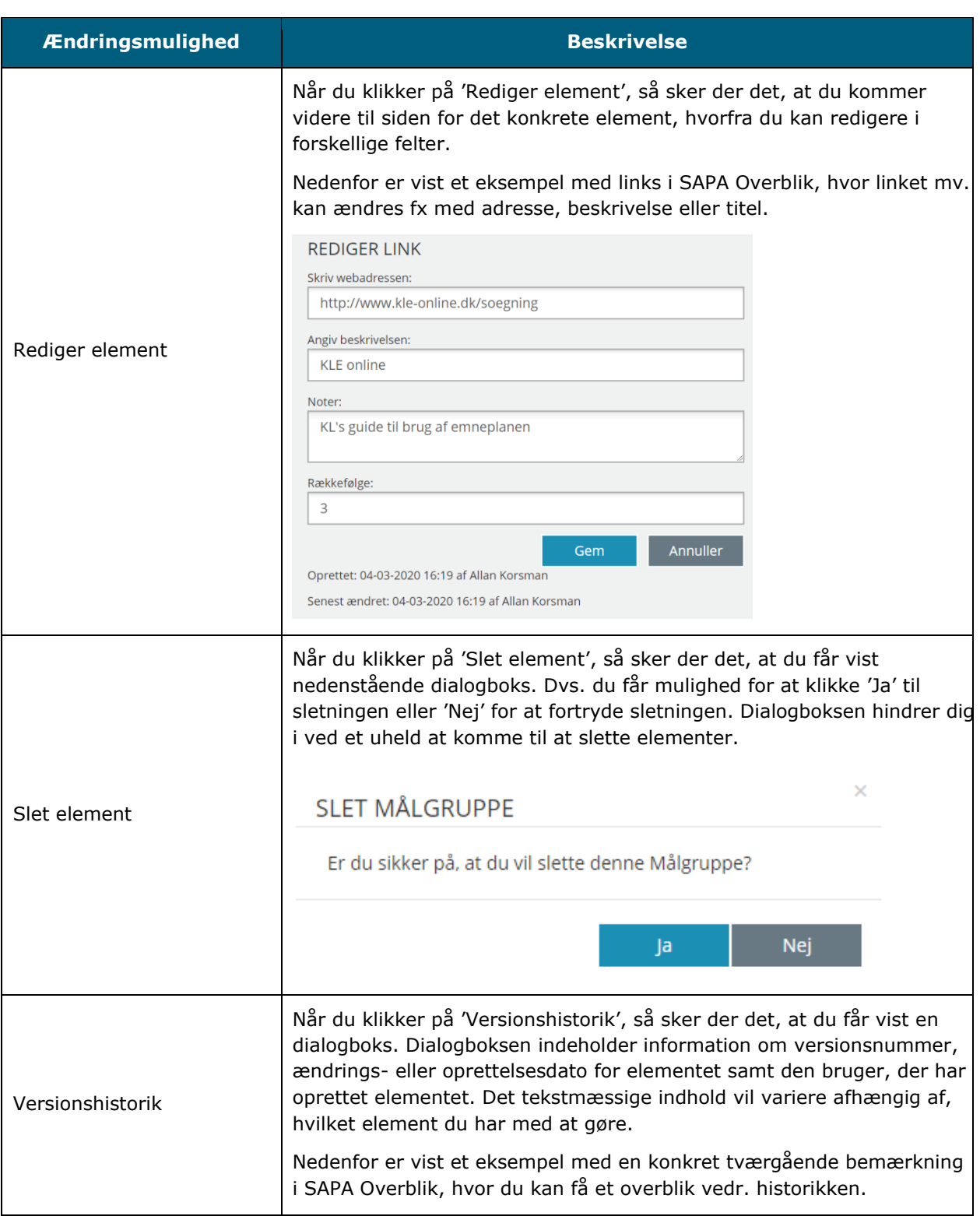

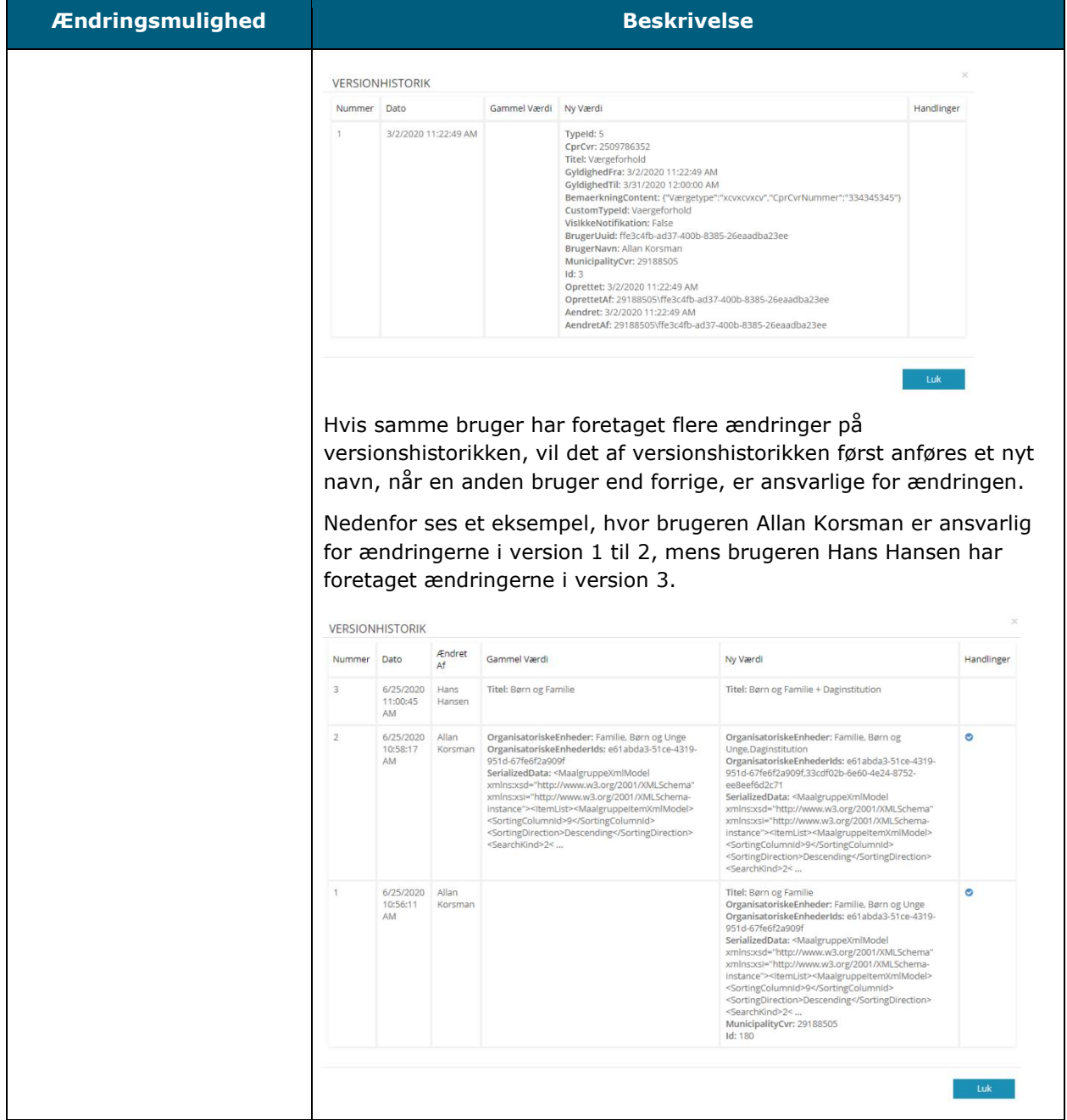

Det er forskelligt hvor mange ændringsmuligheder der er for elementerne i SAPA. I skemaet nedenfor kan du se de forskellige ændringsmuligheder, der er for hver enkelt element i henholdsvis administrationen af SAPA Overblik og SAPA Advis.

*Note:* Afhængig af funktionaliteten for elementet vil antallet af ændringsmuligheder variere. Dvs. nogle steder ligger funktionaliteten ret fast og du kan alene redigere i det, som allerede er oprettet.

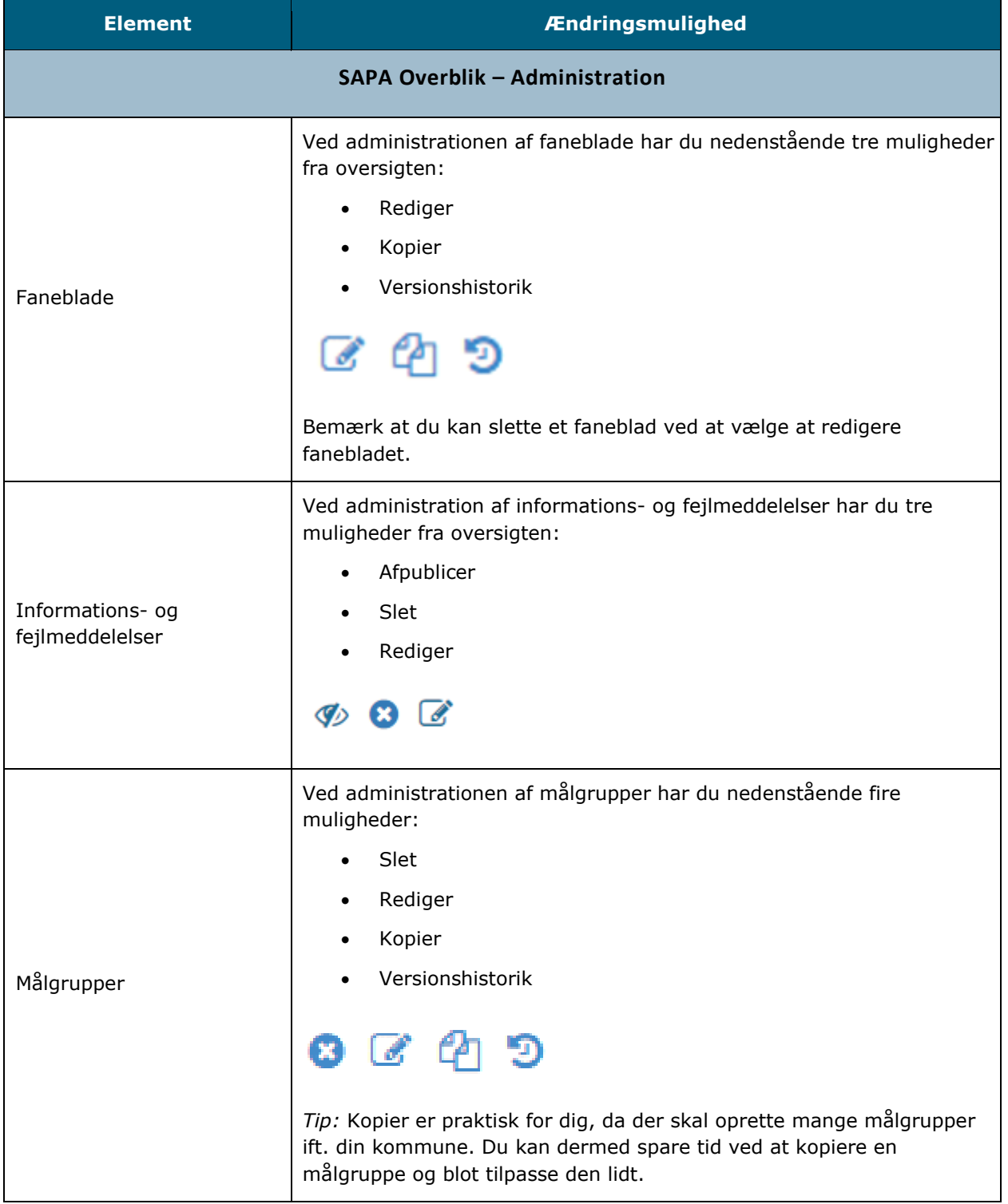

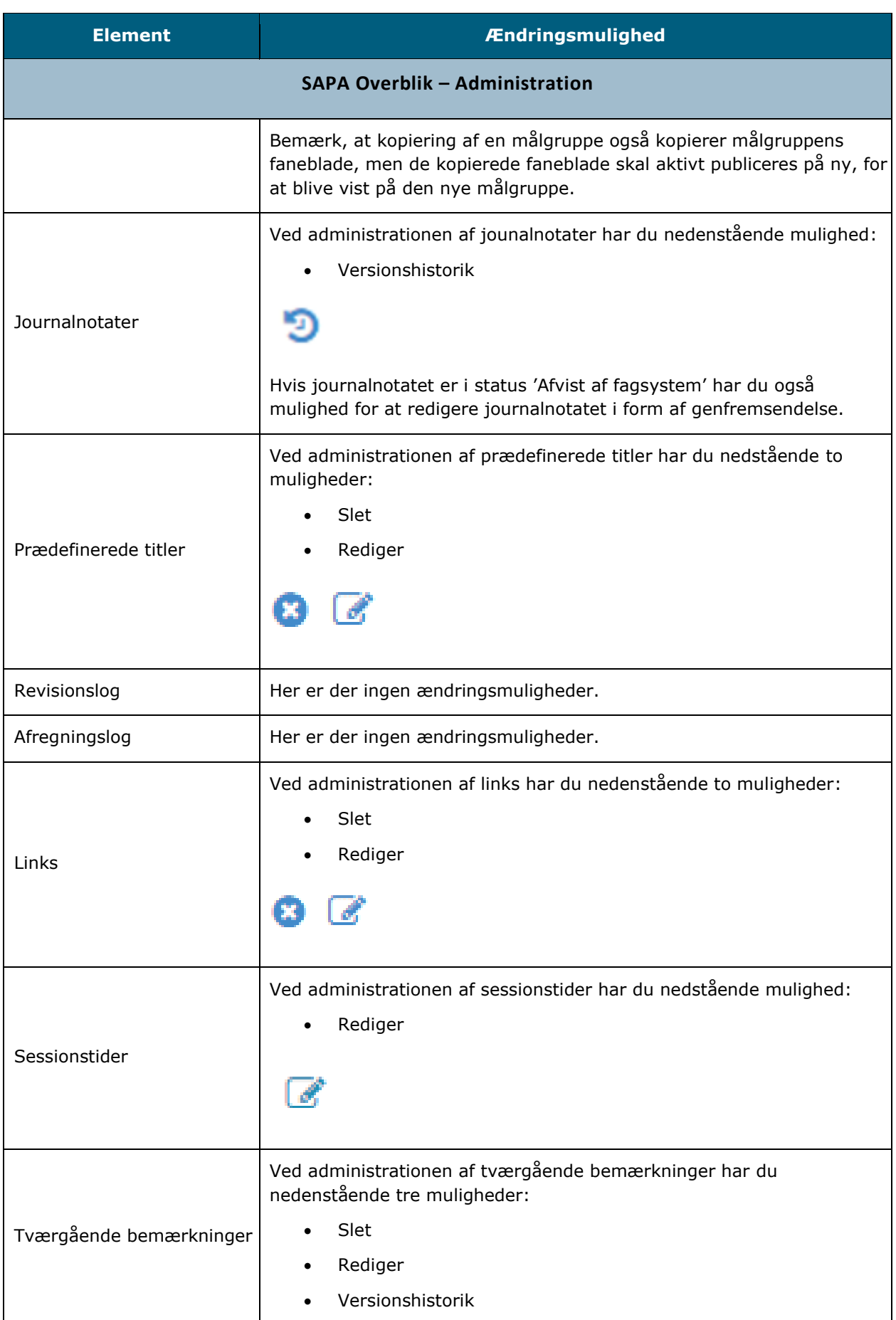

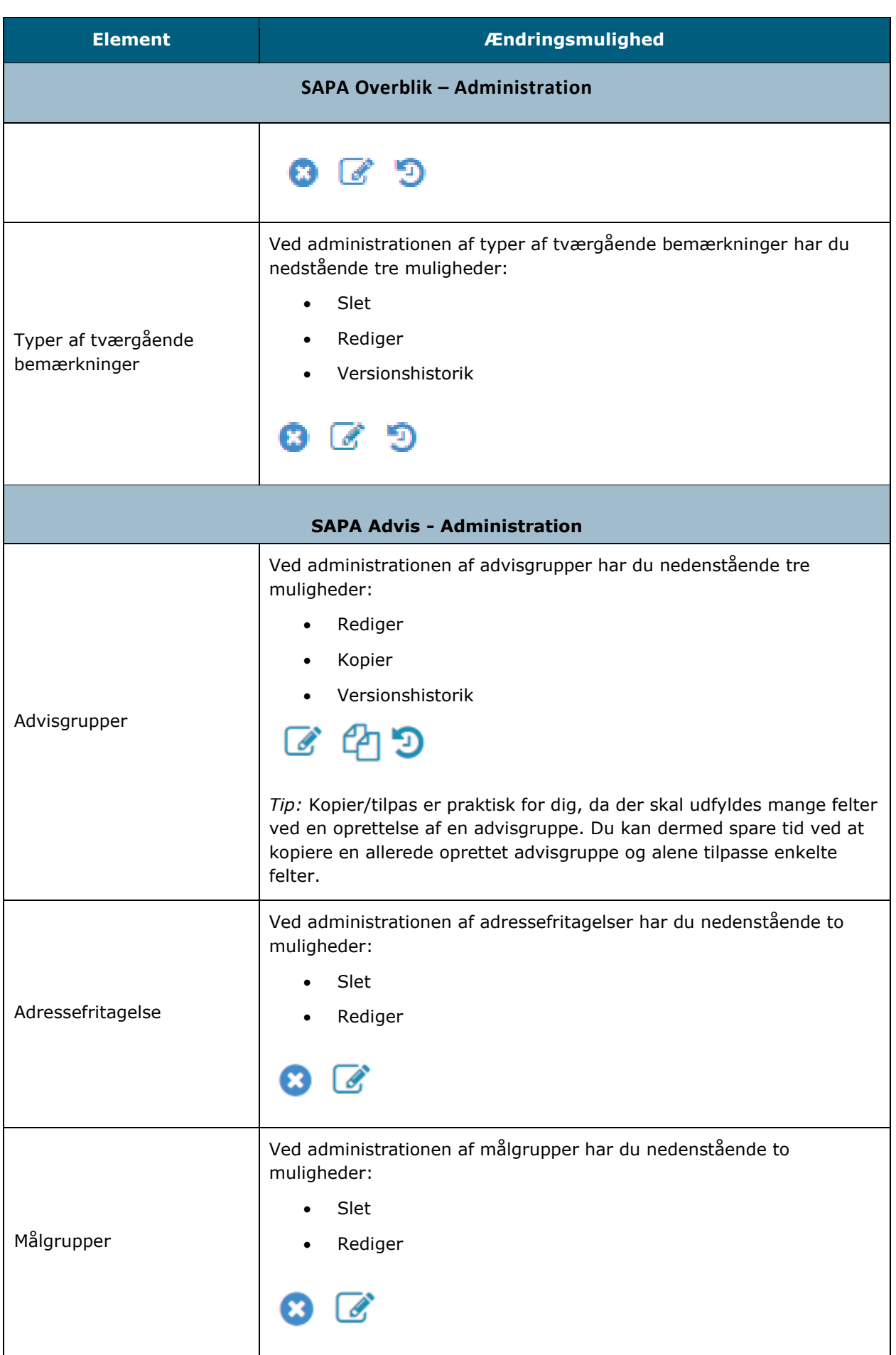

[Link tilbage til indholdsfortegnelsen](#page-1-0)

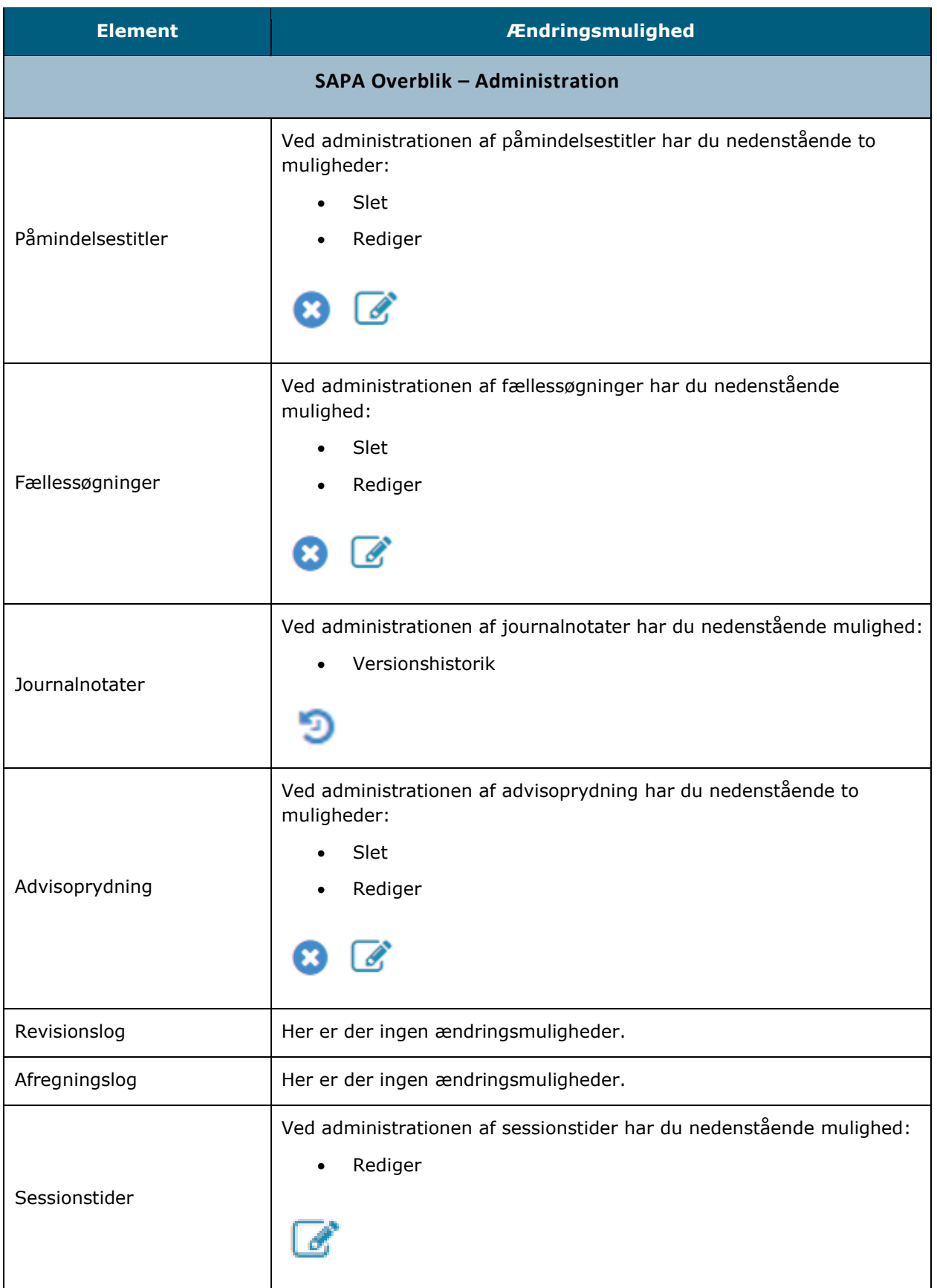

Nedenfor har vi vist et eksempel på, hvordan det fungerer trin for trin ift. redigering af en målgruppe i SAPA Advis.

### *Procedure 1: Rediger en målgruppe for SAPA Advis*

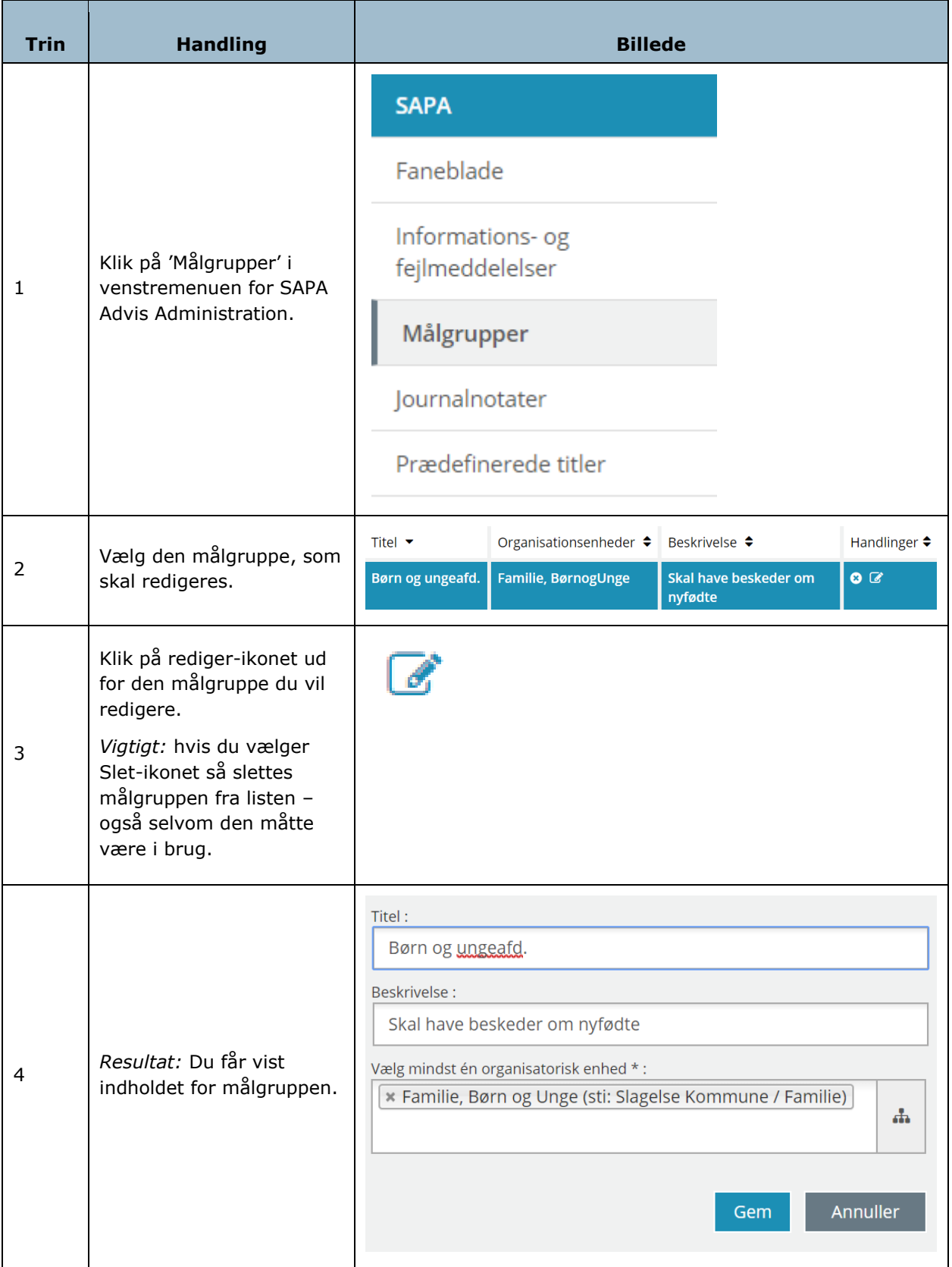

[Link tilbage til indholdsfortegnelsen](#page-1-0)

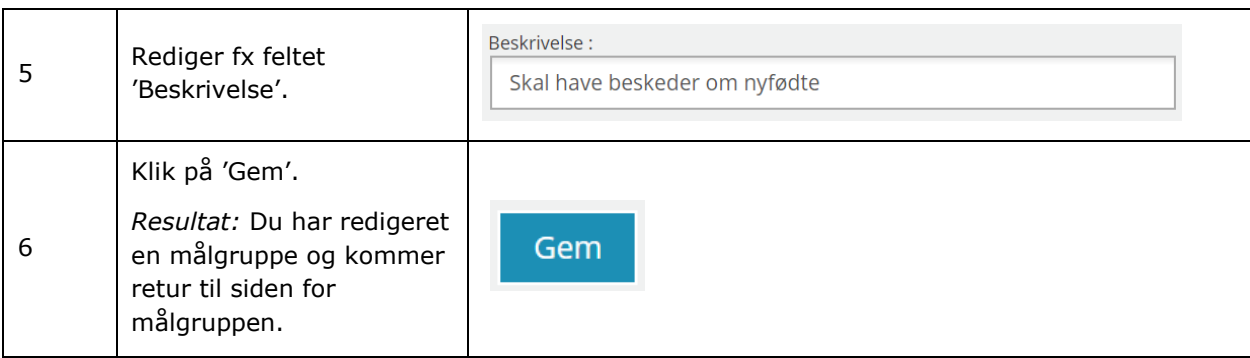

[Hop retur til Procedureoversigt](#page-147-2)

### <span id="page-17-0"></span>**1.4.3 Logudtræk**

Administrator kan tage udtræk af brugen af SAPA løsningen. På baggrund af kommunens itsikkerhedspolitik kan kommunen have oprettet retningslinjer for, hvornår og hvorfor man ønsker, at du som SAPA-administrator skal tjekke brugen af SAPA Overblik og SAPA Advis. Arbejdet med de forskellige logs er en del af det it-sikkerhedsarbejde, som foregår i kommunerne. Du kan foretage et udtræk fra:

- Revisionslog
- Afregningslog

*Bemærk:* Denne administratorvejledning beskriver ikke, hvordan arbejdet med logninger foregår i den enkelte kommune. Er du i tvivl om din kommunes retningslinjer, så tag fat i din kommunes it-afdeling.

I SAPA Administrations venstremenu finder du 'Revisionslog' og 'Afregningslog':

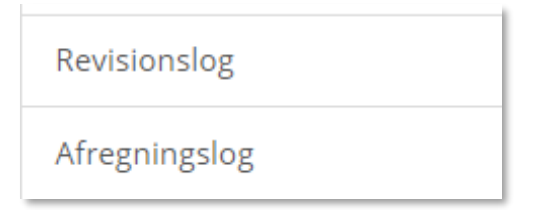

<span id="page-17-1"></span>Figur 5

#### $1.4.3.1$ **Revisionslog**

Revisionsloggen for SAPA Overblik og SAPA Advis er identiske. Dvs. at de har samme funktionalitet og oplysninger uanset, hvilket administrationsmodul du benytter.

I revisionsloggen finder du informationer om, hvilke brugere der har tilgået hvilke sager og parter i SAPA Overblik og SAPA Advis. Derudover, vil du igennem revisionsloggen også kunne se hvilke brugere som

har lavet opslag via Organisation, herunder hvilke sagsbehandlere, afdelinger eller organisationer, brugeren har søgt på.

Revisionsloggen er med andre ord en overvågningsfunktion, der kan anvendes til at lave stikprøveanalyser af, hvordan brugerne anvender SAPA Overblik og SAPA Advis.

Data der er ældre end 6 måneder, bliver slettet jf. SAPAs slettepolitik.

Fokus for SAPA Overblik er;

- Brugerens interaktion med personer, virksomheder, sager og dokumenter
- Brugen af de enkelte faneblade fx detaljevisningerne.
- Brugerens søgning på og visning af sagsbehandlere, afdelinger eller organisationer

Fokus for SAPA Advis er;

- Brugerens interaktion med adviser
- Antal sessioner for SAPA Advis.

Nedenfor i [Figur 6](#page-18-0) kan du se søgekriterier for, hvordan du fremsøger eller henter revisionslogs for medarbejdere.

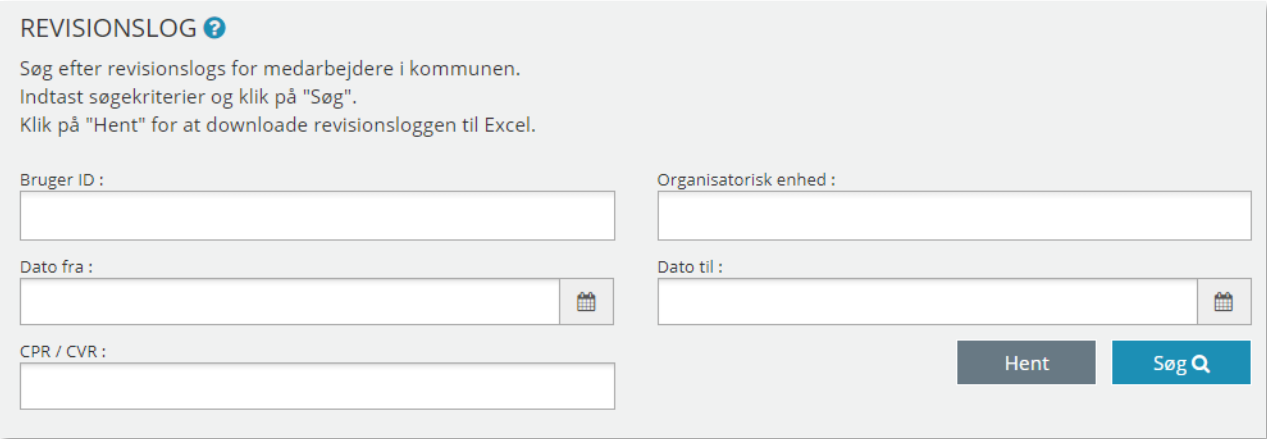

<span id="page-18-0"></span>Figur 6

I skemaet beskrives de enkelte felter i revisionsloggen:

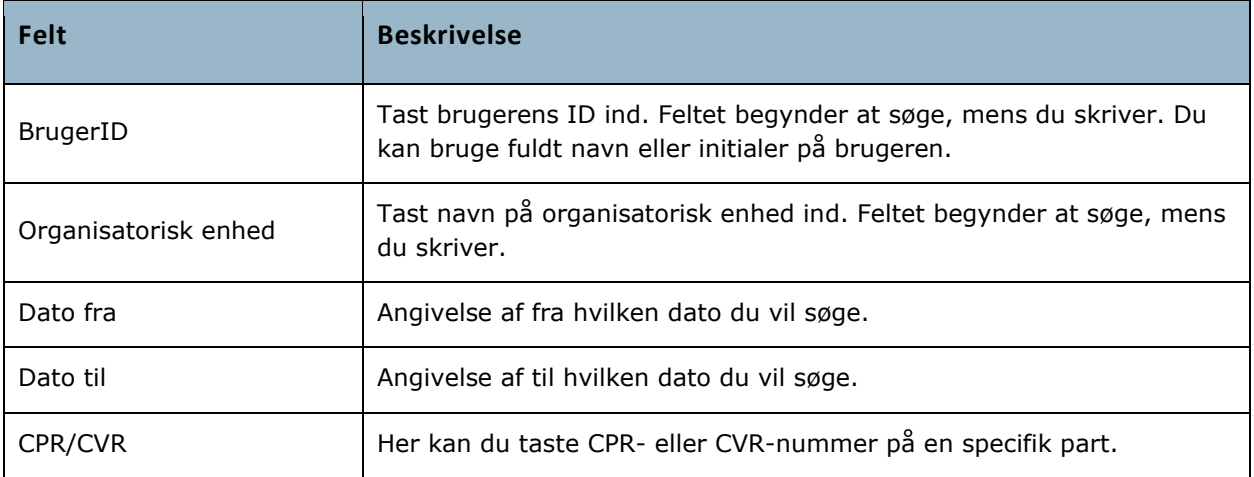

Du kan søge uden at fylde felterne ud, men vil dermed få mange logninger at se. Når du har fremsøgt logninger via revisionsloggen, vil logninger blive vist som i eksemplet i [Figur 7.](#page-19-0) Du kan danne dig et overblik over logningerne via 'Vist fra', 'Beskrivelse', 'Part', 'Partens bopælskommune', 'Sag', 'Tidspunkt' 'Bruger' eller 'Avendt CVR rettigheder'.

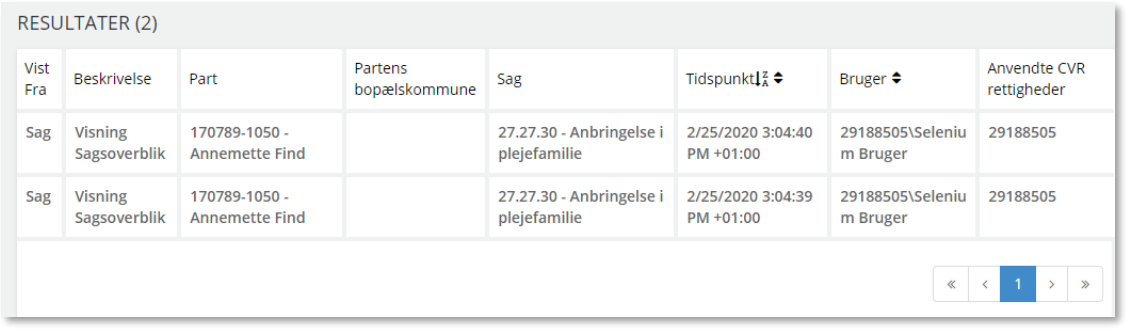

### <span id="page-19-0"></span>Figur 7

Hvis du har brug for et samlet overblik med flere informationer, så kan du hente et udtræk over i Excel med de søgekriterier, du måtte indtaste. I skemaet kan du læse om, hvordan du henter et fuldt udtræk fra revisionsloggen:

### *Procedure 2: Hent et udtræk fra 'Revisionslog'*

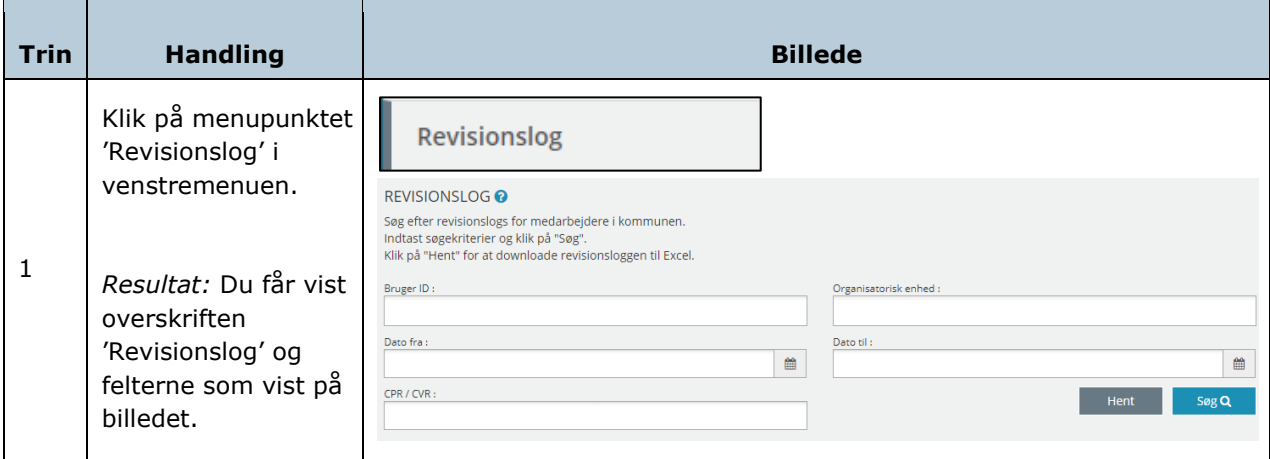

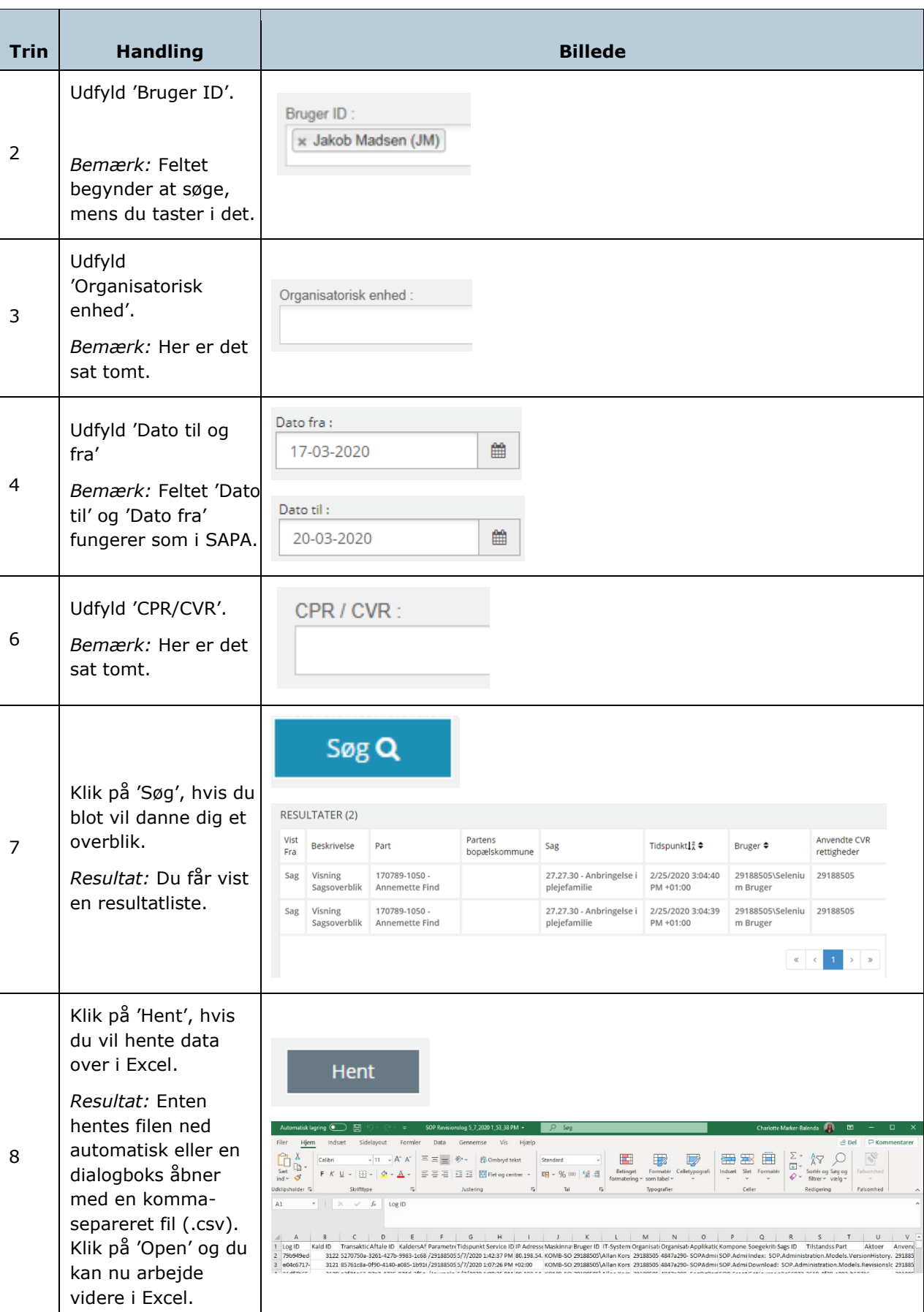

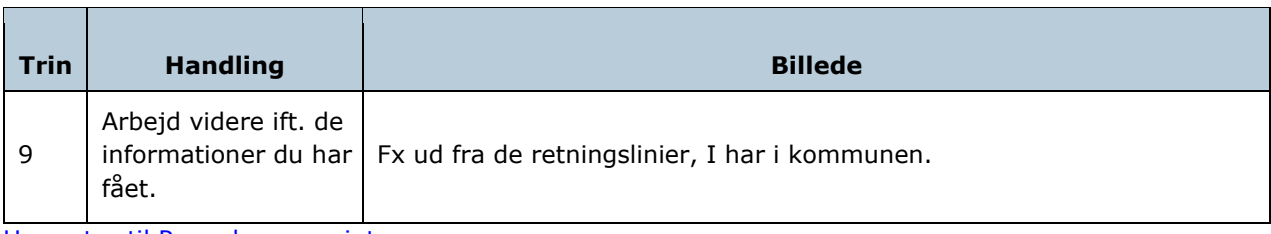

[Hop retur til Procedureoversigt](#page-147-2)

I udtrækket til Excel vil du finde flere oplysninger, som kan være nyttige for dig i tjekket af den enkelte log. I næste skema gennemgås alle felter:

*Bemærk:* Hver enkelt kommune vil have deres egen sikkerhedspolitik med tilhørende procedurer for dette arbejde. Tag fat i din it-afdeling for, hvordan I bruger data fra SAPA i overensstemmelse hermed.

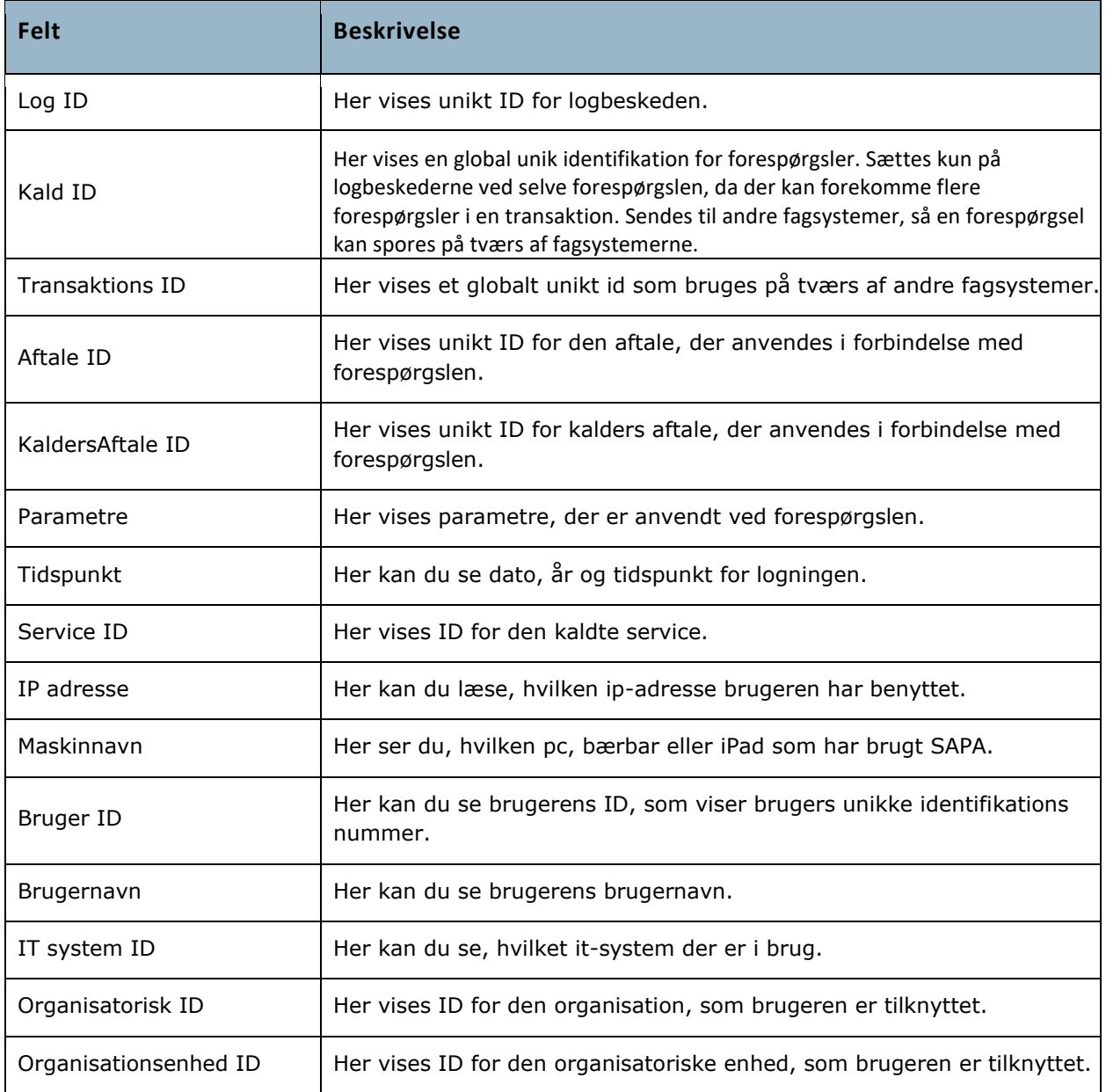

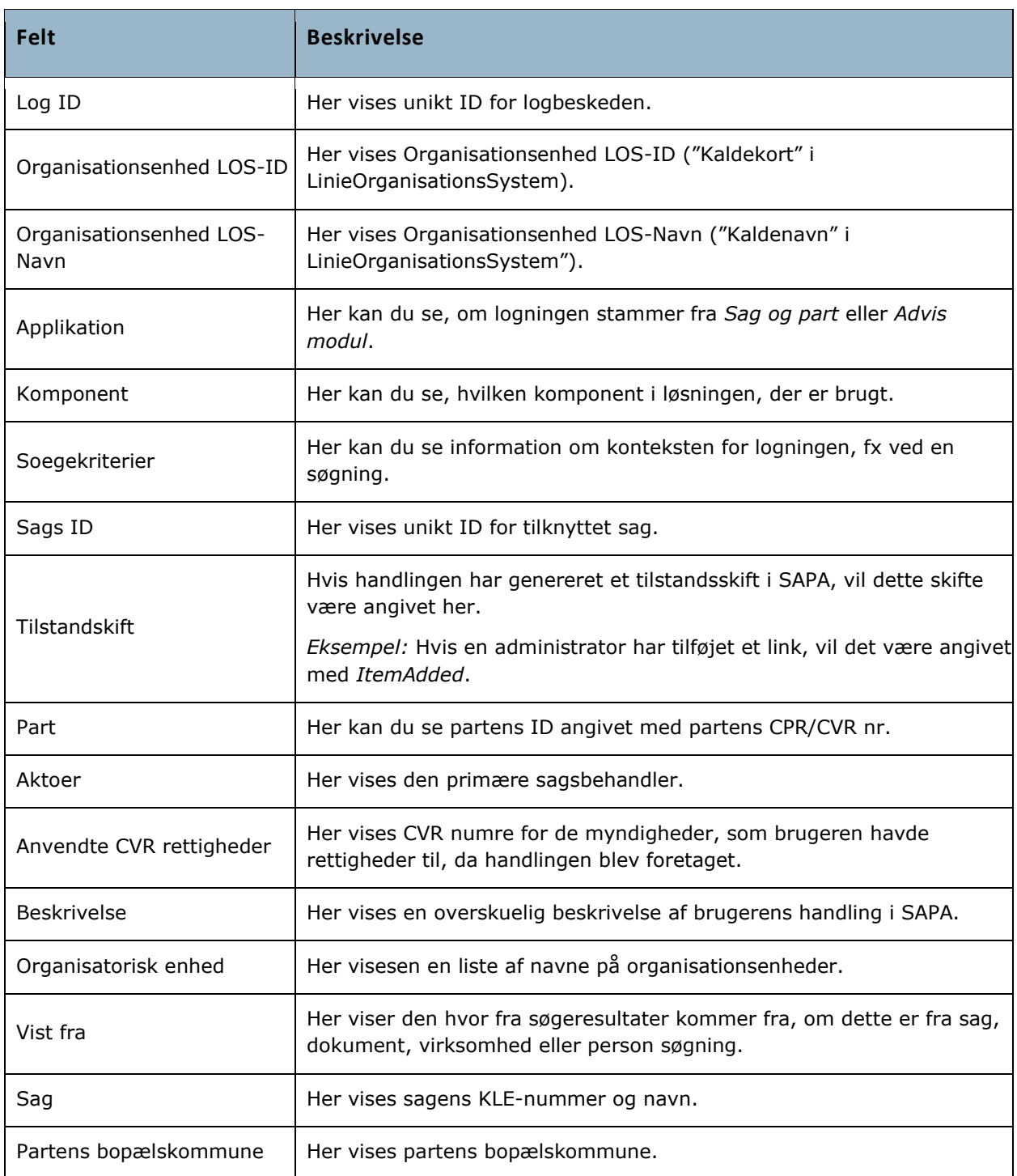

#### $1.4.3.2$ **Afregningslog**

<span id="page-22-0"></span>Administrator kan tage udtræk over den samlede anvendelse (forbruget) i SAPA løsningen. Formålet med afregningsloggen er, at du kan danne dig et overblik over alle forespørgsler til SAPA-løsningen fra

brugerne af systemet. Det betyder, at du kan bruge afregningsloggen til at undersøge, hvor meget bestemte brugere eller organisatoriske enheder anvender SAPA.

Data der er ældre end 5 år, bliver slettet jf. SAPAs slettepolitik.

I [Figur 8](#page-23-0) kan du se søgekriterier for, hvordan du fremsøger eller henter afregningslogs for medarbejdere.

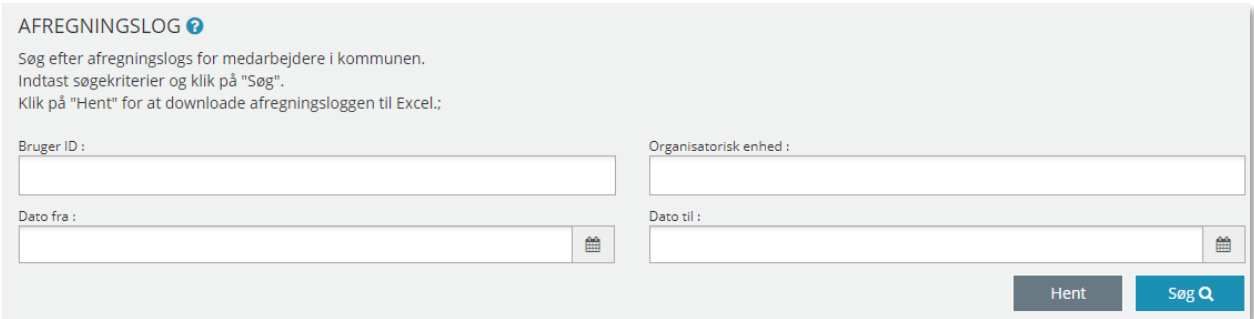

### <span id="page-23-0"></span>Figur 8

I skemaet beskrives de enkelte felter i afregningsloggen:

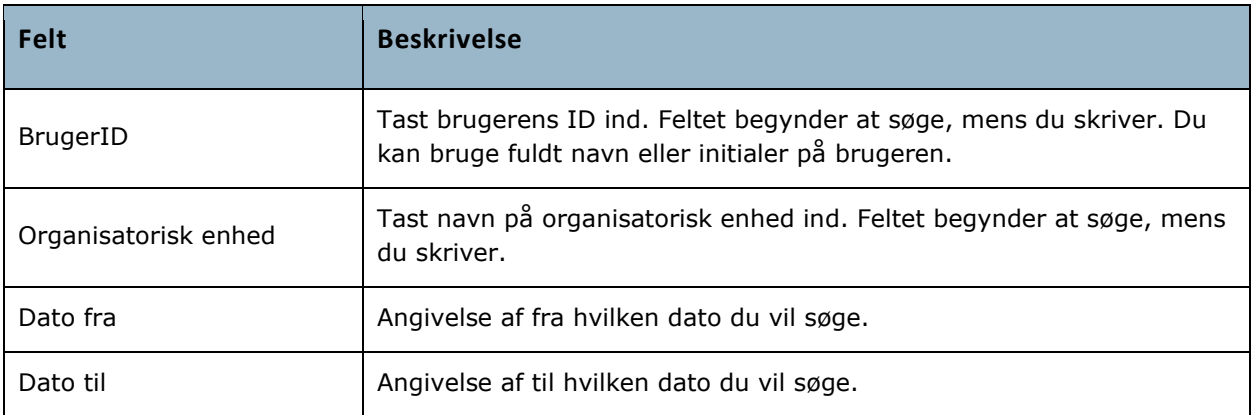

Du kan søge uden at udfylde nogen felter, men vil få en del information. Når du har fremsøgt logninger via afregningsloggen, vil logninger blive vist som i eksemplet i [Figur 9.](#page-24-0) Du kan danne dig et overblik over logningerne via 'Dato', 'Bruger', 'Operation' eller 'Organisatorisk enhed'.

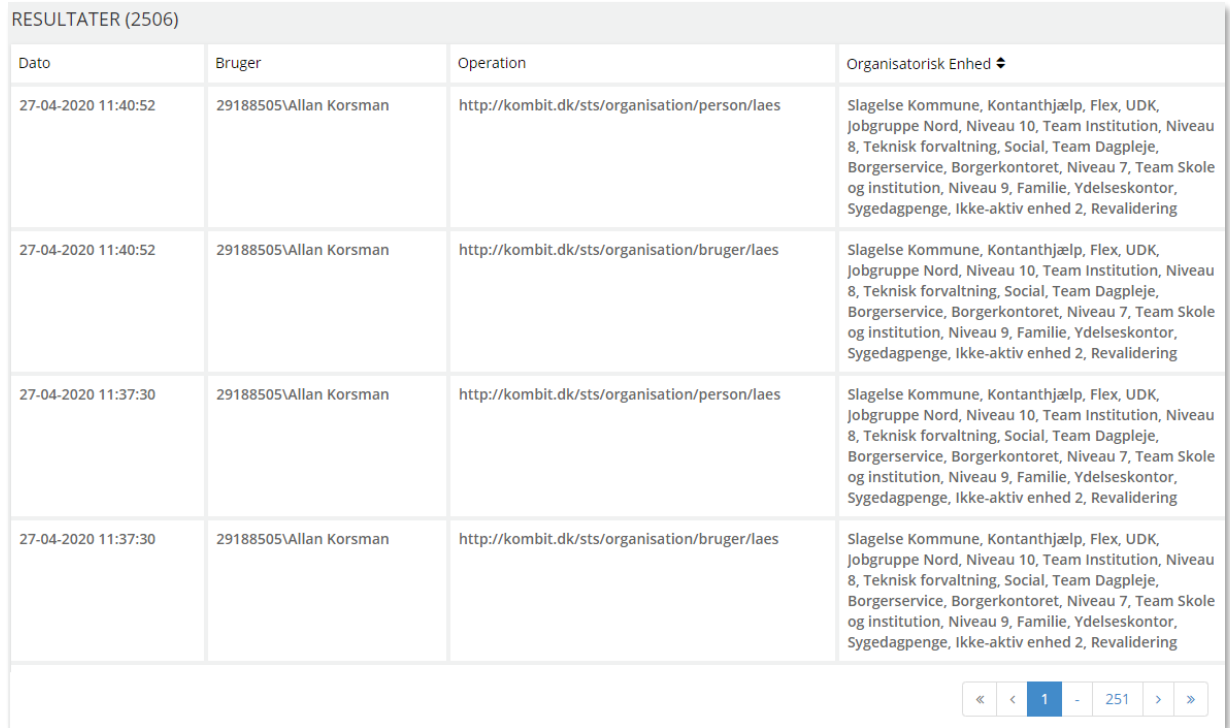

### <span id="page-24-0"></span>Figur 9

Hvis du har brug for et samlet overblik med flere informationer, så kan du hente et udtræk over i Excel med de søgekriterier, du måtte indtaste. I skemaet nedenfor kan du læse om, hvordan du henter et fuldt udtræk til Excel fra afregningsloggen:

### *Procedure 3: Hent et udtræk fra 'Afregningslog'*

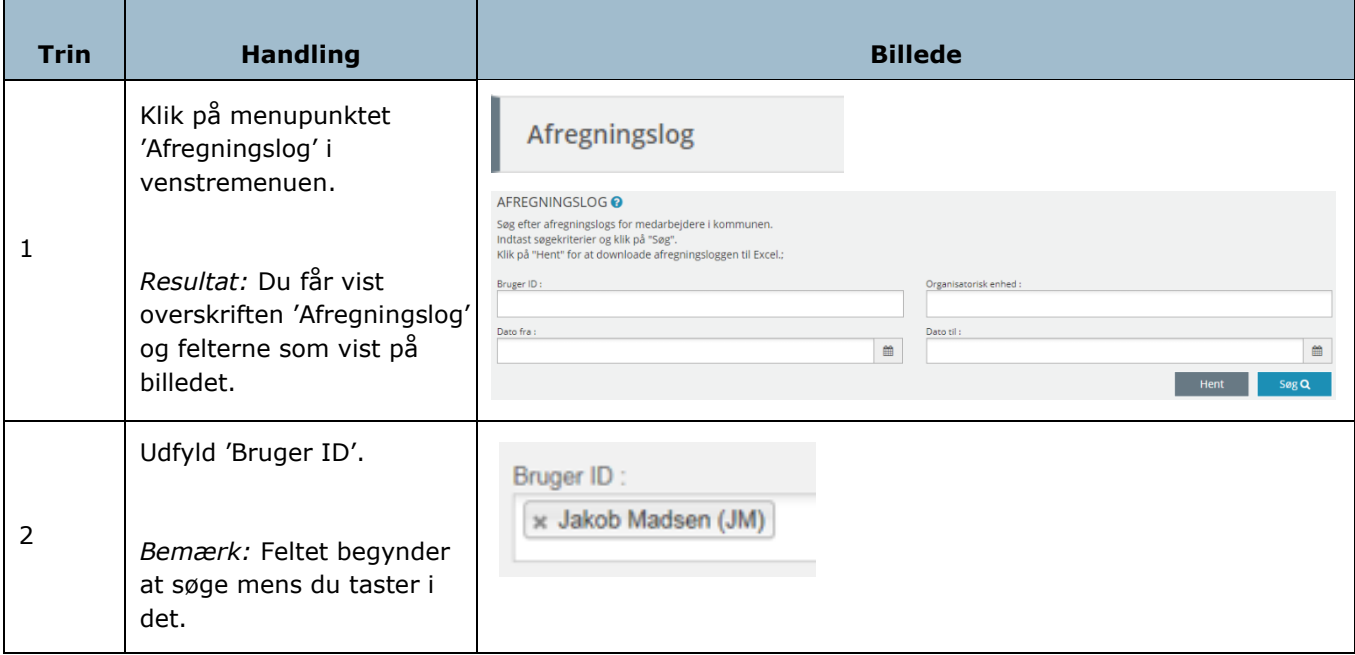

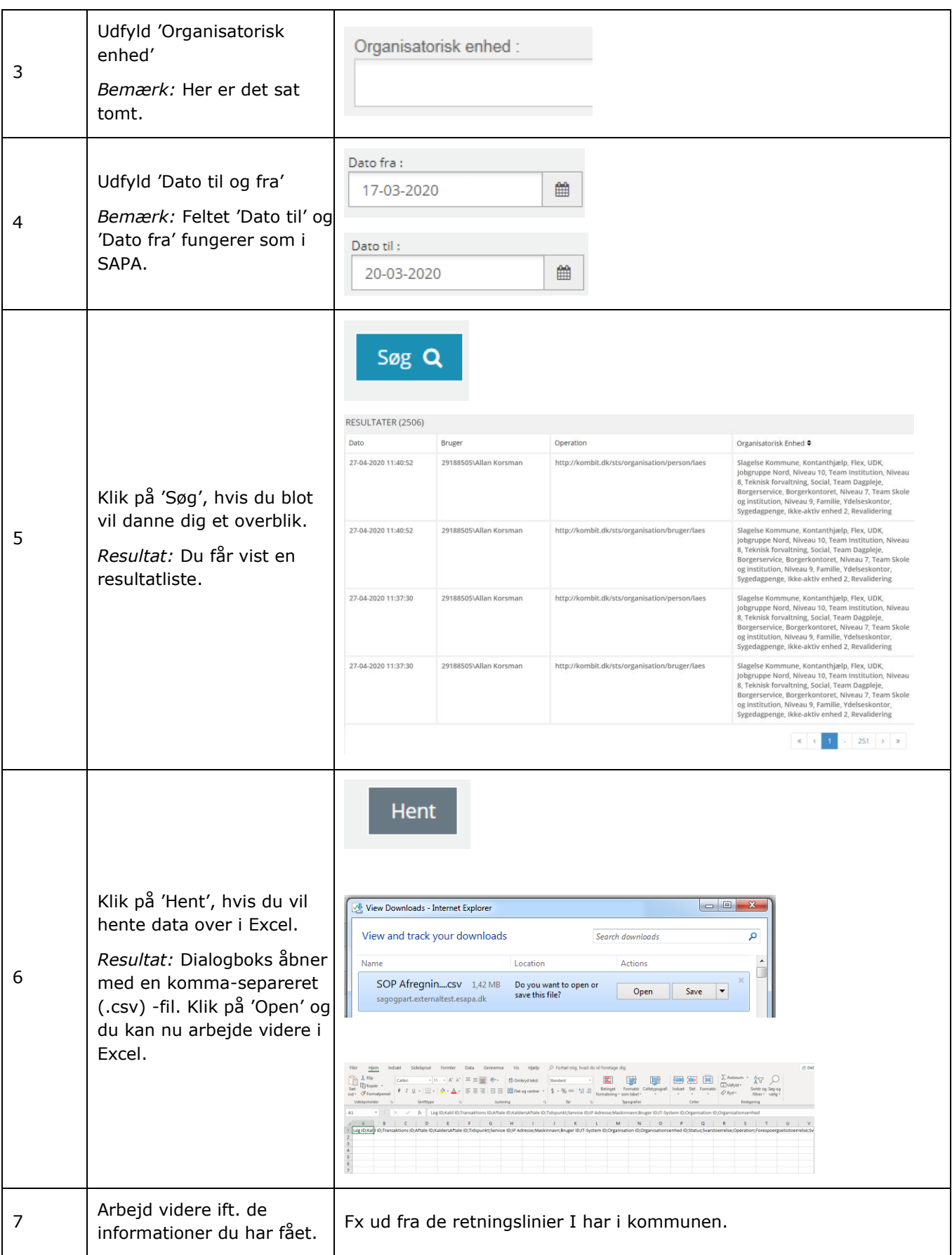

### [Hop retur til Procedureoversigt](#page-147-2)

I udtrækket til Excel vil du finde flere oplysninger, som kan være nyttige for dig, når du skal tjekke den enkelte enheds eller medarbejders anvendelse af SAPA. I skemaet gennemgås alle felter:

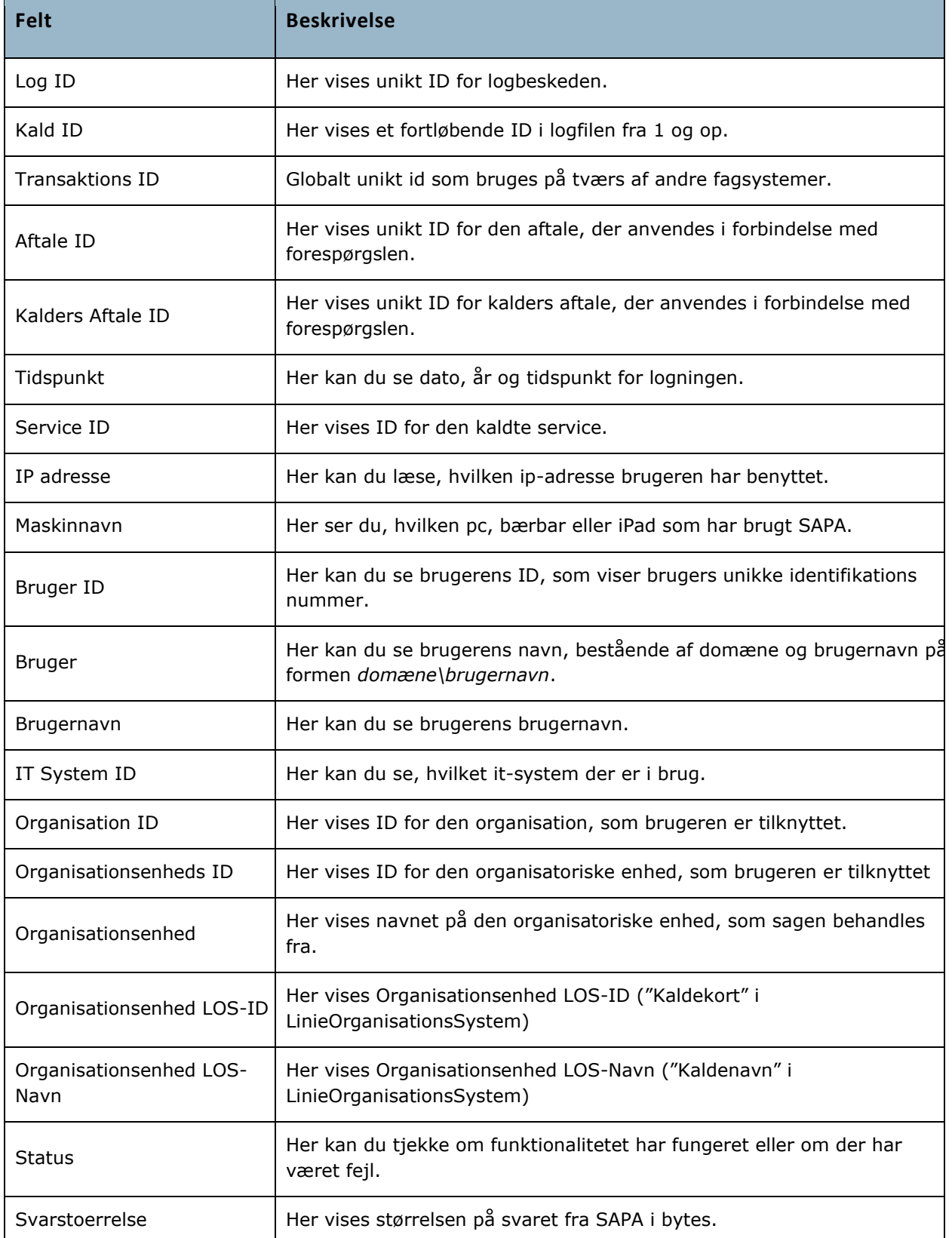

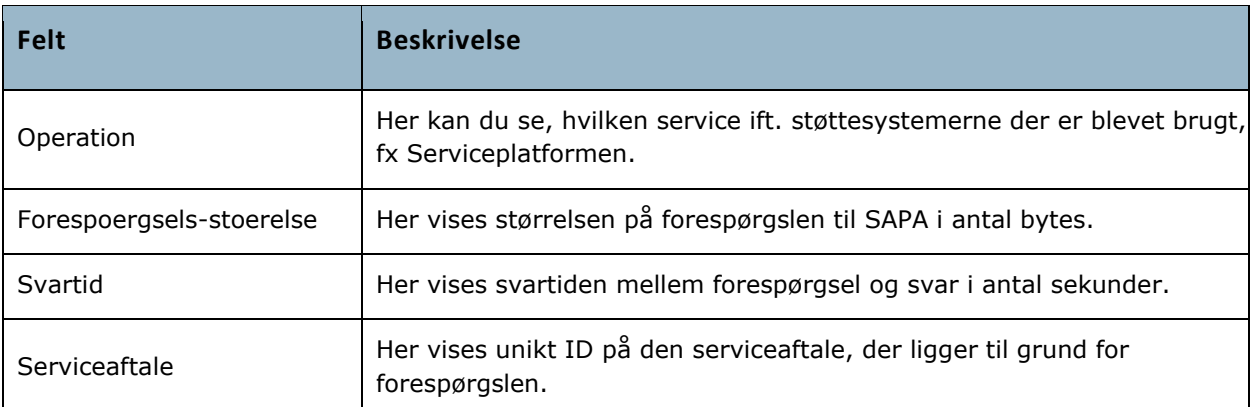

### <span id="page-27-0"></span>**1.4.4 Sessionstider**

Du kan som administrator opsætte de tidspunkter, der skal gælde for brugernes inaktivitet i SAPA. En sessionstid er den tid, der går fra, at brugeren ikke længere aktivt bruger SAPA til, at SAPA automatisk logger brugeren af. Sessionstider er en del af en kommunes it-sikkerhedsarbejde for at hindre uvedkommendes adgang til vigtige fagsystemer med personfølsomme oplysninger. Når du klikker i venstremenuen under 'Sessionstider', så vil du få vist dette billede jf. [Figur 10:](#page-27-1)

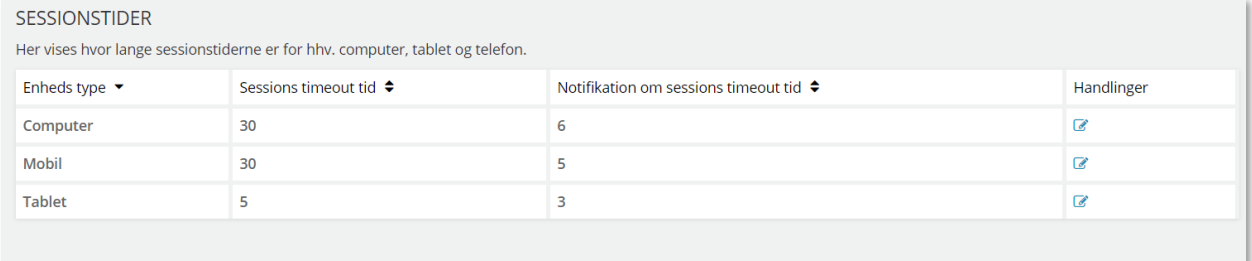

### <span id="page-27-1"></span>Figur 10

I standardopsætningen af SAPA er sessionstiderne jf. [Figur 10](#page-27-1) sat til at være 30 minutter på alle enhedstyper. Dvs. der indtræffer automatisk en timeout efter 30 minutters inaktivitet. Brugeren vil dog få en besked om dette fem minutter forinden. Dermed har brugeren mulighed for at forny og dermed fortsætte, sessionen.

Som administrator kan du definere, hvor længe en inaktiv session i SAPA løsningen må vare, før en bruger automatisk logges ud. Som en hjælp til brugeren kan du også opsætte, hvornår en advarende besked skal vises på brugerens skærm. Af denne besked fremgår det hvilket tidspunkt brugerens session vil løbe ud jf. [Figur 11:](#page-28-0)

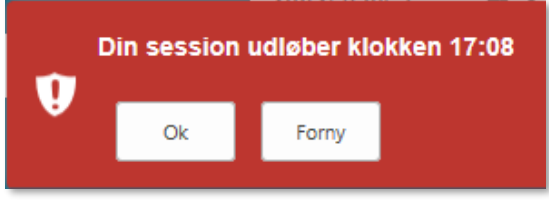

<span id="page-28-0"></span>Figur 11

*Bemærk:* Sessionstiderne er enhedsbestemte. Dvs. du kan differentiere i tiderne alt efter, hvilken enhed der benyttes dvs. computer, tablet eller en mobilenhed jf. [Figur 10](#page-27-1) (fx en smartphone).

Vigtigt: Når du ændrer sessionstiden i SAPA Overblik eller i SAPA Advis, så skal du ændre det begge steder. Ændrer du det ikke begge steder, så vil brugerne få forskellige sessionstider i henholdsvis SAPA Overblik og SAPA Advis.

I nedenstående skema, kan du læse mere om, hvordan du redigerer i sessionstiderne:

### *Procedure 4: Rediger sessionstider*

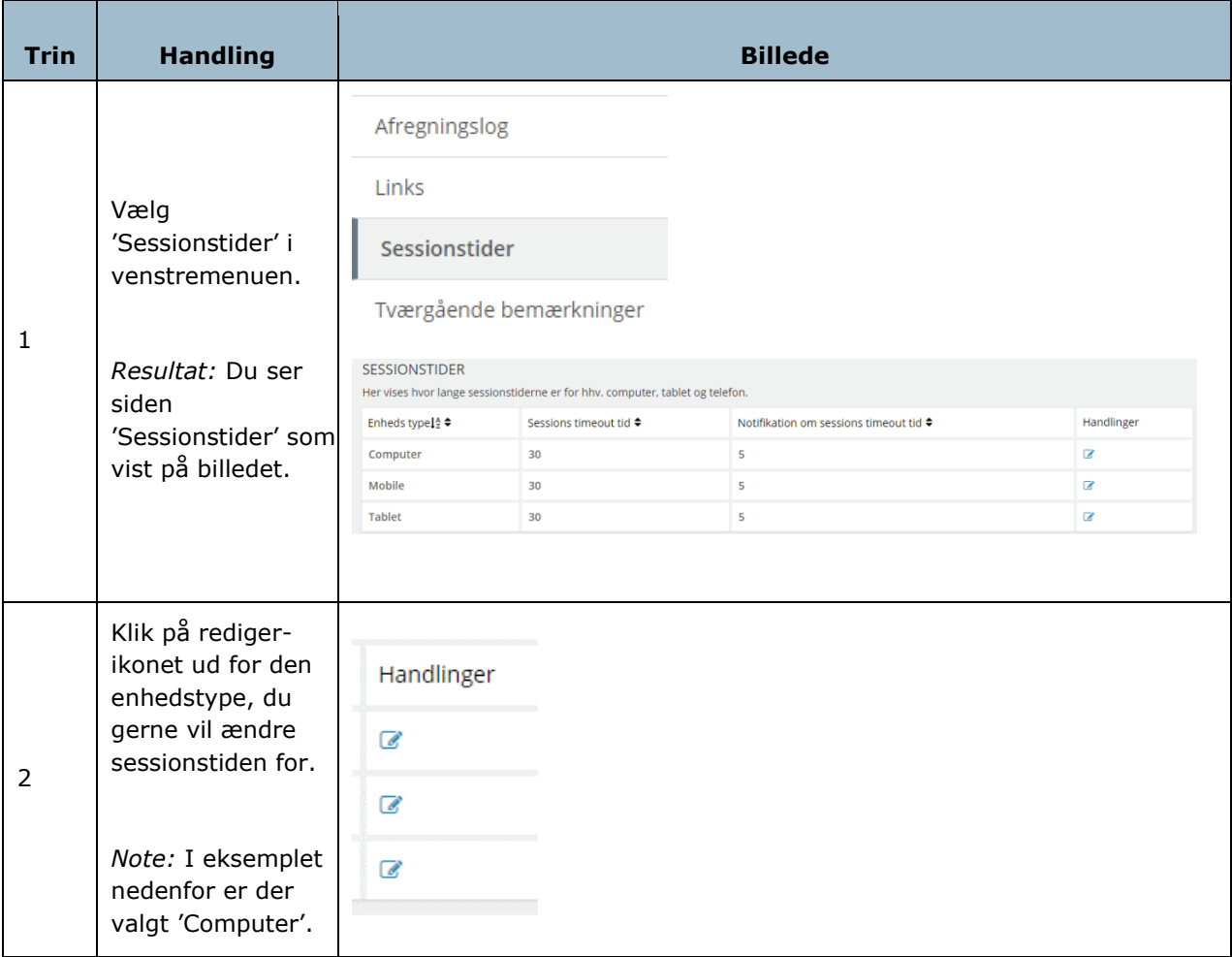

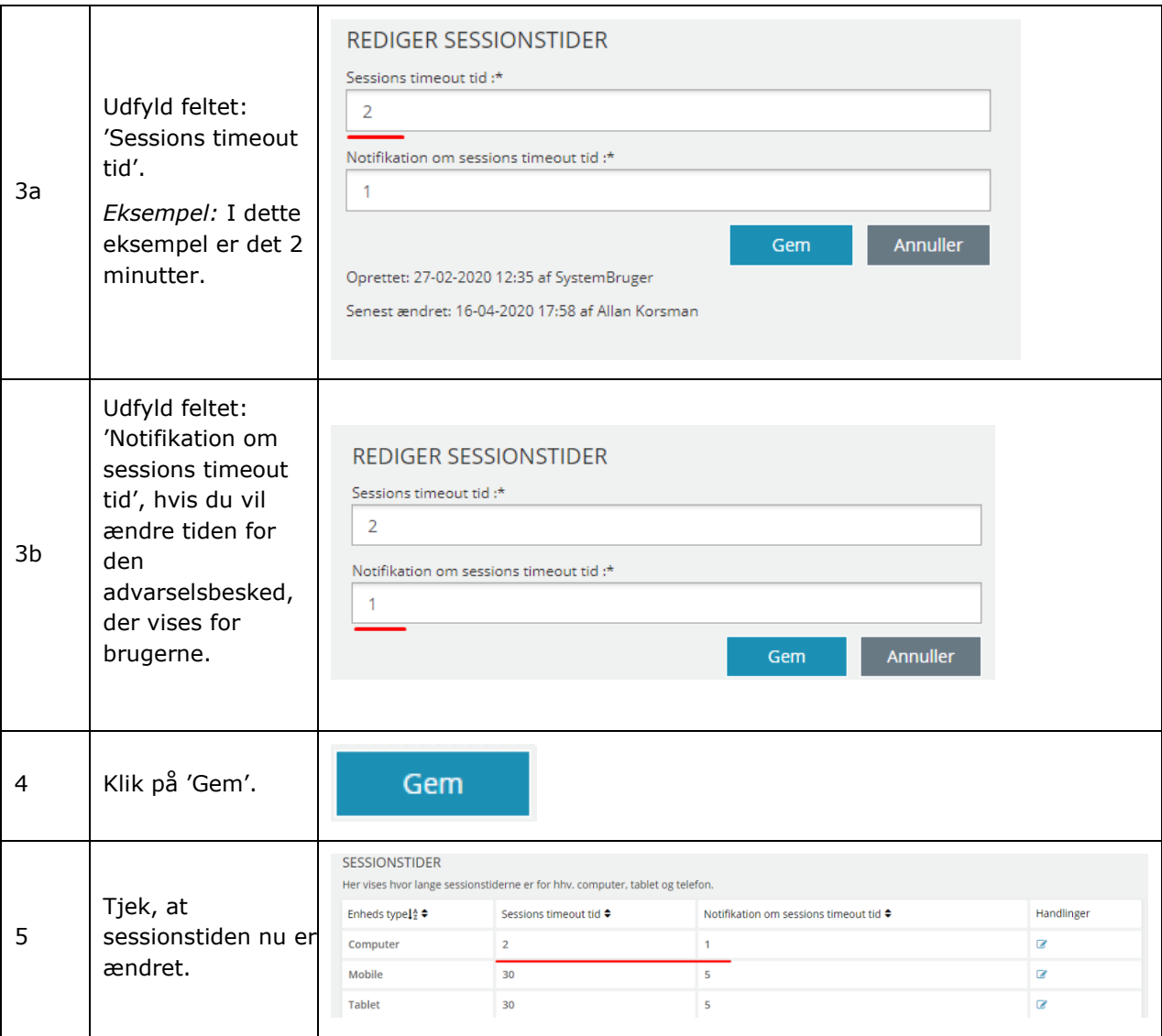

[Hop retur til Procedureoversigt](#page-147-2)

### <span id="page-29-0"></span>**1.4.5 Synkronisering af data fra STS Org. og Kla.**

For at optimere SAPAs evne til at hente og vise data for brugerne, vil data, primært fra Støttesystemerne Organisation og Klassifikation, hentes løbende og gemmes i SAPA for at undgå opslag direkte i Støttesystemerne. Dette gør SAPA hurtigere i stand til at vise information for brugerne fx når brugeren ønsker at se/søge efter organisatoriske enheder eller brugere i kommunen og tilgængelige KLE-emner. Det betyder dog samtidig, at når der foretages ændringer i STS Org. eller Kla. vil disse ændringer først afspejles i SAPA næste gang data synkroniseres. Det er derfor forventeligt, at hvis man i kommunen tilføjer/ændrer på eksempelvis en organisatorisk enhed i STS Org. vil denne ændring ikke være synlig i SAPA før der er gået op til **24 timer**.

Ønsker man for eksempel at oprette en ny organisatorisk enhed i kommunen og sætte målgrupper op specifikt for denne i SAPA Overblik, vil den organisatoriske enhed først kunne knyttes til målgruppen op til 24 timer senere.

### <span id="page-30-0"></span>SAPA Overblik – Administration  $\overline{2}$

SAPA Overblik Administration er din indgang som administrator til at kunne tilpasse brugergrænsefladen for SAPA Overblik. I dette kapitel får du gennemgået, hvordan administrationen af SAPA Overblik fungerer.

Som administrator af SAPA Overblik kan du redigere det, brugerne ser i SAPA. Du kan oprette faneblade og målgrupper samt flytte rundt på den visuelle placering af såvel faneblade som fanebladselementer. Du kan også oprette og redigere prædefinerede titler, der anvendes af brugerne, når de skal oprette et journalnotat. Du kan ligeledes tilpasse de tværgående bemærkninger, der eksisterer i SAPA Overblik.

Når du åbner SAPA Administration for SAPA Overblik, så ser den ud på følgende måde jf. [Figur 12,](#page-30-1) hvor du får vist faneblade først. Indholdet af SAPA Administration kan du læse mere om i de følgende afsnit.

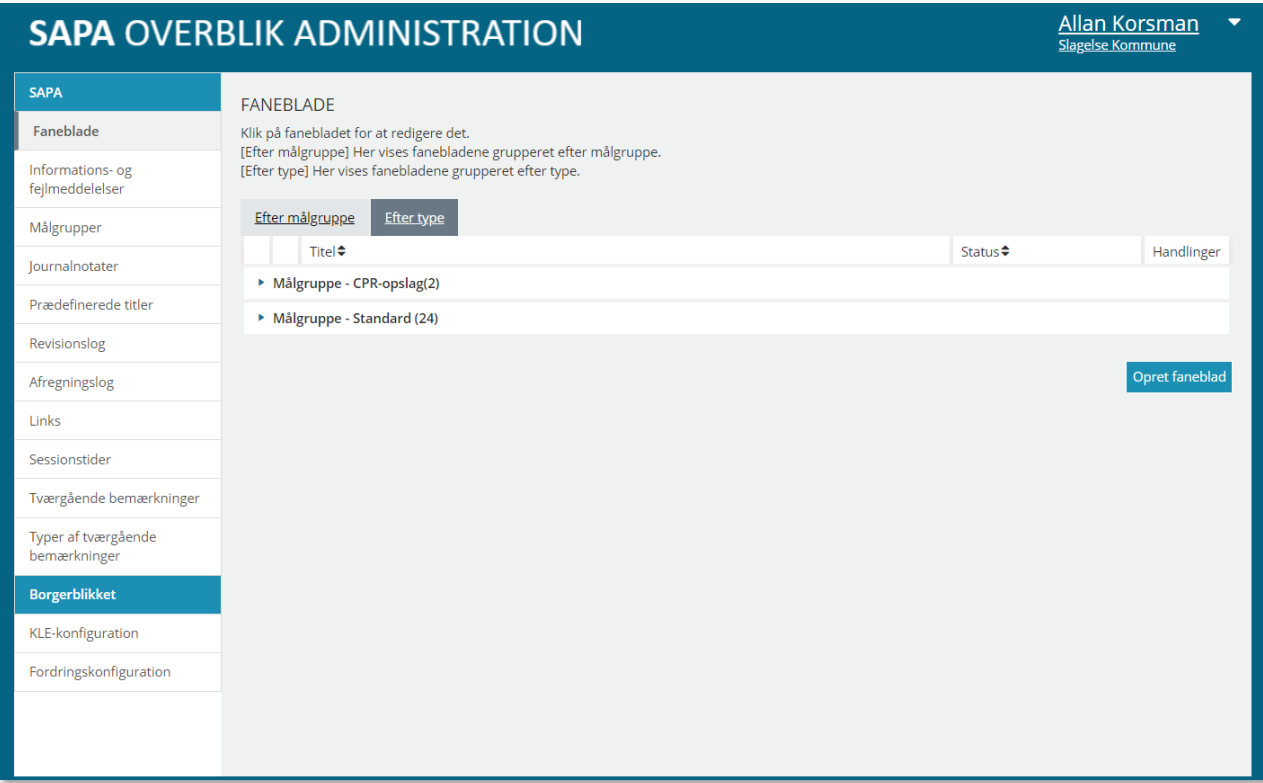

<span id="page-30-1"></span>Figur 12

# <span id="page-31-0"></span>**Indhold af startsiden – SAPA Overblik Administration**

Når du åbner SAPA Overblik Administration, så vil du i venstre side jf. [Figur 13](#page-31-1) (venstremenuen) få vist en række menupunkter. Alle menupunkterne indeholder den funktionalitet, som du skal bruge som administrator.

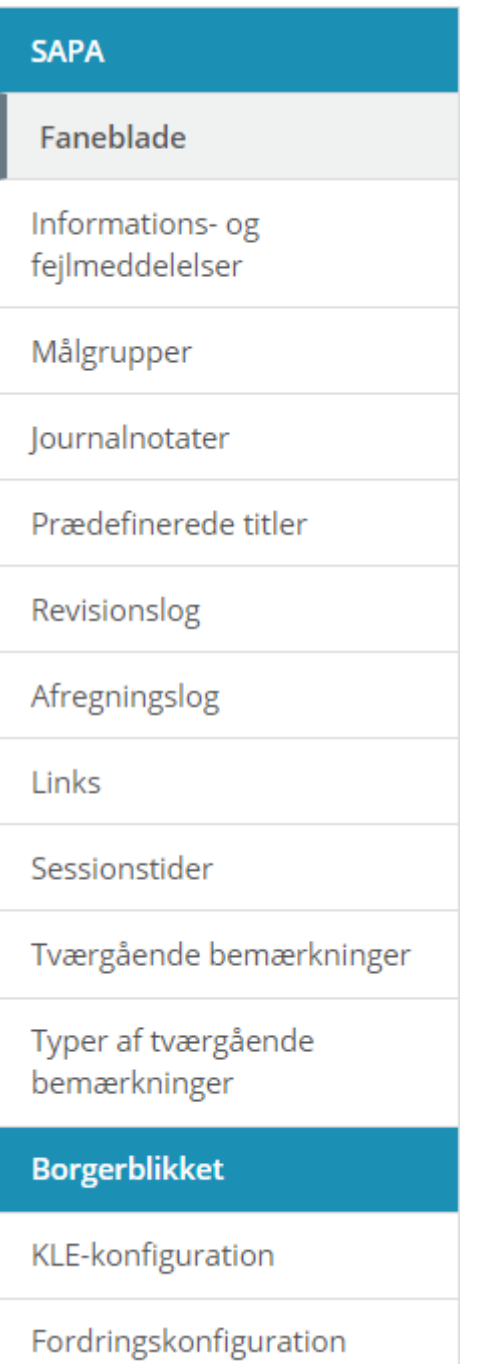

<span id="page-31-1"></span>Figur 13

I skemaet nedenfor får du kort gennemgået de overordnede områder for administrationen af SAPA Overblik:

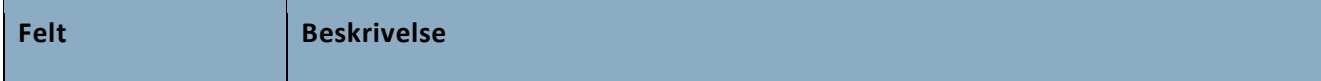

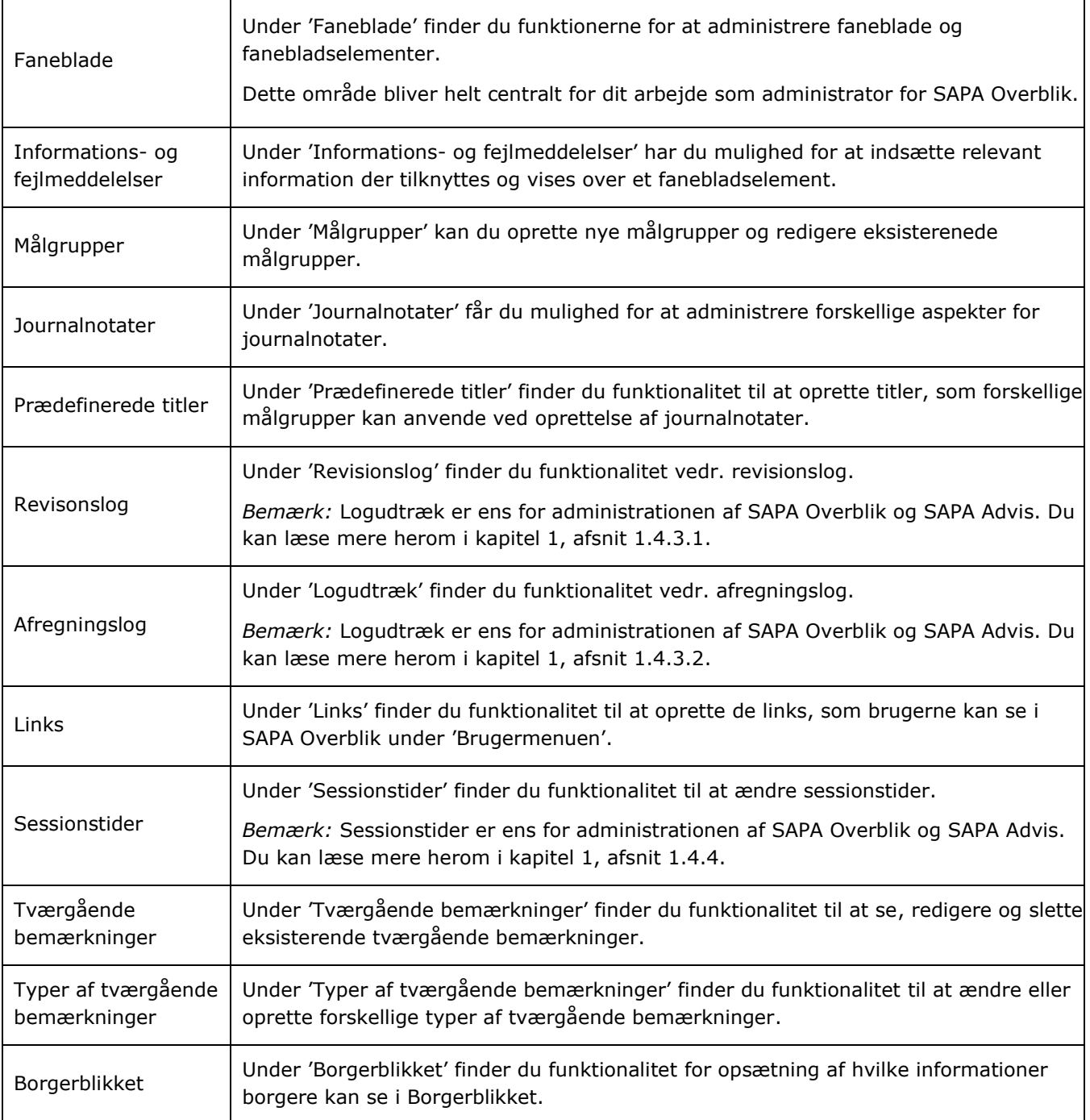

# <span id="page-33-0"></span>**2.2 Faneblade**

Under 'Faneblade' finder du administrationen af faneblade i SAPA Overblik. Området hænger tæt sammen med 'Målgrupper', da et faneblad skal have tilknyttet en målgruppe for at kunne blive vist til relevante brugere.

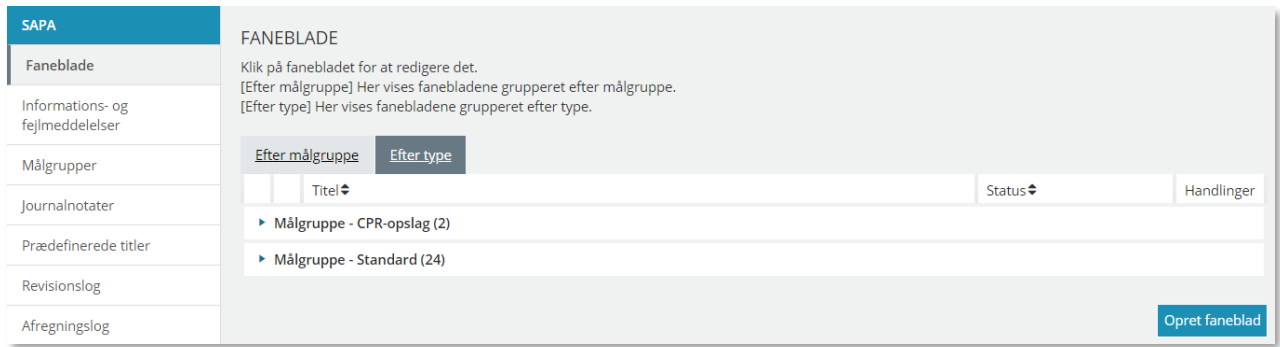

### Figur 14

SAPA Overblik kommer i en standardopsætning se [Figur 15.](#page-33-1) I kan i kommunen tage denne opsætning i brug som jeres standardopsætning. I kan også vælge at tilpasse den og dermed lave en ny standardopsætning for kommunen. Din kommune kan også beslutte, at der skal laves flere opsætninger (kaldet visninger) tilpasset forskellige fagområder eller organisatoriske enheder i kommunen. I dette afsnit kan du derfor læse om, hvordan du administrerer alle aspekter ift. faneblade og fanebladselementer.

SAPA Overblik er bygget op af faneblade og fanebladselementer. 'Søg' indeholder en række faneblade, se [Figur 15](#page-33-1). Når man vælger et af disse faneblade, har dette faneblad igen en række nye faneblade, se [Figur 16](#page-34-2) vedr. Personvisningen.

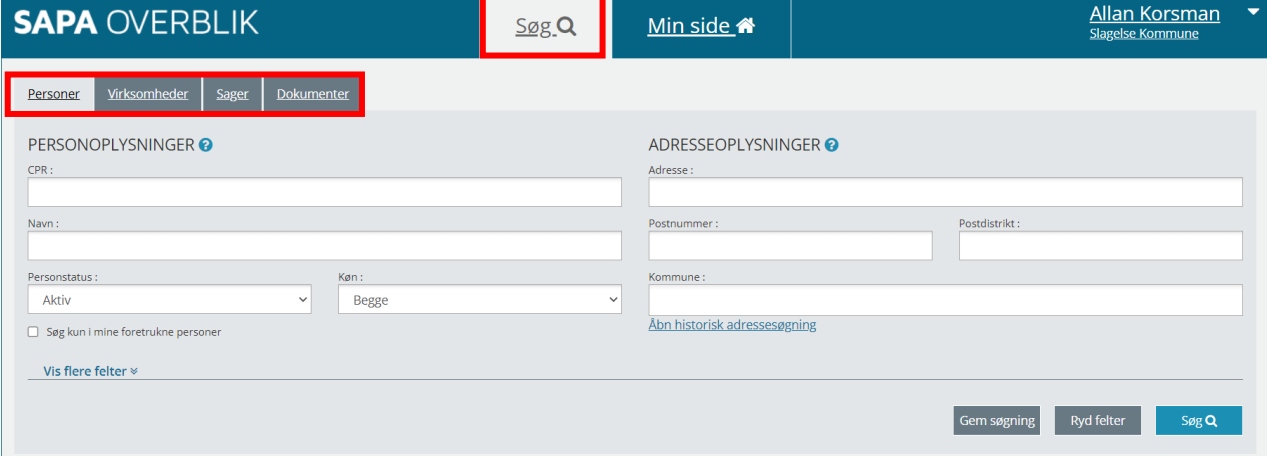

<span id="page-33-1"></span>Figur 15

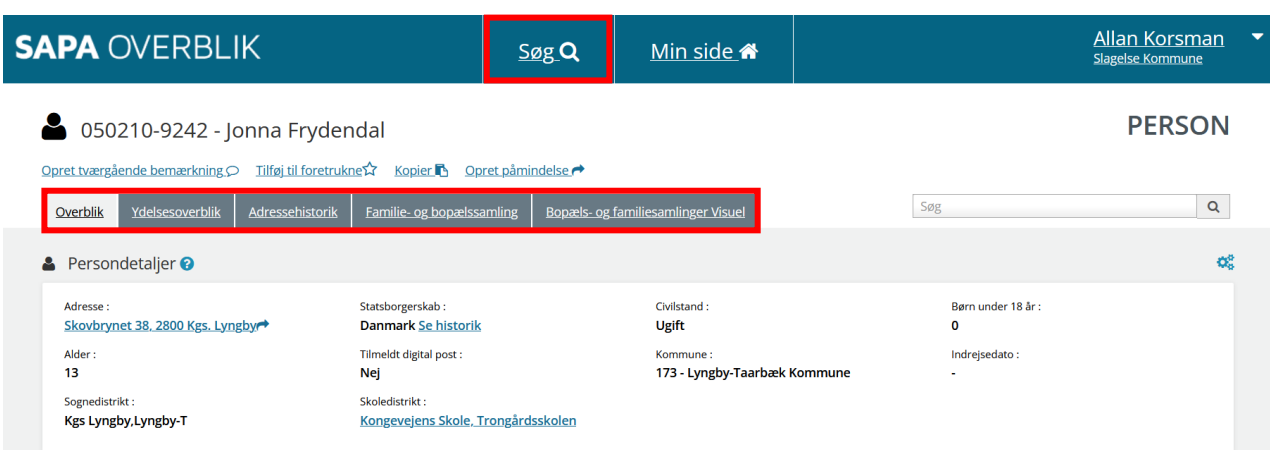

### <span id="page-34-2"></span>Figur 16

En af dine opgaver som administrator af SAPA Overblik er at konfigurere og vedligeholde disse faneblade inkl. dertilhørende fanebladselementer.

*Bemærk:* De viste skærmbilleder i brugervejledningen er kun eksempler på visninger. Det er opsætningen i din målgruppe, der er udslagsgivende for den fanebladsopsætning, som du ser i din kommune.

De enkelte afdelinger i kommunen kan måske have brug for, at du opretter særskilte faneblade med bestemte fanebladselementer. Det kunne fx være Jobcentret, som ønsker et faneblad med bestemte fanebladselementer på, hvorved de i deres arbejde kan få vist flere relevante informationer.

I de følgende afsnit får du gennemgået, hvordan du administrerer fanebladene og målgrupperne i SAPA Overblik.

*Vigtigt:* Du kan ikke oprette et faneblad uden at tilknytte det en målgruppe. Dvs. hvis der i SAPA Overblik Administration ikke er oprettet målgrupper, så skal du gøre det først.

### <span id="page-34-0"></span>**2.2.1 Hvad er et faneblad?**

Et faneblad er en underside til 'Søg'. Der er to niveauer af faneblade i SAPA Overblik. Siden 'Søg' har en række faneblade, fx personer og virksomheder jf. [Figur 15](#page-33-1). Når man fremsøger en person, virksomhed eller andet får man vist en ny side med nye faneblade, fx Overblik og Tidslinje jf. Figur 16.

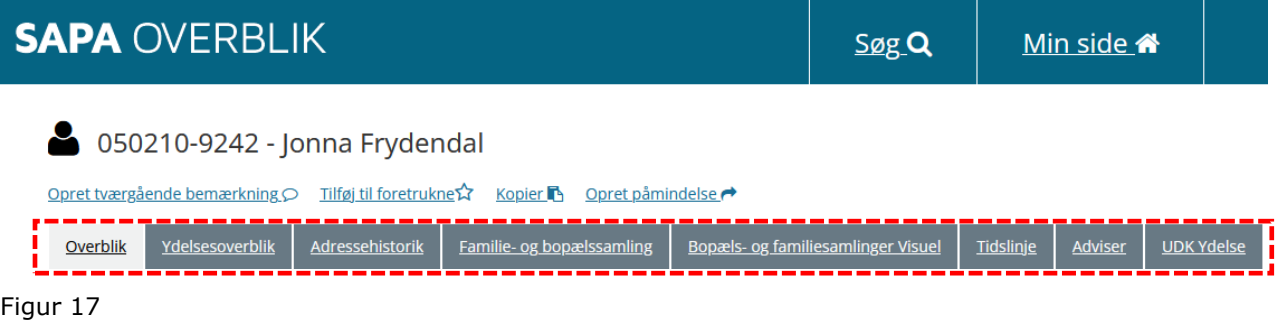

Overskriften på fanebladet fortæller, hvilken information fanebladet indeholder. Du kan som administrator bestemme, hvilke faneblade der skal vises, og hvilke elementer fanebladet skal indeholde.

### <span id="page-34-1"></span>**2.2.2 Hvad er et fanebladselement?**

### Et fanebladselement er en delmængde af den information, der vises på fanebladet. I

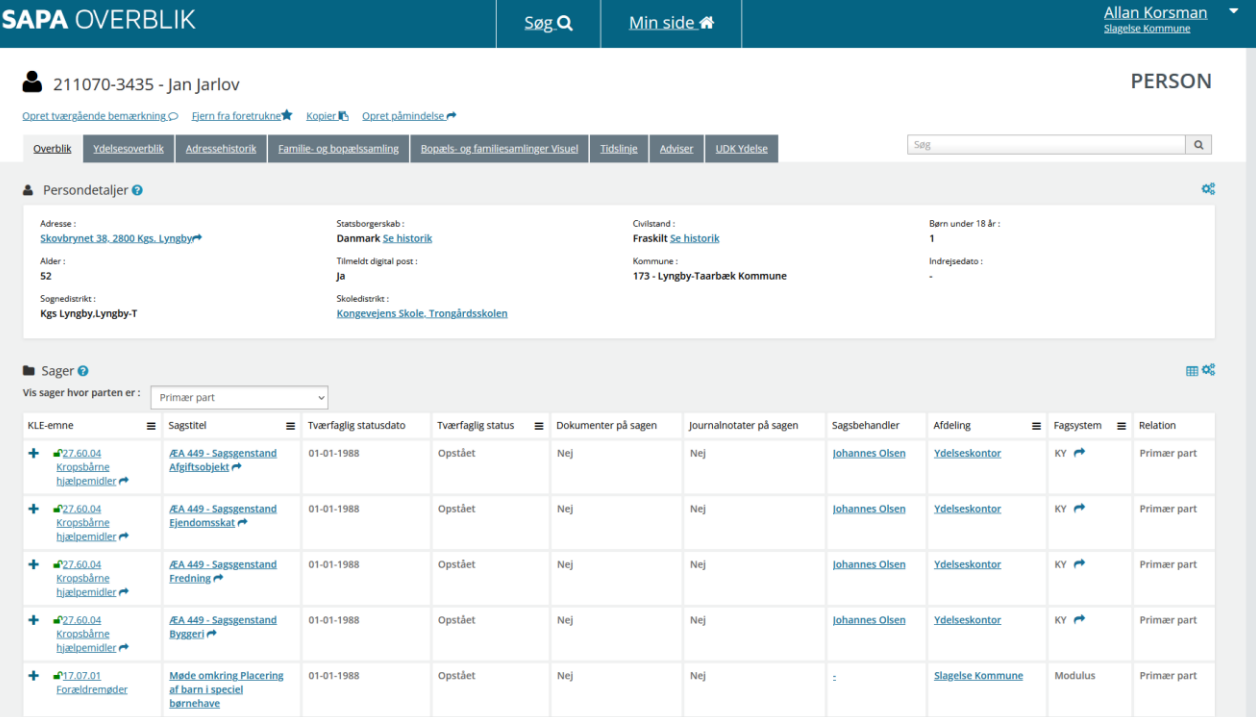

[Figur 18](#page-35-1) kan du se, hvordan fanebladet 'Overblik' i en personvisning ser ud i standardopsætningen for SAPA Overblik samt, hvilke fanebladselementer der er.

Fanebladselementerne på dette faneblad er:

- 'Persondetaljer' Konkrete fakta om personen
- 'Sager' Listevisning af alle sager, som personen er part på.

<span id="page-35-1"></span>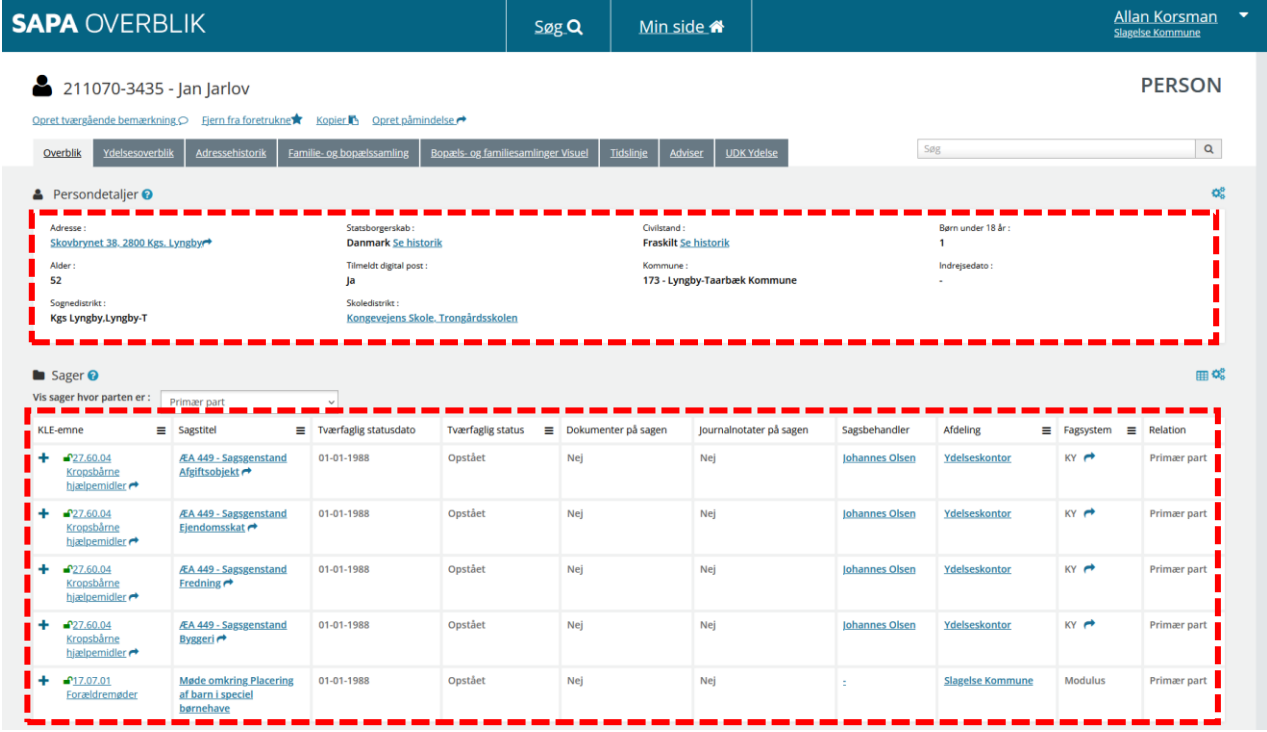

Figur 18

### <span id="page-35-0"></span>**2.2.3 Opret et nyt faneblad**

[Link tilbage til indholdsfortegnelsen](#page-1-0)
I SAPA Overblik administration kan du oprette og ændre de faneblade, som brugeren af SAPA Overblik ser, når de fremsøger personer, sager, virksomheder eller dokumenter.

I skemaet nedenfor kan du læse, hvordan du opretter et faneblad:

## *Procedure 5: Opret et nyt faneblad*

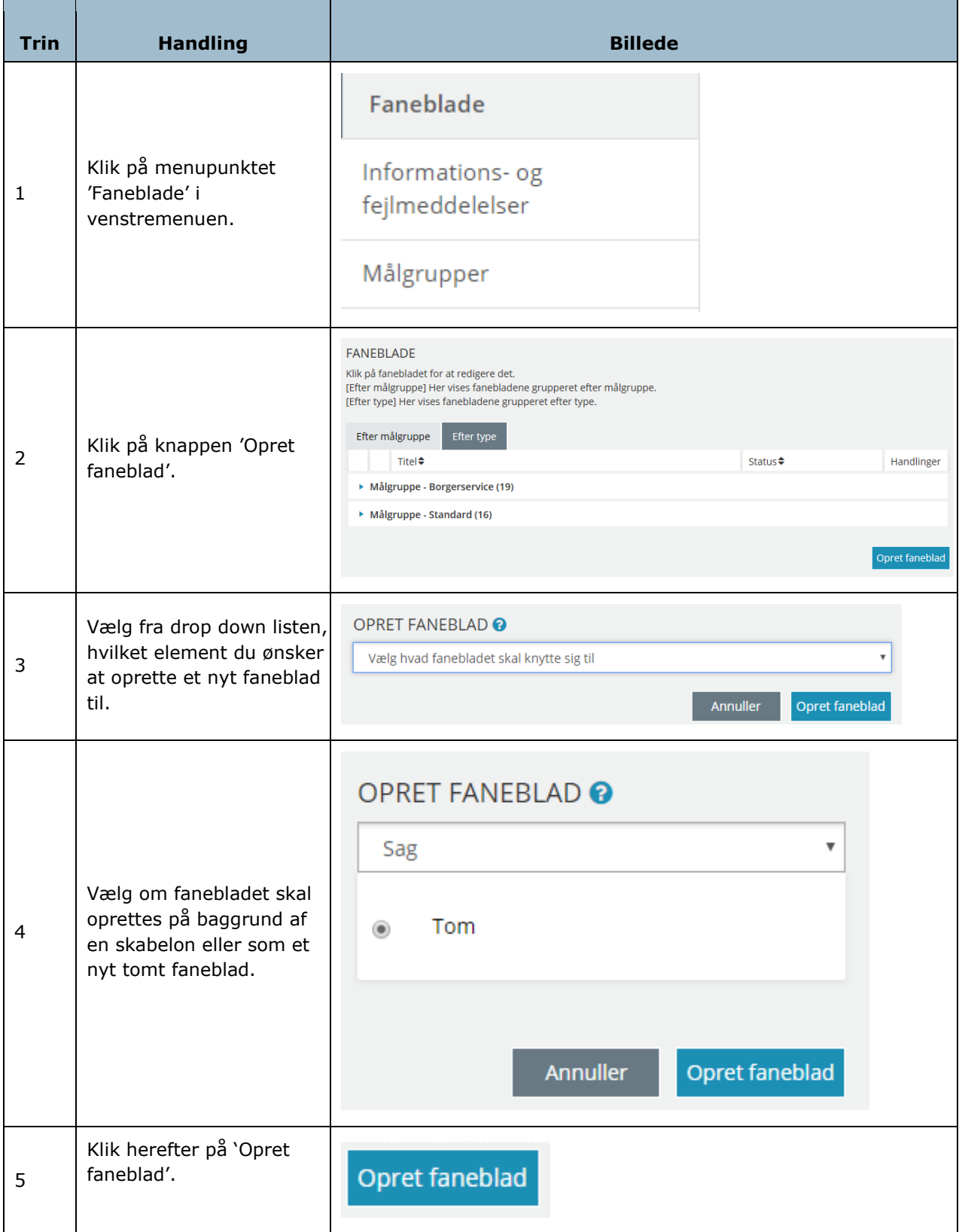

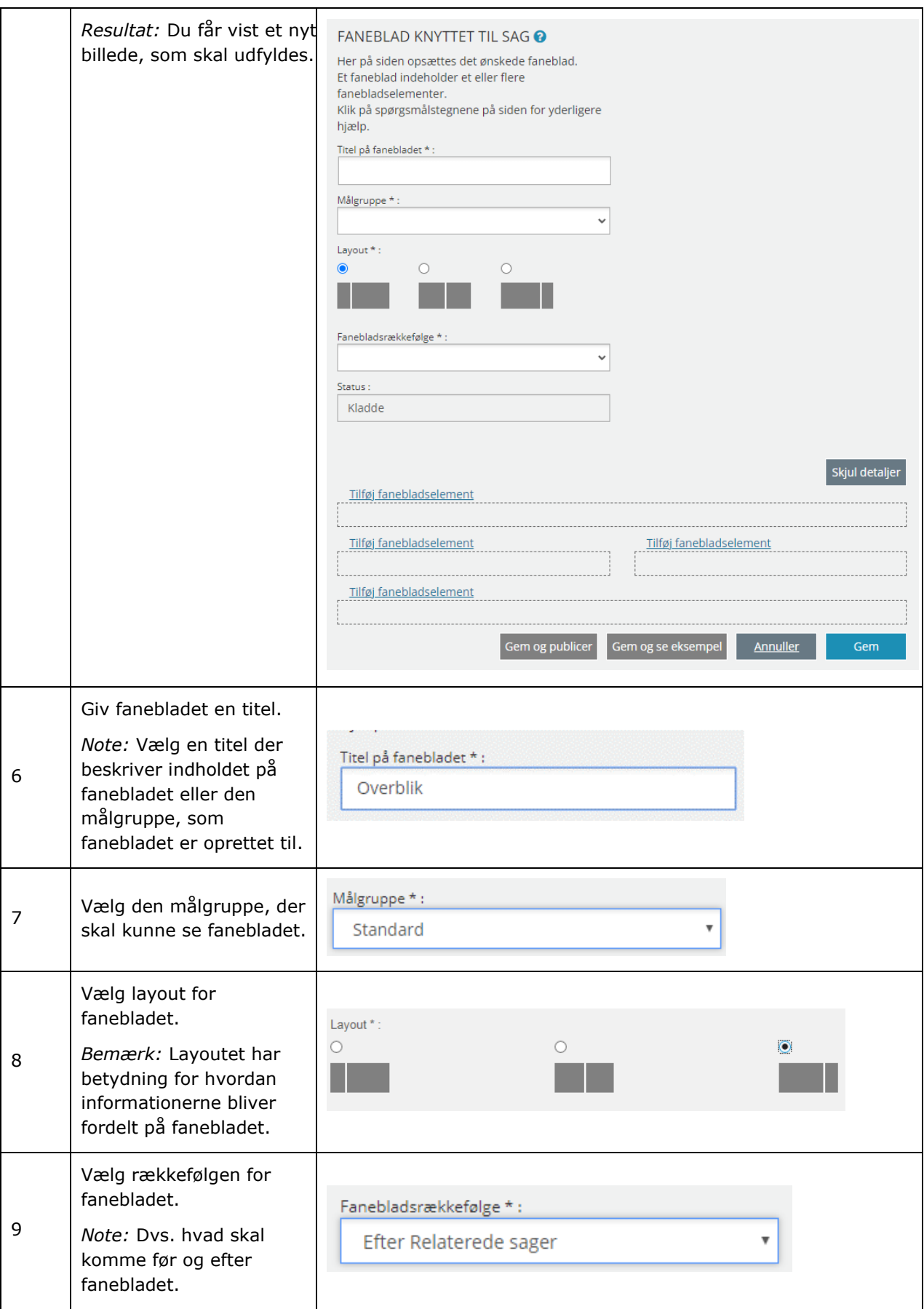

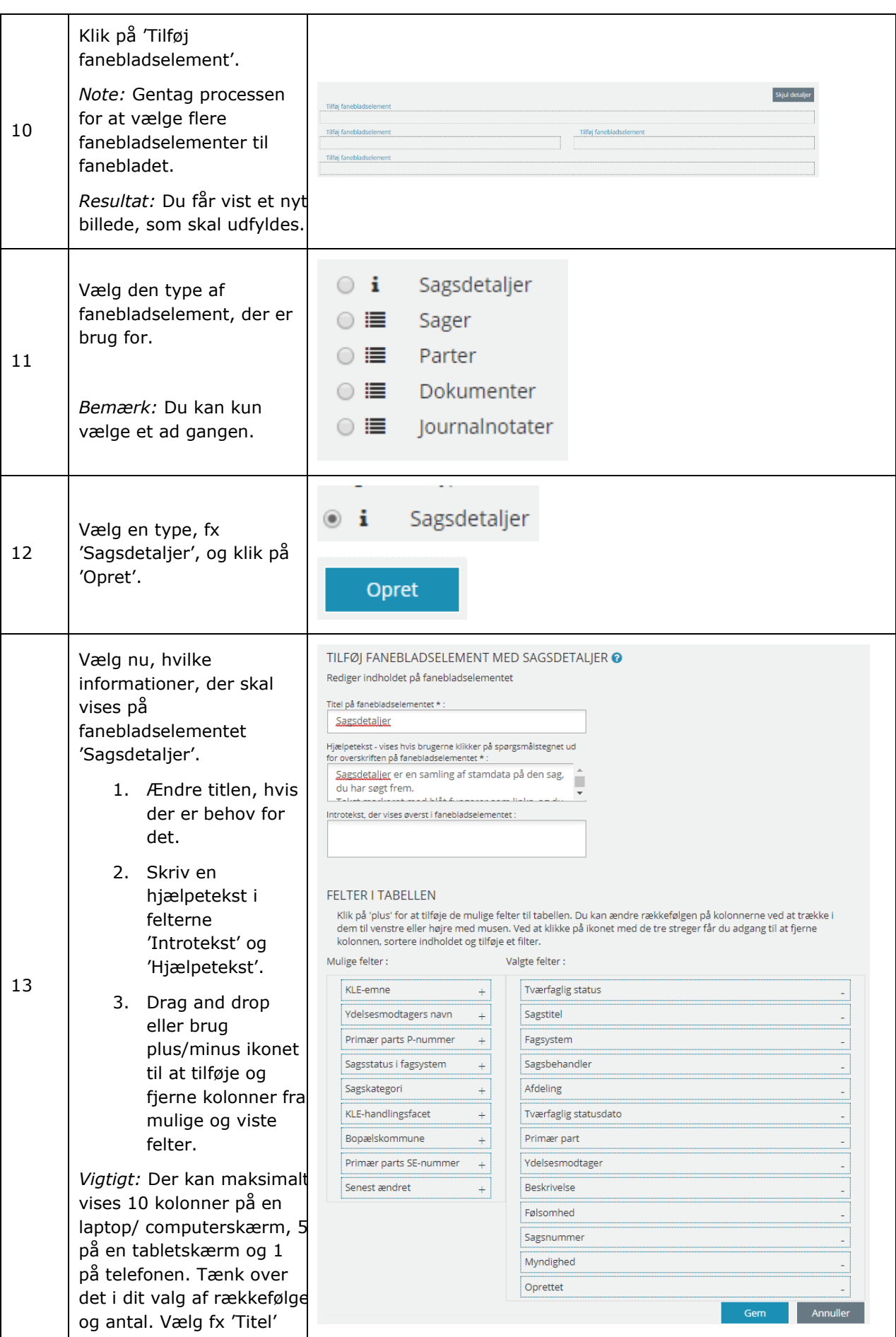

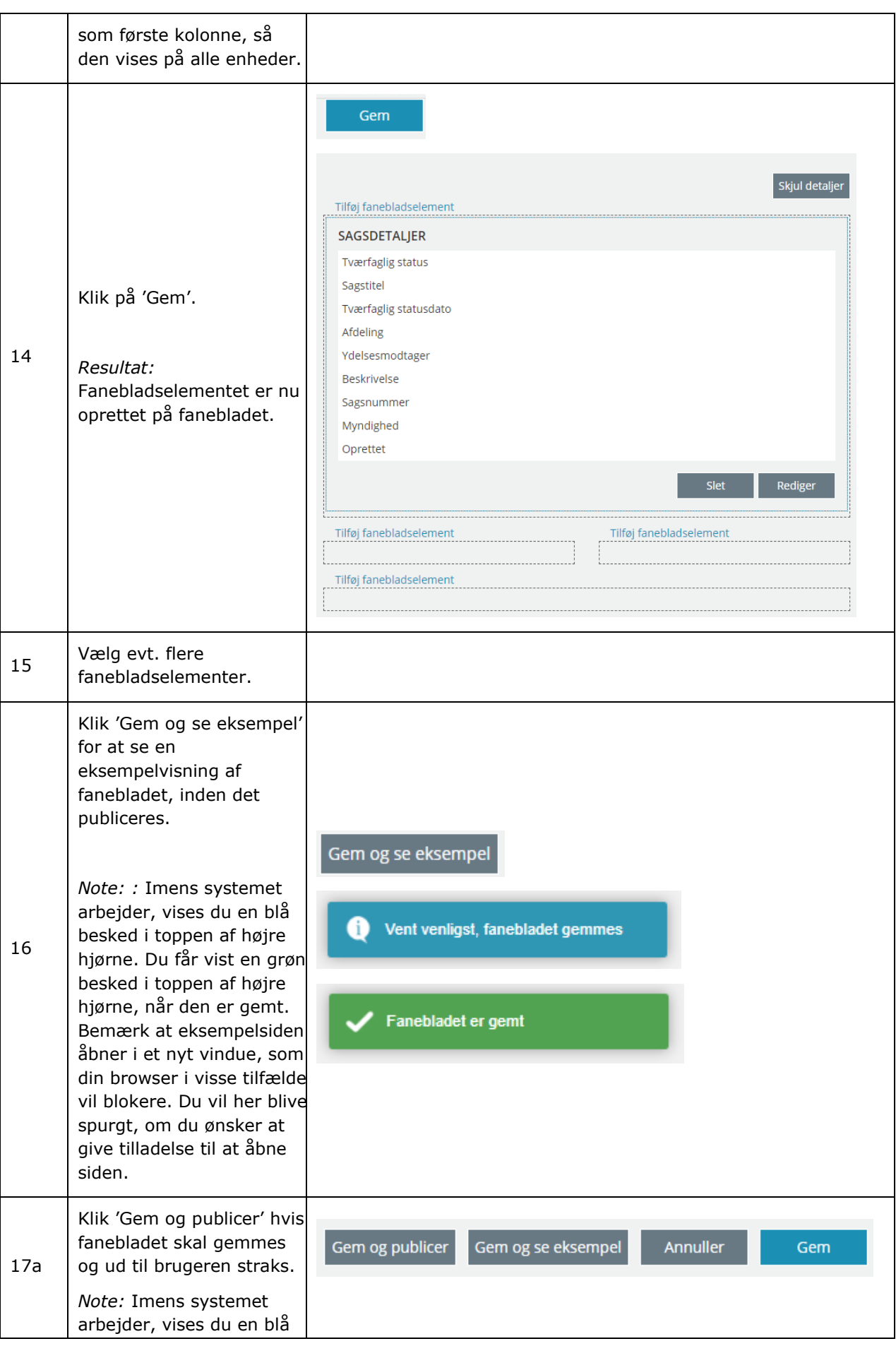

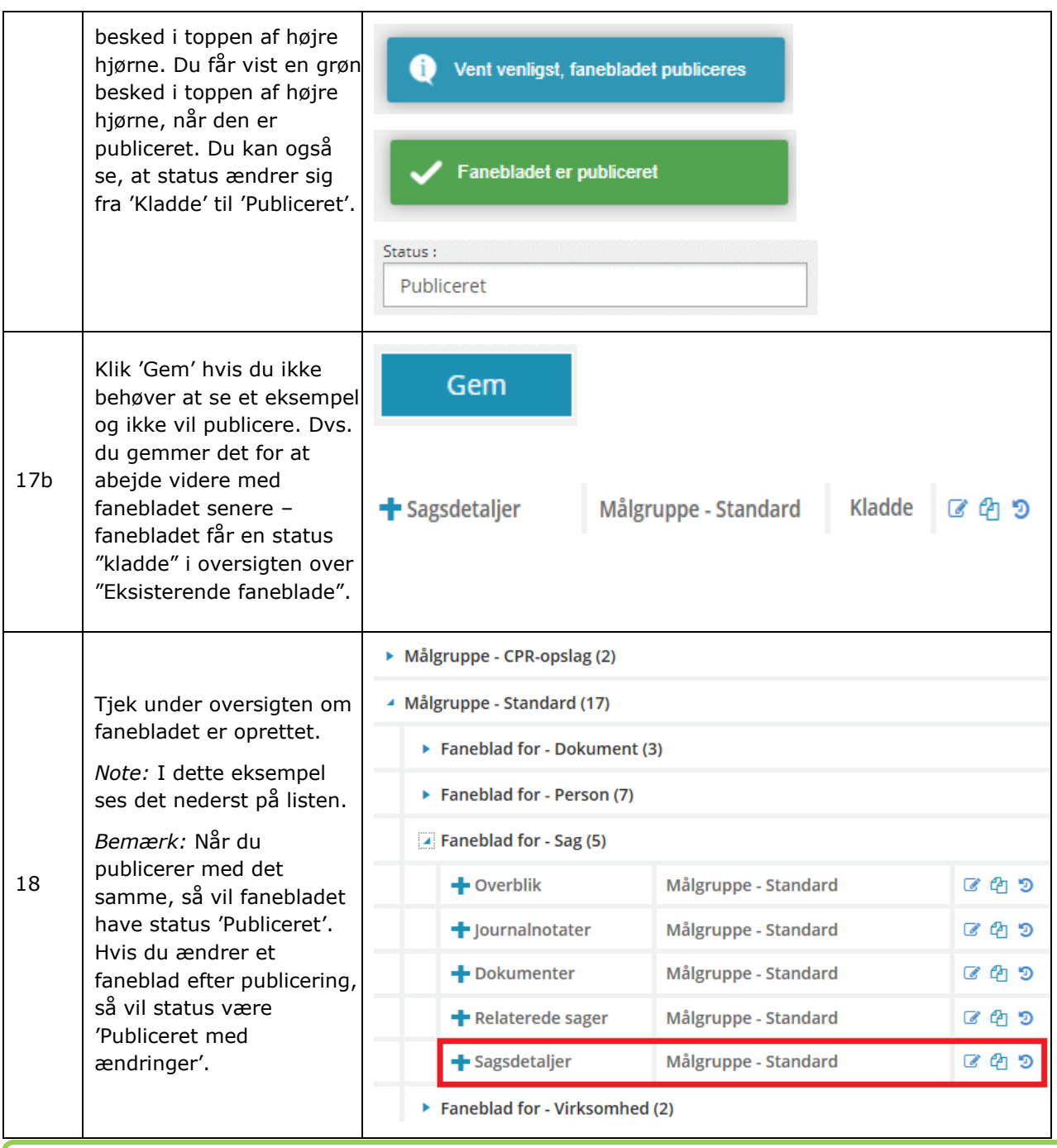

*Tip:* Du kan fra området 'Handlinger' gå i gang med at fx redigere eller slette. Læs mere i afsnit 1.4.2.

[Hop retur til Procedureoversigt](#page-147-0)

*Bemærk:* Det er i SAPA muligt at aktivere eller deaktivere funktionen "Foretrukne personer". Hvis denne funktion er deaktiveret i kommunen, er det ikke muligt at anvende funktionen "Se eksempel" ved oprettelse af et nyt faneblad, da denne benytter "Foretrukne personer".

#### $2.2.3.1$ **Eksempler på fanebladselementer**

Som det er gennemgået oven for, kan du som administrator af SAPA Overblik ændre både faneblade og fanebladselementer. Som inspiration har vi samlet de forskellige fanebladselementer, som pt. er

udarbejdet til SAPA. KOMBIT vil, afhængig af kommunernes behov, løbende komme med flere fanebladelementer. De udvalgte skærmbilleder varierer ift. indhold og formål.

*Tip:* Kig i brugervejledningen for SAPA Overblik i kapitel 2 og 4 vedr. en udførlig beskrivelse af det enkelte fanebladselement ift. deres funktion og felter.

## **2.2.3.1.1 Persondetaljer**

Fanebladselementet 'Persondetaljer' indeholder detaljer om personen.

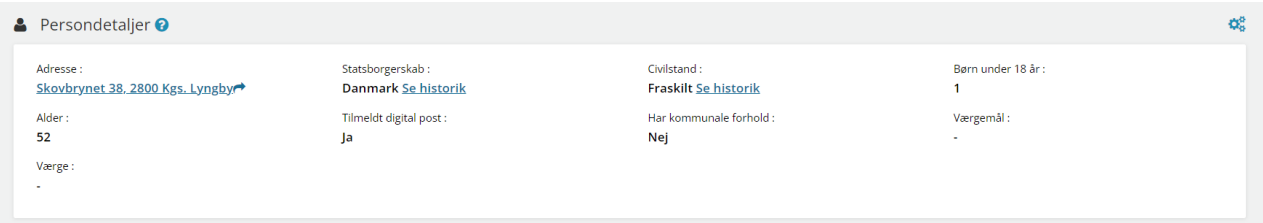

#### Figur 19

I felterne for Civilstand, Navn og Statsborgerskab, vil det være muligt for brugeren, at klikke på 'Se historik', og se en oversigt over evt. historiske registreringer, som vist i [Figur 20](#page-41-0), såfremt en borger ikke har haft navneændringer, vises linket ikke.

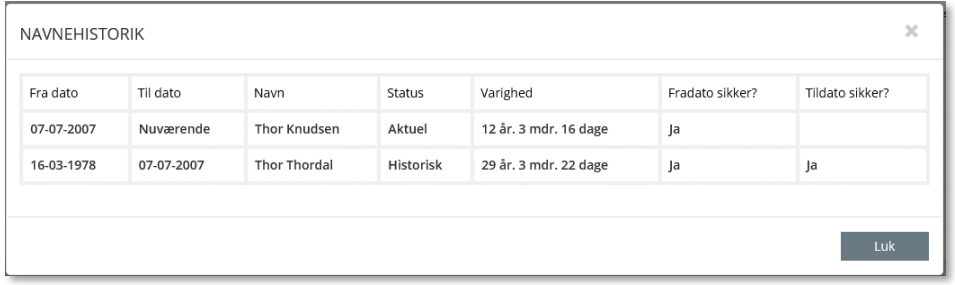

#### <span id="page-41-0"></span>Figur 20

I felterne for Forældremyndighed, Værgemål og Kommunale forhold vil det være muligt for brugeren, at klikke på "Se detaljer", og se detaljer over evt. personens værgemål eller kommunale forhold, som vist

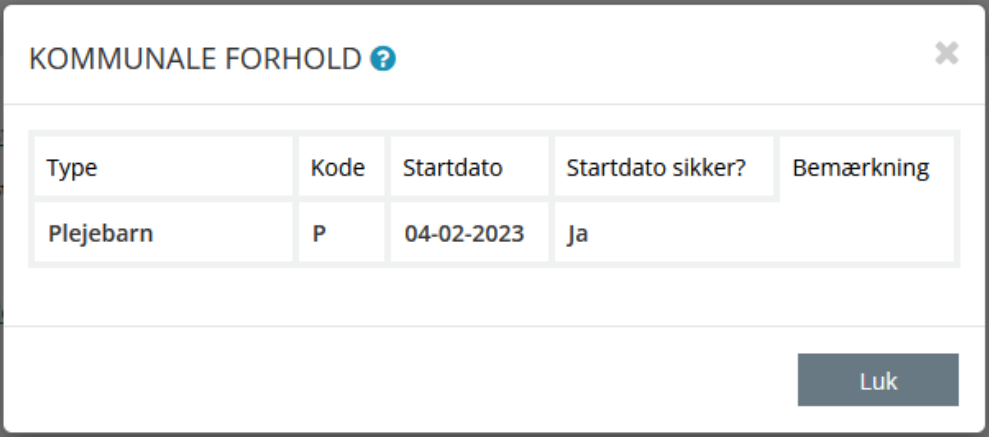

på [Figur 21](#page-42-0) o[g](#page-42-1)

[Figur 22,](#page-42-1) hvis borgeren har en værge og/eller kommunale forhold. Hvis ikke, så vises linket ikke.

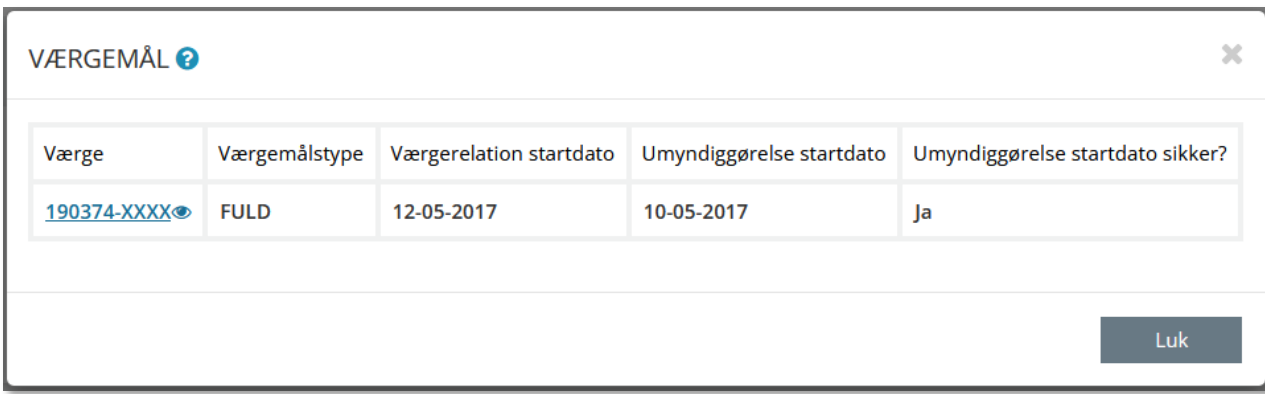

## <span id="page-42-0"></span>Figur 21

<span id="page-42-1"></span>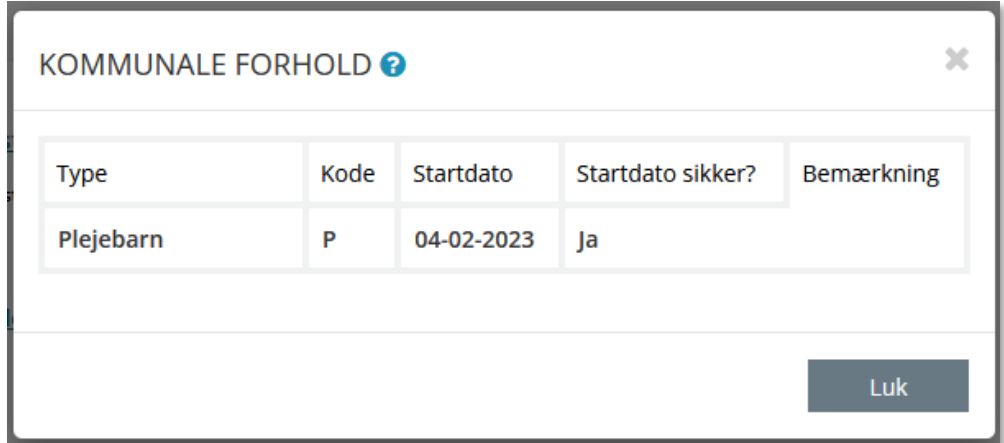

Figur 22

## **2.2.3.1.2 Bopælssamlinger (liste)**

Fanebladselementet 'Bopælssamlinger (liste)' indeholder en liste over personer, der er tilmeldt den samme adresse som den primære part. I denne liste, kan du se informationer omkring den primære part og de personer som bor på den pågældende adresse, herunder navn, alder og tilflytningsdato, som angiver hvornår de flyttede til adressen.

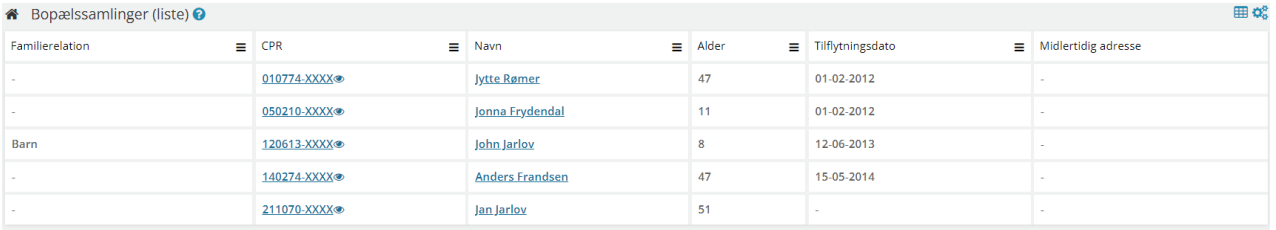

## Figur 23

Ved at trykke på ikonet  $\bullet$  ved siden af CPR-nummeret på en af personerne, vises det fulde CPRnummer, uden at personens detaljevisning tilgås.

*Bemærk:* Hvis det fulde CPR-nummer allerede vises, så vil øje ikonet ingen funktionalitet have. For at sløre CPRnummeret igen skal siden genindlæses.

## **2.2.3.1.3 Bopælssamlinger (visuel)**

Fanebladet 'Bopælssamlinger (visuel)' indeholder en visuel repræsentation over personer, der er tilmeldt samme adresse som den primære part. Familierelationer vises som udgangspunkt både med angivelse af relation, og optegnet, men kan fravælges i venstre side, under 'Vis relationer'. Navn, alder og tilflytningsdato på adressen vises hos hver person tilknyttet adressen.

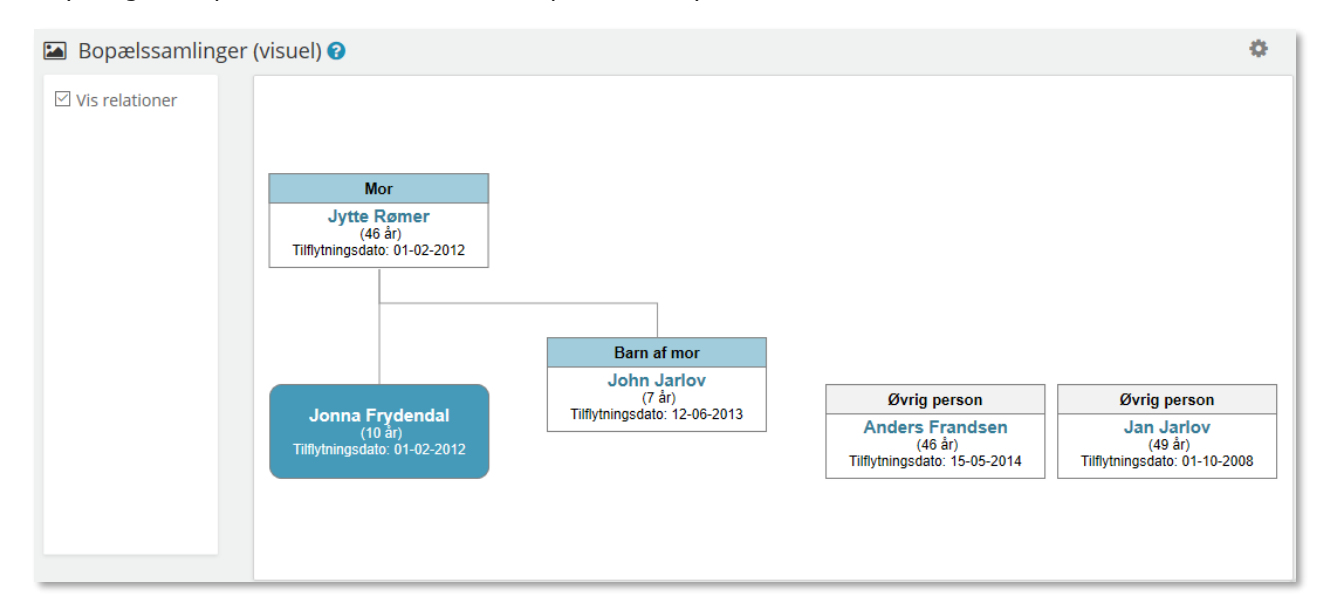

## Figur 24

## **2.2.3.1.4 Familiesamlinger (liste)**

Fanebladselementet 'Familiesamlinger' viser en listevisning over den primære part og de personer, som har familiemæssig relation i CPR. Familiesamlinger viser information omkring CPR, navn, alder, relation og adresse.

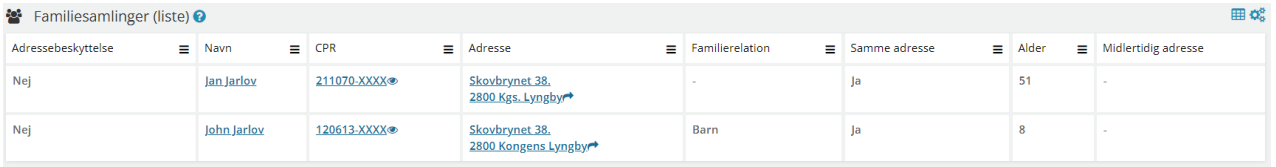

#### Figur 25

Ved at trykke på ikonet  $\bullet\!\!\!\!\! \bullet\,$  ved siden af CPR-nummeret på en af personerne, vises det fulde CPRnummer, uden at personens detaljevisning tilgås.

*Bemærk:* Hvis det fulde CPR-nummer allerede vises, så vil øje ikonet ingen funktionalitet have. For at sløre CPRnummeret igen skal siden genindlæses.

#### **2.2.3.1.5 Familiesamlinger (visuel)**

Fanebladet 'Familiesamlinger (visuel)' indeholder en visuel repræsentation over nærmeste familierelationer. I venstre side er det muligt at til og fravælge bestemte relationer, for at få vist primærpersonens 'Bedsteforældre', 'Forældre', 'Søskende', 'Ægtefælle' og/eller 'Børn'. Bemærk at for at få vist bedsteforældre, er det påkrævet at forældre også er vist.

Personer med samme bopæl som primærpersonen, vises i oversigten, med ikonet

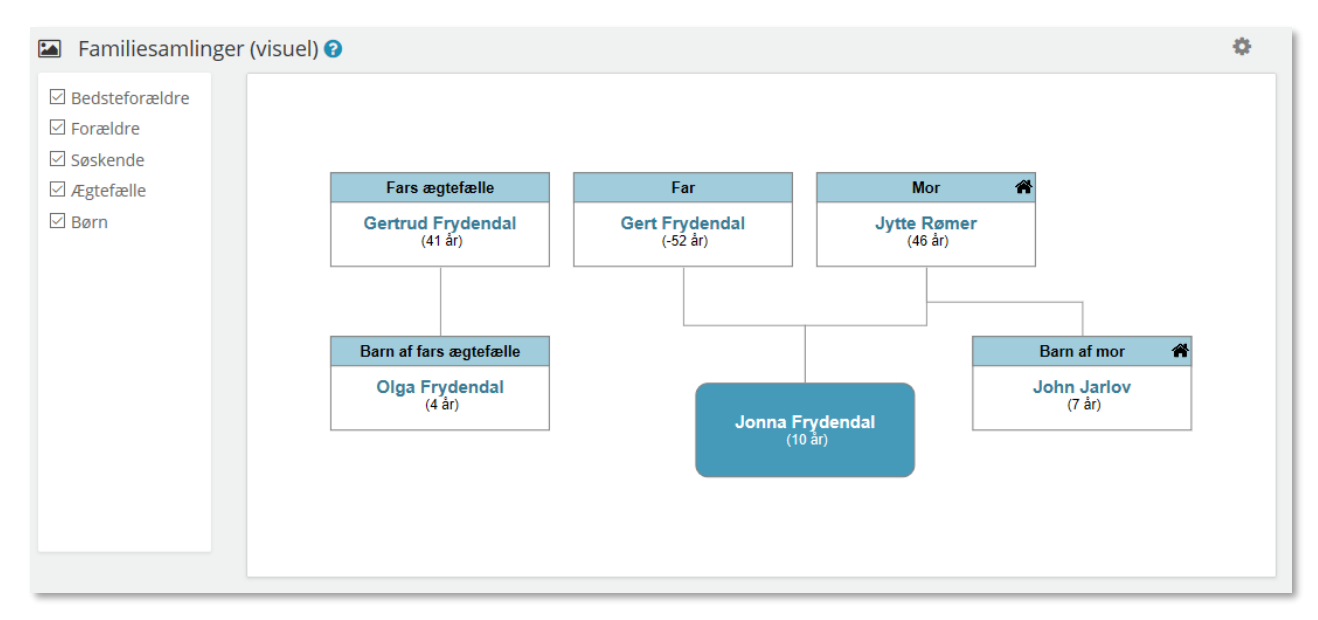

#### Figur 26

## **2.2.3.1.6 Tidslinje**

Fanebladselementet 'Tidslinje' viser ingen nye informationer, men derimod en tidsmæssig oversigt over informationer fra de andre faneblade, hvormed man kan afgrænse i tidslinjen og vælge de elementer som man ønsker at afgrænse sin søgning på i SAPA Overblik. Som administrator i administrationsmodulet kan man ved oprettelse af fanebladselementet tilpasse hvilke elementer man ønsker at til- og fravælge.

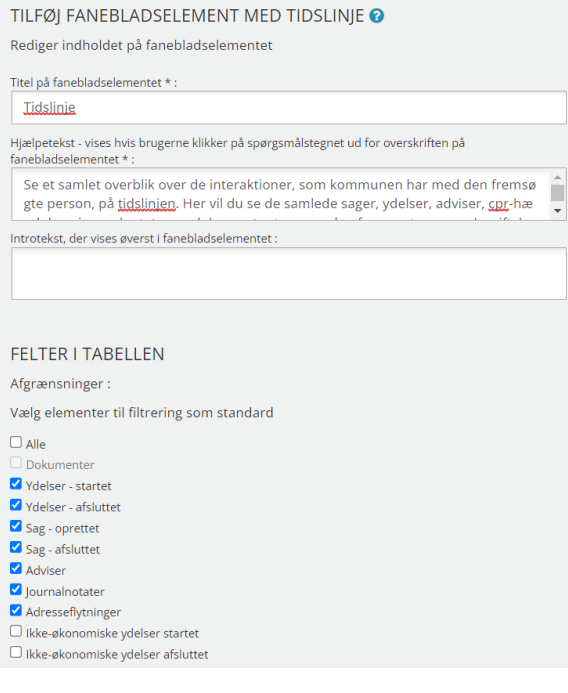

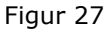

## **2.2.3.1.7 Adviser**

Fanebladselementet 'Adviser' viser en liste over de adviser, der vedrører en person, virksomhed eller en sag.

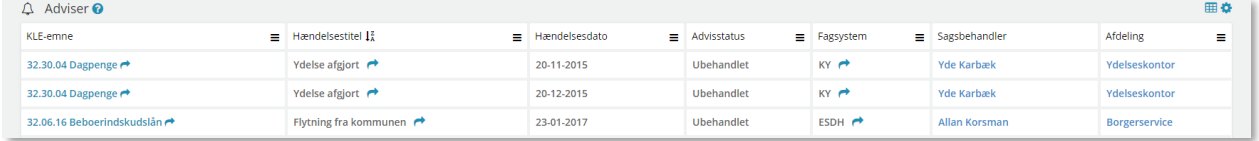

#### Figur 28

#### **2.2.3.1.8 Helhedsoverblik**

Fanebladselementet "Helhedsoverblik" er en visning, som har til formål at give SAPA-brugeren et mere visuelt overblik over en given borgers kommunale sager og ydelser.

Som administrator kan man ikke tilpasse visningen, men SAPA-brugeren kan selv vælge hvilke elementer de gerne vil have vist. Her kan brugeren bl.a. vælge kun at få vist borgerens kommunale ydelser.

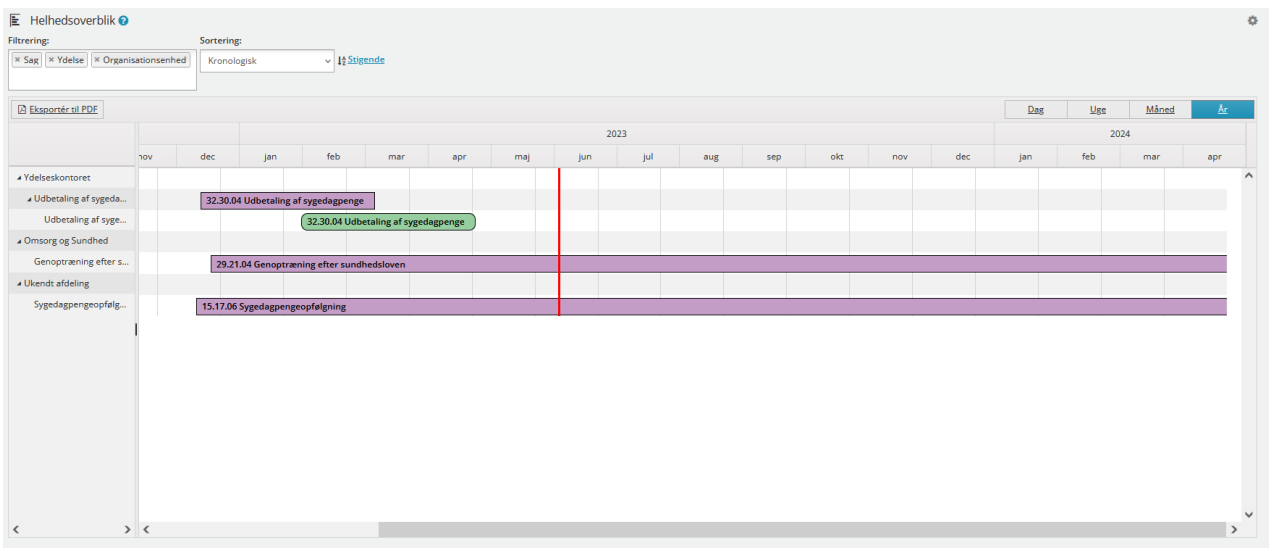

#### Figur 29

## **2.2.3.1.9 Ydelser**

Fanebladselementet 'Ydelser' indeholder en listevisning af de økonomiske ydelser, der er tildelt en person og så er opmærket som en 'monetær' ydelse i FK Klassifikation.

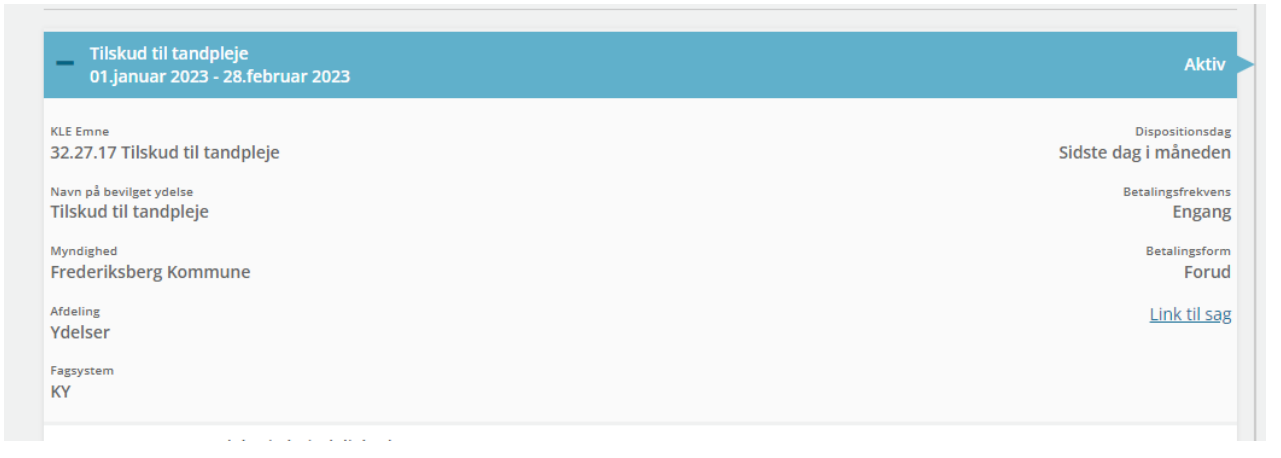

<span id="page-45-0"></span>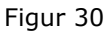

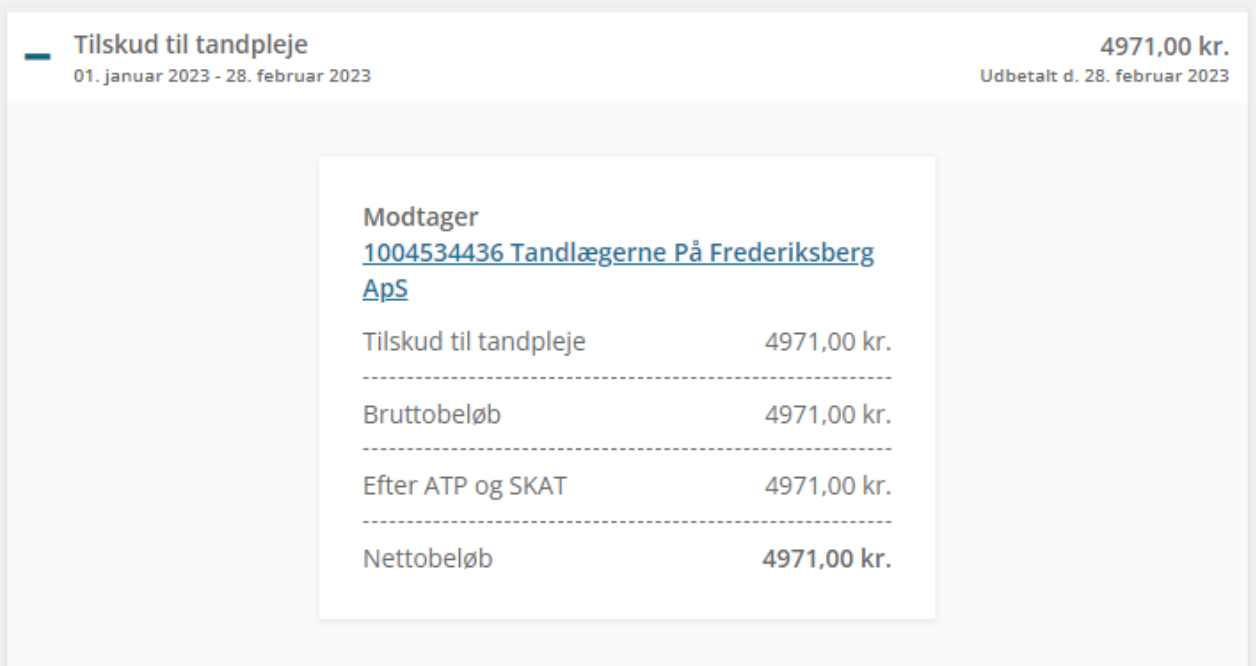

## <span id="page-46-0"></span>Figur 31

[Figur 30](#page-45-0) og [Figur 31](#page-46-0) viser et eksempel på, hvordan visning af detaljer for en bevilget ydelse vises. Denne visning kan redigeres under oprettelse eller redigering af et fanebladselement. Hvis der ændres i dette, ændres hvad der vises når en ydelse foldes ud i fanebladselementet 'Ydelser'.

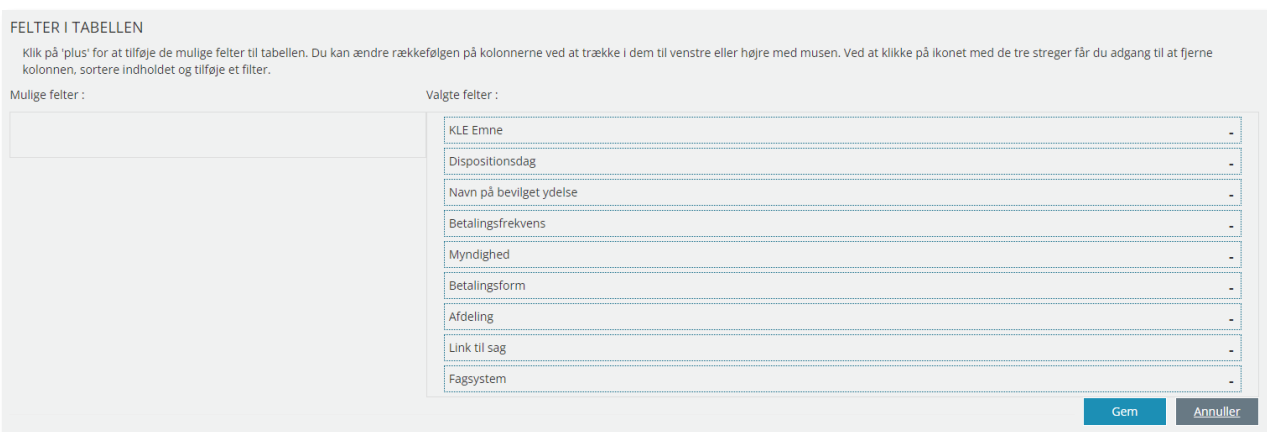

<span id="page-47-0"></span>Figur 32

[Figur 32](#page-47-0) viser de felter der kan tilføjes/fjernes fra visning af ydelsesdetaljer, når der trykkes på plusset. Hvis der fjernes fra valgte felter, gemmes denne information for brugeren.

*Bemærk:* Det er kun felterne for bevilgede ydelser, som kan konfigureres. Felterne for Udbetalinger kan ikke konfigureres.

## **2.2.3.1.10 Ikke-økonomiske ydelser**

Fanebladselementet 'Ikke-økonomiske Ydelser' indeholder en listevisning af de ikke-økonomiske ydelser, der er tildelt en person, og som er opmærket som enten en 'ressourcemæssig' eller 'fysisk' ydelse i FK Klassifkation.

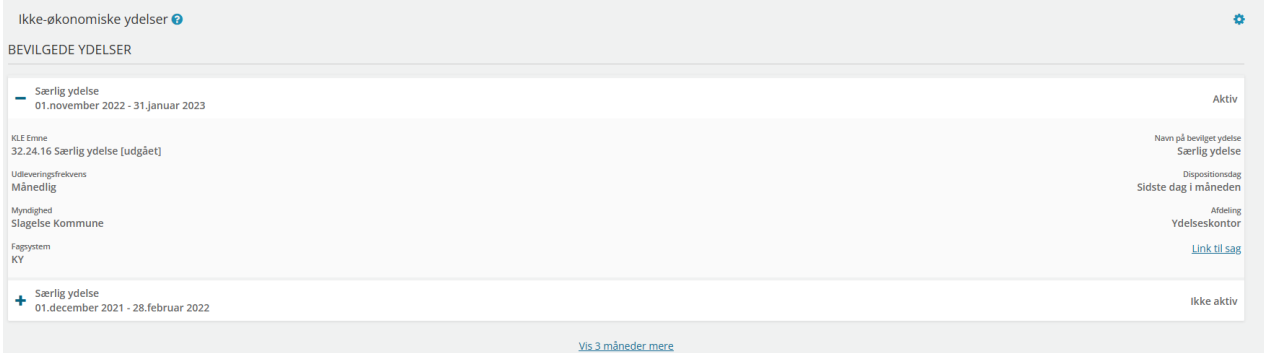

[Figur 35](#page-48-0) viser et eksempel på, hvordan visning af detaljer for en bevilget ikke-økonomisk ydelse vises. Denne visning kan redigeres under oprettelse eller redigering af et fanebladselement. Hvis der ændres i dette, ændres hvad der vises når en ydelse foldes ud i fanebladselementet 'Ikke-økonomiske Ydelser'.

Ved oprettelse af fanebladselementet er alle datafelter valgt som standard. Det vil være muligt for en administrator at tilføje og tilpasse fanebladselementet "Ikke-økonomiske ydelser" ved at fra- og tilvælge felterne og derefter gemme og publicere fanebladet.

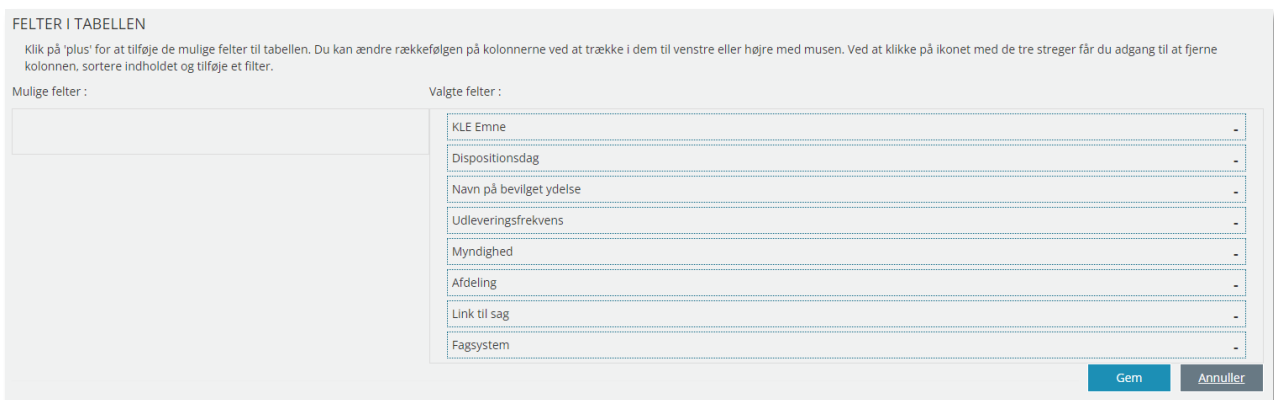

#### Figur 34

På [Figur 36](#page-48-1) fremvises en visning af de mulige felter på fanebladselement 'Ikke-økonomiske Ydelser'. Disse felter vil fremgå i SAPA Overblik, når man ønsker at folde en bevilgede ikke-økonomisk ydelse ud.

## **2.2.3.1.11 Ydelser på tværs af kommuner og UDK**

Fanebladselementet 'Ydelser på tværs af kommuner og UDK' indeholder oplysninger om de ydelser, der er tilknyttet en person, på tværs af kommuner og UDK.

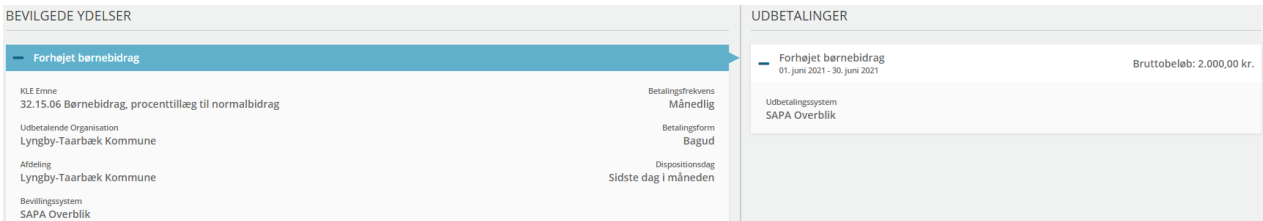

#### <span id="page-48-0"></span>Figur 35

Ved hver udbetaling vises der et "+" ikon. Ved tryk på dette ikon udfoldes den specifikke udbetaling og brugeren kan herefter se det tilhørende Udbetalingssystem.

<span id="page-48-1"></span>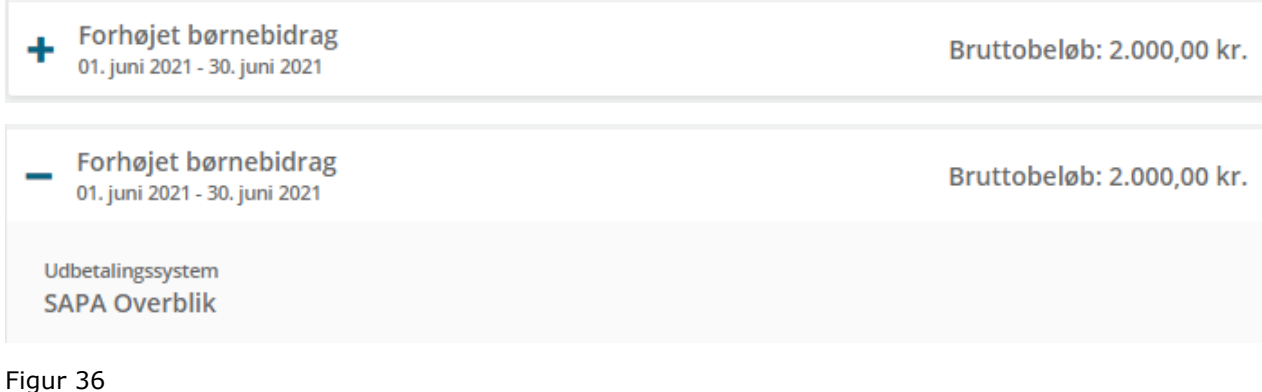

## **2.2.3.1.12 Indkomstoplysninger**

Fanebladselementet 'Indkomstoplysninger' giver brugeren mulighed for at se en persons indkomstoplysninger, herunder A- og B-indkomst. Oplysningerne vises i tabelform som vist i [Figur 37.](#page-49-0)

Den horisontale visning anbefales, da kun den viser alle kolonnerne på én række.

Det er ikke muligt at ændre på fanebladselementets opsætning.

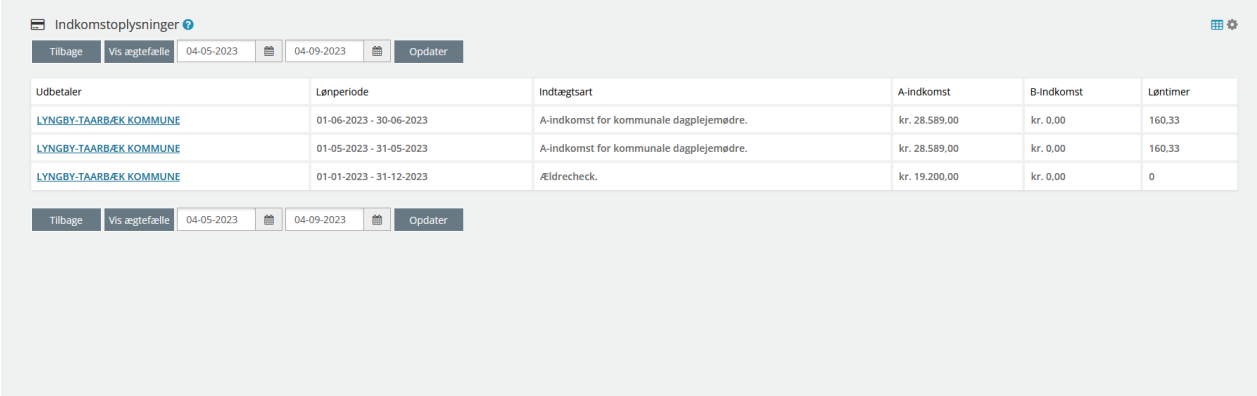

#### <span id="page-49-0"></span>Figur 37

## **2.2.3.1.13 Sagsdetaljer**

Fanebladselementet 'Sagsdetaljer' viser en detaljeret visning over de oplysninger, der foreligger på sagen.

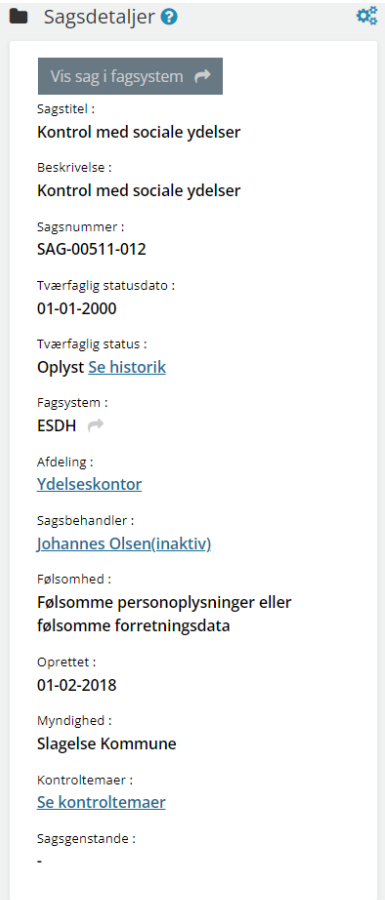

Hvis der er tale om en kontrolsag, så vil du når du klikker på "Se Kontroltemaer" ved kontroltemaerfeltet, få vist følgende modal vindue med dertilhørende informationer omkring kontrolsagens kontroltemaer. Hvis der ikke er nogen kontroltemaer tilknyttet (på sager der ikke er en kontrolsag, så vil der blot vises en bindestreg "-" i feltet).

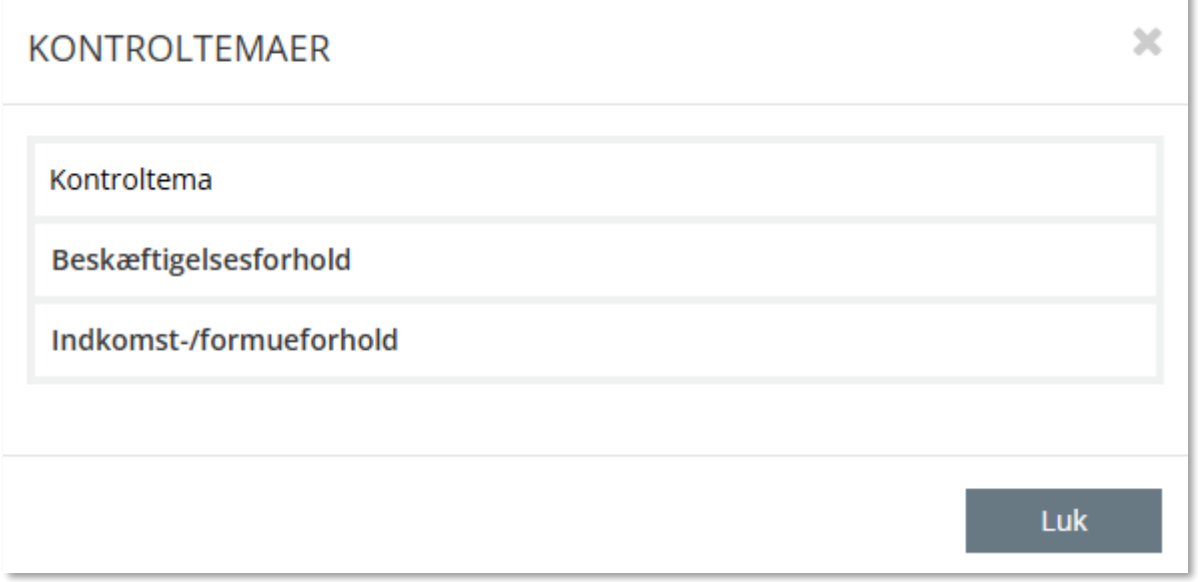

## Figur 39

Ved at klikke på "Se historik" ved Tværfaglig status, vil du som bruger se følgende modal vindue med dertilhørende information omkring den Tværfaglige status.

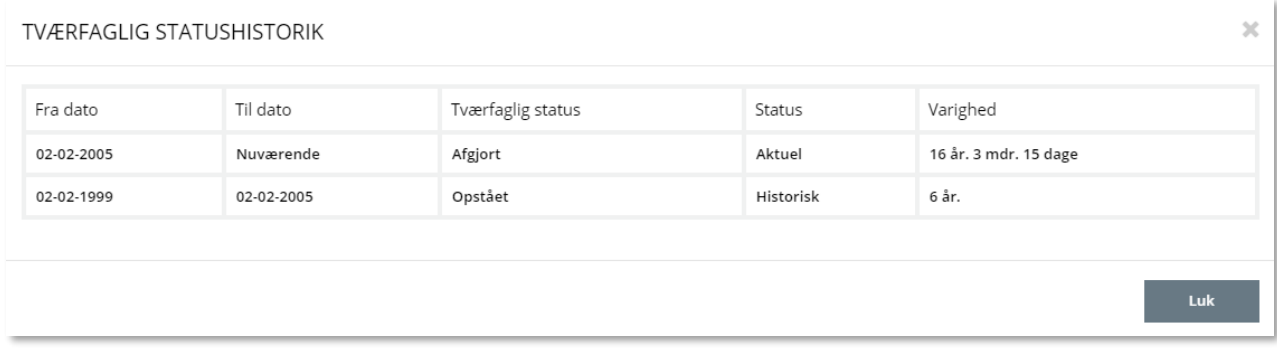

Figur 40

#### **2.2.3.1.14 Kontrolsager på tværs af kommuner og UDK**

På fanebladselementet 'Kontrolsager på tværs af kommuner og UDK' ser du de relevante kontrolsager, som relaterer sig til den sag der søges med, uanset om det er en kontrolsag eller en ansøgningssag.

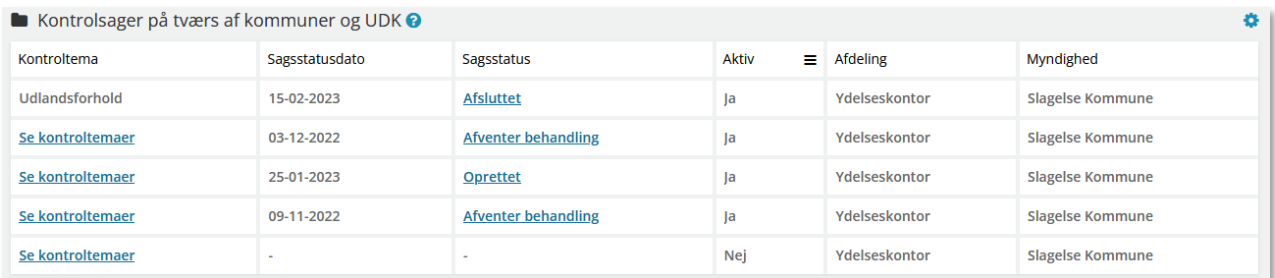

Figur 41

Hos kommunen vil tabellen vise relevante kontrolsager hos Udbetaling Danmark, hvis kontrolsagens kontroltemaer har relation til den sag som der søges med. Omvendt ser UDK kommunernes kontrolsager her.

Kommuner kan ikke i dette fanebladselement se egne eller andre kommuners kontrolsager. Vær opmærksom på at fanebladselementet i en kommune med fordel kan omdøbes til fx 'Kontrolsager fra UDK' og i Udbetaling Danmark kunne det fx omdøbes til 'Kontrolsager fra bopælskommune'.

Som vist på ovenstående figur, så kan brugere bl.a. få vist oplysninger om der er kontrolsager tilknyttet den sag brugeren søger med samt få vist eventuelle tilhørende kontroltemaer, sagsstatus, ansvarlig enhed og myndighed. Hvis brugeren klikker på de klikbare links i sagsstatuskolonnen, vil de få vist et pop-up vindue med kontrolsagens sagsstatus, som vist på [Figur 42.](#page-51-0)

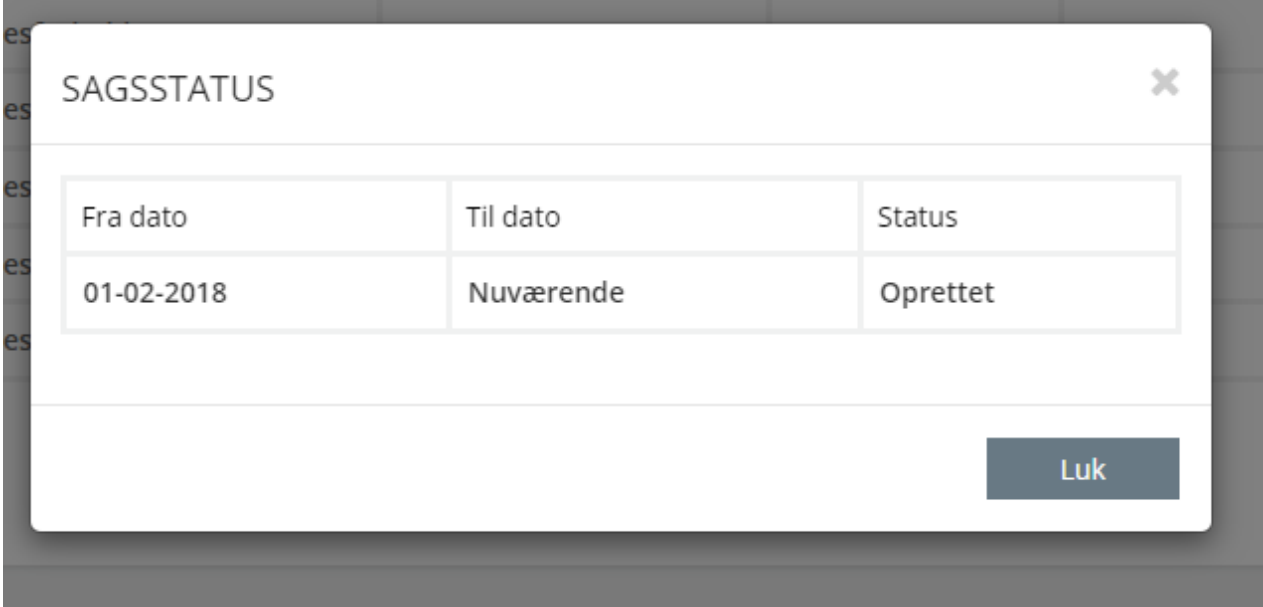

<span id="page-51-0"></span>Figur 42

Bemærk, før data kan vises i fanebladselementet kræver det en bekræftelse af at brugerne har indhentet samtykke fra borgeren, hvis brugeren søger i relation af en ansøgningssag.

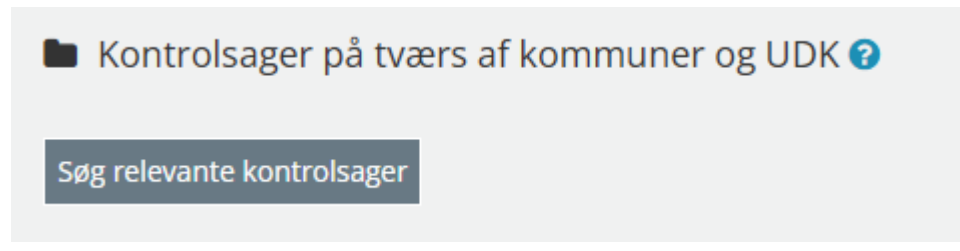

×

Efter brugeren har klikket på knappen "Søg relevante kontrolsager" efterspørges der om brugeren har hentet borgerens gyldige samtykke, som vist på [Figur 44.](#page-52-0)

# **HAR DU SAMTYKKE?**

Du er nu i gang med at søge efter relevante kontrolsager på tværs af myndigheder.

Fordi du søger efter relevante kontrolsager ud fra en ansøgningssag om kontante og/eller økonomiske ydelser, kræver det borgerens samtykke, før du kan indhente oplysningerne, jf. Lov om Udbetaling Danmark § 11 a, stk. 1.

Kan du bekræfte, at du har borgers gyldige samtykke til at indhente oplysninger om relevante kontrolsager?

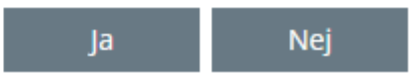

#### <span id="page-52-0"></span>Figur 44

## **2.2.3.1.15 Sager**

Fanebladselementet 'Sager' indeholder oplysninger om de sager, der er tilknyttet en person.

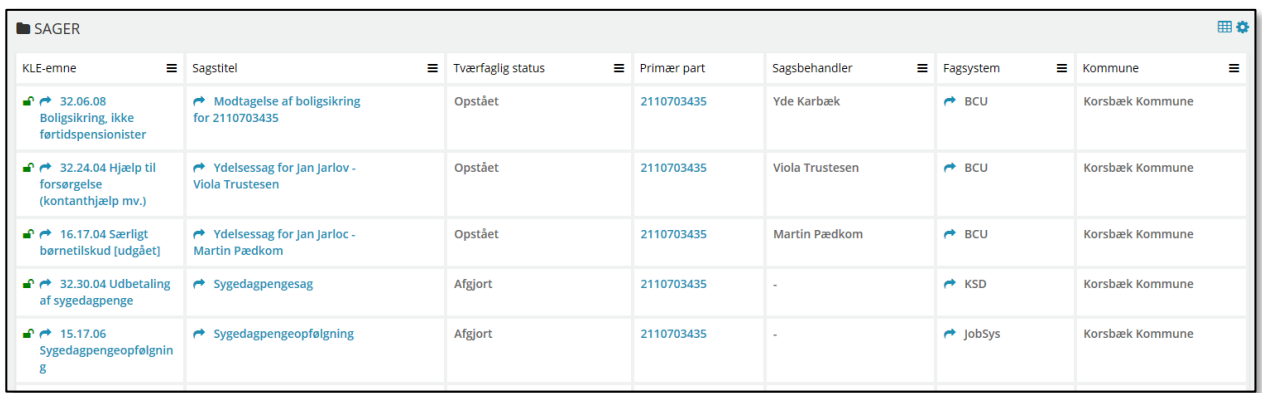

Figur 45

#### **2.2.3.1.16 Ejendomssager (Personvisning)**

På fanebladselementet "Ejendomssager" er det muligt at få vist en liste over borgerens ejendomssager, som er knyttet til ejendomme som borgeren ejer.

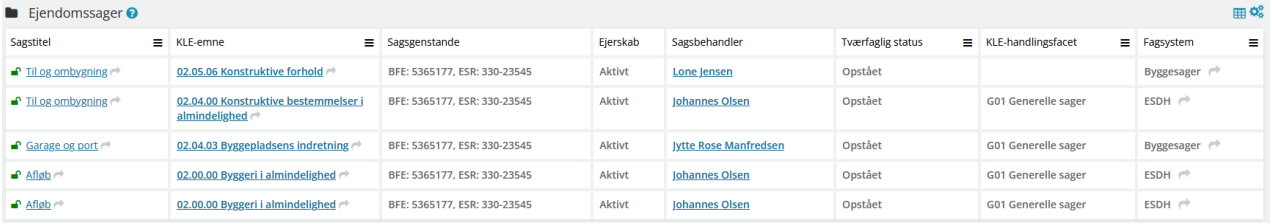

## **2.2.3.1.17 Ejendomssager (Virksomhed)**

På fanebladselementet "Ejendomssager" er det muligt at få vist en liste over virksomheders ejendomssager, som er knyttet til ejendomme som virksomheden ejer.

| <b>E</b> Ejendomssager <b>@</b> |   |                                                                     |                              |               |                              |                                |                            | ⊞∝                       |
|---------------------------------|---|---------------------------------------------------------------------|------------------------------|---------------|------------------------------|--------------------------------|----------------------------|--------------------------|
| <b>Sagstitel</b>                | Ξ | KLE-emne                                                            | Ξ.<br>Sagsgenstande          | Ejerskab      | Sagsbehandler                | <b>Tværfaglig status</b><br>Ξ. | KLE-handlingsfacet<br>Ξ.   | ≡<br>Fagsystem           |
| $\blacksquare$ Til og ombygning |   | 02.05.06 Konstruktive forhold →                                     | BFE: 5365177, ESR: 330-23545 | <b>Aktivt</b> | Lone Jensen                  | Opstået                        |                            | Byggesager               |
| $\bullet$ Til og ombygning      |   | 02.04.00 Konstruktive bestemmelser i<br>almindelighed $\rightarrow$ | BFE: 5365177, ESR: 330-23545 | <b>Aktivt</b> | <b>Iohannes Olsen</b>        | Opstået                        | <b>G01 Generelle sager</b> | $ESDH \rightarrow$       |
| $\blacksquare$ Garage og port   |   | 02.04.03 Byggepladsens indretning $\rightarrow$                     | BFE: 5365177, ESR: 330-23545 | <b>Aktivt</b> | <b>Ivtte Rose Manfredsen</b> | Opstået                        | <b>G01 Generelle sager</b> | Byggesager $\rightarrow$ |
| $\bullet$ Afløb $\rightarrow$   |   | 02.00.00 Byggeri i almindelighed                                    | BFE: 5365177, ESR: 330-23545 | <b>Aktivt</b> | <b>Iohannes Olsen</b>        | Opstået                        | <b>G01 Generelle sager</b> | $ESDH \rightharpoonup$   |
| $\triangle$ Afløb $\rightarrow$ |   | 02.00.00 Byggeri i almindelighed                                    | BFE: 5365177, ESR: 330-23545 | <b>Aktivt</b> | <b>Iohannes Olsen</b>        | Opstået                        | <b>G01 Generelle sager</b> | $ESDH \rightharpoonup$   |

Figur 47

## **2.2.3.1.18 Parter**

Fanebladselementet 'Parter' viser oplysninger om de parter, der er knyttet til en sag. Det kan både være en primær eller sekundær part.

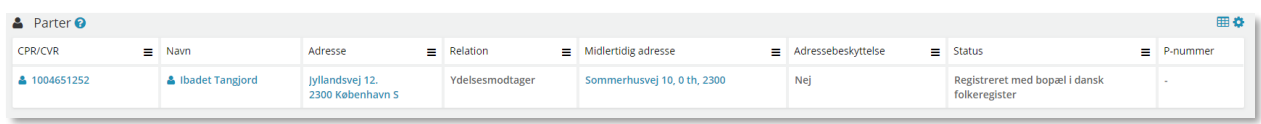

Figur 48

#### **2.2.3.1.19 Virksomhedsoplysninger**

Fanebladselementet 'Virksomhedsoplysninger' viser en detaljeret visning over de oplysninger, der foreligger på virksomheden.

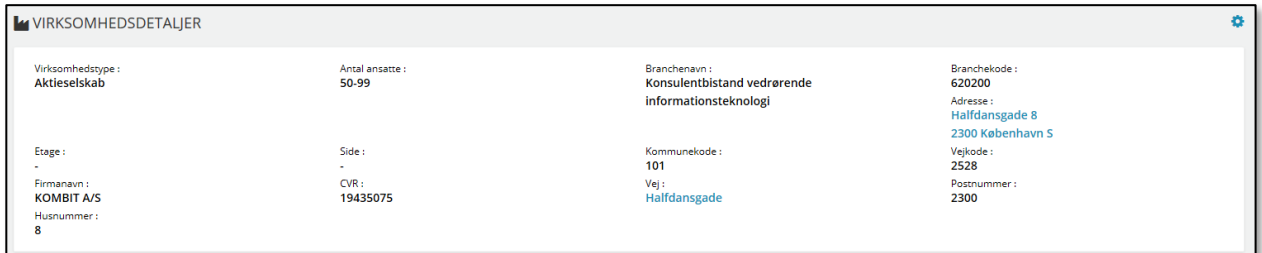

#### Figur 49

#### **2.2.3.1.20 Dokumentdetaljer**

Fanebladselementet 'Dokumentdetaljer' viser en detaljeret oversigt over de valgte detaljer for et dokument.

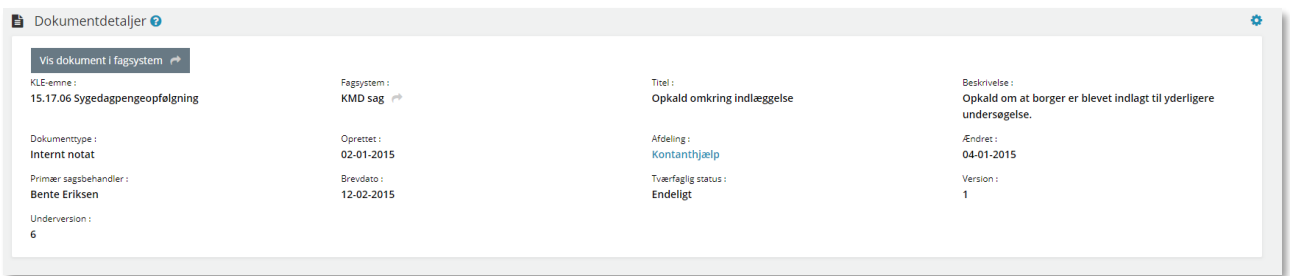

Figur 50

## **2.2.3.1.21 Dokumenter**

Fanebladselementet 'Dokumenter' viser en liste over dokumenter der er tilknyttet den fremsøgte person, virksomhed eller sag.

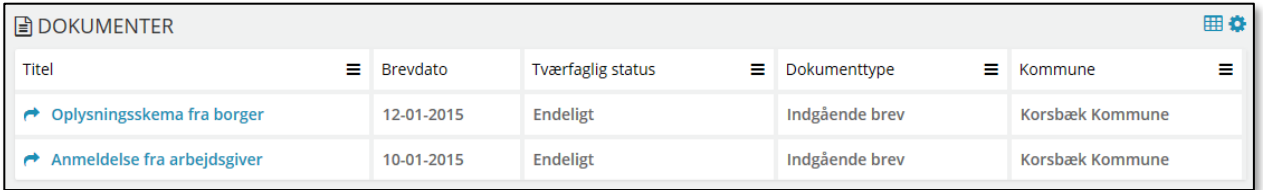

## **2.2.3.1.22 Journalnotater**

Fanebladselementet 'Journalnotater' viser en liste over de journalnotater der er tilknyttet den fremsøgte sag. Hvis der er ubehandlede journalnotater, vil dette blive vist efter Notattitlen med et orange ikon og teksten "Ubehandlet". Journalnotater vil altid blive vist med de nyeste først.

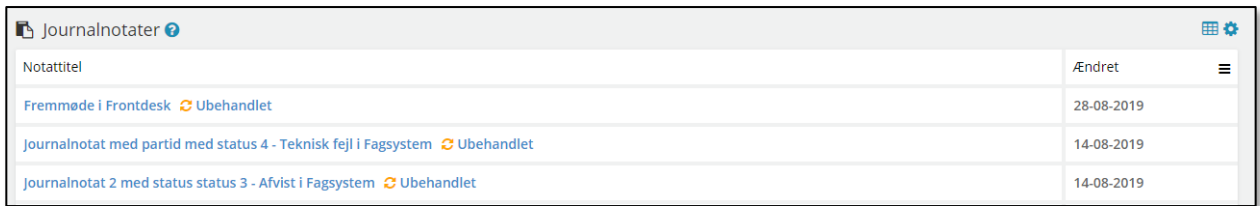

## Figur 52

## **2.2.3.1.23 Adressehistorik**

Fanebladselementet 'Adressehistorik' er en oversigt over borgerens adresserhistorik, forsvindinger samt ind- og udrejsehistorik. Opsætningen af kolonner kan ikke ændres, hverken i administrationen eller af brugerne i fronten.

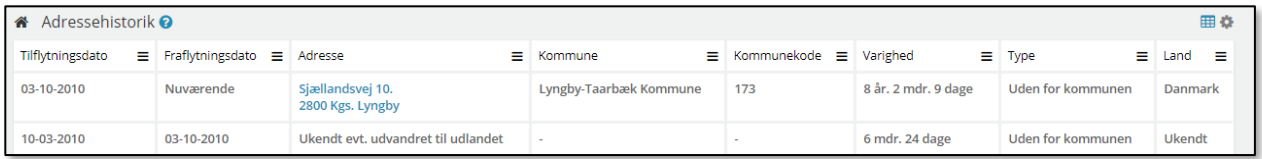

Figur 53

## **2.2.3.1.24 Loftberegninger**

Fanebladselementet 'Loftberegninger' indeholder en oversigt over borgerens udbetalinger, for indeværende måned samt de 2 foregående måneder, i forhold til kontanthjælpsloftet. [Figur 54](#page-56-0) viser et et eksempel på denne visning, borgerens ydelser vises, inklusiv evt. reduktion i ydelser. I opsætning af dette fanebladselement, er det ikke muligt at ændre på det viste indhold.

*Bemærk:* Evt. KLE-afgrænsning har ikke indflydelse på visning af data i fanebladselementet for Loftberegninger. Brugere kan kun se loftberegninger for borgere med bopæl i egen kommune, medmindre der er delegeret rettighed fra anden kommune.

<span id="page-56-0"></span>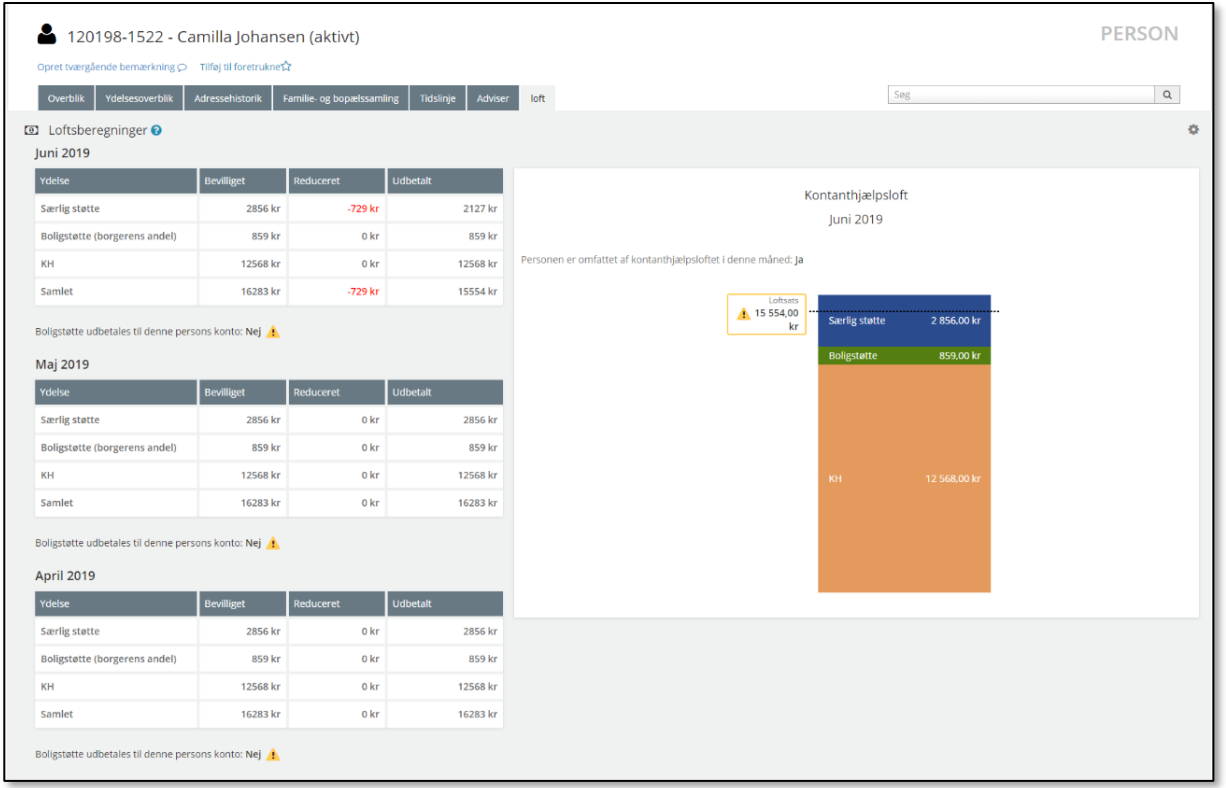

Såfremt en borger ikke er omfattet af kontanthjælpsloftet, vil dette fremgå som vist på [Figur 68](#page-67-0), på den valgte måned.

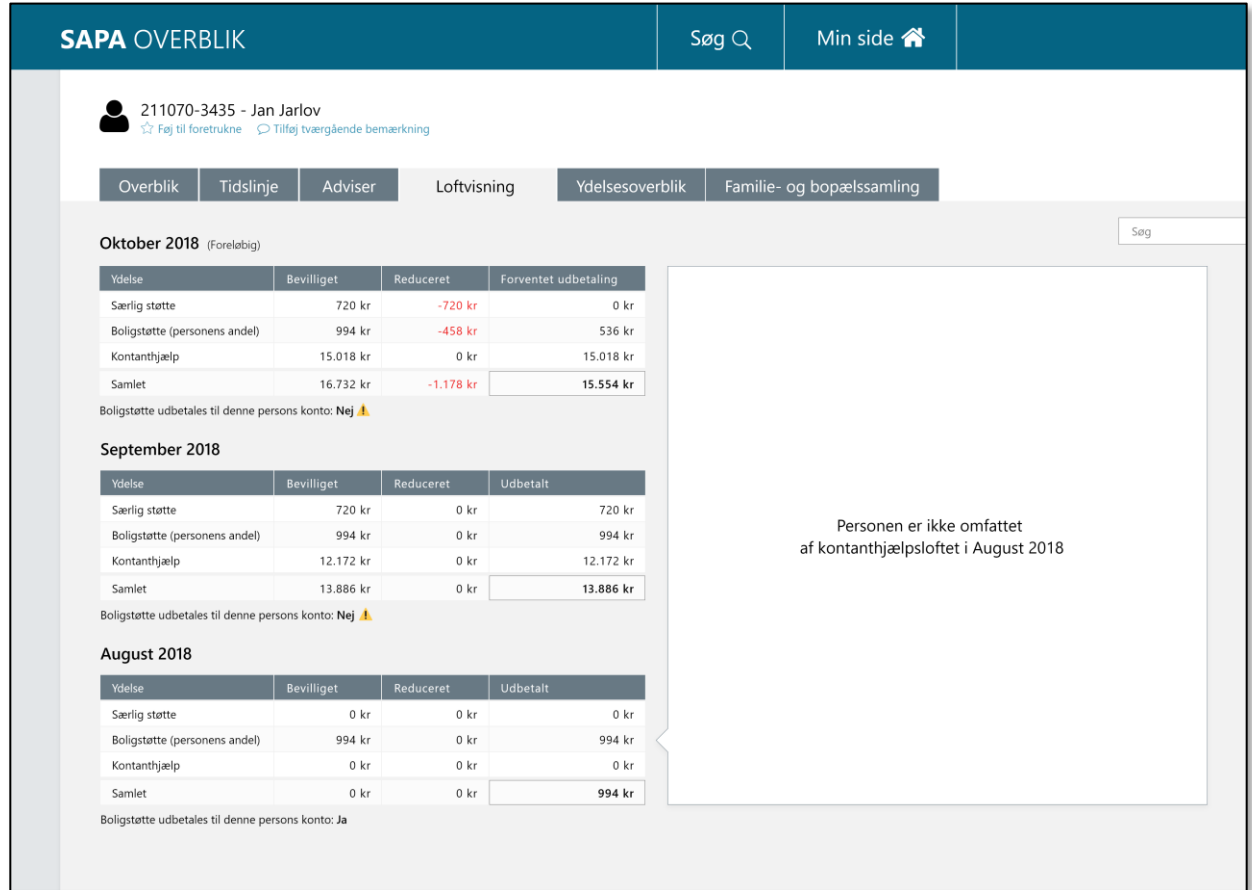

Figur 55

## **2.2.3.1.25 Institutionsoplysninger**

Fanebladselementet 'Institutionsoplysninger' indeholder en oversigt over borgerens institutionstilknytninger.

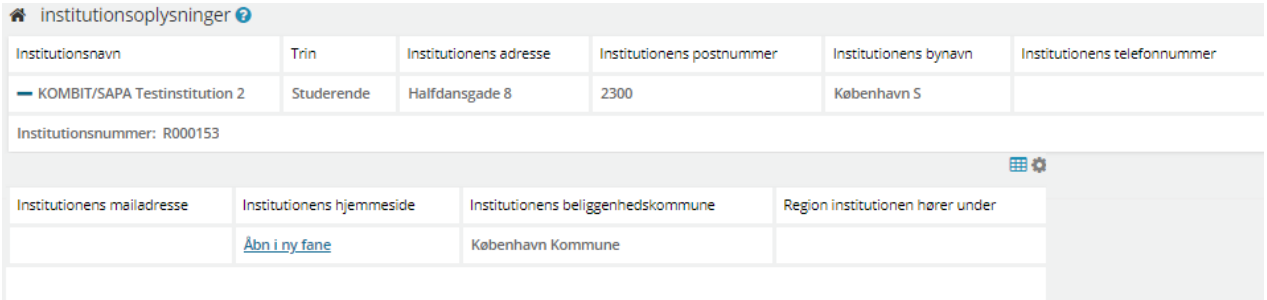

Som udgangspunkt er alle kolonner tilvalgt i fanebladselementet når det oprettes. Dog er det muligt at til-og fravælge følgende felter under opsætning af fanebladselementet:

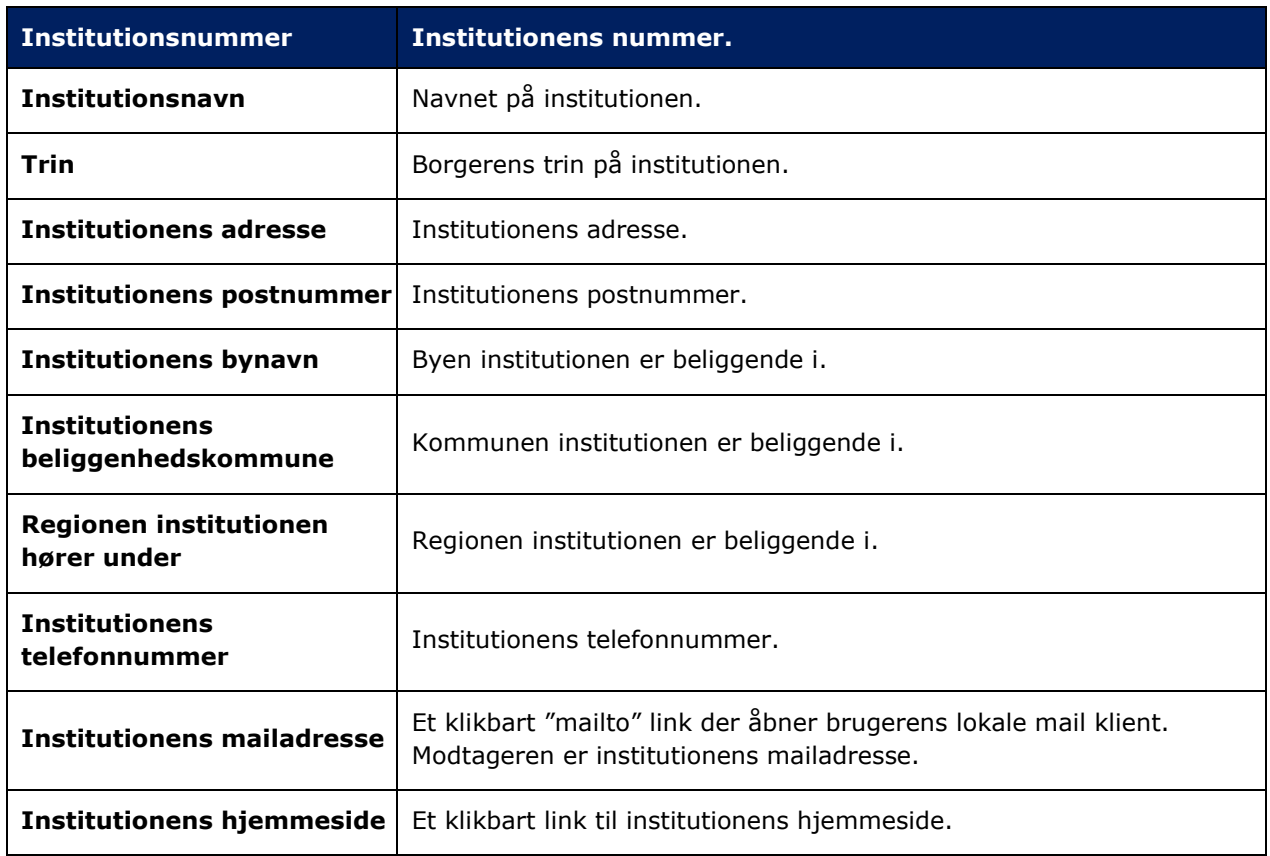

Når det nyoprettede fanebladselement knyttes til et Personfaneblad, vil skabelon-visningen se ud som vist i [Figur 57](#page-58-0) og [Figur 58:](#page-59-0)

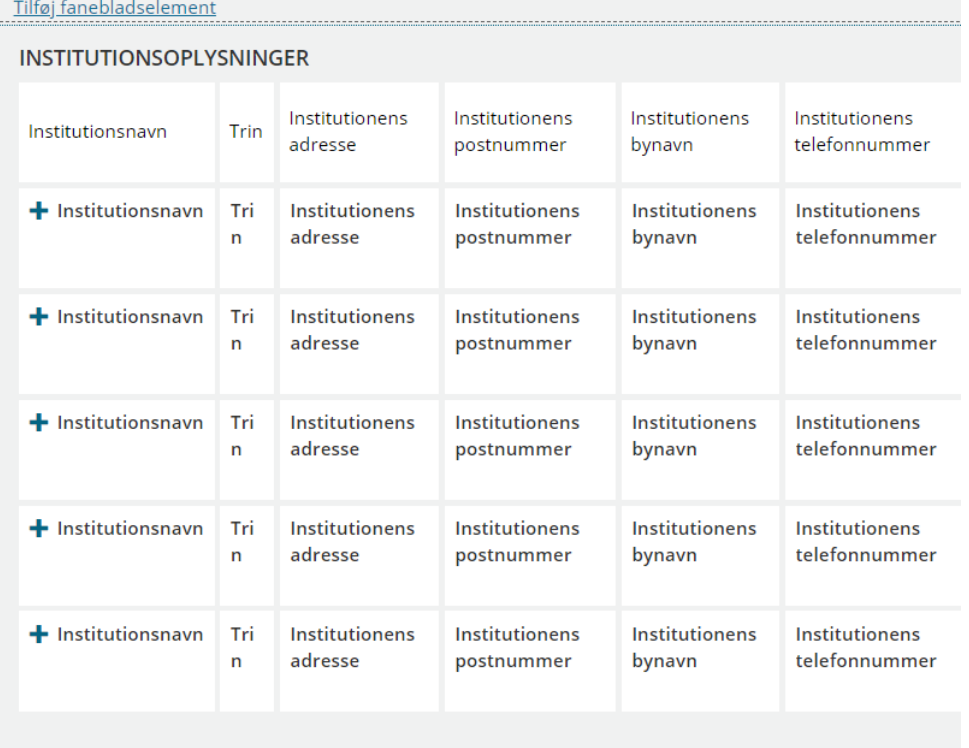

<span id="page-58-0"></span>[Link tilbage til indholdsfortegnelsen](#page-1-0) Figur 57 – De første 6 kolonner i skabelon-visningen

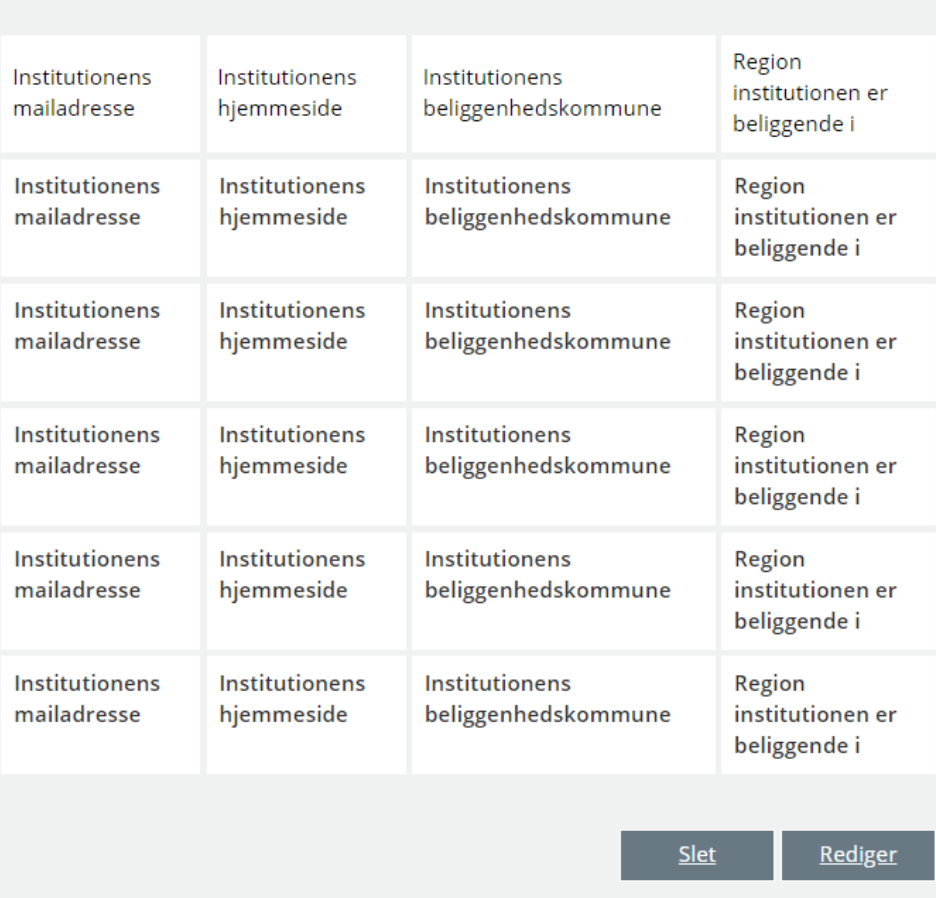

<span id="page-59-0"></span>Figur 58 – De sidste 4 kolonner i skabelon-visningen

#### $2.2.3.2$ **Eksempler på fanebladselementer til Borgerblikket**

I SAPA Overblik kan du som administrator ændre både faneblade og fanebladselementer. En række af disse fanebladselementer med betegnelsen "Borgerblikket" har dog en lidt anderledes funktion. Disse bruges af betroede medarbejdere i kommunen til at verificere data, som udstilles for borgerne på Borger.dk.

## **2.2.3.2.1 Borgerblikket sager**

Fanebladselementet "Borgerblikket sager" viser en liste af sager tilknyttet borgeren. Fanebladselementet indeholder de samme informationer om sager og sagsdetaljer, som kan findes på Borger.dk.

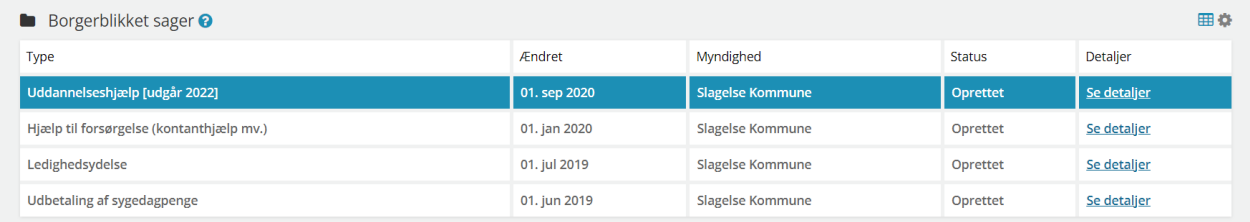

#### Figur 59 – Borgerblikket sager fanebladselement

konfigurere opsætningen på fanebladselementet. Dog med undtagelse af titlen på fanebladselementet samt hjælpetekster.

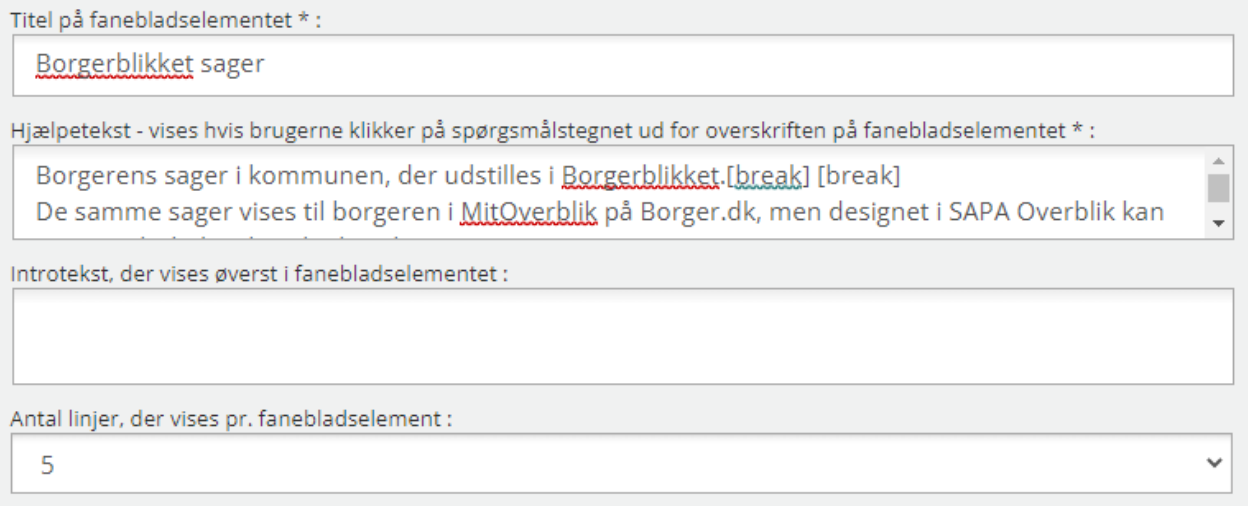

Figur 60 – Oprettelse af Borgerblikket Sager fanebladselement

Formålet med Borgerblikket sager fanebladet er, at kommunen har mulighed for at verificere de data som udstilles for borgeren på Mit Overblik. Det er ikke for at se den pågældende borgers data, men se hvilke metadata der udstilles på forskellige typer af sager.

*Vigtigt:* Brugersystemrollen, som giver adgang til denne form for data skal kun gives til en betroet medarbejder, der i forvejen har lov til at se tilsvarende data i de forskellige bagvedliggende fagløsninger eller som i forvejen kan se de samme data andetsteds i SAPA.

Tip: Man kan med fordel kombinere dette fanebladselement med andre Borgerblikket fanebladselementer, som er beskrevet i afsnit **Błąd! Nie można odnaleźć źródła odwołania.** og afsnit [2.2.3.2.2.](#page-60-1)

## <span id="page-60-1"></span>**2.2.3.2.2 Borgerblikket økonomiske ydelser**

Fanebladselementet 'Borgerblikket økonomiske ydelser' viser en listevisning af udbetalingerne for en borger. Fanebladselementet indeholder en listevisning der udstiller effektueringer frem for effektueringernes relaterede bevilgede ydelser.

Som vist på [Figur 61,](#page-60-0) viser fanebladselementet typen af de relateret ydelser, og hvis der er mere end én relateret bevilgede ydelse, vil der i kolonnen fremgå en tekst 'Samlet udbetaling af flere ydelser'.

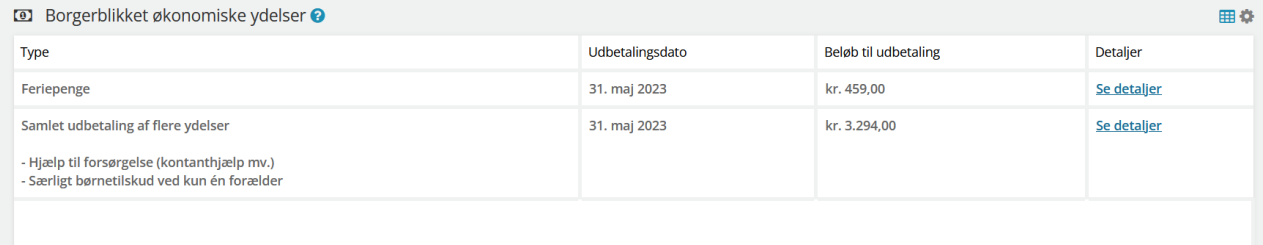

#### <span id="page-60-0"></span>Figur 61

konfigurere opsætningen på fanebladselementet. Dog med undtagelse af titlen på fanebladselementet samt hjælpetekster.

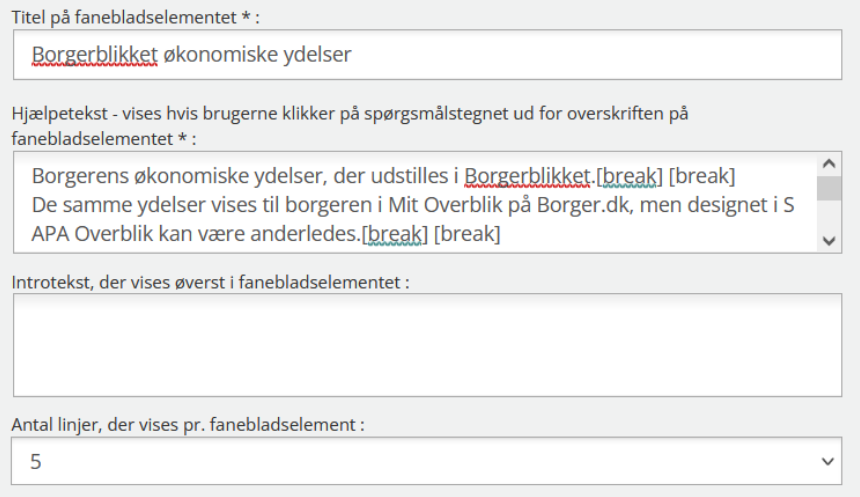

## Figur 62 – Oprettelse Borgerblikket Økonomiske Ydelser fanebladselement

Formålet med 'Borgerblikket økonomiske ydelser' er, at kommunen har mulighed for at verificere de data som udstilles for borgeren på Mit Overblik. Det er ikke for at se den pågældende borgers data, men se hvilke metadata der udstilles på de forskellige typer af økonomiske ydelser.

*Vigtigt:* Brugersystemrollen, som giver adgang til denne form for data skal kun gives til en betroet medarbejder, der i forvejen har lov til at se tilsvarende data i de forskellige bagvedliggende fagløsninger eller som i forvejen kan se de samme data andetsteds i SAPA.

Tip: Man kan med fordel kombinere dette fanebladselement med andre Borgerblikket fanebladselementer, som er beskrevet i afsnit 2.2.3.1.20 og afsnit 2.2.3.1.22.

## **2.2.3.2.3 Borgerblikket serviceydelser og hjælpemidler**

Til forskel for fanebladselementet "Borgerblikket økonomiske ydelser", hvor du kan se borgerens enkelte økonomiske ydelser viser dette fanebladselement "Borgerblikket serviceydelser og hjælpemidler" informationer omkring borgerens ikke-økonomiske serviceydelser og hjælpemidler, som kan findes på Borger.dk.

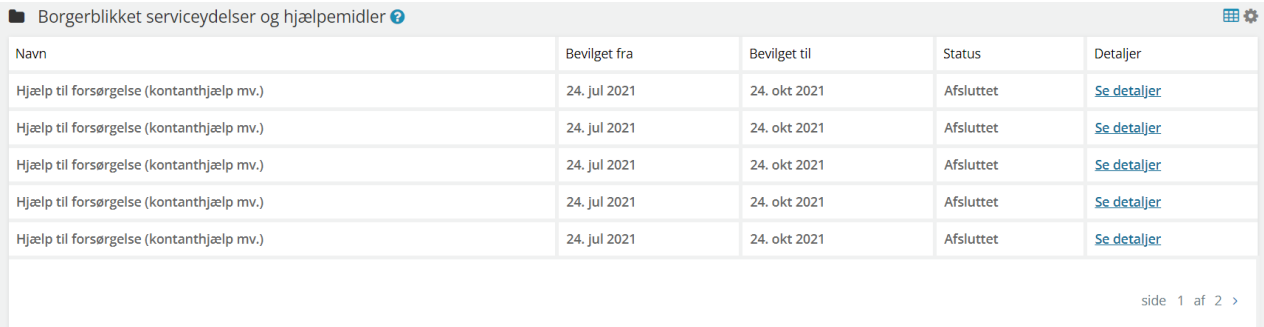

#### Figur 63 – Borgerblikket Serviceydelser og hjælpemidler fanebladselement

 $\overline{\mathbf{r}}$ 

konfigurere opsætningen på fanebladselementet. Dog med undtagelse af titlen på fanebladselementet samt hjælpetekster.

Titel på fanebladselementet \* :

Borgerblikket serviceydelser og hjælpemidler

Hjælpetekst - vises hvis brugerne klikker på spørgsmålstegnet ud for overskriften på fanebladselementet \*:

Borgerens service ydelser og hjælpemidler, der udstilles i Borgerblikket.[break] [break] De samme ydelser vises til borgeren i MitQverblik på Borger.dk, men designet i SAPA Overblik ka

Introtekst, der vises øverst i fanebladselementet :

Antal linjer, der vises pr. fanebladselement :

5

Figur 64 – Opret Borgerblikket serviceydelser og hjælpemidler fanebladselement

Formålet med Borgerblikket serviceydelser og hjælpemidler fanebladet er, at kommunen har mulighed for at verificere de data som udstilles for borgeren på Mit Overblik. Det er ikke for at se den pågældende borgers data, men se hvilke metadata der udstilles på forskellige typer af ikke-økonomiske ydelser.

*Vigtigt:* Brugersystemrollen, som giver adgang til denne form for data skal kun gives til en betroet medarbejder, der i forvejen har lov til at se tilsvarende data i de forskellige bagvedliggende fagløsninger eller som i forvejen kan se de samme data andetsteds i SAPA.

Tip: Man kan med fordel kombinere dette fanebladselement med andre Borgerblikket fanebladselementer, som er beskrevet i afsnit 2.2.3.1.20 og afsnit 2.2.3.1.21.

#### **2.2.3.2.4 Borgerblikket betalinger**

Fanebladselementet "Borgerblikket Betalinger" viser en liste af fordringer tilknyttet borgeren. Fanebladselementet indeholder de samme informationer om fordringer, som kan findes på Borger.dk.

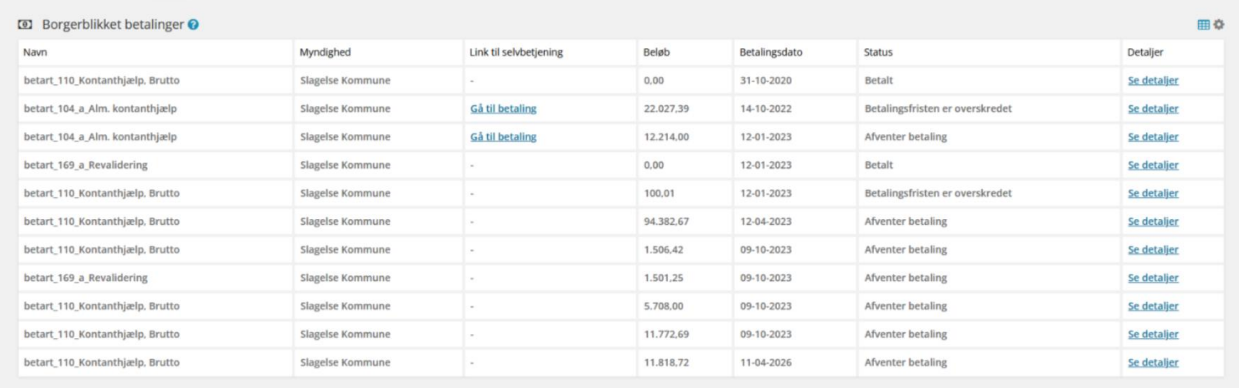

#### Figur 65

## konfigurere opsætningen på fanebladselementet. Dog med undtagelse af titlen på fanebladselementet samt hjælpetekster.

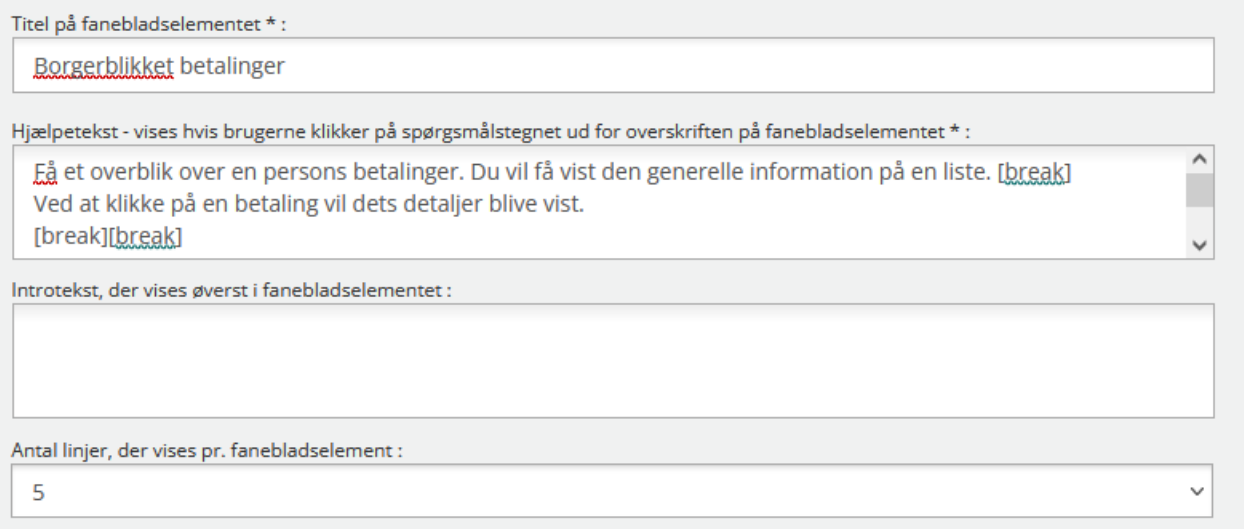

## Figur 66

Formålet med Borgerblikket betalinger fanebladet er, at kommunen har mulighed for at verificere de data som udstilles for borgeren på Mit Overblik. Det er ikke for at se den pågældende borgers data, men se hvilke metadata der udstilles på forskellige typer af betalinger.

*Vigtigt:* Brugersystemrollen, som giver adgang til denne form for data skal kun gives til en betroet medarbejder, der i forvejen har lov til at se tilsvarende data i de forskellige bagvedliggende fagløsninger eller som i forvejen kan se de samme data andetsteds i SAPA.

# **Informations- og fejlmeddelelser**

En informations- og fejlmeddelelse i SAPA, er en funktion hvor administratorer kan informere brugeren om relevant information eller en fejl i SAPA. Administratorer med rollen "Opret og rediger faneblade og tildele dem til målgrupper" kan oprette disse meddelelser.

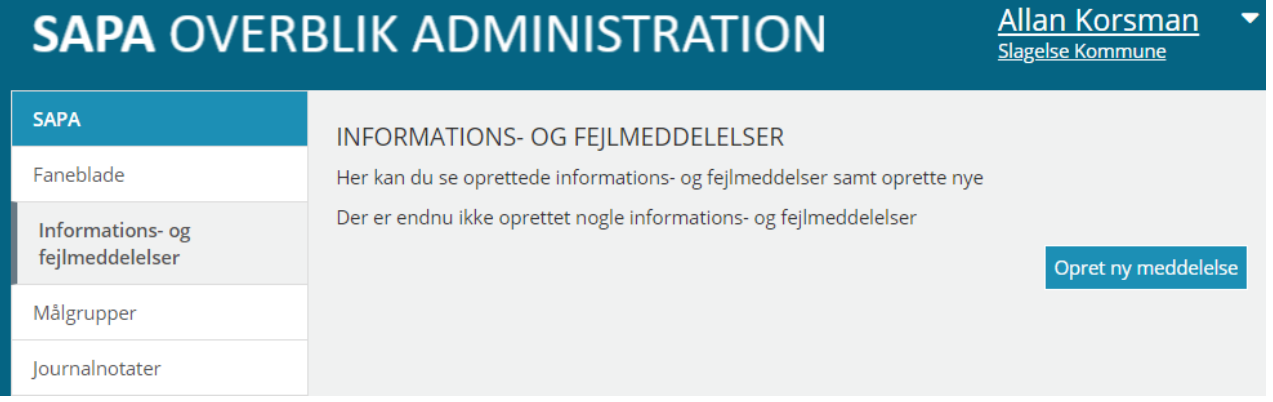

## Figur 67 - Informations- og fejlmeddelelser

Denne funktion giver administratoren mulighed for at angive (1) en meddelelsestekst, (2) et fanebladselement, (3) en meddelelsestype (*fejl* eller *vigtig information*) og (4) en gyldighedsdato. Informations- og fejlmeddelelser vil altid være tilknyttet et fanebladselement i SAPA, da administratoren her kan administrere hvilken del af SAPA meddelelsen er relevant for og herigennem sikre at informationen vises i den korrekte kontekst. Det vil kun være muligt at se informations- og

fejlmeddelelser oprettet for kommunen. Nedenstående procedure gennemgår trin for trin hvordan disse meddelelser kan oprettes.

## *Procedure 6: Opret og rediger en informations- og fejlmeddelelse*

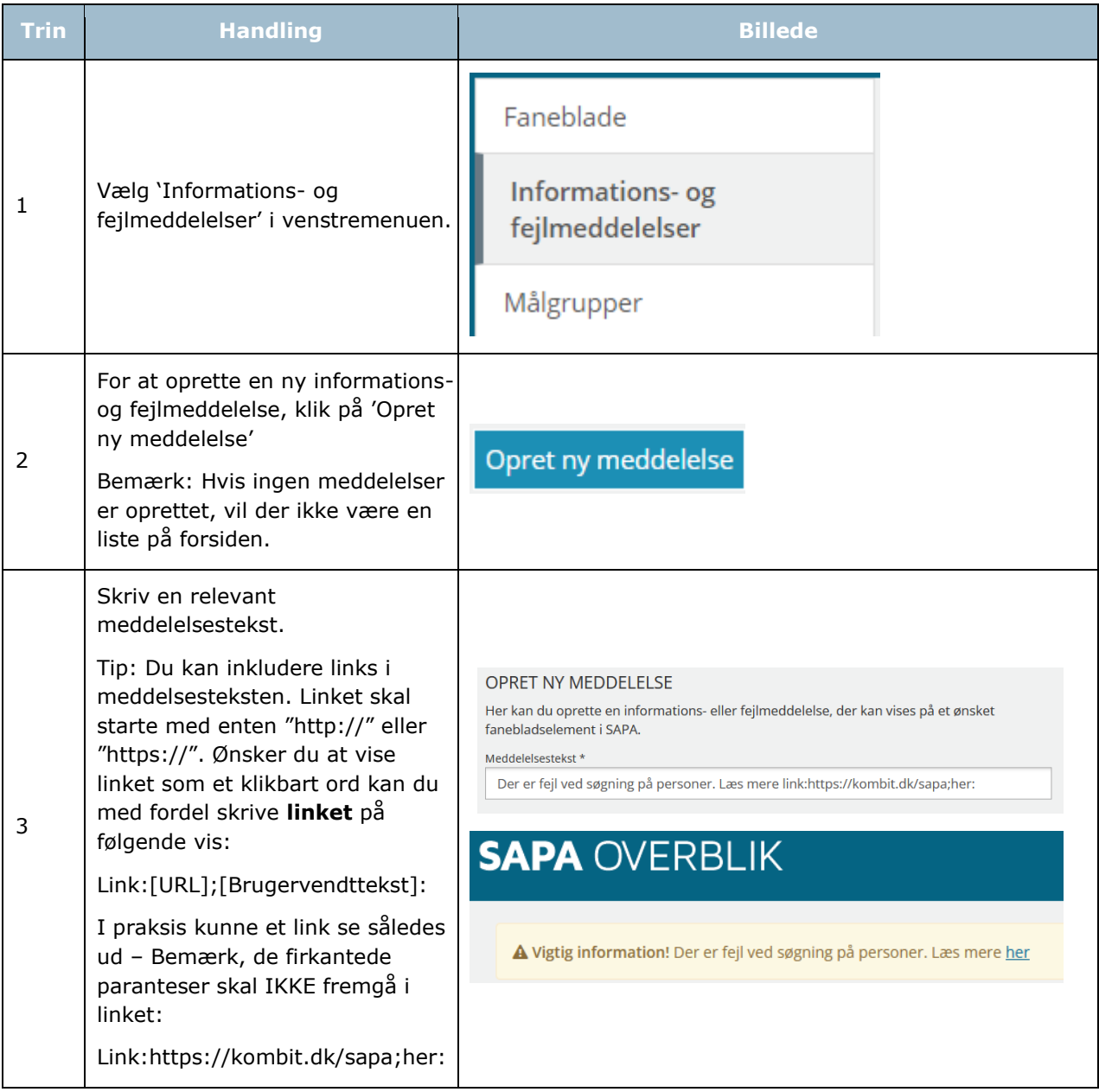

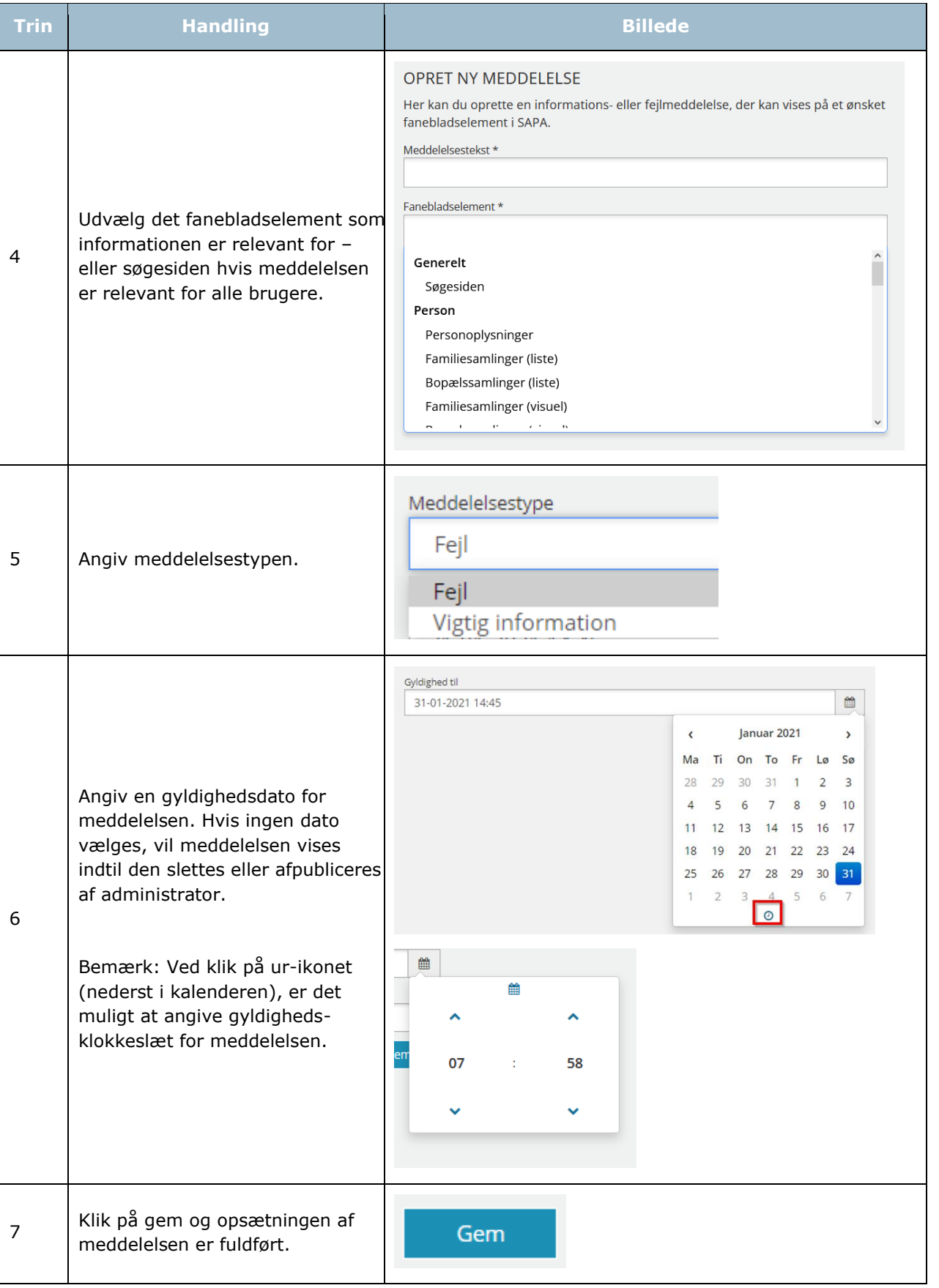

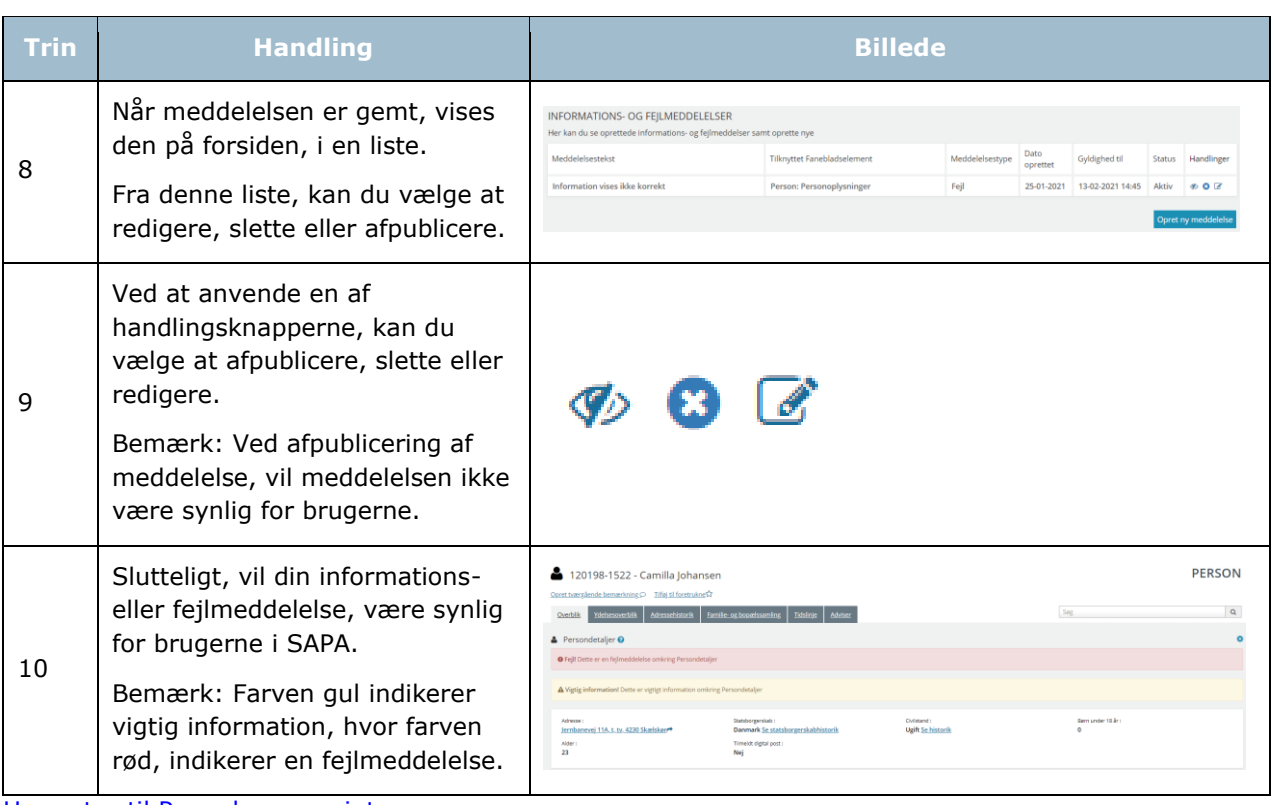

[Hop retur til Procedureoversigt](#page-147-0)

*Vigtigt:* En Informations- eller fejlmeddelelse er tilknyttet enten søgesiden eller et fanebladselement, hvilket betyder at samtlige brugere som har adgang til søgesiderne og/eller dette fanebladselement, på tværs af målgrupper, vil kunne se meddelelsen. Husk derfor på at informationen skal være relevant for de fleste, som anvender dette fanebladselement.

Efter oprettelse af en informations- og fejlmeddelelse, kan der gå op til 5 minutter før at denne er synlig for brugerne i SAPA. Når denne er synlig, vil den være synlig indtil udløbsdatoen på meddelelsen er nået, eller at du som administrator sletter denne på administrationssiden.

# **Målgrupper**

En målgruppe i SAPA Overblik er en bestemt enhed eller gruppe af medarbejdere som, af arbejdsmæssige grunde, får vist andet indhold end andre medarbejdere. En målgruppe kan typisk være en bestemt gruppe af medarbejdere, der har et fagligt fællesskab eller særlig arbejdsmæssig sammenhæng. En målgruppe vil altid være knyttet til kommunens organisatoriske hierarki.

*Vigtigt:* En målgruppe i SAPA Overblik og SAPA Advis er ikke det samme. Målgrupper i SAPA Overblik retter sig mod, hvordan informationer vises for brugeren – herunder hvilke Faneblade og Prædefinerede titler på journalnotaterne brugeren får vist. Målgrupper i SAPA Advis retter sig mod, hvilke fællessøgninger man som bruger har til rådighed, samt hvilke påmindelsestitler administrator har sat op.

Du vil som administrator være i dialog med fagområderne i kommunen inden du opretter eller redigerer målgrupperne for SAPA Overblik og SAPA Advis. Sammen med det enkelte fagområde vil du vurdere, hvilke informationer det er væsentligt at få vist, hvilke søgefaner der skal være tilgængelige samt

hvordan informationerne skal vises i søgeresultaterne eller fanebladselementerne. I brugermenuen i SAPA Overblik, kan brugeren altid se, hvilke målgrupper, vedkommende hører til, se [Figur 68.](#page-67-0)

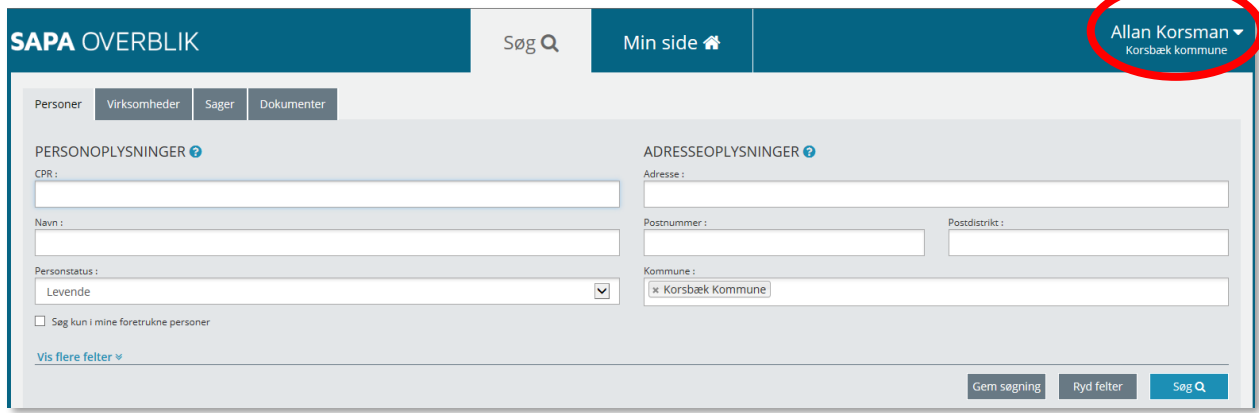

## <span id="page-67-0"></span>Figur 68

Brugeren kan være medlem af flere målgrupper og kan skifte mellem de forskellige målgrupper. Nedenfor jf. [Figur 69](#page-67-1) hører brugeren til målgrupperne Standardmålgruppen og Borgerservice. Når en bruger, der er tilknyttet en specifik målgruppe, fremsøger informationer til sin sagsbehandling, afgør målgruppen, hvilke visninger brugeren bliver præsenteret for.

<span id="page-67-1"></span>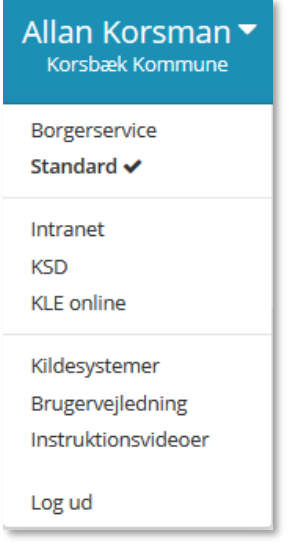

Dine opgaver som administrator af målgrupper ift. SAPA Overblik er derfor følgende:

- Oprettelse af nye målgrupper
- Redigering af eksisterende målgrupper
- Visninger af faneblade og fanebladselementer
- Opsætning af, hvordan søgeresultater vises
- Prædefinerede titler på journalnotater.

Når du klikker på 'Målgrupper' i venstremenuen får du vist, hvilke målgrupper der allerede er oprettet jf. [Figur 70](#page-68-0)

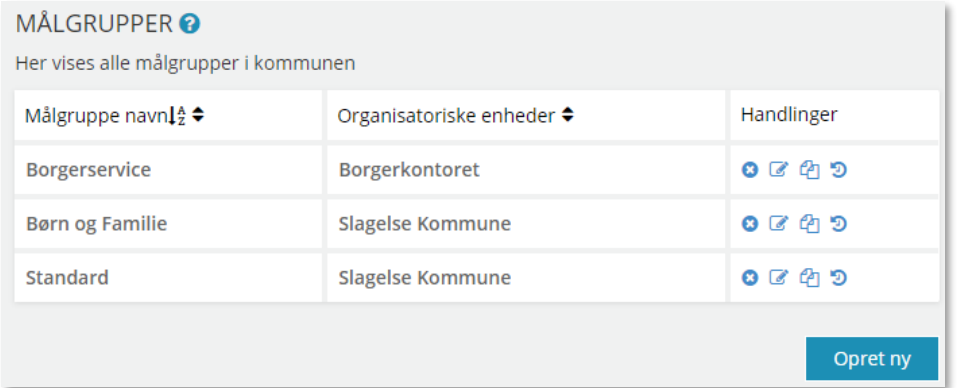

<span id="page-68-0"></span>Figur 70

*Bemærk:* Brugen af målgrupper ift., hvordan brugeren får vist informationer eller præsenteret sine søgeresultater i SAPA Overblik, påvirker ikke de rettigheder, som den enkelte bruger har fået i SAPA via sin jobfunktionsrolle. Dvs. du kan som administrator ikke komme til at tilsidesætte brugerens jobfunktionsroller i SAPA. Brugerens jobfunktionsrolle kan dog begrænse, hvad vedkommende får vist af information i SAPA Overblik. Det er samspillet mellem jobfunktionsroller og målgrupper, der resulterer i hvad brugeren ser, når han eller hun arbejder i SAPA jf.

[Figur 71](#page-69-0) nedenfor:

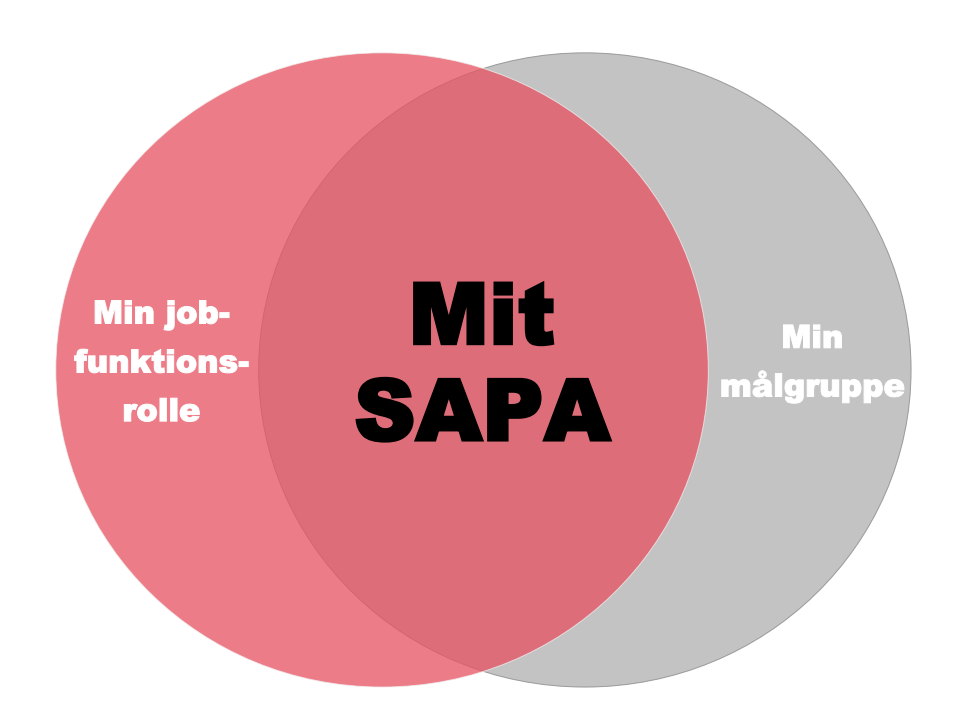

<span id="page-69-0"></span>Figur 71

# **2.4.1 Opret en målgruppe til SAPA Overblik**

*Vigtigt:* Du kan ikke oprette et faneblad uden at knytte det til en målgruppe. Dvs. hvis der i SAPA Overblik administrationen ikke er oprettet målgrupper, så skal du gøre det først.

*Vigtigt:* Når en målgrupper tilknyttes en ny eller ændret organisationsenhed fra STS Organisation, kan der gå op til 24 timer, før denne vises i SAPA Overblik, læs mere i afsnit [1.4.5.](#page-29-0)

I skemaet nedenfor kan du læse, hvordan du som led i administrationen af SAPA Overblik opretter en målgruppe:

*Procedure 7: Opret en målgruppe til SAPA Overblik*

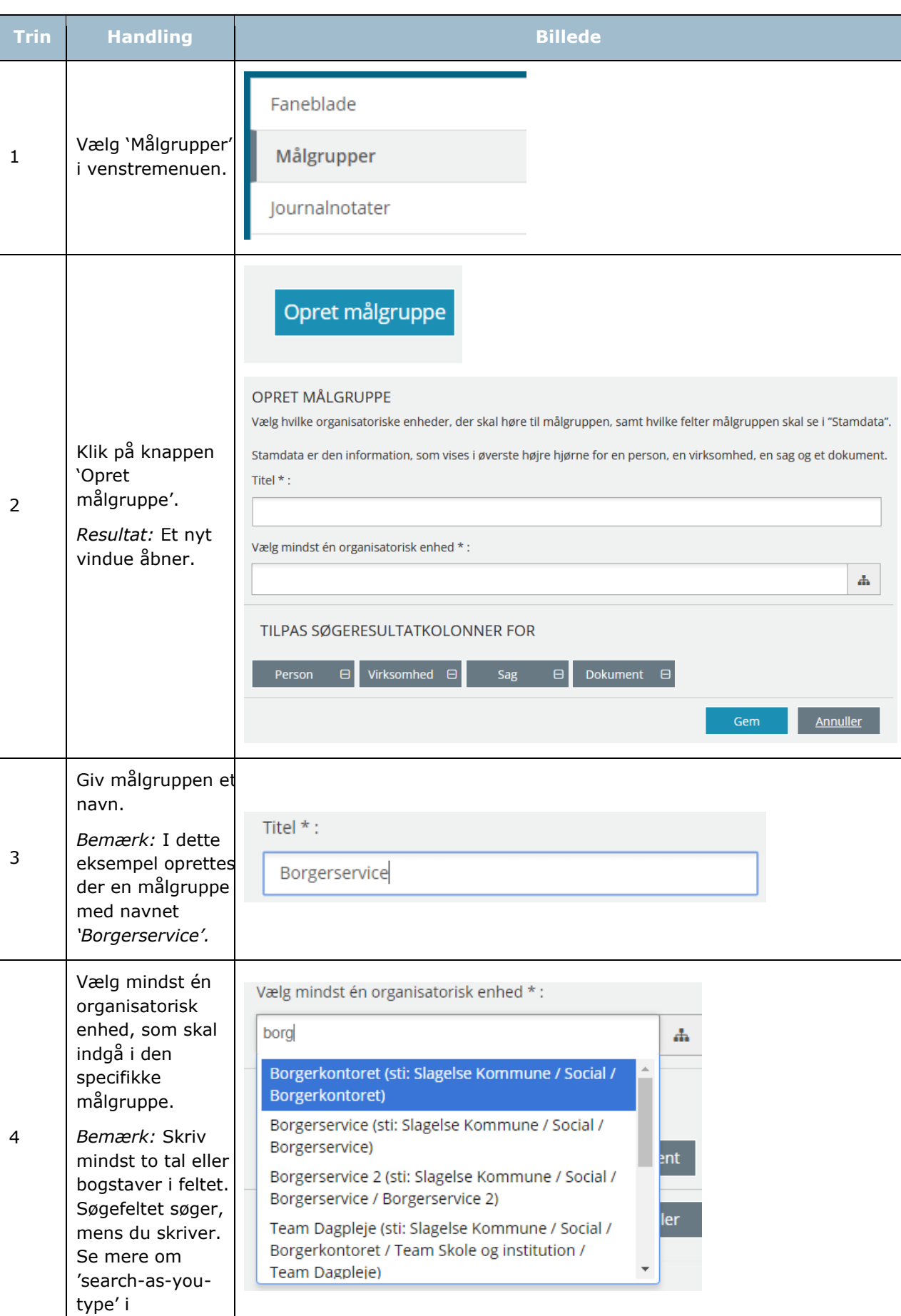

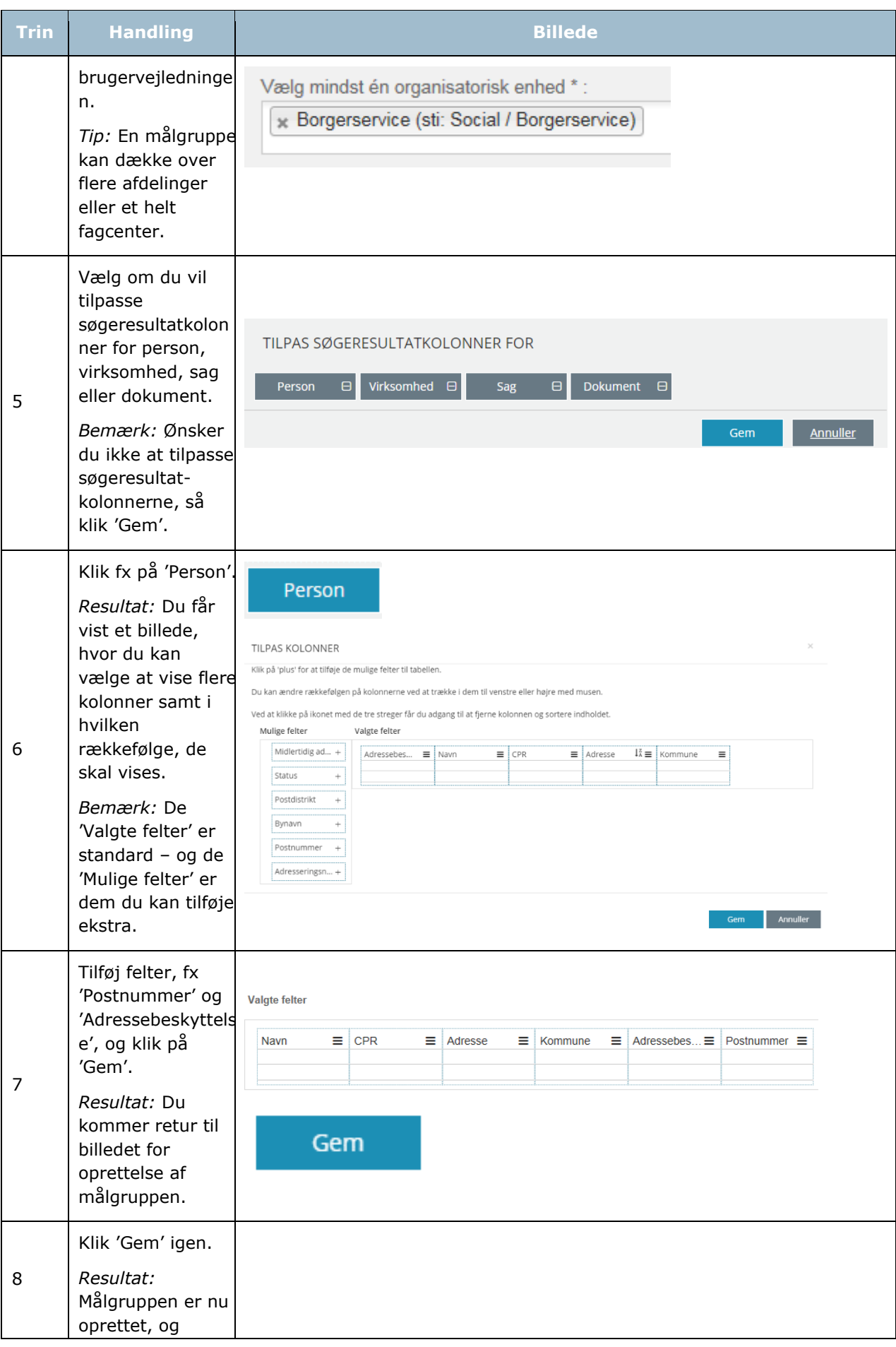
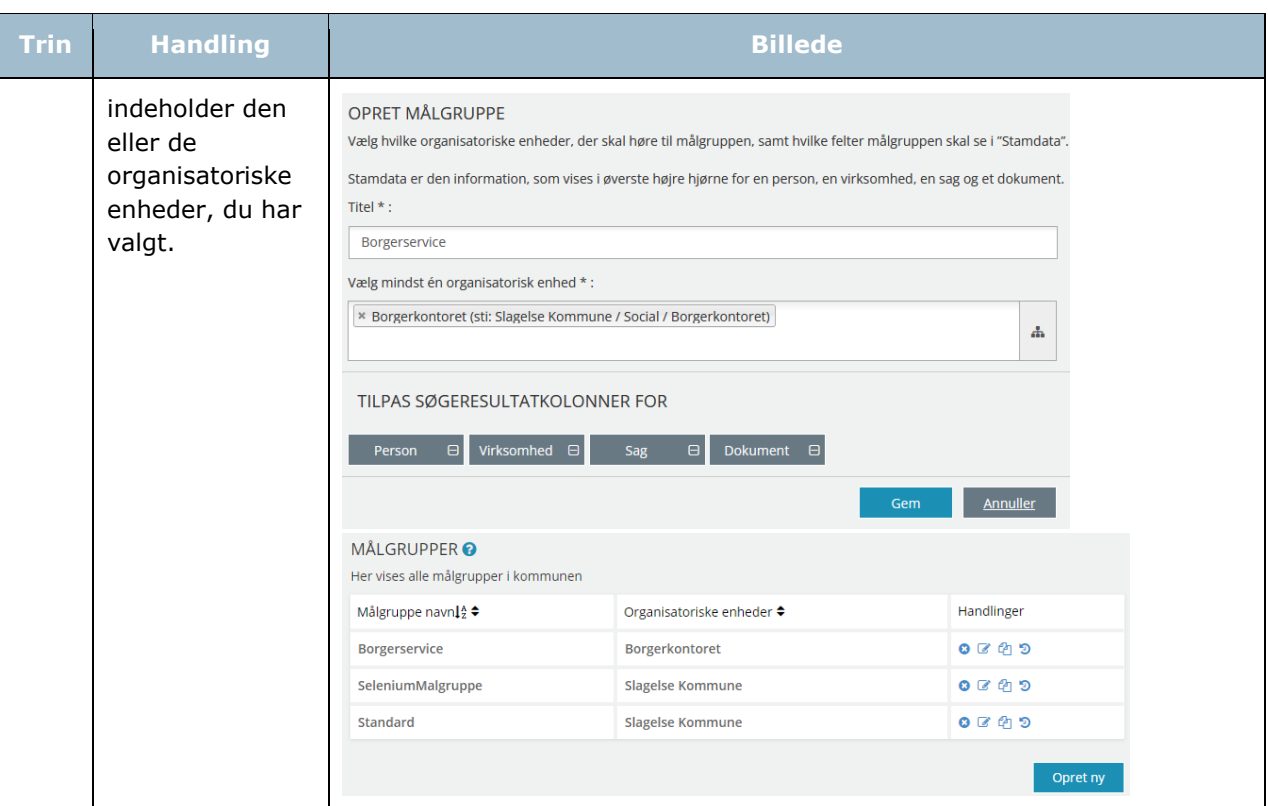

*Bemærk:* Hvis en målgruppe kopieres, vil fanebladene fra den kopierede målgruppe også blive kopieret. Vær opmærksom på at status på de kopierede faneblade vil være "Kladde" og skal manuelt publiceres.

*Tip:* Du kan fra området 'Handlinger' gå i gang med at fx redigere eller slette. Læs mere i afsnit [1.4.2.](#page-8-0)

[Hop retur til Procedureoversigt](#page-147-0)

#### **2.4.2 Tilpas visningen for søgeresultater**

Som administrator kan du tilpasse visningen af søgeresultaterne for den enkelte målgruppe i SAPA Overblik. Typisk vil der efter et stykke tid med en målgruppe vise sig et behov for at tilpasse søgeresultaterne. Dvs. du behøver ikke at starte helt forfra med en ny målgruppe, men kan vælge blot at tilpasse den, der allerede er oprettet for de involverede brugere.

I skemaet kan du læse, hvordan du gør dette:

#### *Procedure 8: Tilpas visning for søgeresultat*

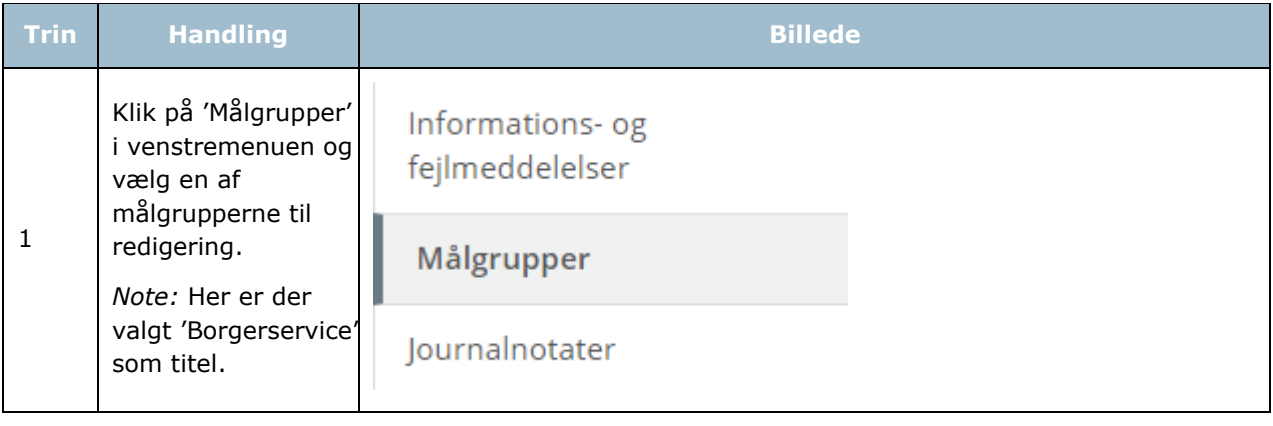

[Link tilbage til indholdsfortegnelsen](#page-1-0)

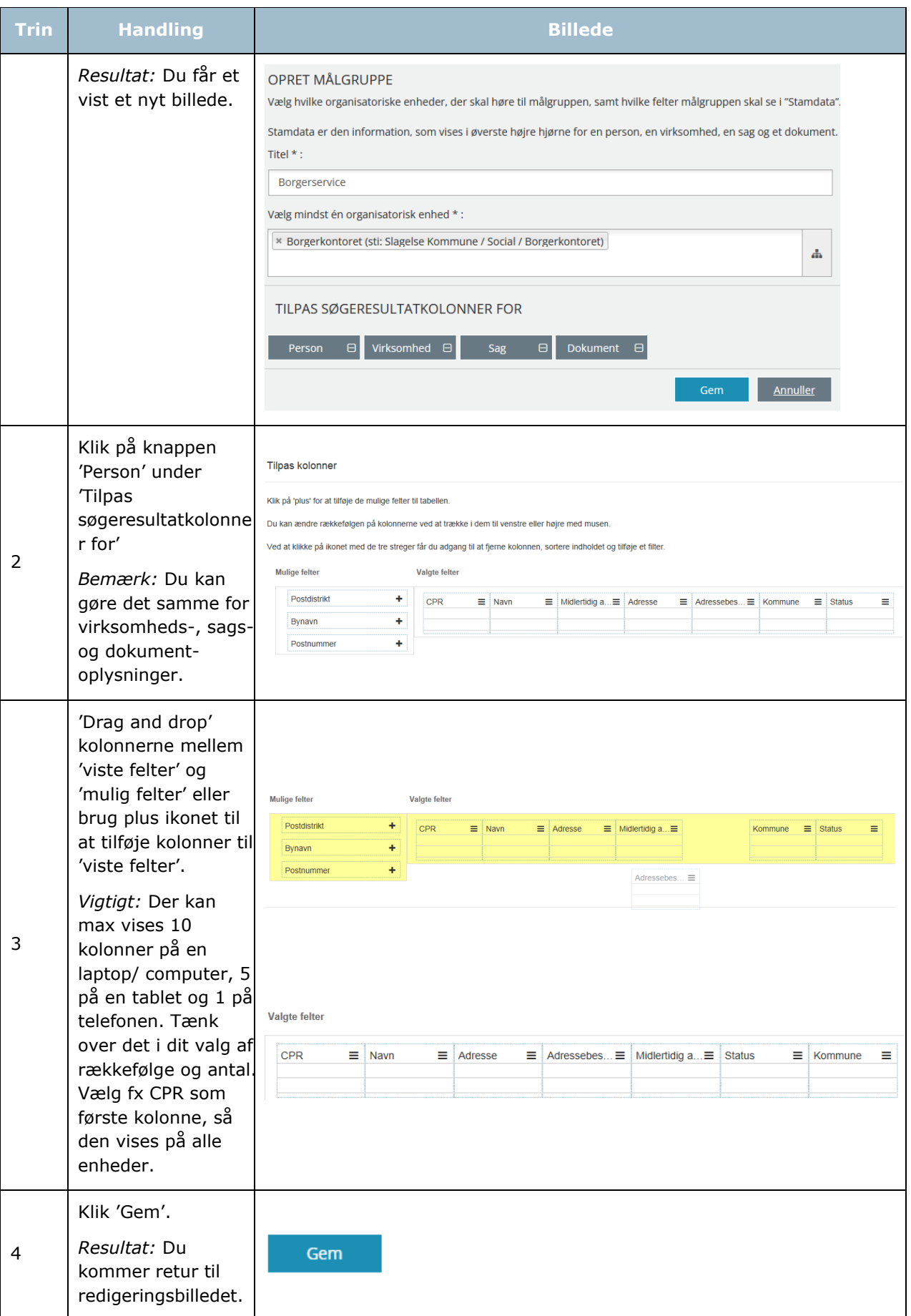

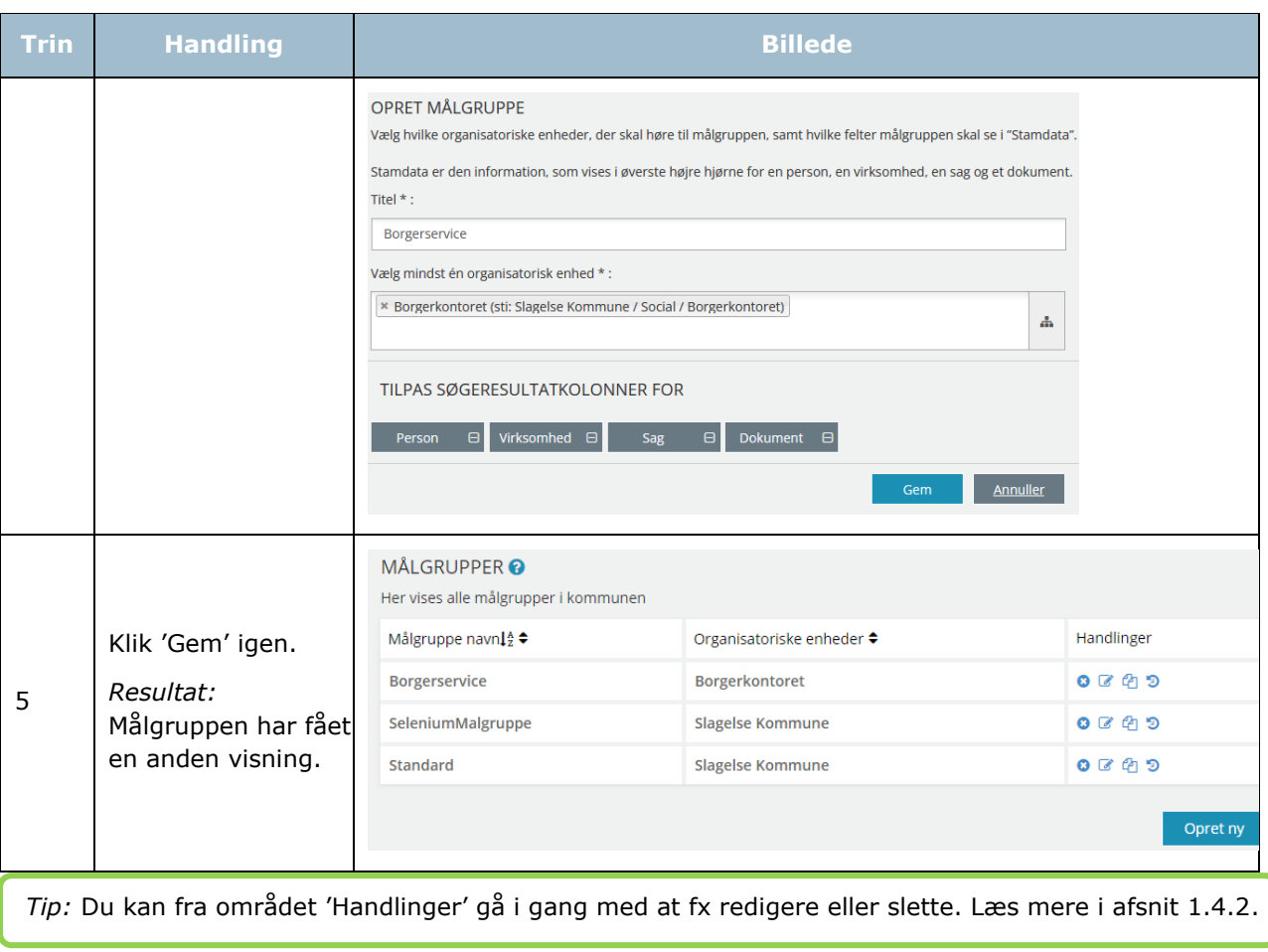

[Hop retur til Procedureoversigt](#page-147-0)

#### **2.4.3 Til- og fravælg hvilke søgefaner brugerne kan benytte**

Som administrator kan du vælge hvilke søgefaner brugerne kan benytte for den enkelte målgruppe i SAPA Overblik. Typisk vil der efter et stykke tid med en målgruppe vise sig et behov for at fravælge enkelte søgefaner, eksempelvis Virksomhedssøgning. Dette kan gøres for både eksisterende og nye målgrupper. Dvs. du behøver ikke at starte helt forfra med en ny målgruppe, men kan vælge blot at tilpasse den, der allerede er oprettet for de involverede brugere.

I skemaet kan du læse, hvordan du gør dette:

## *Procedure 9: Til- og fravælg søgefaner*

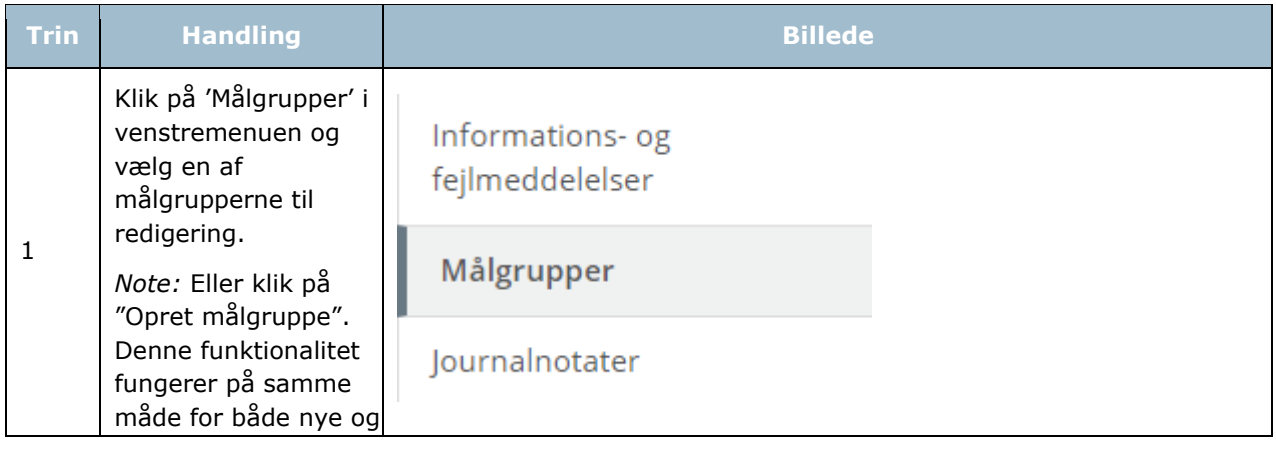

[Link tilbage til indholdsfortegnelsen](#page-1-0)

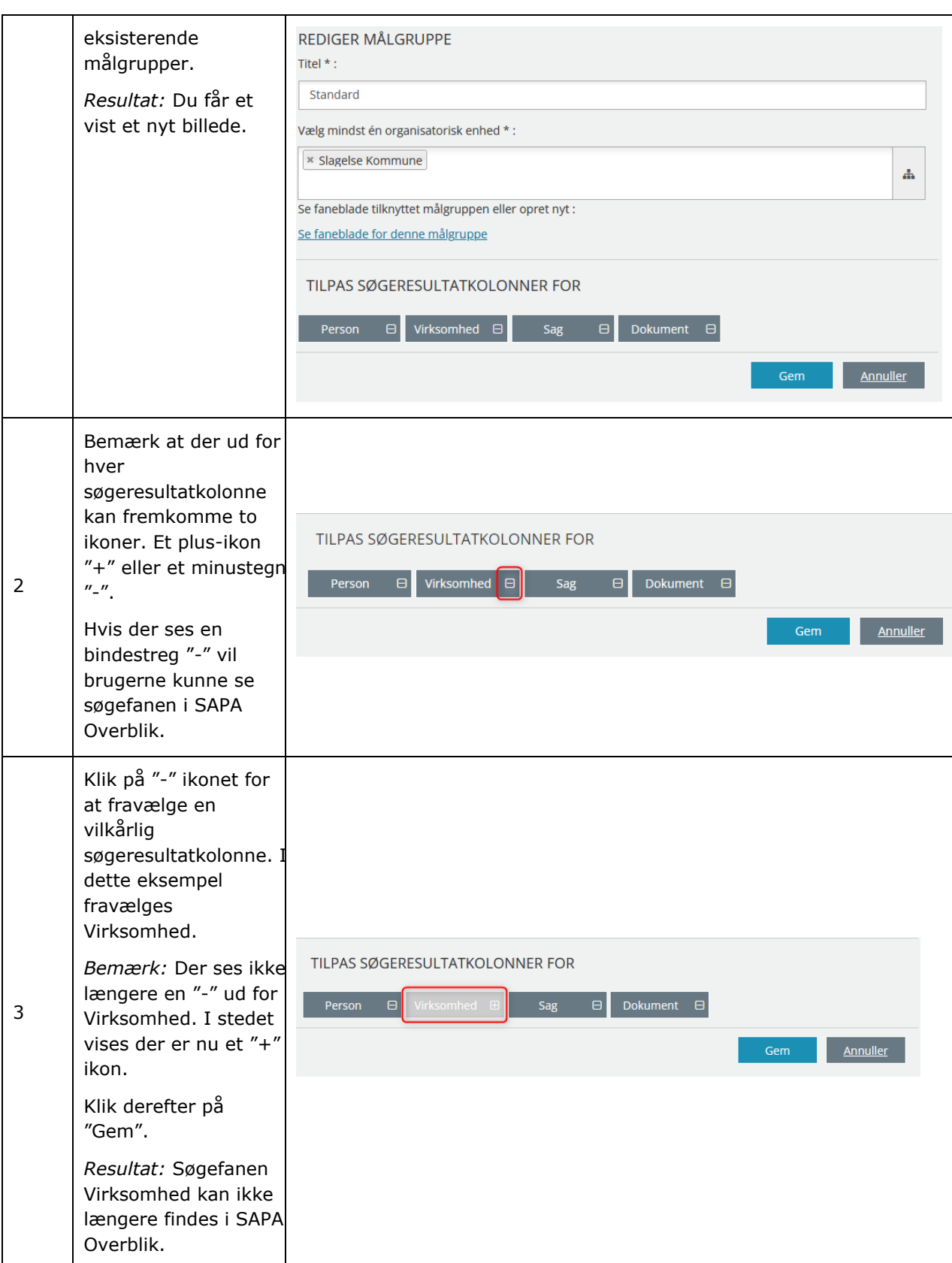

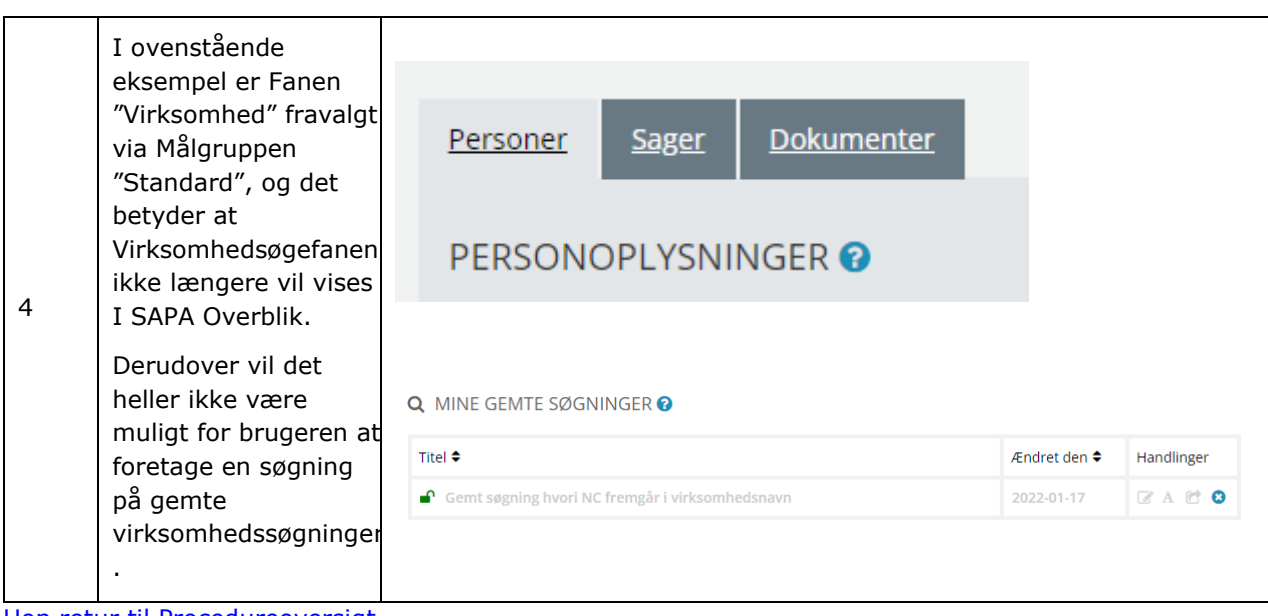

[Hop retur til Procedureoversigt](#page-147-0)

## 2.5 Journalnotater

Når en SAPA-bruger opretter et journalnotat, lægges det ikke automatisk på sagen i det fagsystem, som det hører til. Dette skyldes at flere fagsystemer ikke understøtter en automatisk modtagelse af journalnotater, men at en sagsbehandler fra disse fagsystemer først skal godkende dem manuelt, inden de lægges på sagerne.

I SAPA Overblik Administrationen vil du kunne se lister over samtlige journalnotater, der er oprettet af brugerne i SAPA Overblik samt deres godkendelsesstatus i fagsystemet. Når en sagsbehandler har oprettet et journalnotat på en sag, vil du kunne se, at det er oprettet i administration med status 'Oprettet'. Den følgende tabel viser, hvilke statusser journalnotaterne kan have i administrationen:

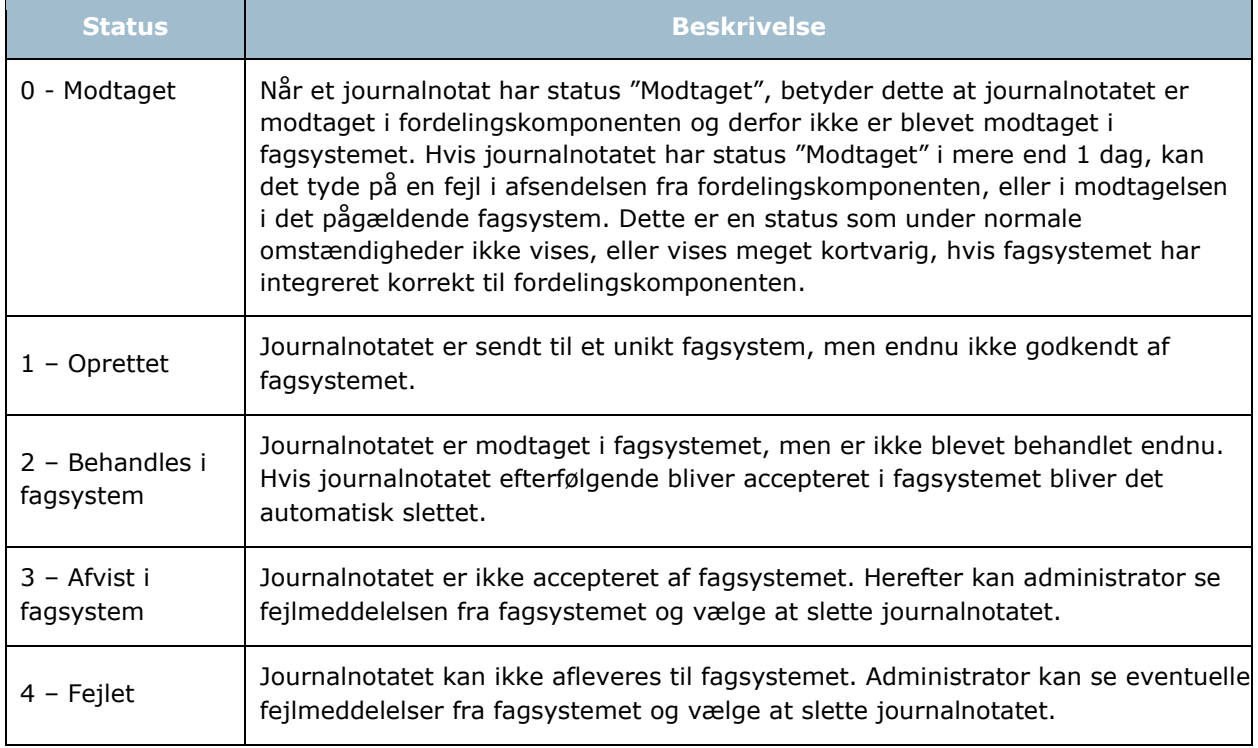

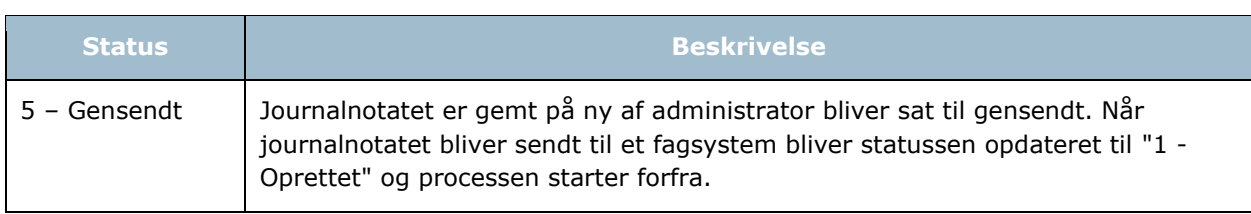

For at få dette overblik i administrationen kan du klikke på de forskellige visningsoversigter over journalnotaterne, som vist på følgende skærmbillede i [Figur 72:](#page-77-0)

### **JOURNALNOTAT**

Journalnotater kan sendes til et eller flere fagsystemer i forbindelse med sagsbehandlingen.

[Afvist i fagsystem] Her vises de journalnotater, der er blevet afvist i fagsystemet.

[Alle] Her vises kommunens journalnotater oprettet i SAPA, der har en af følgende statusser: "Oprettet"(afsendt, afventer godkendelse), "Behandles i fagsystem", "Afvist i fagsystem", "Teknisk fejl i Fagsystem" og "Gensendt". [Alle efter status] Her vises kommunens journalnotater, oprettet i SAPA, sorteret efter status, der kan være "Oprettet" (afsendt, afventer godkendelse), "Behandles i fagsystem", "Fejlet", "Afvist i fagsystem" og "Gensendt".

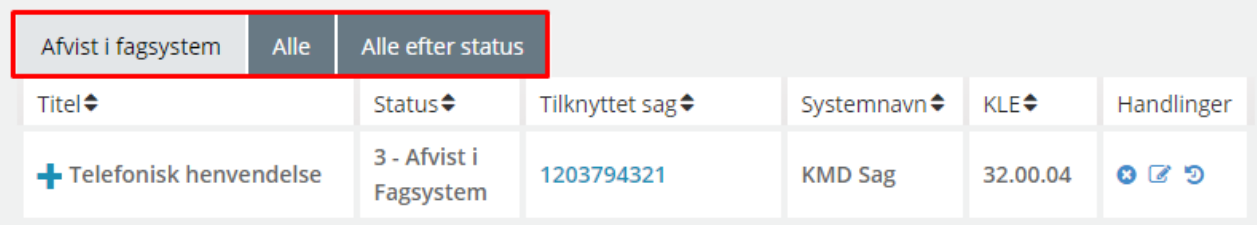

#### <span id="page-77-0"></span>Figur 72

De forskellige visninger er beskrevet i skemaet:

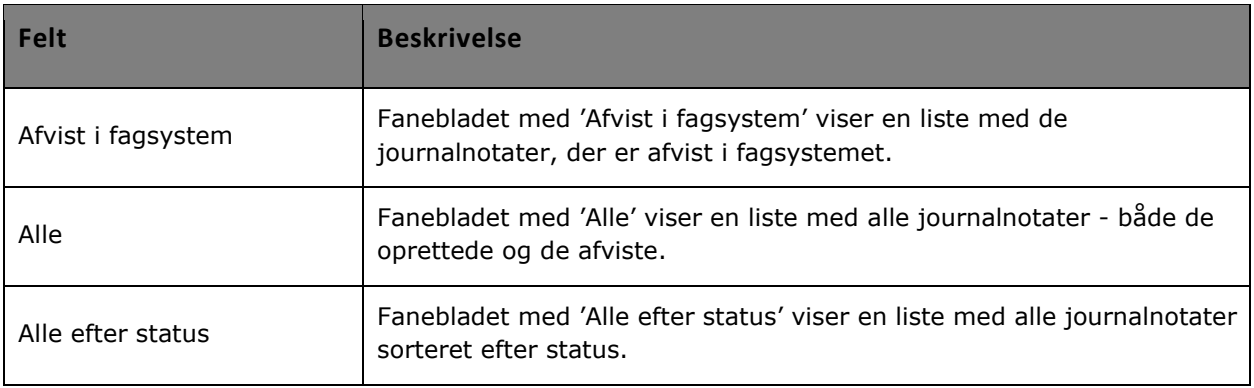

*Bemærk:* Hvorvidt en sag i et fagsystem er i stand til at modtage et journalnotat fra SAPA Overblik afhænger af, om fagsystemet har implementeret funktionaliteten til at modtage journalnotater og om der er sat fordelingsregler op i Fordelingskomponenten hertil. Såfremt journalnotatet modtages af fagsystemet, slettes det automatisk fra listen.

## **2.5.1 Journalnotater (Administration)**

En del af dit arbejde som administrator er at holde øje med, om journalnotaterne bliver afvist af fagsystemerne. Dette kan du gøre ved at tjekke listen over journalnotater.

Som administrator er det din opgave at vurdere årsagen til, hvorfor et journalnotat ikke blev modtaget. Hvis årsagen er teknisk, kan du gå ind og redigere journalnotatet og gensende det. Hvis problemet er relateret til overholdelse af generelle regler i sagsprocessen, er det din opgave at slette journalnotatet og få løst problemet i afdelingen. Du kan slette alle journalnotater men kun redigere journalnotater med status 'Afvist i Fagsystem'.

*Vigtigt:* For at sagsbehandlerne kan være sikre på, om journalnotaterne er gået igennem, så vil det være en god rutine dagligt at tjekke journalnotaterne.

Hvis et journalnotat ikke accepteres i fagsystemet inden 40 dage, bliver det automatisk afvist med statuskoden '3 – Afvist i fagsystem'. En fejlbesked vil herefter fremgå på journalnotatet i administrationen. Du skal ikke gøre noget i første omgang, da der automatisk bliver genereret en sag hos SAPAs Service Desk, som vil tage kontakt til jer for at undersøge årsagen til fejlbeskeden. Alt efter udfaldet af fejlen vil du som administrator herefter enten skulle slette eller forsøge at gensende journalnotatet.

Hvis du vælger at slette et journalnotat skal du følge denne procedure.

## *Procedure 10: Slet journalnotat*

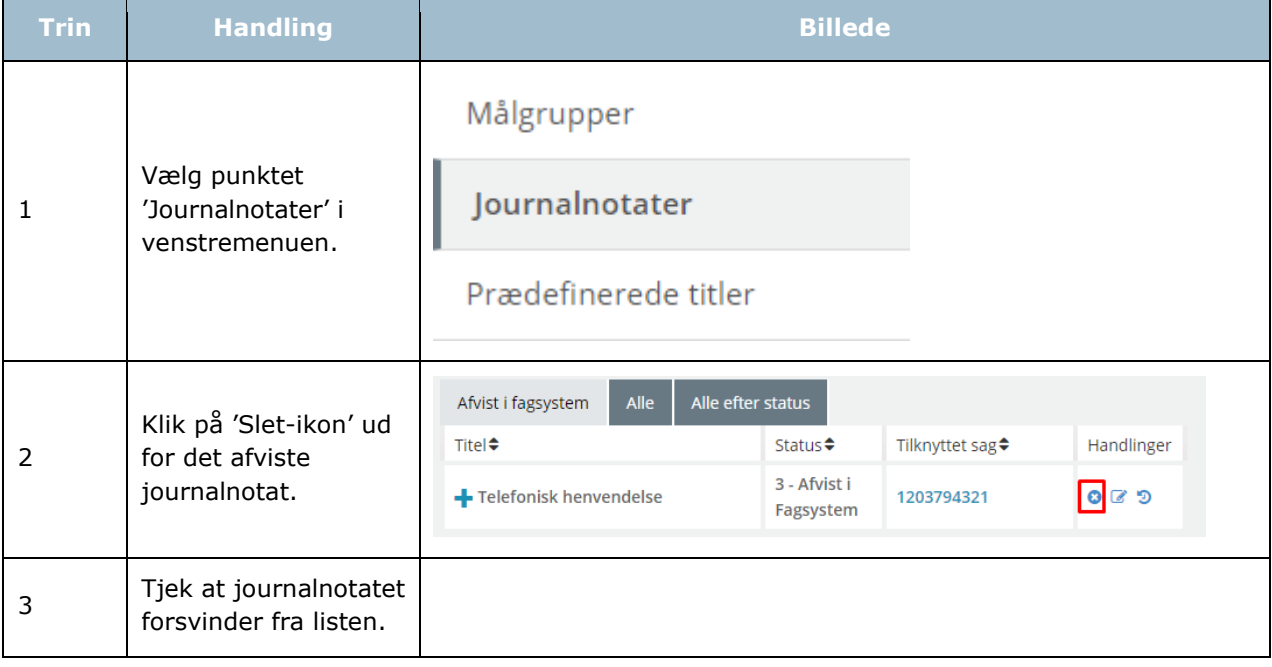

[Hop retur til Procedureoversigt](#page-147-0)

*Vigtigt:* Du kan ikke ændre i journalnotatets indhold.

### *Procedure 11: Gensend journalnotat*

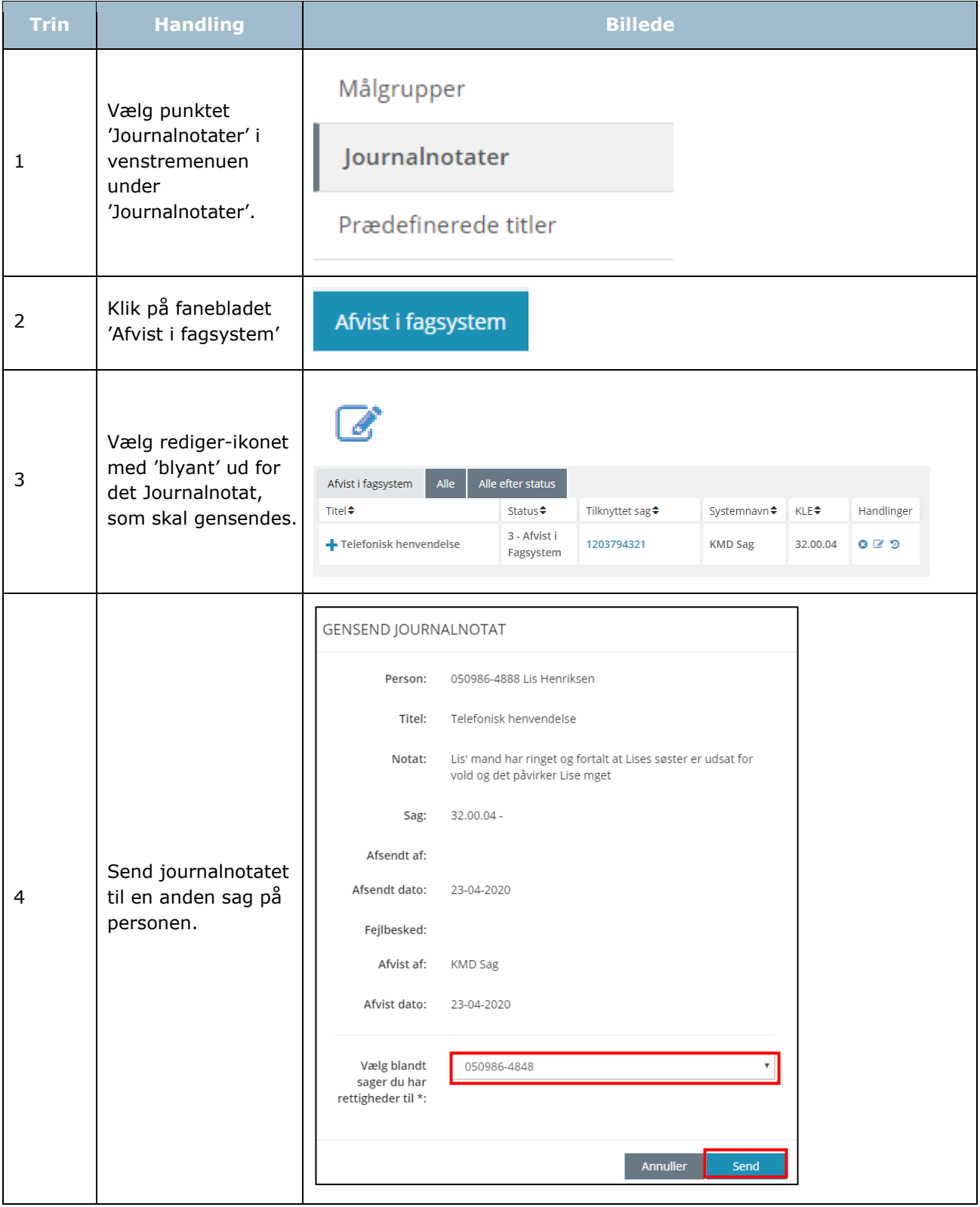

#### [Hop retur til Procedureoversigt](#page-147-0)

*Tip:* Du kan fra området 'Handlinger' slette et journalnotatet eller redigere et journalnotat med status 'Afvist i Fagsystem'. Læs mere i afsnit 1.4.2.

## **Prædefinerede titler på journalnotater**

Som administrator kan du opsætte prædefinerede titler, som brugerne kan anvende ved oprettelsen af et journalnotat i SAPA Overblik. En prædefineret titel er en standardoverskrift, der kan vælges af brugeren i forbindelse med udarbejdelsen af et journalnotat.

De prædefinerede titler vises for brugeren på en drop down liste i selve SAPA Overblik, når der skal oprettes et journalnotat jf. [Figur 73:](#page-80-0)

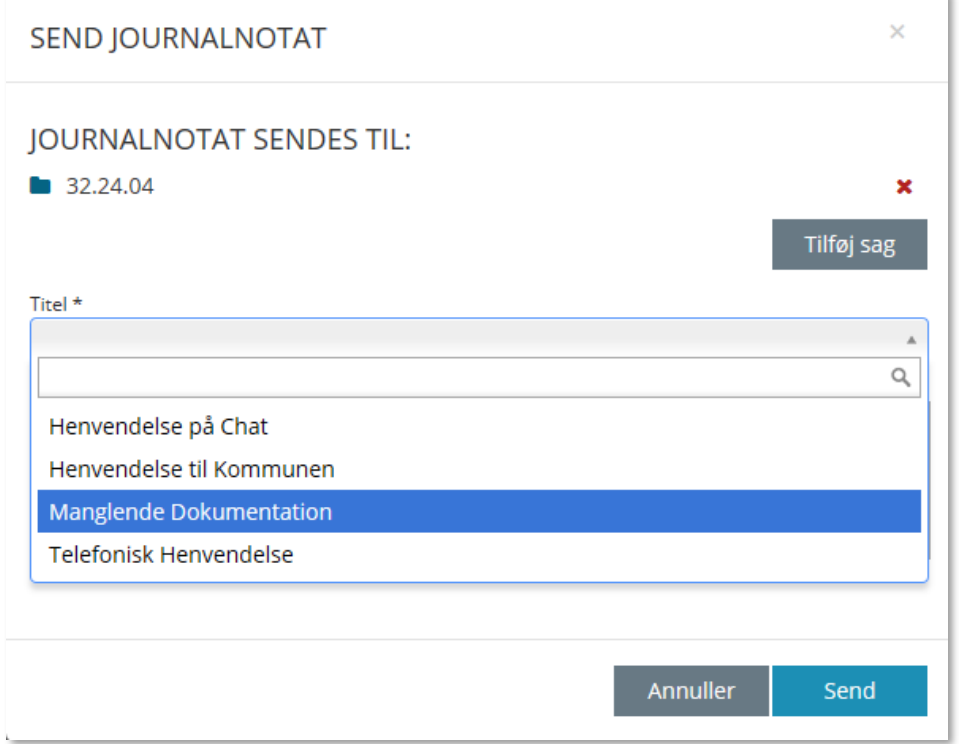

<span id="page-80-0"></span>Figur 73

Listen i [Figur 74](#page-81-0) viser et eksempel på en række prædefinerede titler fra testkommunen: Korsbæk Kommune. Kommunen kan selv vælge, hvad disse titler skal hedde ved at oprette dem i administrationen.

De prædefinerede titler skal tilknyttes relevante målgrupper, således at brugeren kun kan vælge de titler, der må bruges i netop den målgruppe brugeren tilhører. Dvs. du kan som administrator vælge

prædefinerede titler til fx Borgerservice, som vil lette deres arbejde, når de fx modtager beskeder til andre enheder i kommunen.

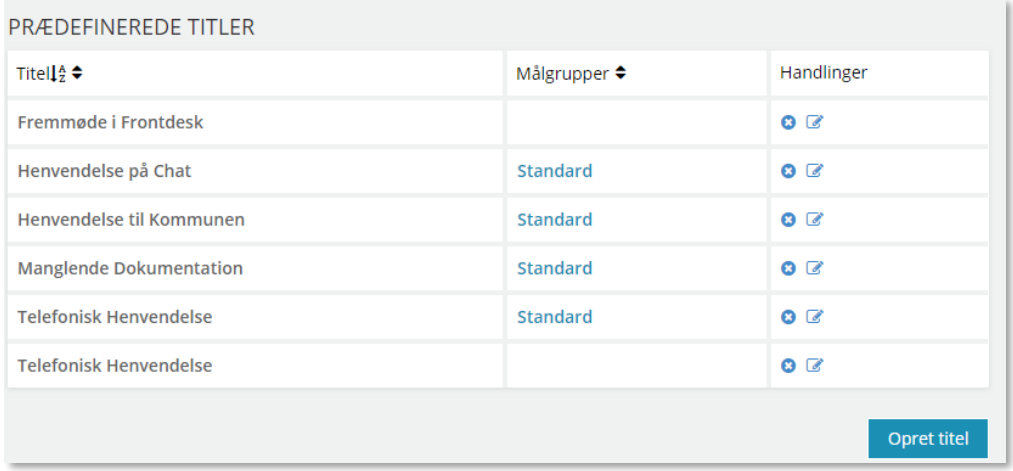

<span id="page-81-0"></span>Figur 74

I skemaet nedenfor kan du læse nærmere om, hvordan du opretter en prædefineret titel.

## *Procedure 12: Opret prædefinerede titler*

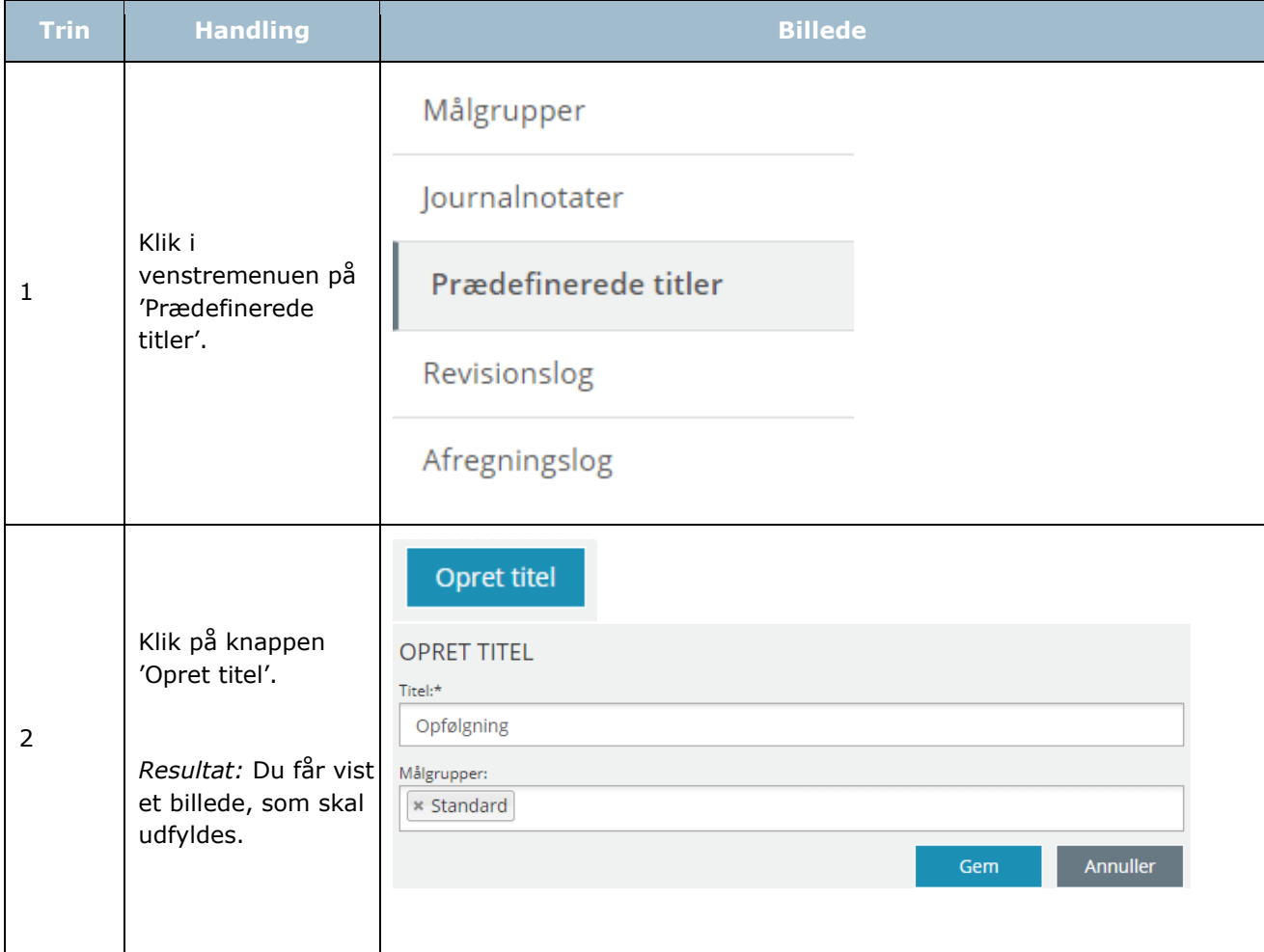

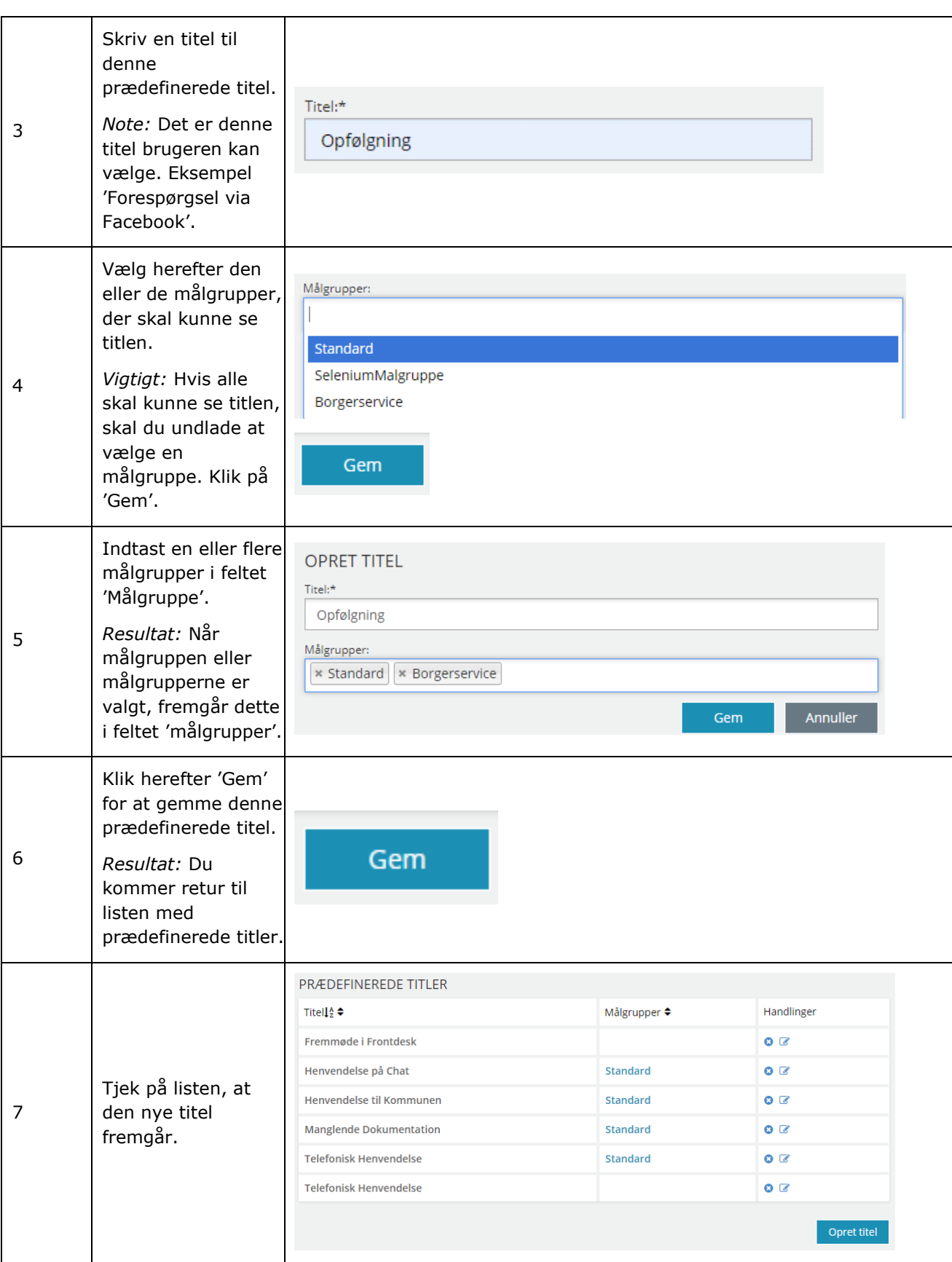

*Tip:* Du kan fra området 'Handlinger' redigere eller slette prædefinerede titler. Læs mere i afsnit [1.4.2.](#page-8-0)

Hvis en prædefineret titel slettes, vil dette ikke have indflydelse på allerede oprettede journalnotater, hvor denne er brugt.

[Hop retur til Procedureoversigt](#page-147-0)

## 2.7 Links

Du kan som administrator oprette links til brugerne i SAPA Overblik. Brugerne finder disse links under brugermenuen for SAPA Overblik. I venstremenuen i SAPA Overblik administration, finder du 'Links' under 'Diverse'. Her kan du som administrator se en liste med de links, der pt. er tilføjet til SAPA Overblik.

*Tip:* Brugerne kan have stor glæde af at have links til bestemte værktøjer, som letter deres arbejde fx kommunens intranet eller KLE-online.

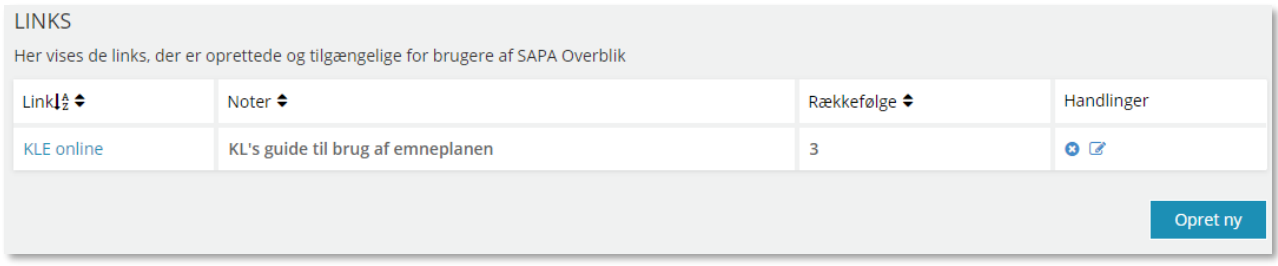

Figur 75

I skemaet nedenfor kan du læse, hvordan du opretter et link:

#### Procedure 13: Opret et link

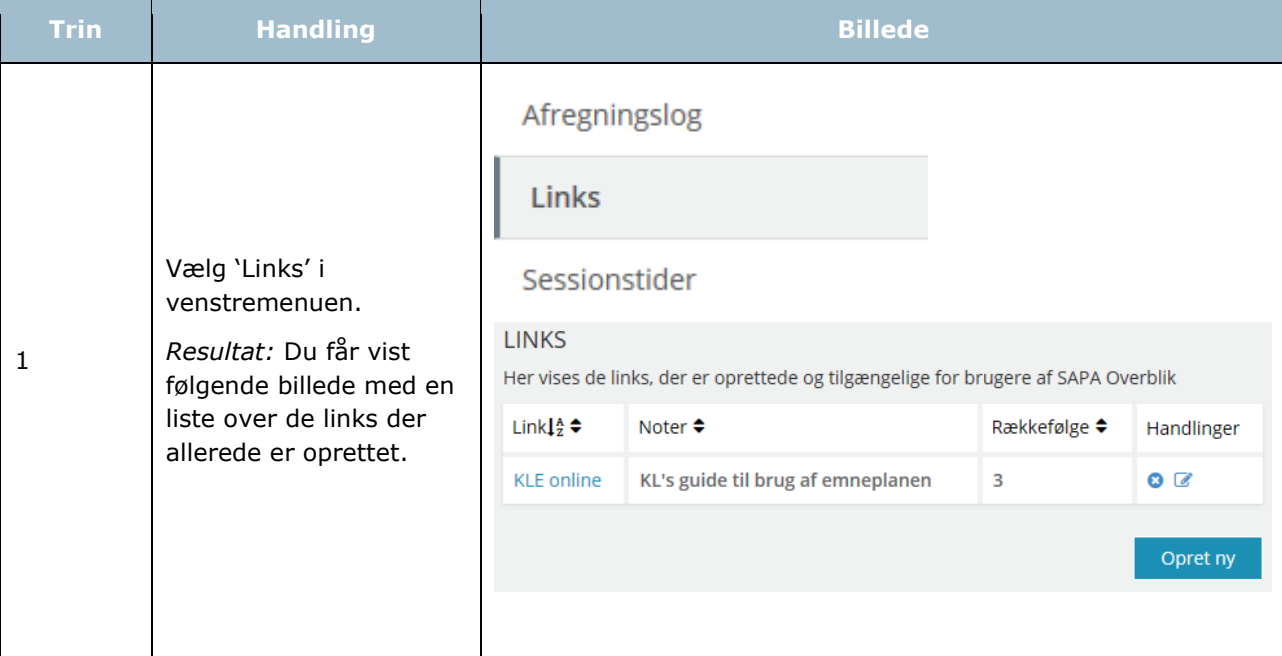

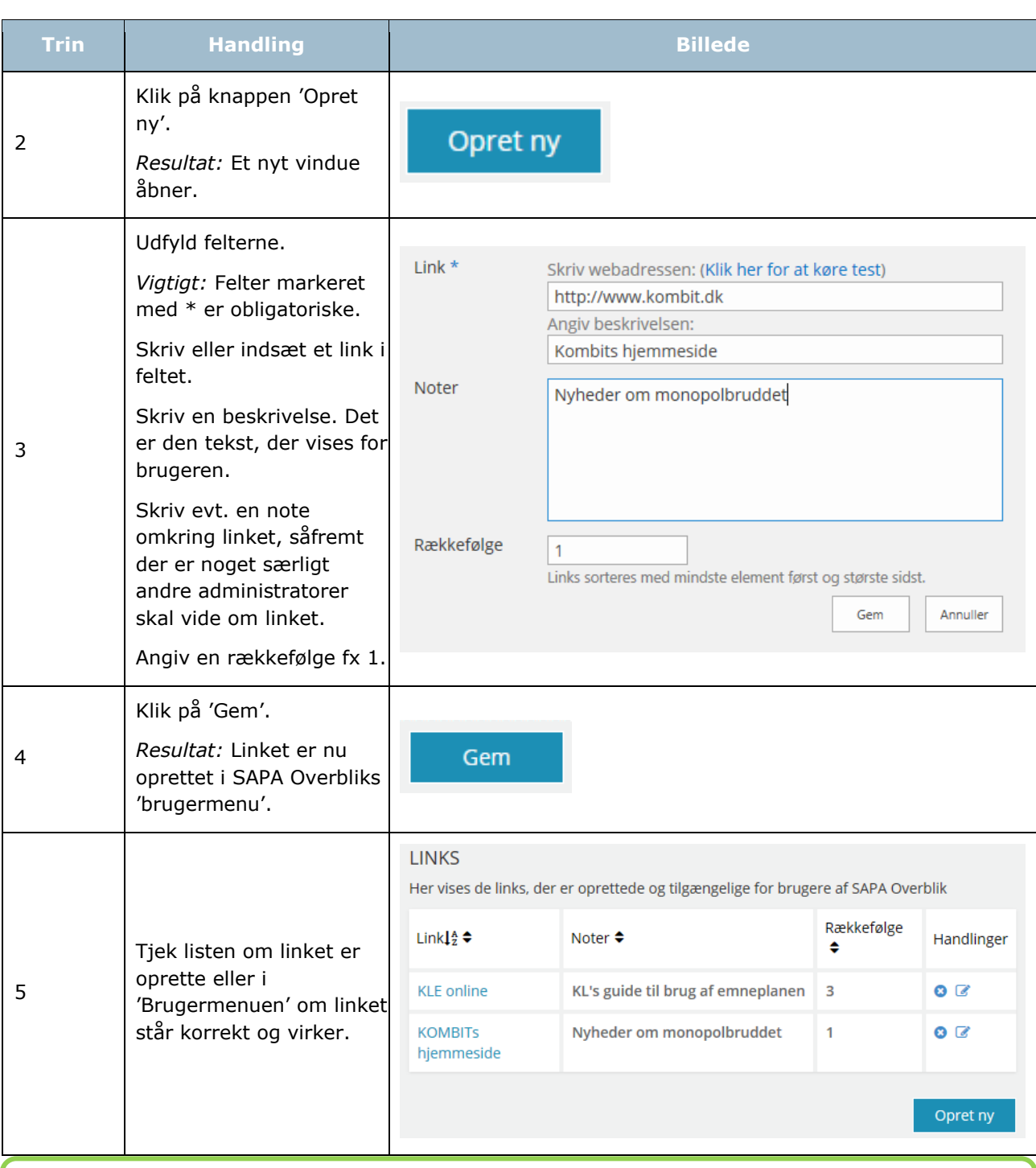

*Tip:* Du kan fra området 'Handlinger' gå i gang med at fx redigere eller slette. Læs mere i afsnit 1.4.2.

[Hop retur til Procedureoversigt](#page-147-0)

## **Tværgående bemærkninger**

En tværgående bemærkning i SAPA er en oplysning, der knytter sig til borgeren og ikke til en bestemt sag, og som det er vigtigt for de medarbejdere, der har kontakt med denne borger, at kende til. Det kan fx handle om oplysninger vedr. behov for tolkebistand. Den tværgående bemærkning kan ses af alle i

kommunen med rettigheden til det. I dette afsnit kan du læse mere om, hvordan du administrerer kommunens tværgående bemærkninger i SAPA Overblik.

*Bemærk:* Den tværgående bemærkning kan også bruges til bemærkninger om en virksomhed.

*Bemærk:* Det er op til hver enkelt kommune, om man vil bruge funktionen Tværgående bemærkninger, og hvordan den skal opsættes i forhold til typer af tværgående bemærkninger. Din kommune skal have udarbejdet retningslinjer for, hvilke tværgående bemærkningstyper der skal oprettes, og til hvilke formål brugerne skal bruge dem.

Du finder kommunens tværgående bemærkninger under "Tværgående bemærkninger" i venstremenuen. Her kan du se en samlet liste over de tværgående bemærkninger, som er oprettet af brugerne i kommunen i SAPA Overblik. Listen viser hvilke personer og/eller virksomheder, der har en tværgående bemærkning knyttet til sig jf. [Figur 76.](#page-85-0) Som standard vises alle tværgående bemærkninger. Det er desuden muligt, at få vist bemærkninger der udløber indenfor de kommende 14 dage, eller at få vist alle udløbne bemærkninger.

### **TVÆRGÅENDE BEMÆRKNINGER**

[Alle elementer] Her vises de tværgående bemærkninger, der er blevet oprettet af brugerne i kommunen. [Udløber inden for to uger] Her vises de tværgående bemærkninger der er oprettet af brugerne i kommunen og som udløber inden for de næste to uger.

[Udløbet] Her vises de tværgående bemærkninger der er oprettet af brugerne i kommunen og som er udløbet.

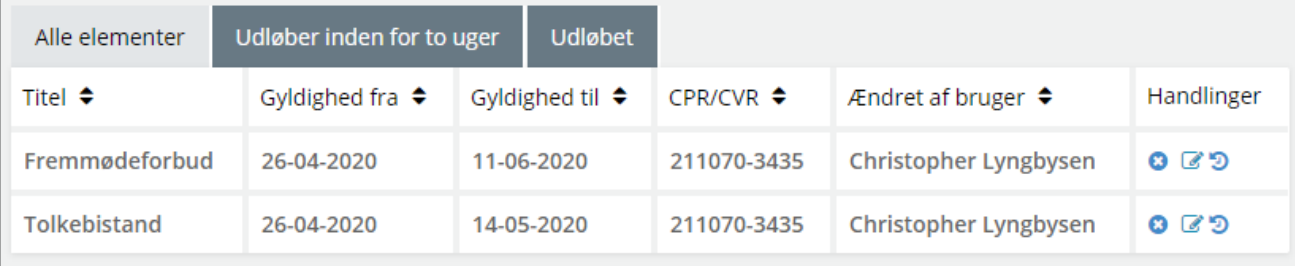

<span id="page-85-0"></span>Figur 76

*Tip:* Du kan fra området 'Handlinger' gå i gang med at fx redigere eller slette. Læs mere i afsnit [1.4.2.](#page-8-0)

Tværgående bemærkninger kan slettes manuelt i SAPA Overblik administrationsmodul ved at trykke på handlingsknappen "Slet". For at minimere vedligeholdelse i SAPA, vil alle udløbne tværgående bemærkninger blive slettet efter 180 dage.

## **Typer af tværgående bemærkninger**

En tværgående bemærkning er en særlig oplysning, som brugeren ønsker at dele med hele organisationen. Hver tværgående bemærkning har en titel, også kaldet 'type af tværgående bemærkning'. Brugerne kan vælge imellem en række forskellige typer af tværgående bemærkninger, når de vil oprette en tværgående bemærkning i SAPA Overblik. Du kan se et eksempel i [Figur 77.](#page-86-0)

## **TVÆRGÅENDE BEMÆRKNINGSTYPER**

Her vises de typer af tværgående bemærkninger, som brugerne kan vælge i SAPA Overblik.

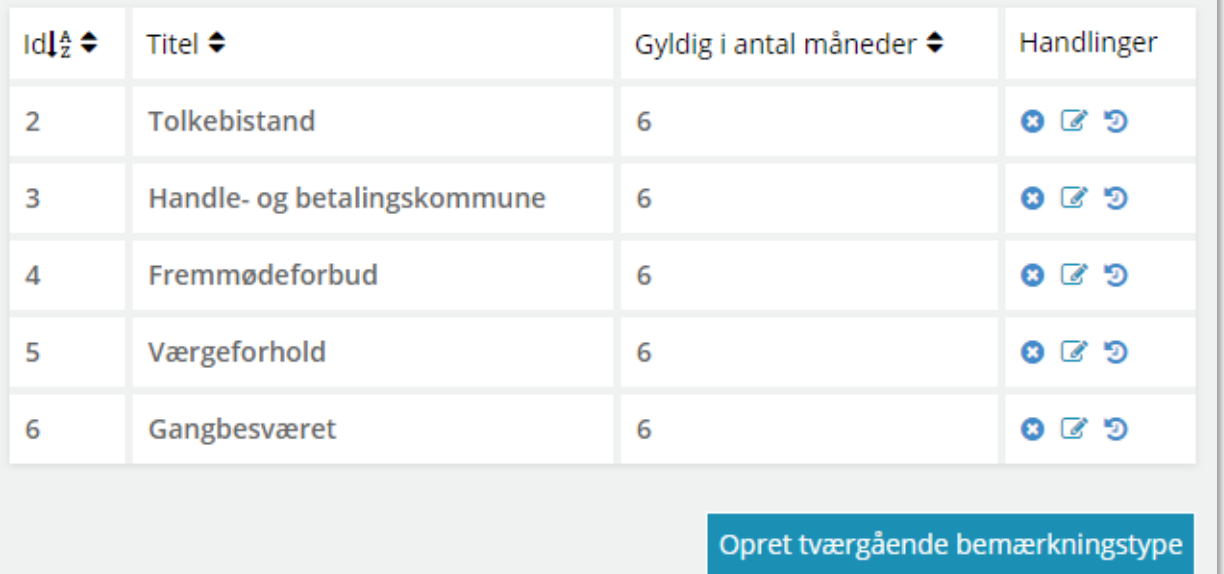

#### <span id="page-86-0"></span>Figur 77

*Bemærk:* Det vil variere fra kommune til kommune, hvilke typer af tværgående bemærkninger, der vil være. En kommune kan også have valgt slet ikke at bruge funktionaliteten vedr. 'Tværgående bemærkning'.

Din opgave som administrator er, i dialog med de faglige områder, at finde ud af, hvilke typer af tværgående bemærkninger der er behov for. Herefter kan du oprette de forskellige typer af tværgående bemærkninger i administrationsmodulet, som beskrevet i afsnit [2.9.1.](#page-86-1)

## <span id="page-86-1"></span>**2.9.1 Opret typer af tværgående bemærkninger**

Når der oprettes en ny tværgående bemærkning, skal der angives en 'Titel' der også kaldes Type, samt 'Gyldig i antal måneder', for at vælge en øvre grænse for udløbsdato.

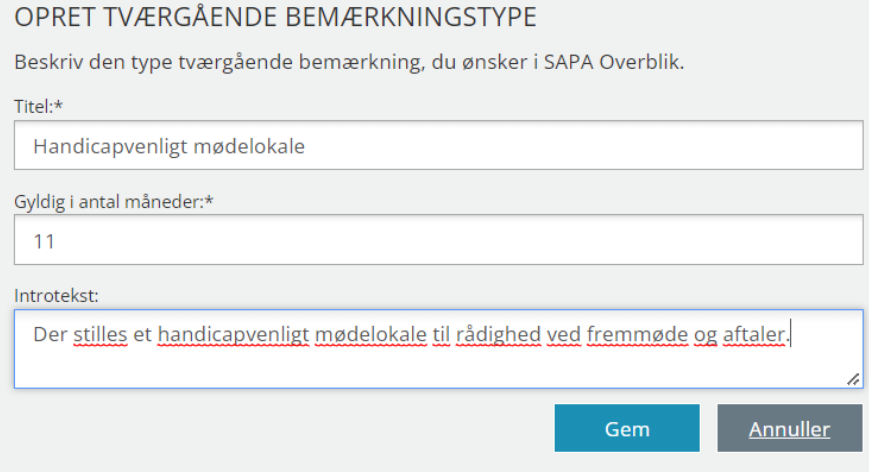

Figur 78

[Link tilbage til indholdsfortegnelsen](#page-1-0)

Y.

*Bemærk:* Introtekstfeltet kan maksimalt indeholde 2000 karakterer med mellemrum.

Når en bruger af SAPA efterfølgende opretter en Tværgående bemærkning, vil dette se ud, som i [Figur](#page-87-0)  [79.](#page-87-0)

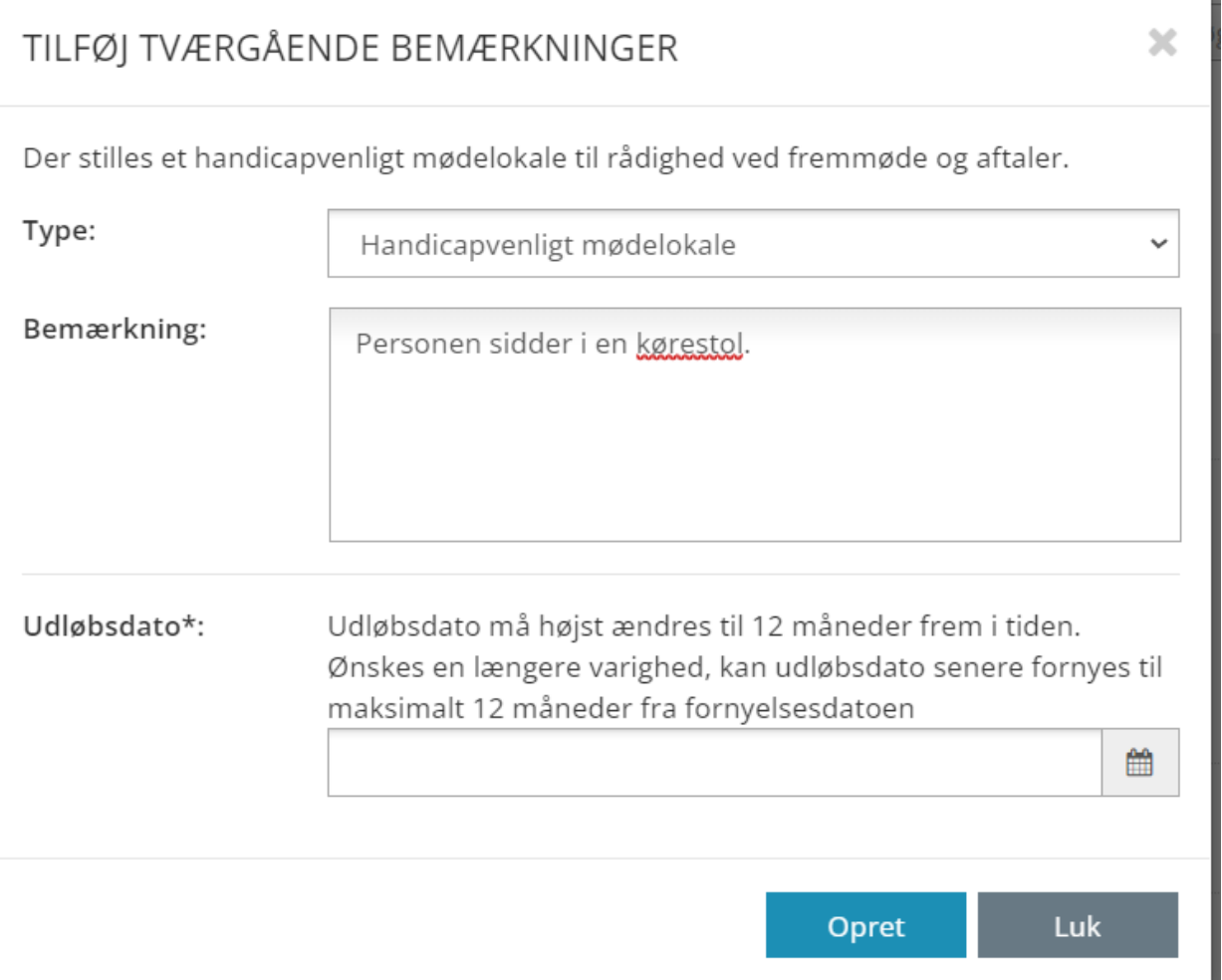

## <span id="page-87-0"></span>Figur 79

## *Procedure 14: Opret/rediger typer af tværgående bemærkninger.*

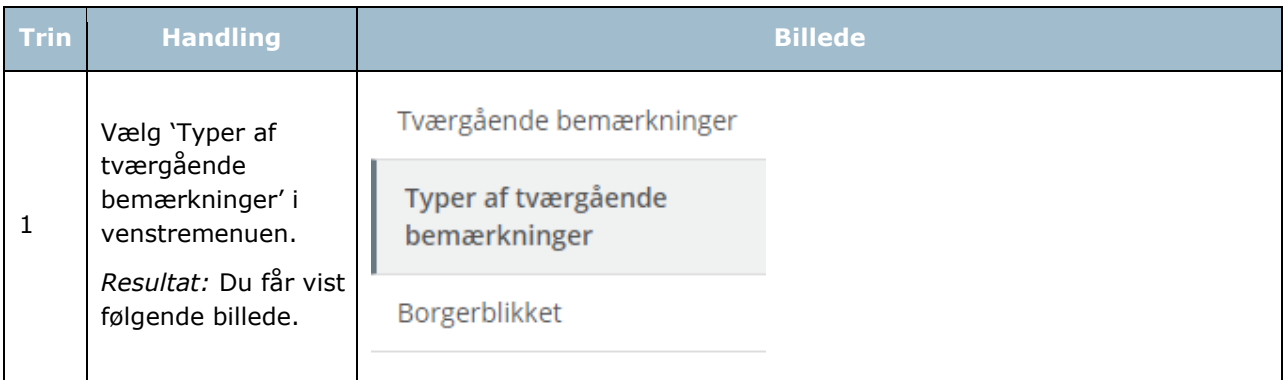

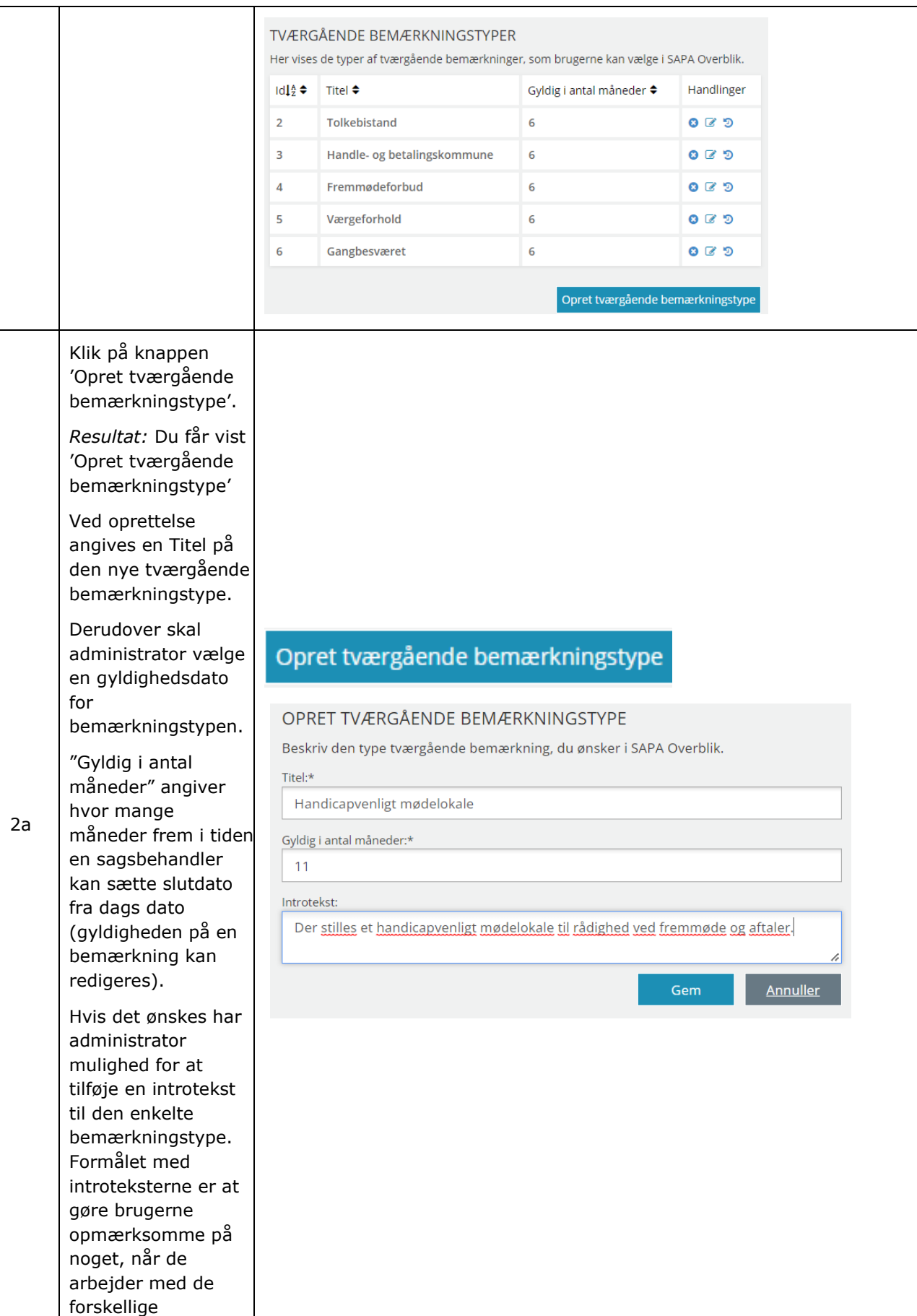

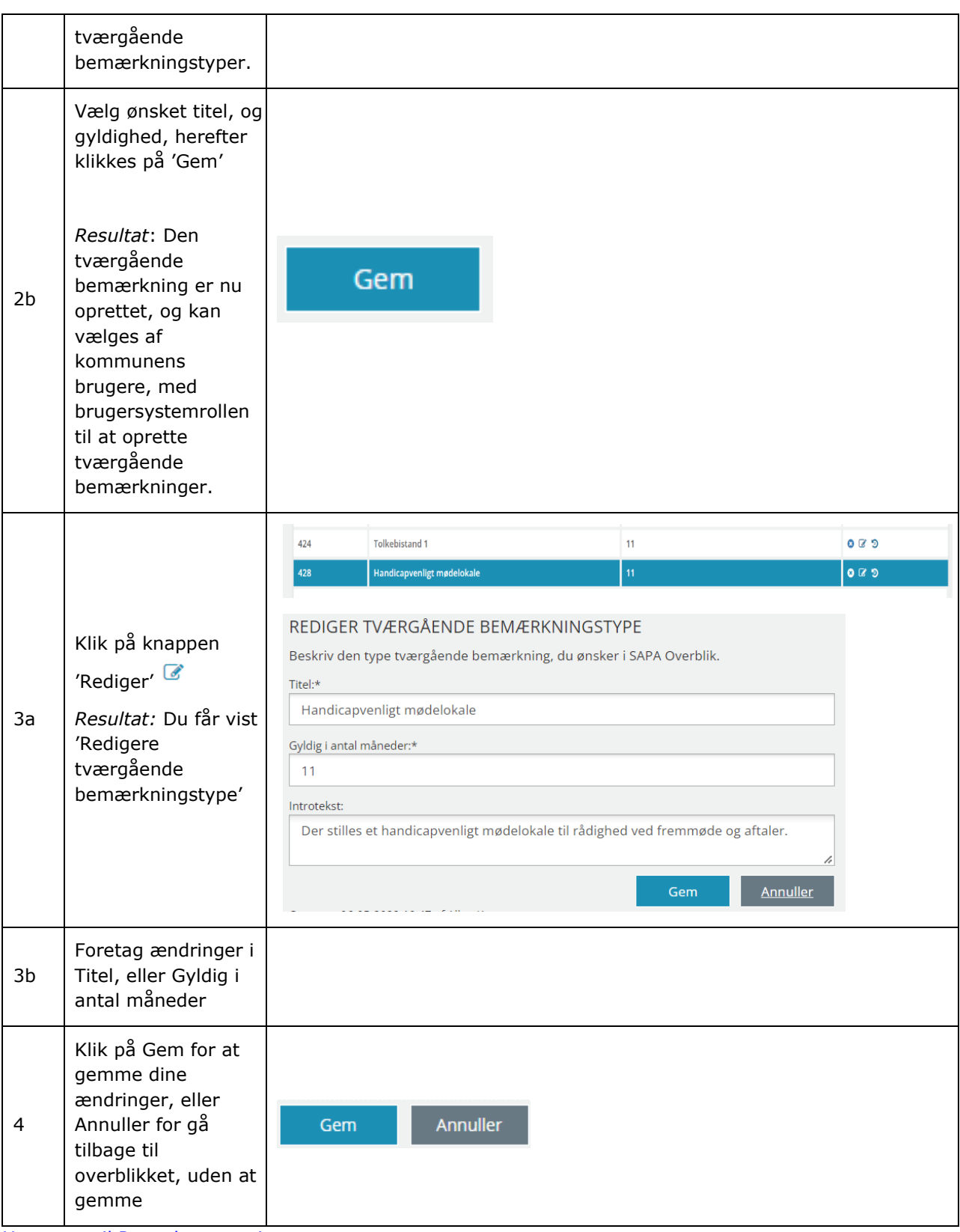

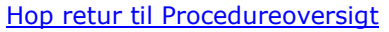

## 2.10 Borgerblikket

Alle kommuner kan vælge at vise udvalgt data fra borgers sager og ydelser på enten verifikationsklienten i SAPA Overblik, Mit Overblik på Borger.dk eller begge, og det vil være dig som administrator der opsætter og redigerer hvilke KLE-numre borgerne og den betroede verifikator i kommunen, kan se data

for. Du bedes bemærke følgende afsnit vil løbende referere til "verifikationsklienten". Når der refereres til denne, så er der tale om de fanebladselementer i SAPA Overblik, som i titlen indeholder "Borgerblikket".

*Bemærk:* Borgeren på Borger.dk og/eller medarbejderen i verifikationsklienten i SAPA Overblik vil kun kunne se sager og ydelser, med de KLE numre der er opsat i Borgerblikket, og er markeret som værende aktive, på den enkelte KLE-konfigurations detaljeside. Det skal dog pointeres, at hvis KLEkonfigurationerne kun er sat til at vise data på Mit Overblik, så kan sagsbehandleren ikke se sagerne og ydelserne i verifikationsklienten i SAPA Overblik. Tilsvarende, hvis KLE-konfigurationen kun er sat til at vise data i SAPA, så kan borgeren ikke se sager og ydelser på Mit Overblik. Yderligere ved valg af checkbox "Ingen" vil dette betyde at KLE konfigurationen ikke er aktiv hverken i Mit Overblik eller SAPA Overblik.

Administrator skal være opmærksom på at der er aldersbegrænsning på alle KLE numre eller KLE grupper, som fastsættes af KOMBIT, se afsnit [2.10.3.](#page-97-0)

*Bemærk:* Ændringer til KLE-konfigurationer slår ikke igennem i Borgerblikket med det samme. Hvis du opretter nye eller redigerer eksisterende KLE-konfigurationer, så vil der gå op til to minutter før disse ændringer kan ses i Mit Overblik på Borger.dk. Desuden kan der i SAPA Overbliks verifikationsklient gå op til fire minutter, før ændringer til KLE-konfigurationer slår igennem i verifikationsklienten i SAPA Overblik.

Du får adgang til opsætning af Borgerblikket nederst i menuen i venstre side på dit administrationspanel. Du kan se et eksempel i [Figur 80](#page-90-0) på en listevisning af KLE-konfigurationen, som fremkommer ved klik på menupunktet Borgerblikket.

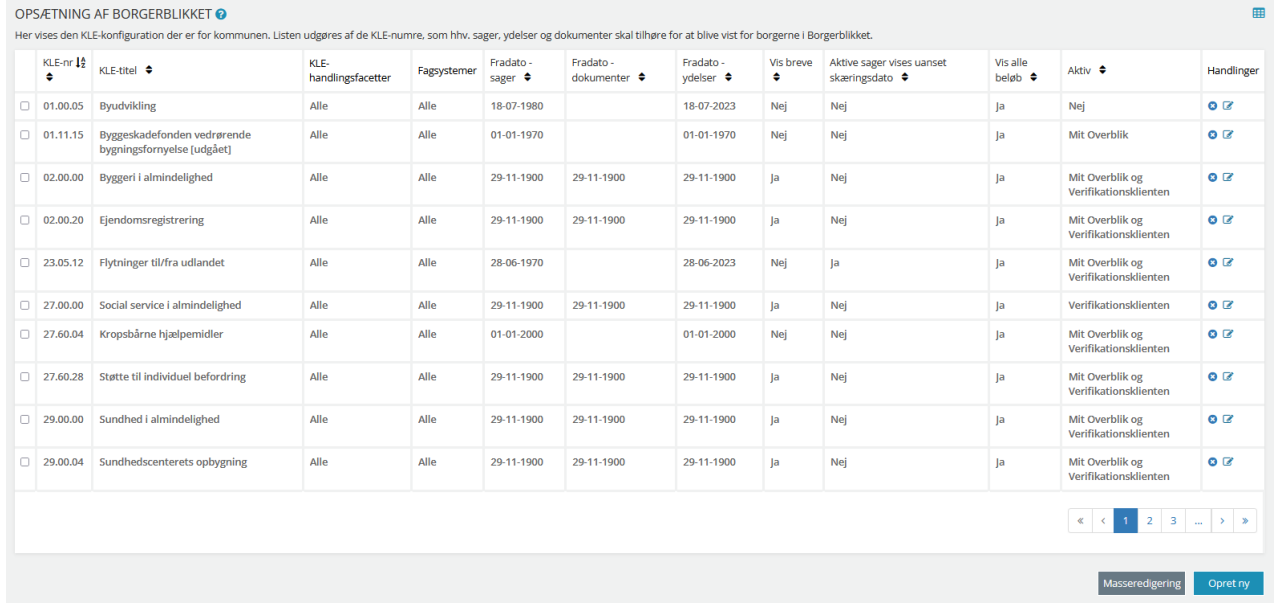

#### <span id="page-90-0"></span>Figur 80

KLE-konfigurationen indeholder, udover KLE-emnenummeret, selve titlen på KLE-emnet samt fradato for visning af sager, dokument-/brevtitel og ydelser, der er oprettet efter valgt dato. For eksempel, kan du som administrator i feltet "Fradato for visning af sager, der er oprettet efter valgt dato" angive hvilke sager der vises i Borgerblikket, ud fra sagens oprettelsesdato. Ligeledes er det også muligt at afgrænse viste sager og ydelser baseret på valgte handlingsfacetter og IT-systemer.

Aktive sager der har en oprettelsesdato, der ligger før fradatoen, kan man få vist under søgning på trods af den overskredne dato, hvis KLE-Konfigurationens "Aktive sager vises uanset fradato" er sat til "Ja". Denne indstilling er automatisk sat til "Nej" for KLE-konfigurationer, og skal sættes manuelt for den

[Link tilbage til indholdsfortegnelsen](#page-1-0)

enkelte KLE-Konfiguration. Som administrator, kan man indstille "Aktive sager vises uanset fradatoen" under oprettelse af KLE-Konfiguration eller redigering af KLE-Konfiguration.

Som administrator kan du se om der fx vises breve på sagen for borger, se om ydelser frafriltreres baseret på deres nettobeløb, samt om KLE-konfigurationen er gjort aktivt og dermed synligt for borger. Du kan endvidere vælge at downloade et CSV-udtræk over alle KLE- og fordringskonfigurationer ved klik

på knappen i højre hjørne.

Handlingsknapperne i yderste kolonne til højre, muliggør også henholdsvis sletning og redigering af det oprettede KLE-nummer.

- Knappen  $\bullet$  sletter den pågældende KLE-konfiguration
- Knappen  $\sigma$  giver mulighed for at redigere i opsætningen af det pågældende KLEnummer, og hvilke data der skal vises for borgeren.

## **2.10.1 Opret en KLE-konfiguration**

I den følgende procedure vil du blive vist hvordan du kan oprette en KLE-konfiguration.

## *Procedure 15: Opret en KLE-konfiguration*

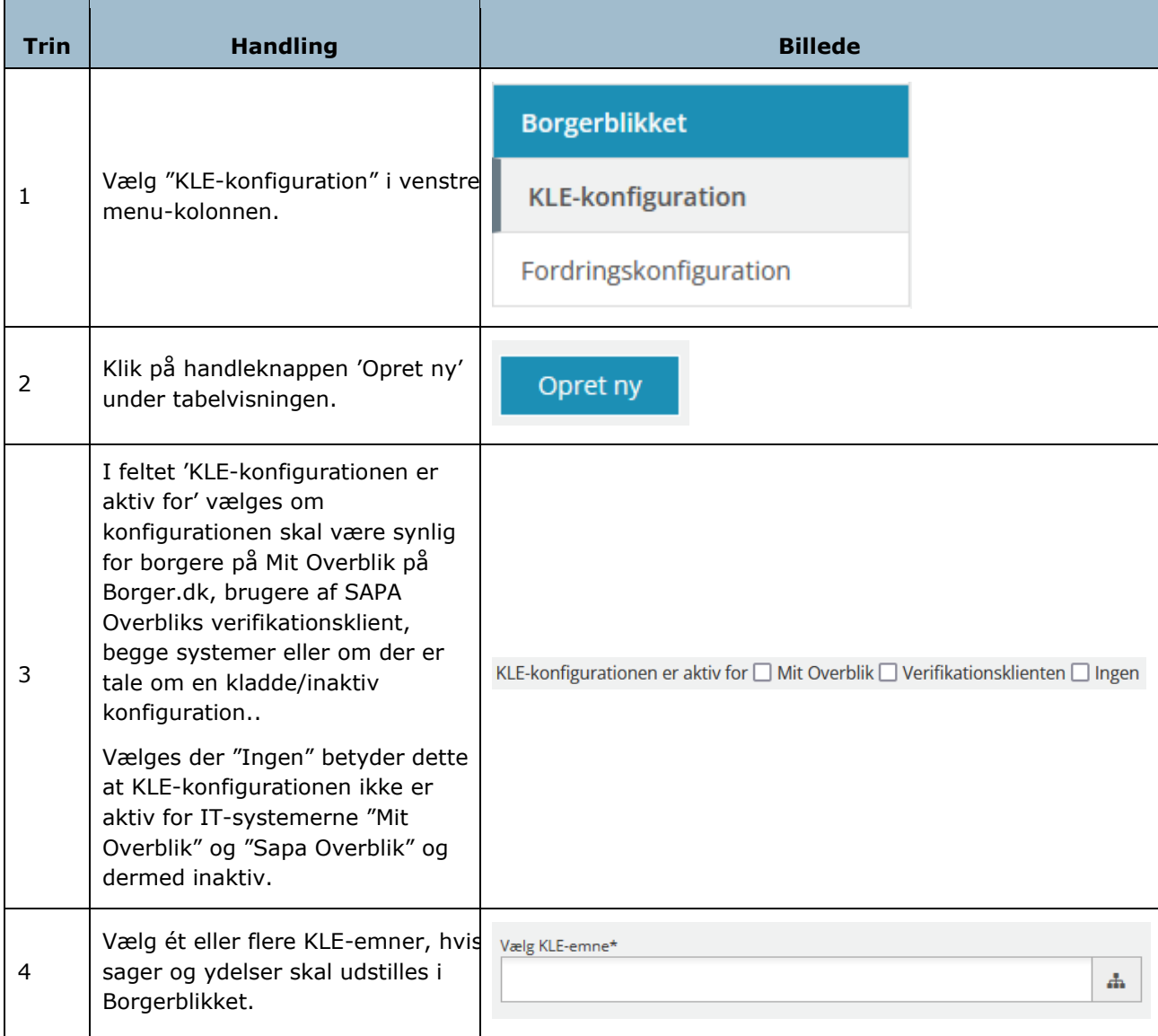

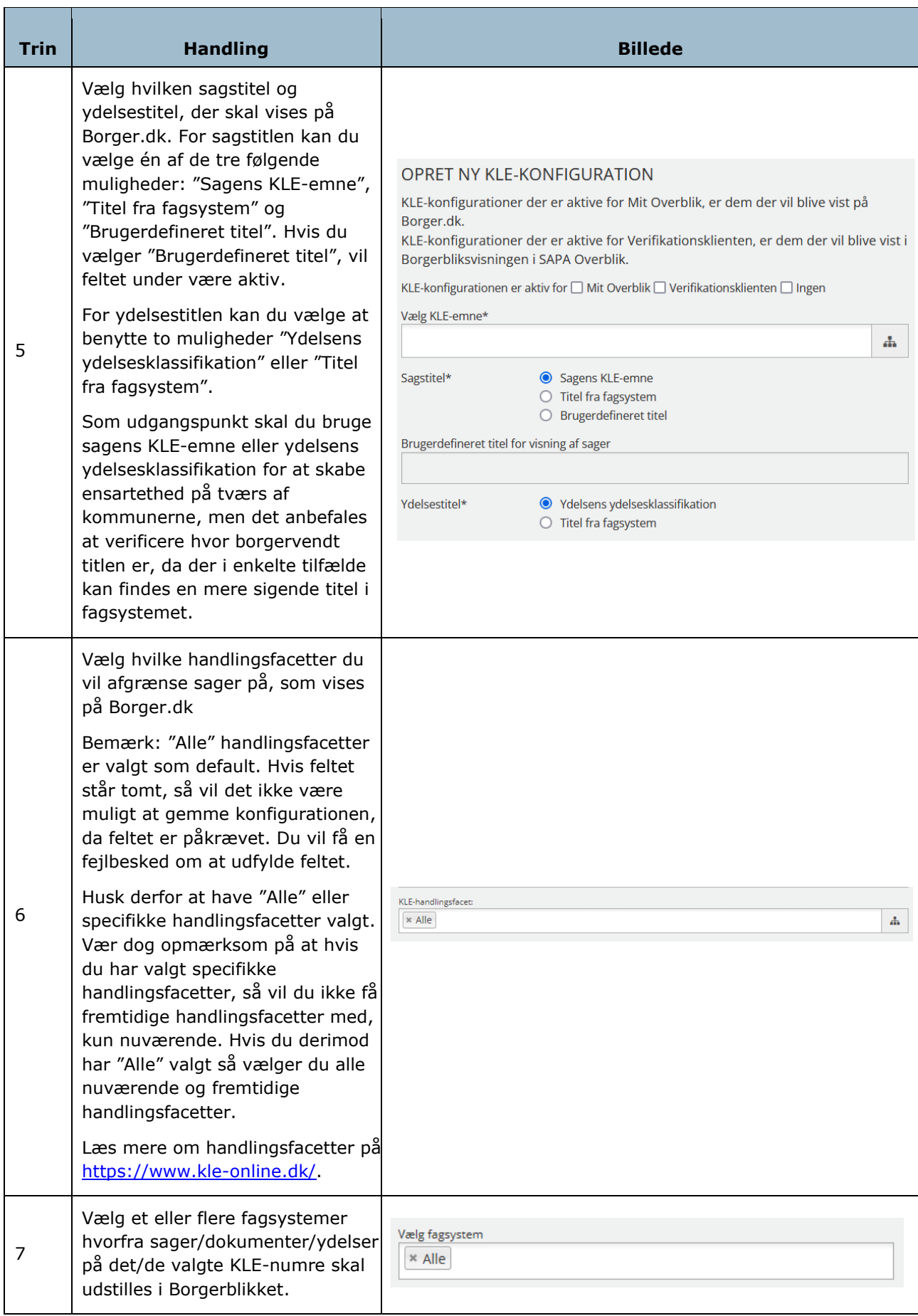

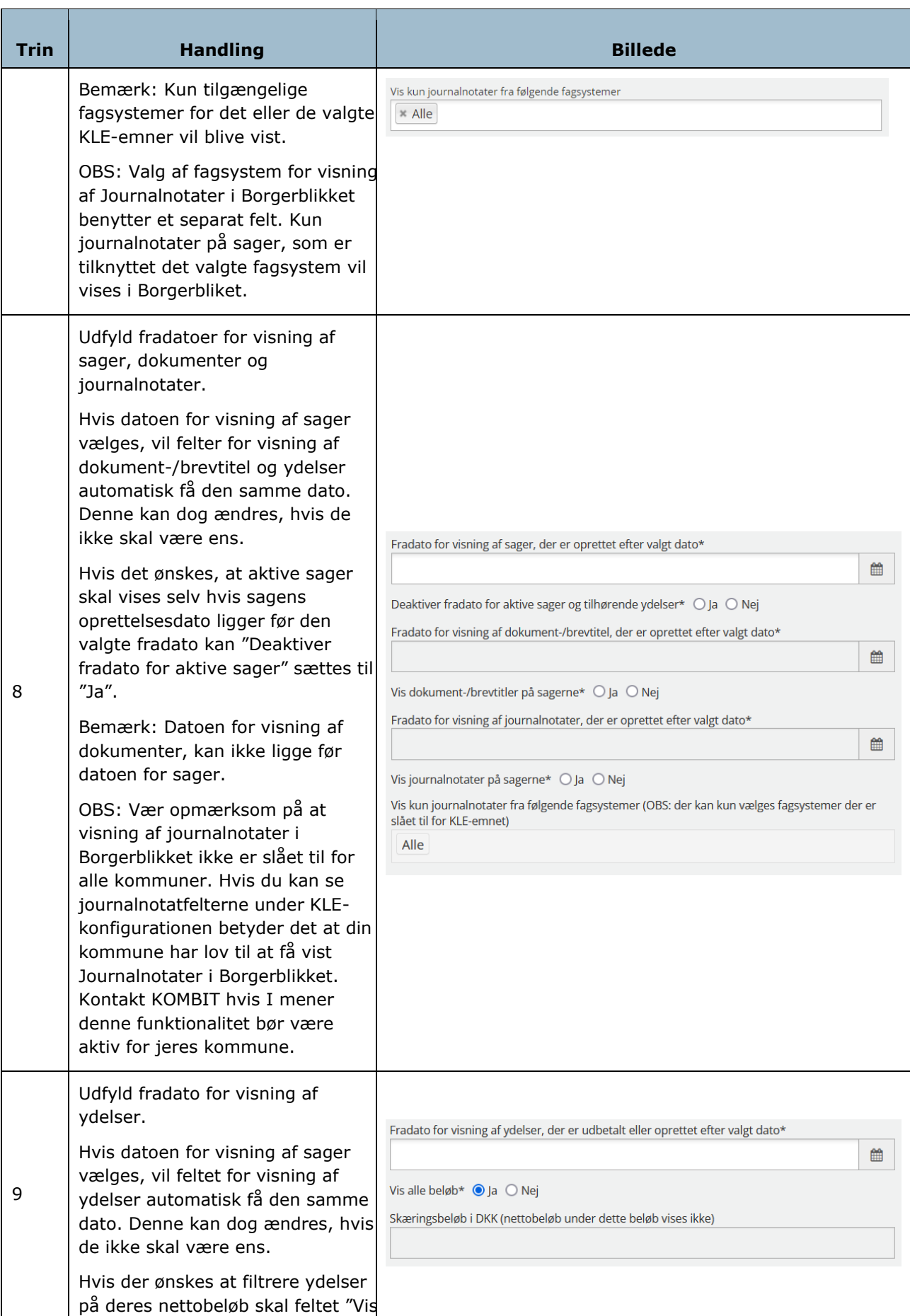

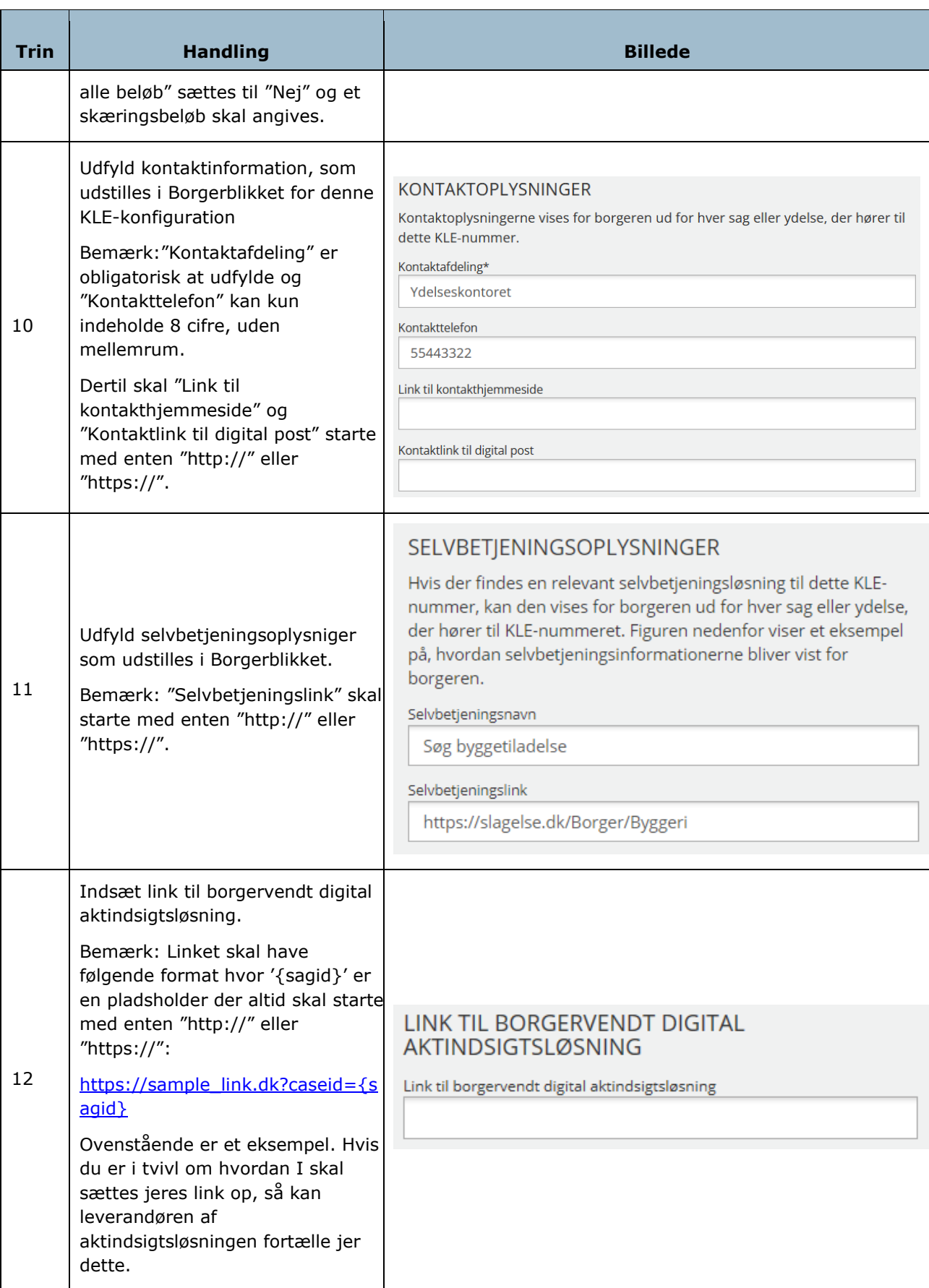

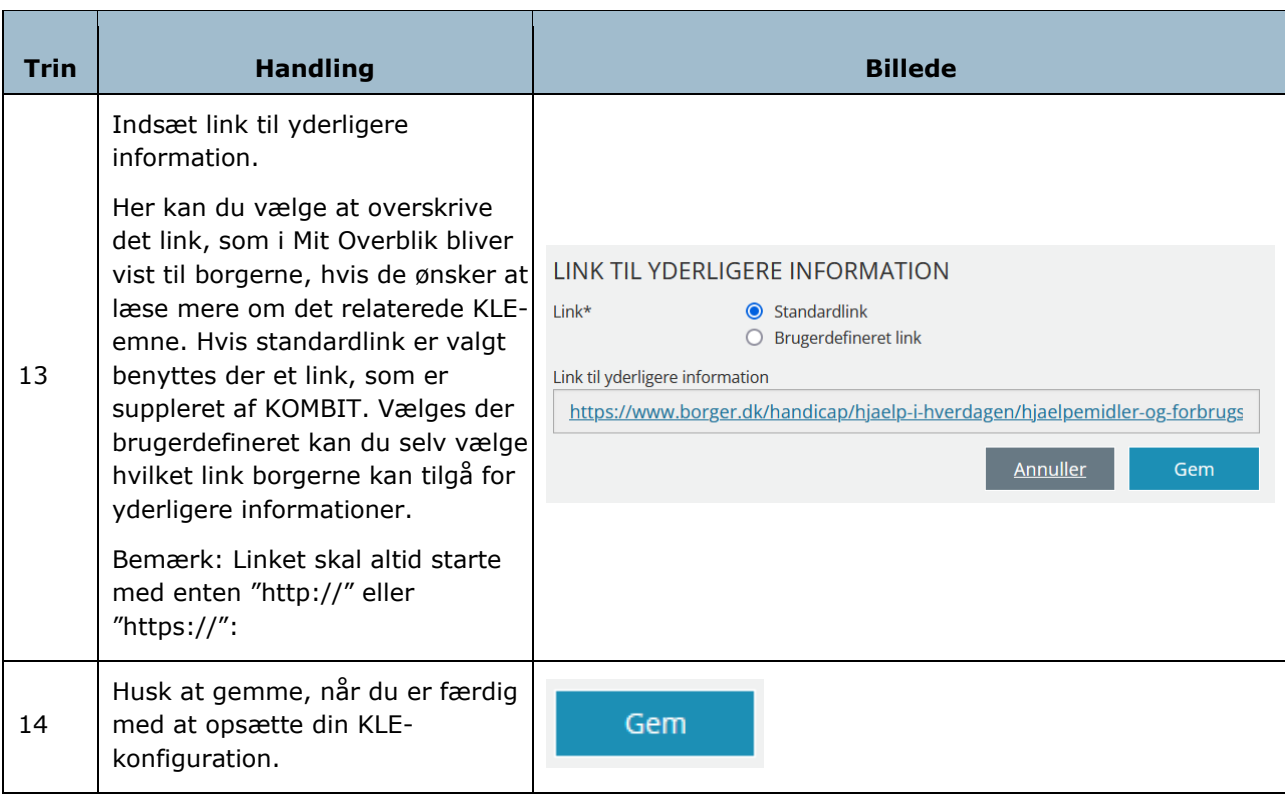

[Hop retur til Procedureoversigt](#page-147-0)

Det er muligt at tilføje en henvisning til en selvbetjeningsløsning, som vist i procedure 13, hvis kommunen har en relevant løsning til sager på pågældende KLE-nummer. Dette vil blive vist som et link med grøn baggrund, med valgte selvbetjeningsnavn, der henviser til selvbetjeningslinket. Det er valgfrit, om felterne for selvbetjeningsløsninger ønskes udfyldt, dog vil begge felter være obligatoriske, hvis denne funktion benyttes.

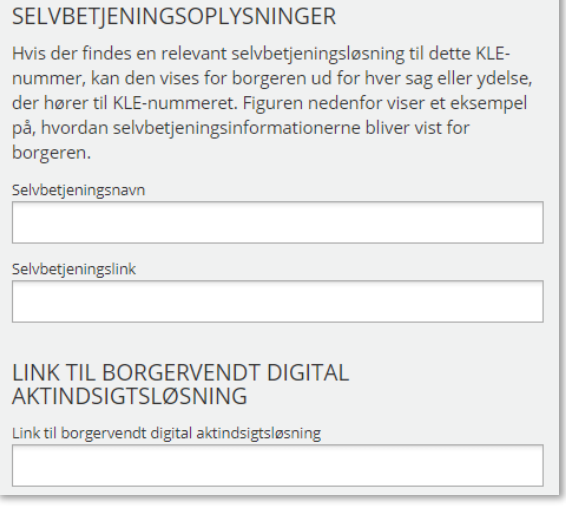

#### <span id="page-95-0"></span>Figur 81

Som illustreret nederst på [Figur 81](#page-95-0), er det også muligt at indsætte et link til en borgervendt digital aktindsigtsløsning.

## **2.10.2 Rediger en KLE-konfiguration**

Hvis du som administrator ønsker at ændre i en eksisterende opsætning på KLE-konfiguration, vælger du handlingsknappen 'Rediger' i yderste kolonne, på KLE-konfigurationslisten. Bemærk at det her ikke er muligt at redigere KLE-emnet på én KLE-konfiguration.

Hvis du ønsker at redigere flere KLE-konfigurationer på én gang, kan du vælge at lave en 'Masseredigering'. Ved masseredigering kan du fx ændre KLE-emner, kontaktinformation og links ved én redigering, på flere KLE-konfigurationer.

Du ser et eksempel på masseredigering af KLE-konfigurationer i [Figur 82](#page-96-0) herunder.

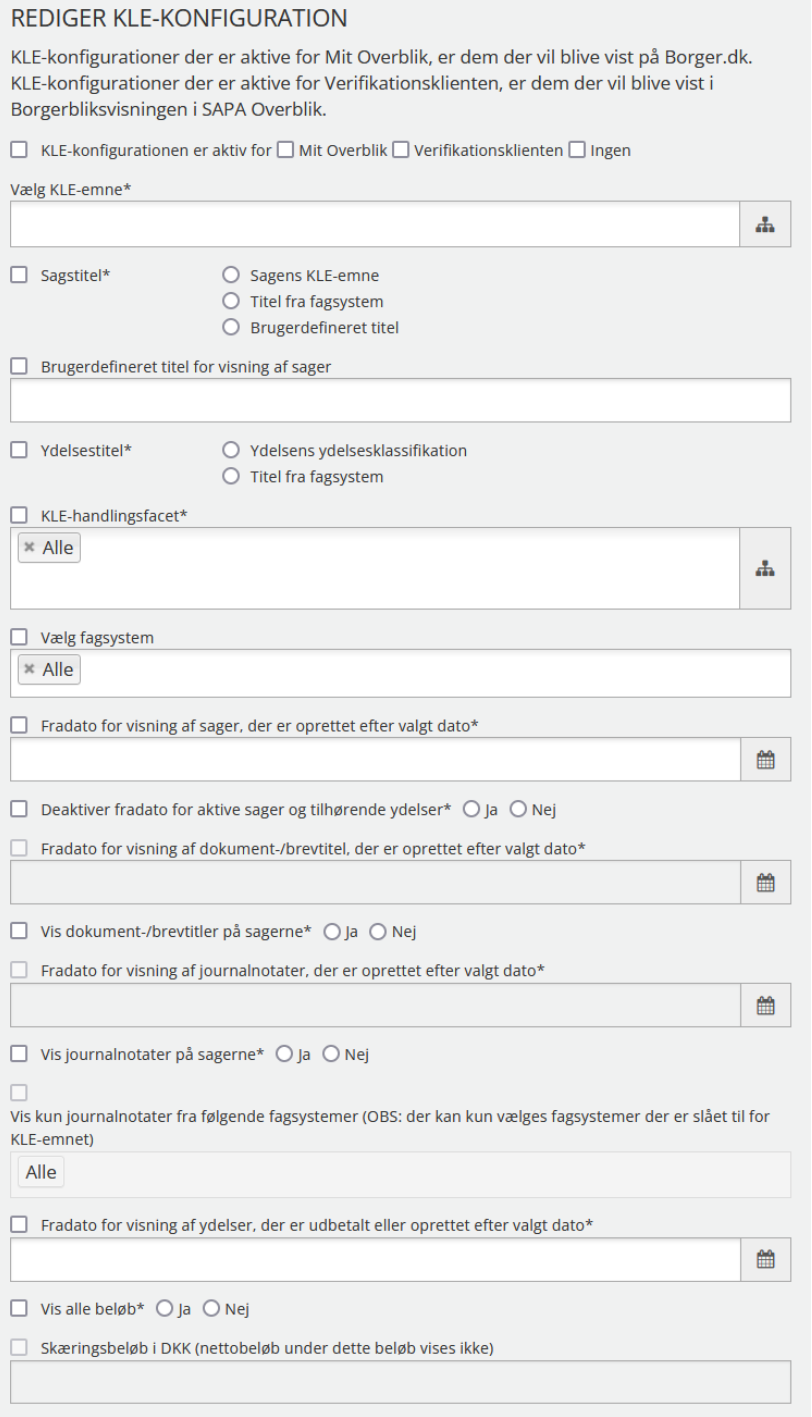

#### <span id="page-96-0"></span>Figur 82

Hvis du som administrator vælger at lave en masseredigering, vil du se en checkboks, ud fra hvert felt i KLE-konfigurationen. Disse checkbokse indikerer om du vælger at lave en ændring som påvirker alle

markeret KLE-konfigurationer. Hvis feltet blot er tomt og checkboksen ikke er markeret, vil der i det pågældende felt ikke blive ændret i valgte KLE-konfigurationer.

## <span id="page-97-0"></span>**2.10.3 KLE aldersbegrænsning**

Det er muligt at tilføje en aldersbegrænsning på KLE-emner, der angiver hvor gammel en person minimum skal være for at se sager og ydelser inden for det pågældende KLE-emne. Begrænsningen påvirker visning af sagsliste og -detaljer, samt ydelsesliste og -detaljer.

Oprettelse og redigering af Aldersbegrænsninger er ikke styret gennem SAPA Overbliks administrationsside, men noget som KOMBIT administrerer centralt. Aldersbegrænsinger er heller ikke kommunespecifikke, men vil gælde på tværs af alle kommuner. Den nuværende aldersbegrænsning er sat til 18 år.

## **2.10.4 Fradatoer**

Fradatoer bestemmer fra hvornår en sag, dokument, journalnotat eller ydelse skal vises for borgeren.

Som udgangspunkt for sager anvendes datoen for status "opstået". Hvis status "opstået" ikke kan bruges, fordi statussen enten ikke findes eller ikke indeholder en dato, kontrolleres de øvrige statusser for datoer, og den ældste dato vælges. Hvis den ældste dato ligger før fradatoen frasorteres sagen, som derfor ikke vises. Ligger den ældste dato enten på eller efter fradatoen medtages sagen og vises derfor til borgeren.

Hvis aktive sager ønskes vist på trods af at oprettelsesdatoen for en given sag ligger før den valgte fradato, kan der under redigering af KLE-Konfigurationer sættes "Ja" i feltet "Deaktiver fradato for aktive sager".

For ydelser er det 'udbetalt efter' dato, som bestemmer fra hvornår en ydelse skal vises for borgeren. For visning af dokumenter er det dokumenternes brevdato, der bestemmer hvornår et dokument skal vises for borgerne. For journalnotaterne er det journalnotaterne oprettelsesdato, som bestemmer fra hvornår journalnotaterne skal vises for borgerne.

## **2.10.5 Visning af hvilke KLE-emner der er åbent for**

På Mit Overblik vil borgerne kunne danne sig et overblik over, hvilke områder inden for sager, dokumenter, ydelser og fordringer kommunerne har åbnet op for. Den udstillede data vil stemme overens med de KLE-konfigurationer samt fordringskonfigurationer, som kommunerne selv har publiceret i SAPA Overbliks Administrationsmodul. For visning af KLE-emner vil der kun blive vist KLE-emner der har en fradato, der er dagsdato eller en dato i fortiden, hvilket betyder at KLE-konfigurationer hvor fradatoen er sat i fremtiden ikke vil blive vist.

De følgende oplysninger vil være synlige for borgerne på Mit Overblik:

- KLE-emnets titel hvis fradatoen ikke er sat i fremtiden.
- Fradato for visning af sager, ydelser, dokumenter og fordringkravtyper

## **2.10.6 Opret en fordringskonfiguration**

I den følgende procedure vil du blive vist hvordan du kan oprette en fordringskonfiguration.

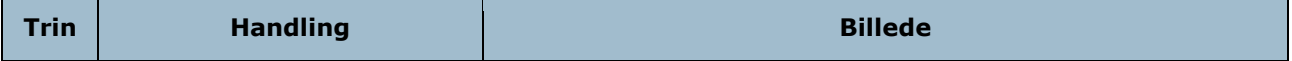

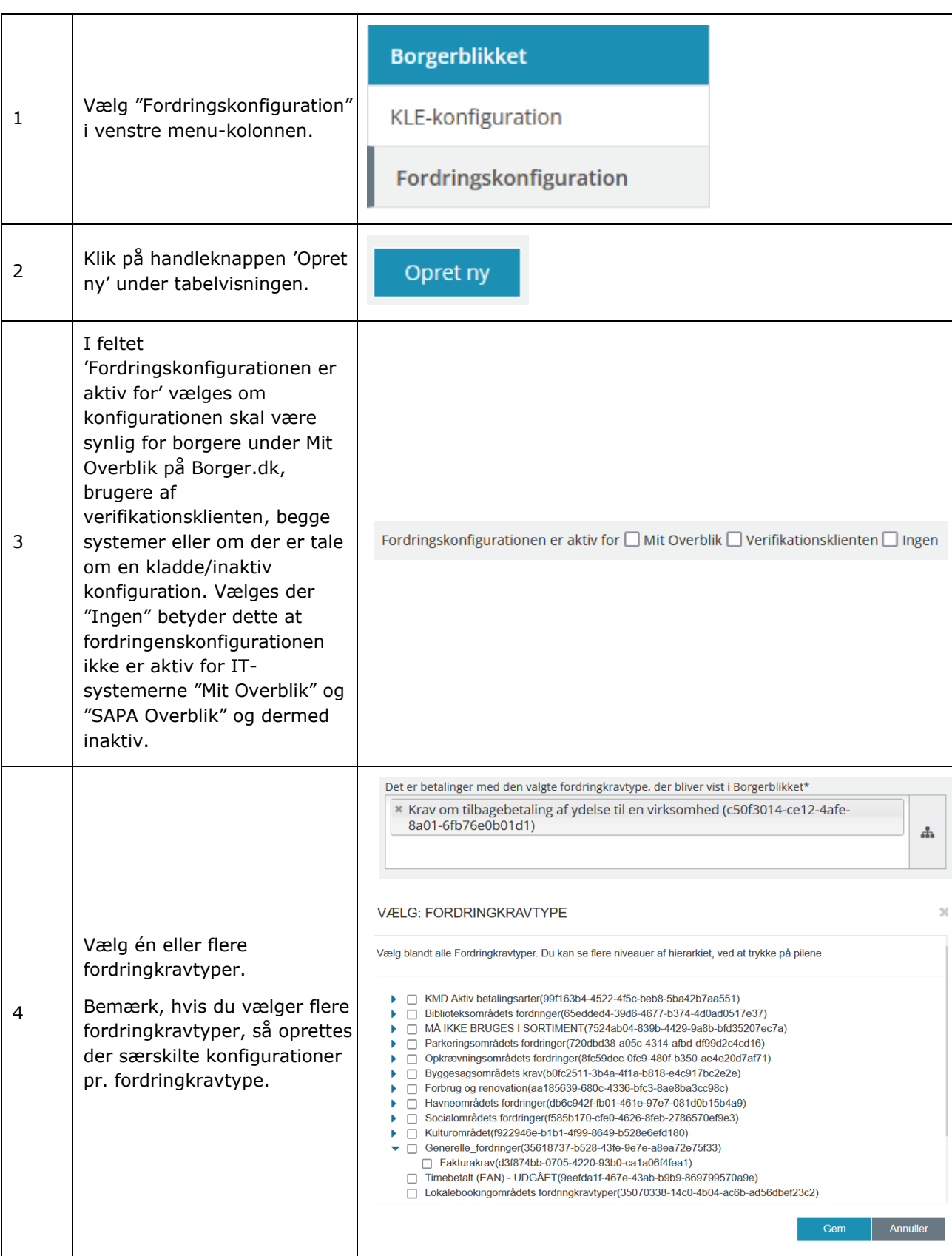

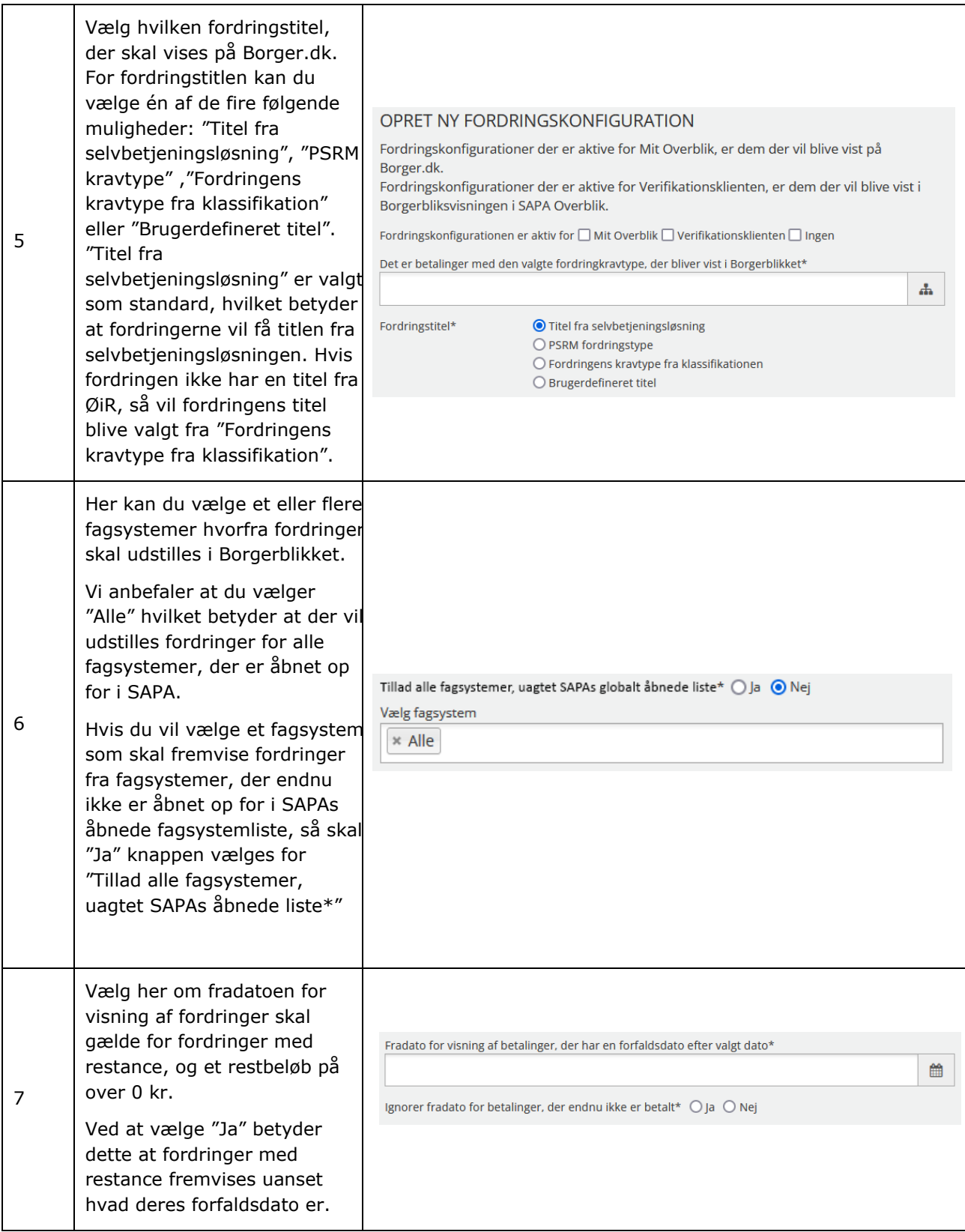

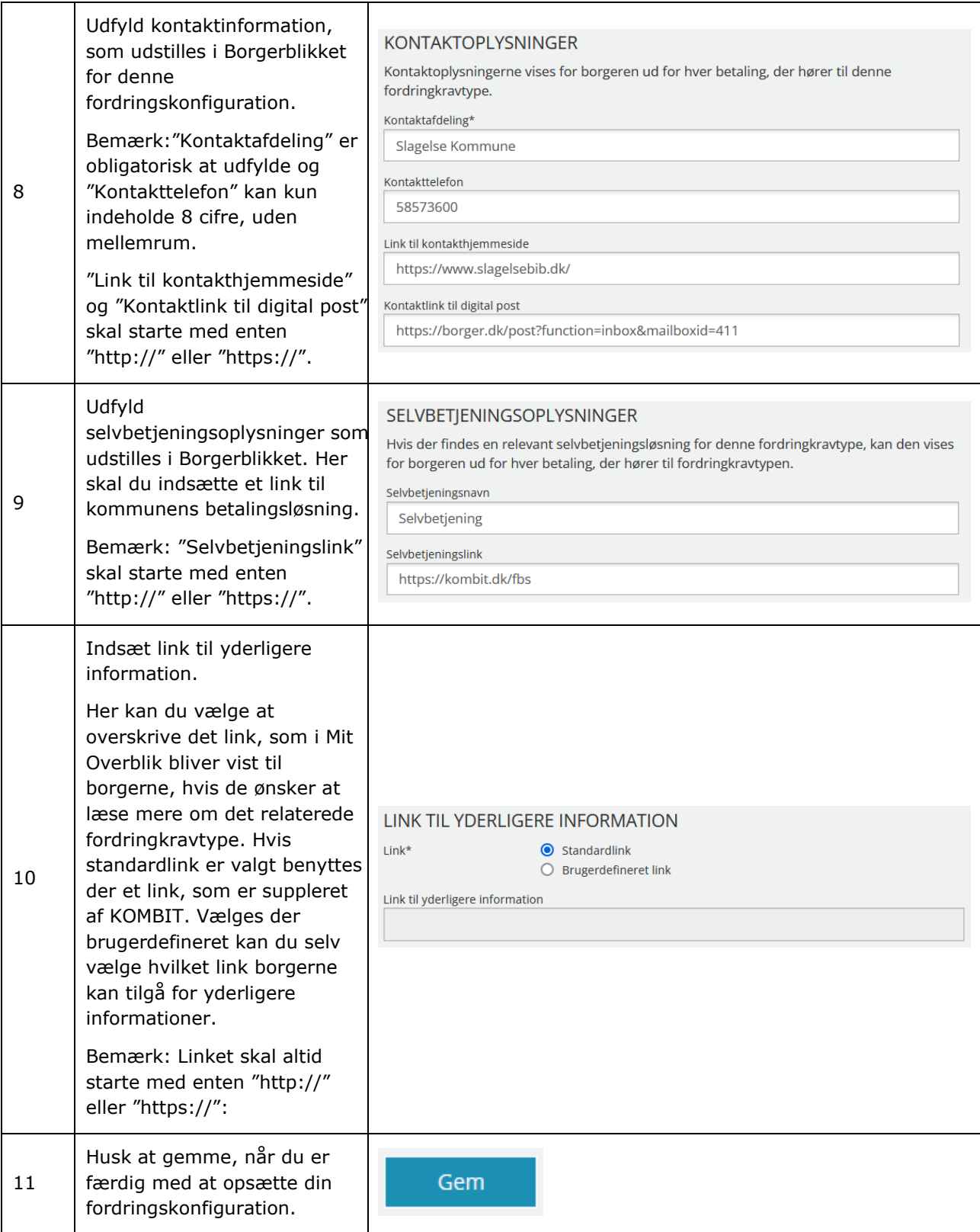

## **2.10.7 Rediger en fordringskonfiguration**

Hvis du som administrator ønsker at ændre i en eksisterende fordringskonfigurationsopsætning, vælger du handlingsknappen 'Rediger' i yderste kolonne, på fordringskonfigurationslisten. Bemærk at det ikke er muligt at redigere den valgte fordringkravtype på eksisterende fordringskonfigurationer.

Hvis du ønsker at redigere flere fordringskonfigurationer på én gang, kan du vælge at lave en 'Masseredigering'. Ved masseredigering kan du fx ændre kontaktinformation og links ved én redigering, på flere fordringskonfigurationer.

Du ser et eksempel på masseredigering af fordringskonfigurationer i [Figur 83](#page-101-0) herunder.

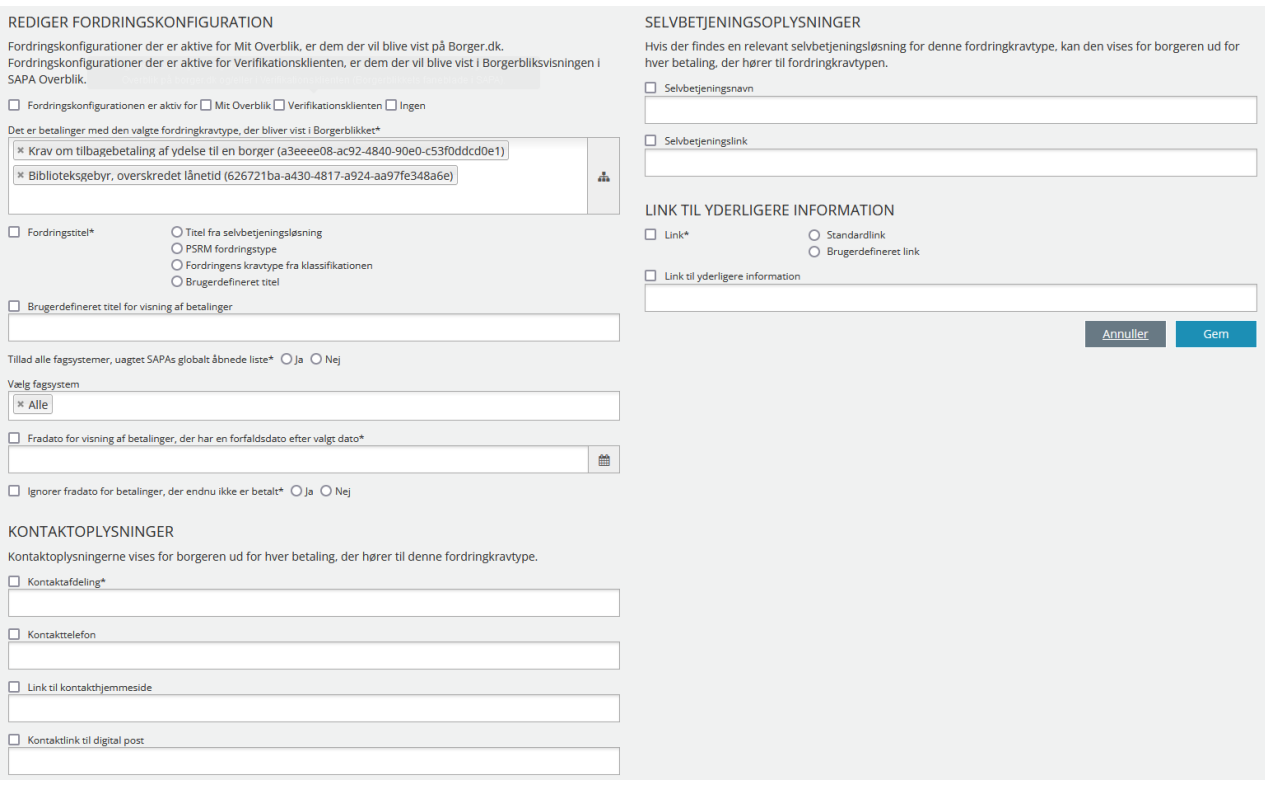

<span id="page-101-0"></span>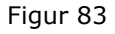

# SAPA Advis - Administration

SAPA Advis administration er din indgang som administrator til at kunne tilpasse brugen og visningen af SAPA Advis. I dette kapitel får du gennemgået, hvordan administrationen af SAPA Advis fungerer.

Som administrator af SAPA Advis har du en række opgaver. Du kan oprette og administrere følgende:

- Advisgrupper
- Adressefritagelse
- Målgrupper
- Påmindelsestitler
- Fællesøgninger
- Journalnotater
- Advisoprydning

Når du åbner administrationsmodulet for SAPA Advis, så ser startsiden ud på følgende måde jf. [Figur 84](#page-102-0) Indholdet af SAPA Administration kan du læse mere om i de følgende afsnit.

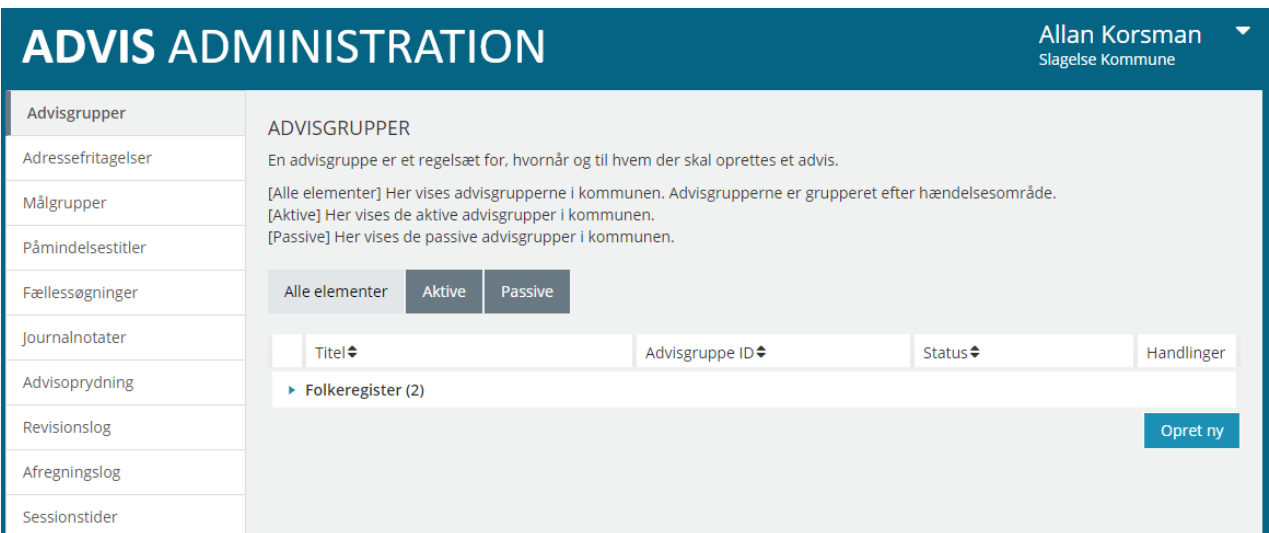

#### <span id="page-102-0"></span>Figur 84

## **Indhold af startsiden - SAPA Advis Administration**

Når du åbner administrationen af SAPA Advis, så vil du i venstre side jf. [Figur 85](#page-102-1) (venstremenuen) få vist en række menupunkter. Menupunkterne indeholder den funktionalitet, som du skal bruge som administrator.

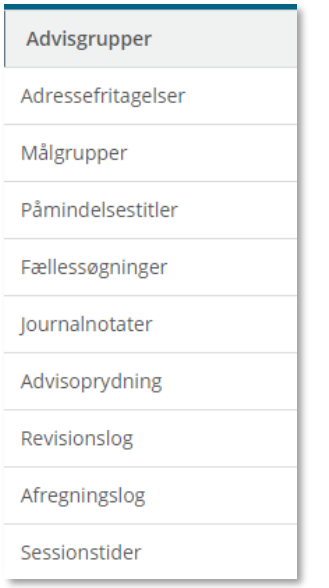

### <span id="page-102-1"></span>Figur 85

I skemaet nedenfor får du kort gennemgået de overordnede områder for administrationen af SAPA Advis:

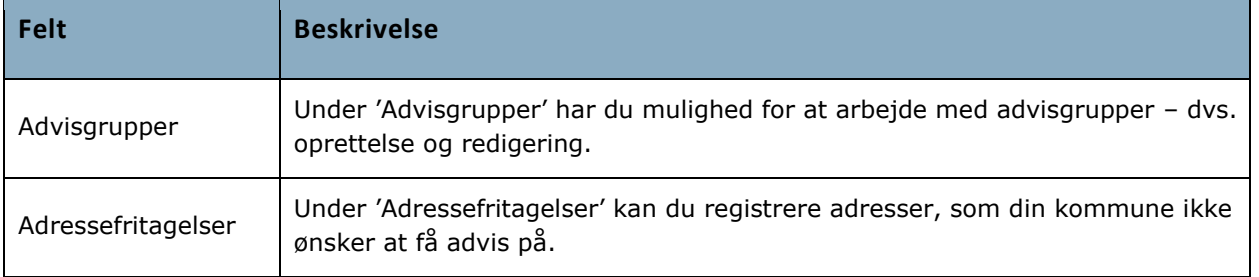

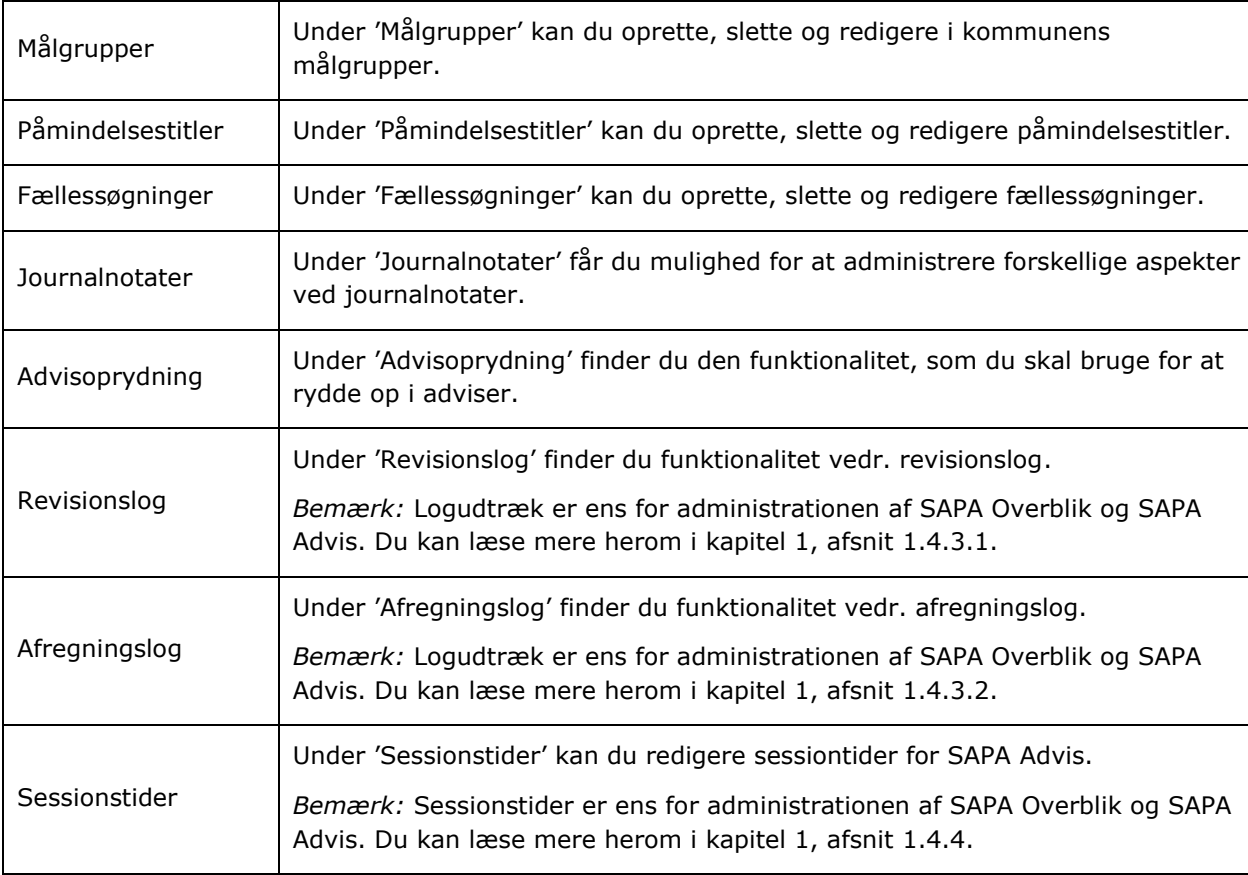

## **Advisgrupper**

Under området 'Advisgrupper' kan du se og redigere eksistende advisgrupper samt oprette nye advisgrupper. I [Figur 86](#page-103-0) kan du se, hvordan billedet for 'Advisgrupper' ser ud:

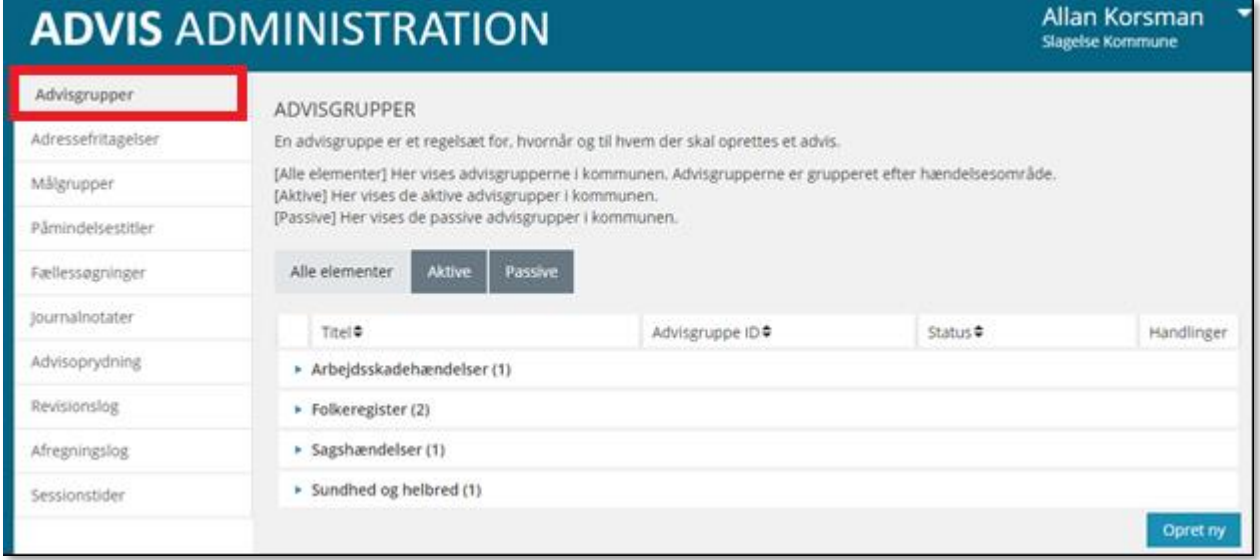

## <span id="page-103-0"></span>Figur 86

En advisgruppe er en specifik og målrettet søgning af helt konkrete hændelser opsat efter et bestemt fagligt formål til udvalgte personer eller enheder i din kommune. En advisgruppe fungerer som et

abonnement, hvor en administrator opsætter nogle regler for, hvornår der skal dannes et advis ud fra en given hændelse. Der skal således altid være oprettet en advisgruppe, før adviserne dannes.

Hver gang SAPA modtager besked om en given hændelse, dannes der et advis, hvis I, i kommunen har opsat en advisgruppe, som skal monitorere denne type hændelser. Advisgrupper opsættes med en kombination af regler der omhandler:

- Hændelsesområde (Arbejdsskadehændelser, Sagshændelser, Folkeregister samt Sundhed og helbred)
- KLE-nummer
- Modtagende sag
- Specifikke hændelser
- Fagsystem
- Statsborgerskab for personen som hændelsen vedrører (Som standard er "Alle statsborgere" valgt, men du kan også vælge at der kun skal dannes Adviser for "Kun danske statsborgere" eller "Kun ikke danske statsborgere.)
- Aldersinterval på den person hændelsen drejer sig om

*Bemærk:* Det tager tid at opsætte en præcis og målrettet advisgruppe, der dækker brugernes behov. Tag dig tid til at være i løbende dialog med fagområdet, så du får det bedst mulige input til oprettelsen og rammer brugernes behov ift. deres arbejde.

*Tip:* Husk at gøre noget ud af navngivningen af advisgruppen. Start med at angive hvilket fagområde, der skal bruge advisgruppen. Udover at det hjælper dig med at finde den frem igen, så kan brugerne hurtigt aflæse, hvem advisgruppen er stilet til.

En af dine opgaver som administrator af SAPA Advis er at oprette og vedligeholde advisgrupper. Dette afsnit beskriver, hvordan du som administrator skal udføre de opgaver, som knytter sig til administrationen af advisgrupper.

*Bemærk*: Brugerne får først vist deres adviser, når de søger på dem. Det er muligt, at fremsøge adviser på borgere med fast bopæl uden for kommunen, såfremt borgeren er tilknyttet en sag i kommunen, som primær eller sekundær part.

Når du klikker på Advisgruppe og vælger fanen 'Alle elementer' får du vist oversigten over kommunens advisgrupper. Alle advisgrupper er sat op til et hændelsesområde og listen er opdelt efter de fire hændelsesområder.

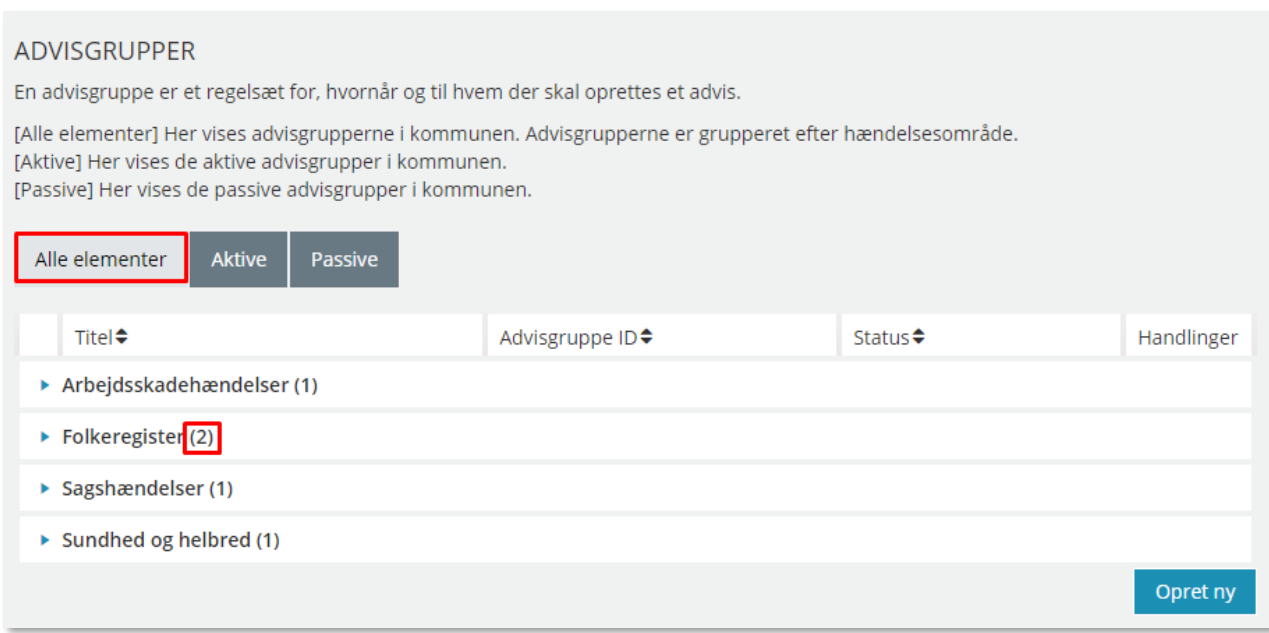

#### <span id="page-105-0"></span>Figur 87

Under 'Advisgrupper' jf. [Figur 87](#page-105-0) kan du arbejde med de fire hændelsesområder. Arbejdsskadehændelser, Folkeregister, Sagshændelser samt Sundhed og helbred. Ud for hvert hændelsesområde står der et tal. Dette tal angiver antallet af advisgrupper, der er oprettet under hændelsesområdet. Du kan ud for 'Hændelsesområdet' klikke på den lille 'fold ud pil', hvorved de underliggende allerede oprettede advisgrupper vises.

Du kan også klikke på en af de andre faner. Når du klikker på 'Aktive', så får du vist alle de aktive advisgrupper med angivelse af titel og ID-nummer mv. jf. [Figur 88](#page-105-1). Vælger du fanen 'Passive', så får du vist en tilsvarende liste med passive advisgrupper.

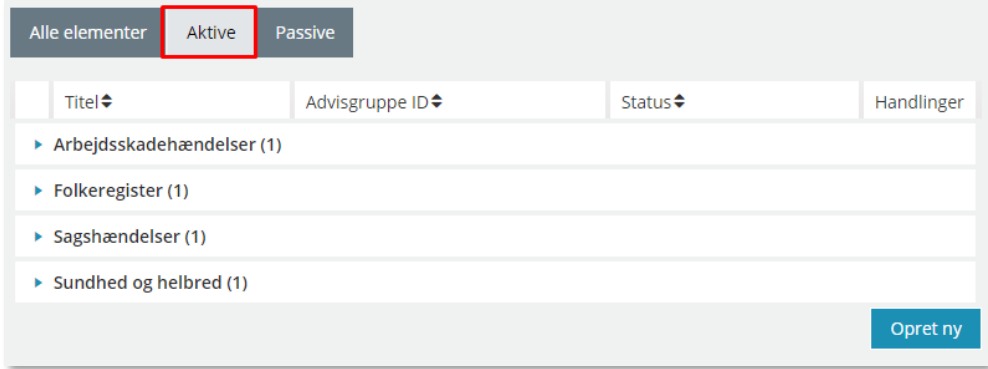

<span id="page-105-1"></span>Figur 88

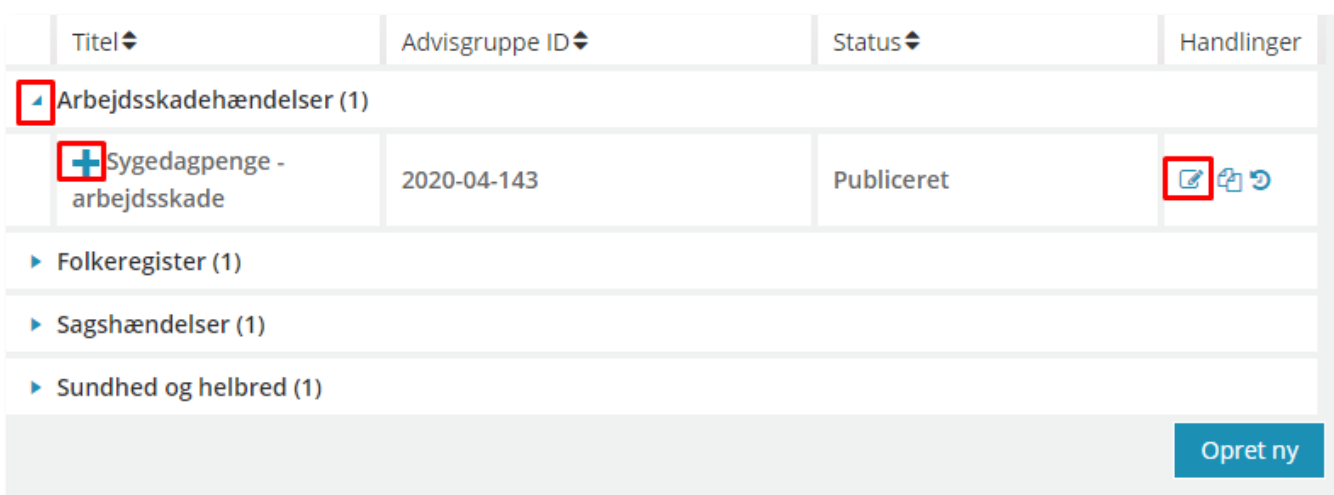

Figur 89

Folder du advisgrupperne ud, får du mulighed for at redigere den enkelte advisgruppe under 'Handlinger', og du har også mulighed for at se yderligere oplysninger om advisgruppen ved at klikke på '+' ikonet.

I de følgende afsnit får du gennemgået, hvordan du opretter de forskellige typer af advisgrupper.

### **3.2.1 Opret advisgruppe ift. 'Folkeregister'**

Når du opsætter en advisgrupper skal du igennem en række trin før advisgruppen er oprettet. Derfor er oprettelsen opdelt i tre selvstændige procedurer, som gennemgåes nedenfor. De tre procedurer er:

- 1. Opret advisgruppe og udfyld stamdata
- 2. Udfyld gyldighed
- 3. Udfyld modtagende sags detaljer og/eller hændelsesområdets detaljer

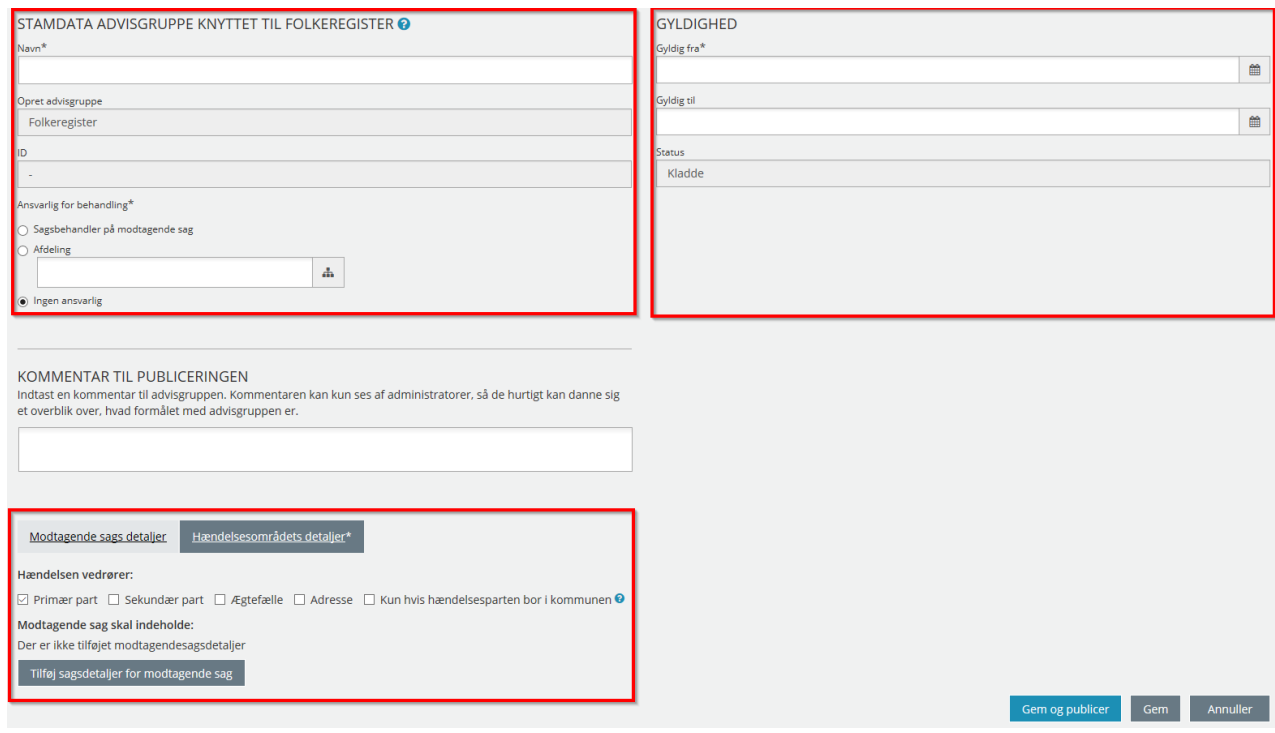

Figur 90

*Bemærk:* I dette afsnit gennemgås procedurerne for oprettelse af advisgrupper ud fra hændelsesområdet 'Folkeregister'. Advisgrupper på hændelsesområdet 'Sundhed og helbred' og 'Arbejdsskadehændelser' oprettes på samme måde, dvs. med udfyldelse af de samme felter, hvorfor de ikke beskrives særskilt.

Hændelsesområde 'Folkeregister': Med hændelsesområdet 'Folkeregister' bliver der genereret adviser på baggrund af de ændringer, som CPR-registeret sender til SAPA, eksempelvis når en borger flytter.

For at oprette en advisgruppe der genererer adviser på hændelsesområdet 'Folkeregister', så skal du følge nedenstående procedure:

## *Procedure 16: Opret advisgruppe og udfyld stamdata (Folkeregister)*

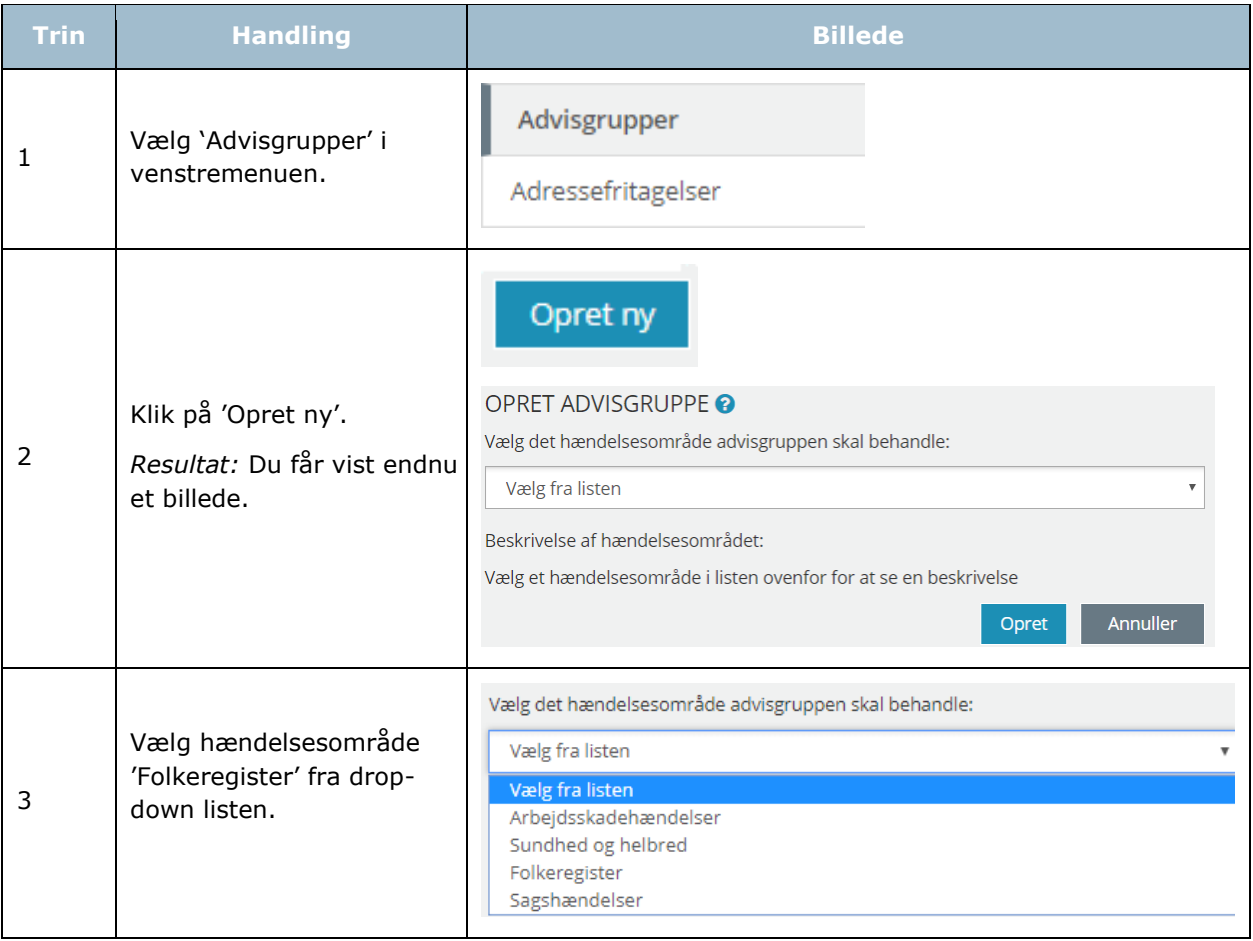
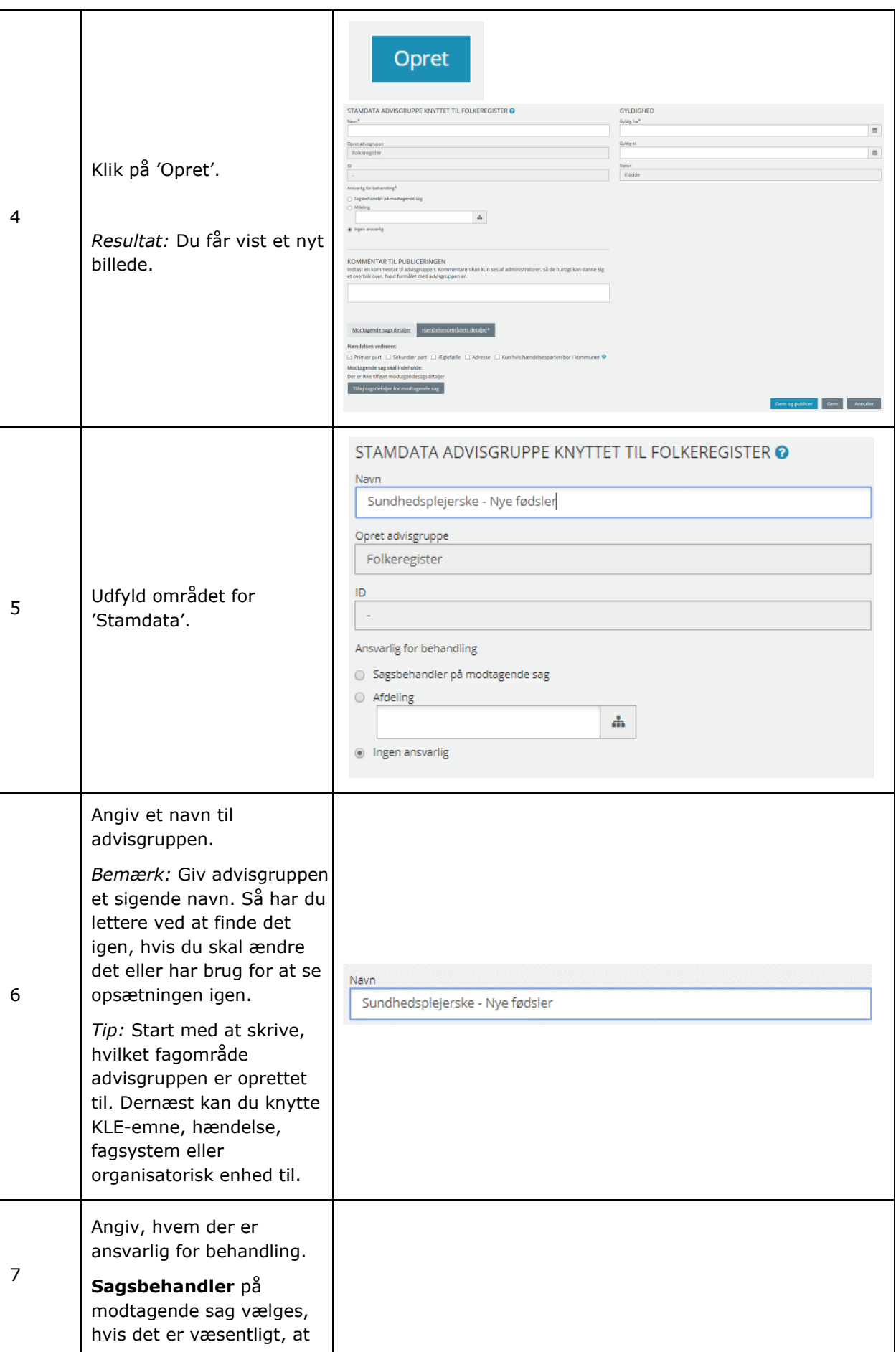

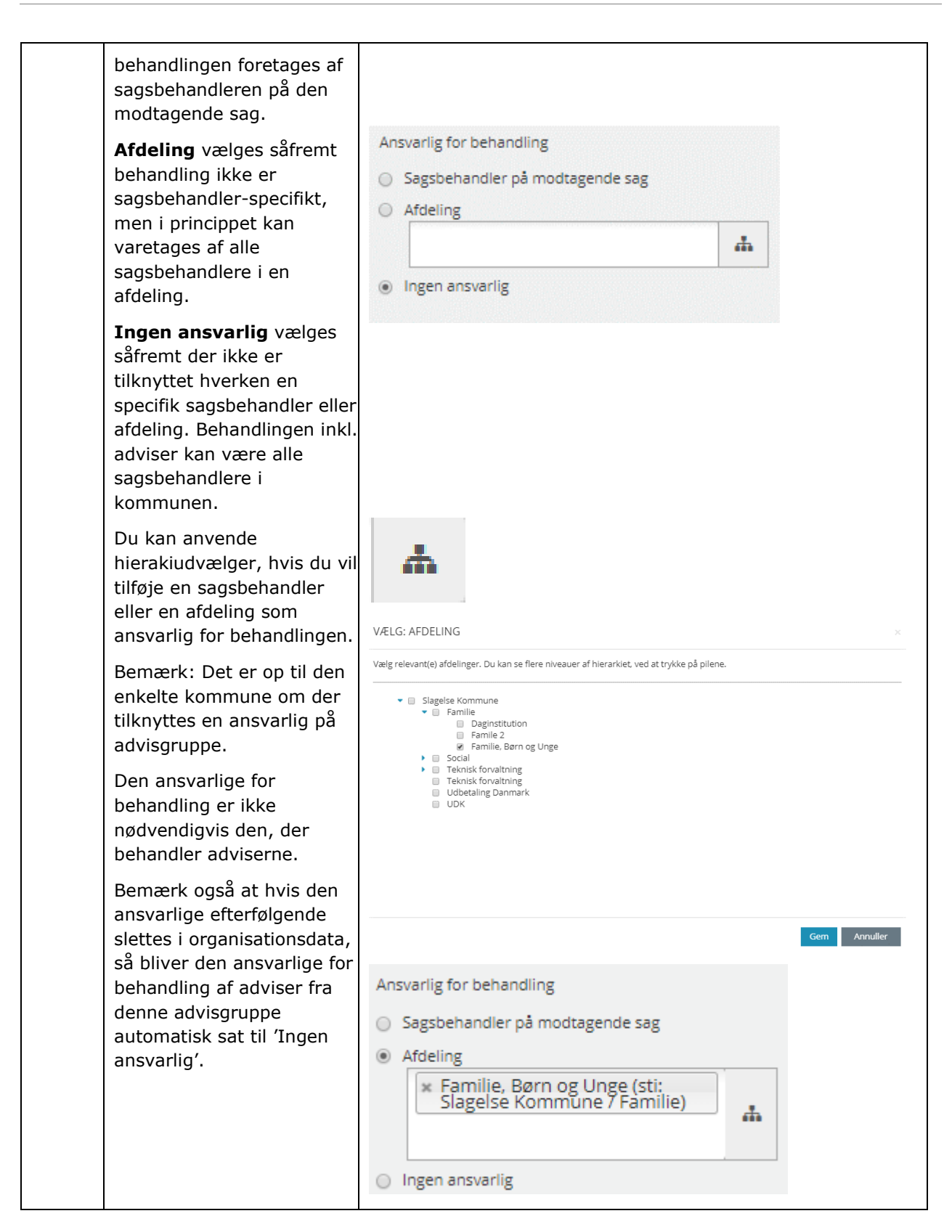

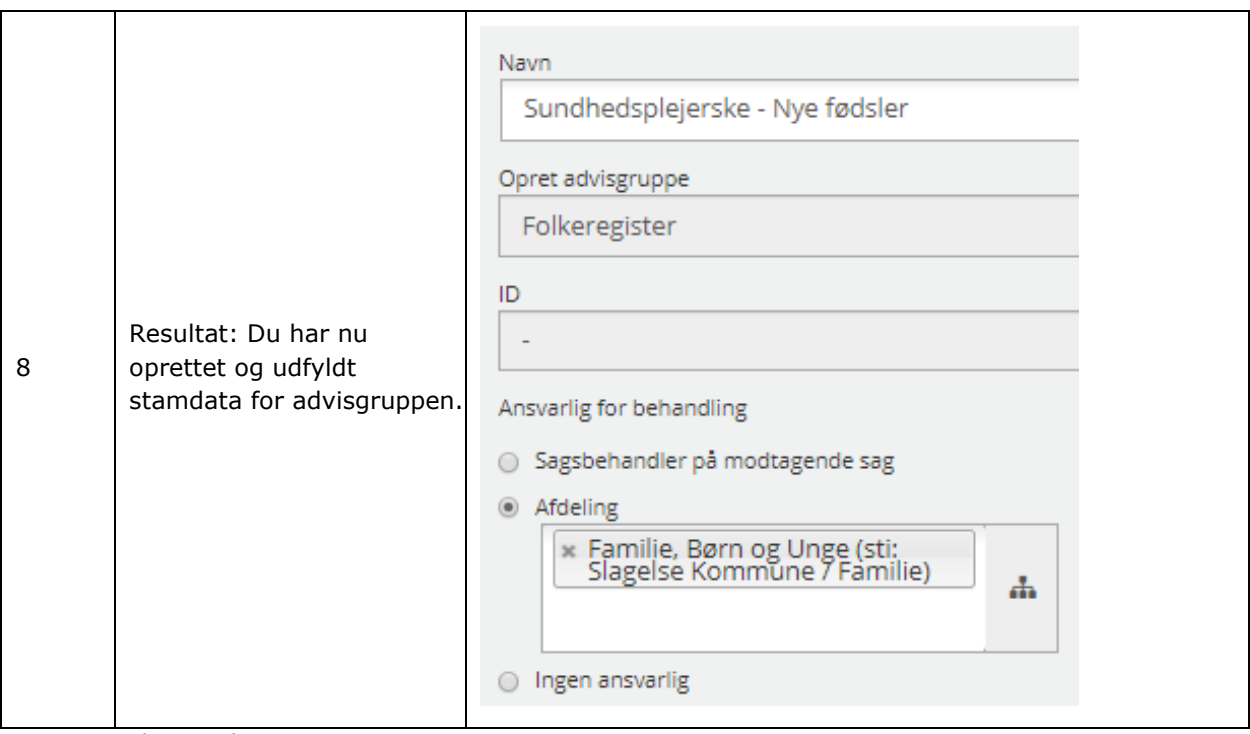

[Hop retur til Procedureoversigt](#page-147-0)

## *Procedure 17: Udfyld gyldighed (Folkeregister)*

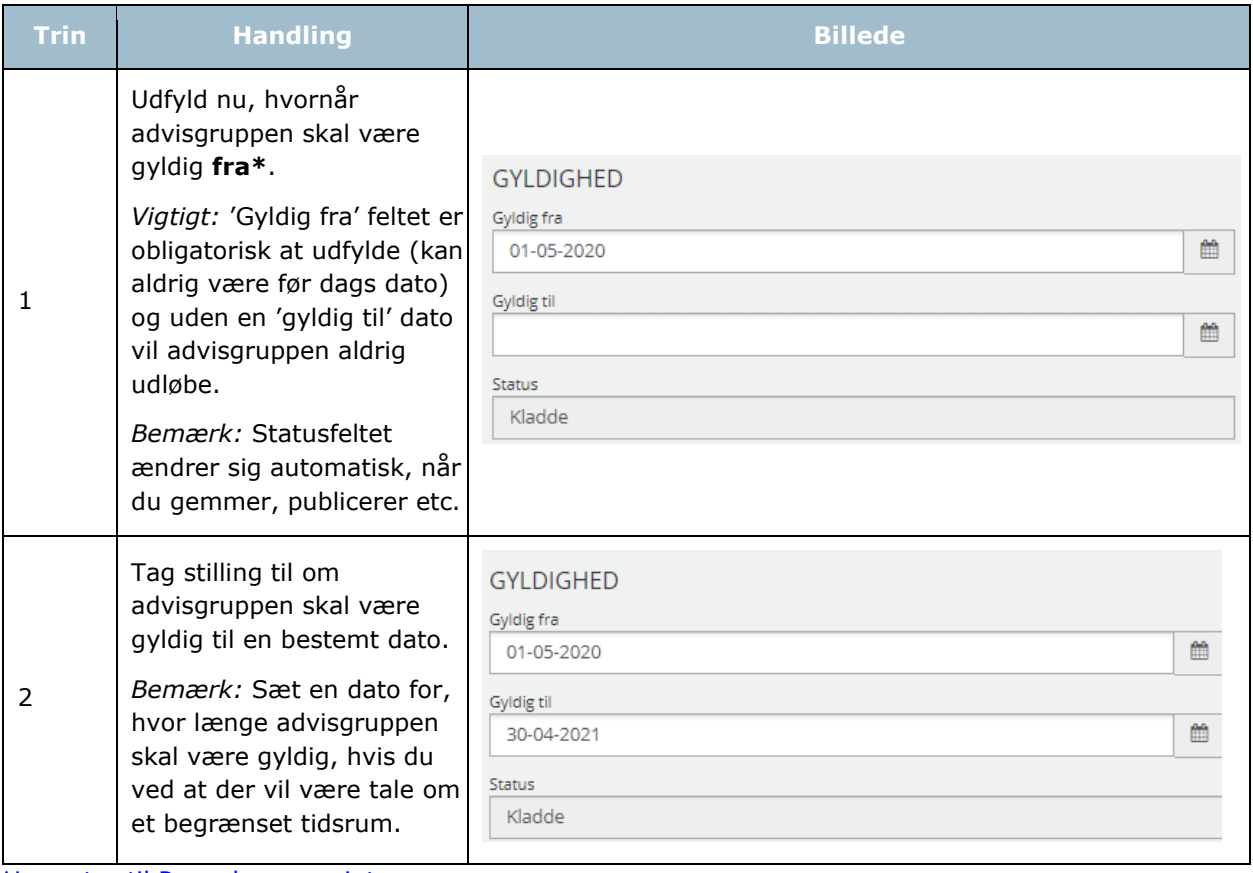

[Hop retur til Procedureoversigt](#page-147-0)

# *Procedure 18: Udfyld modtagende sags detaljer og/eller hændelsesområde (Folkeregister)*

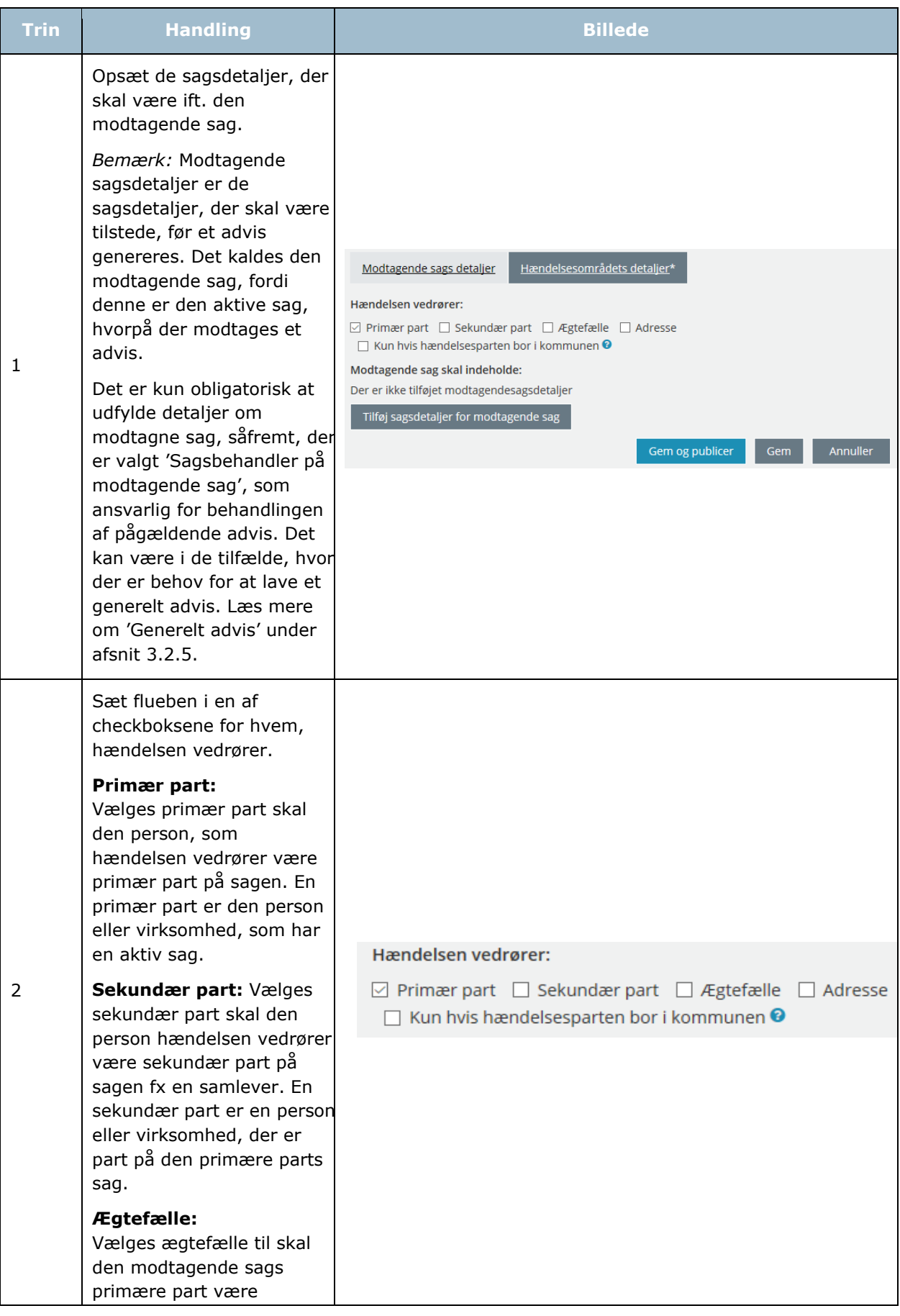

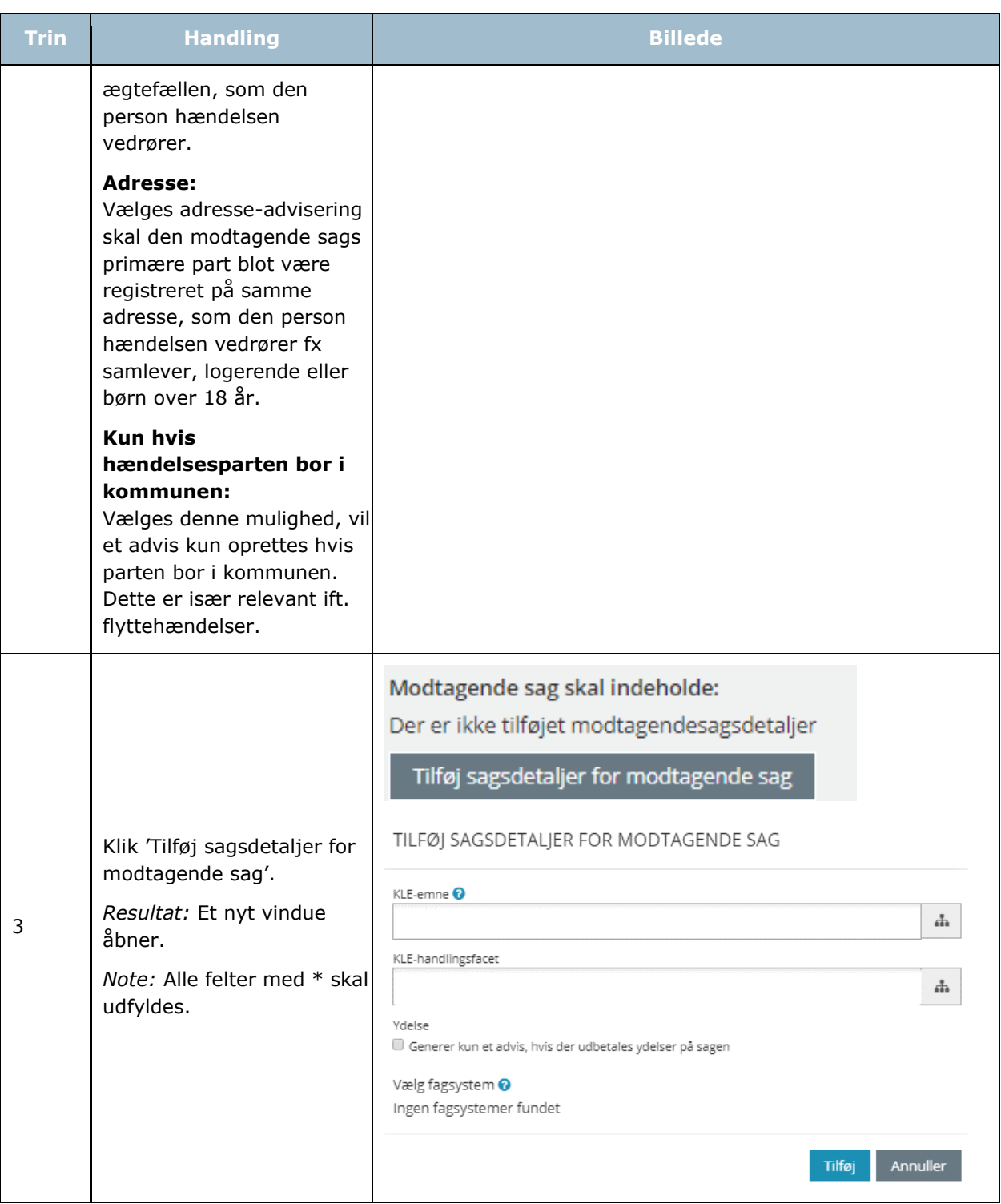

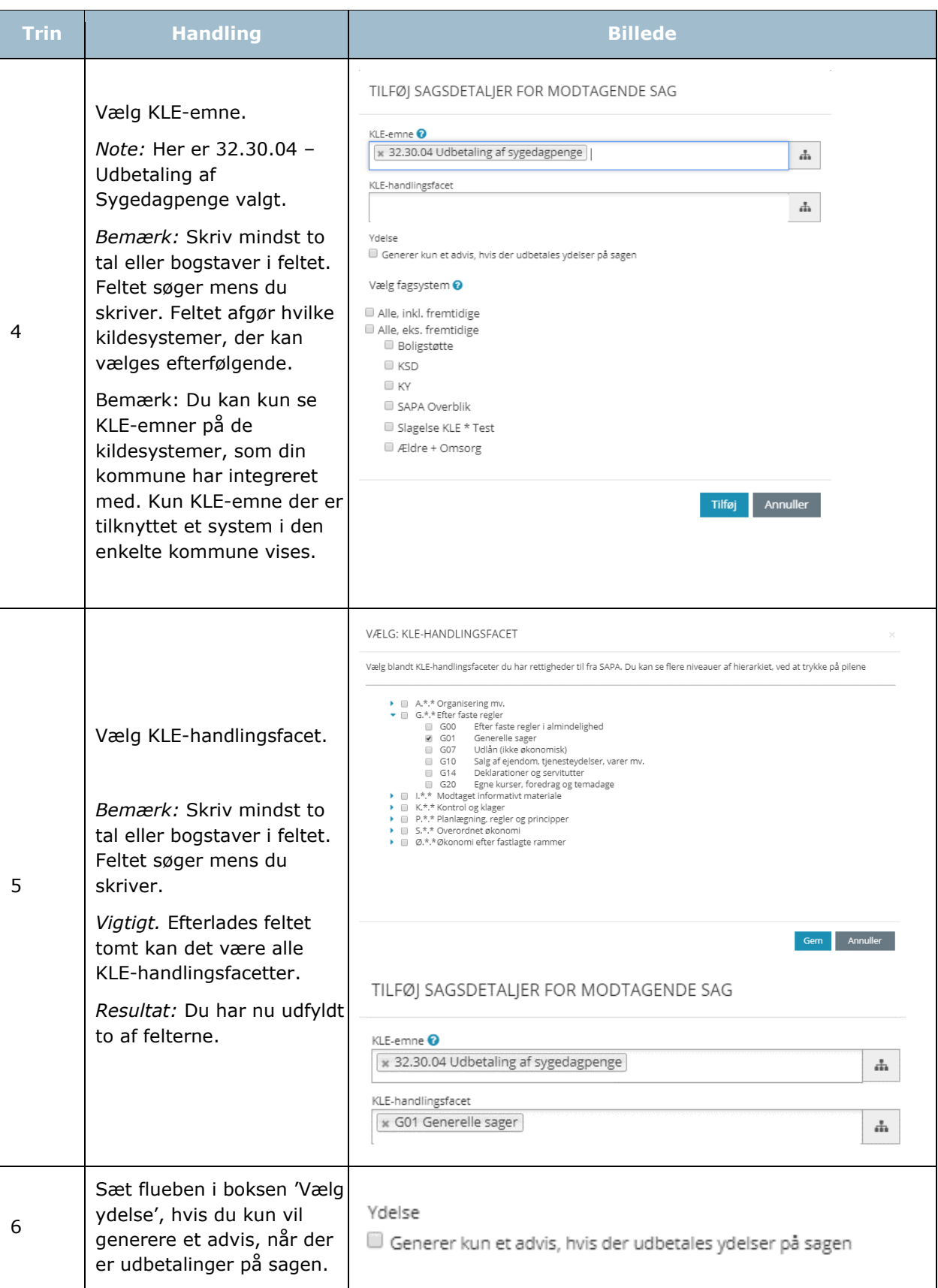

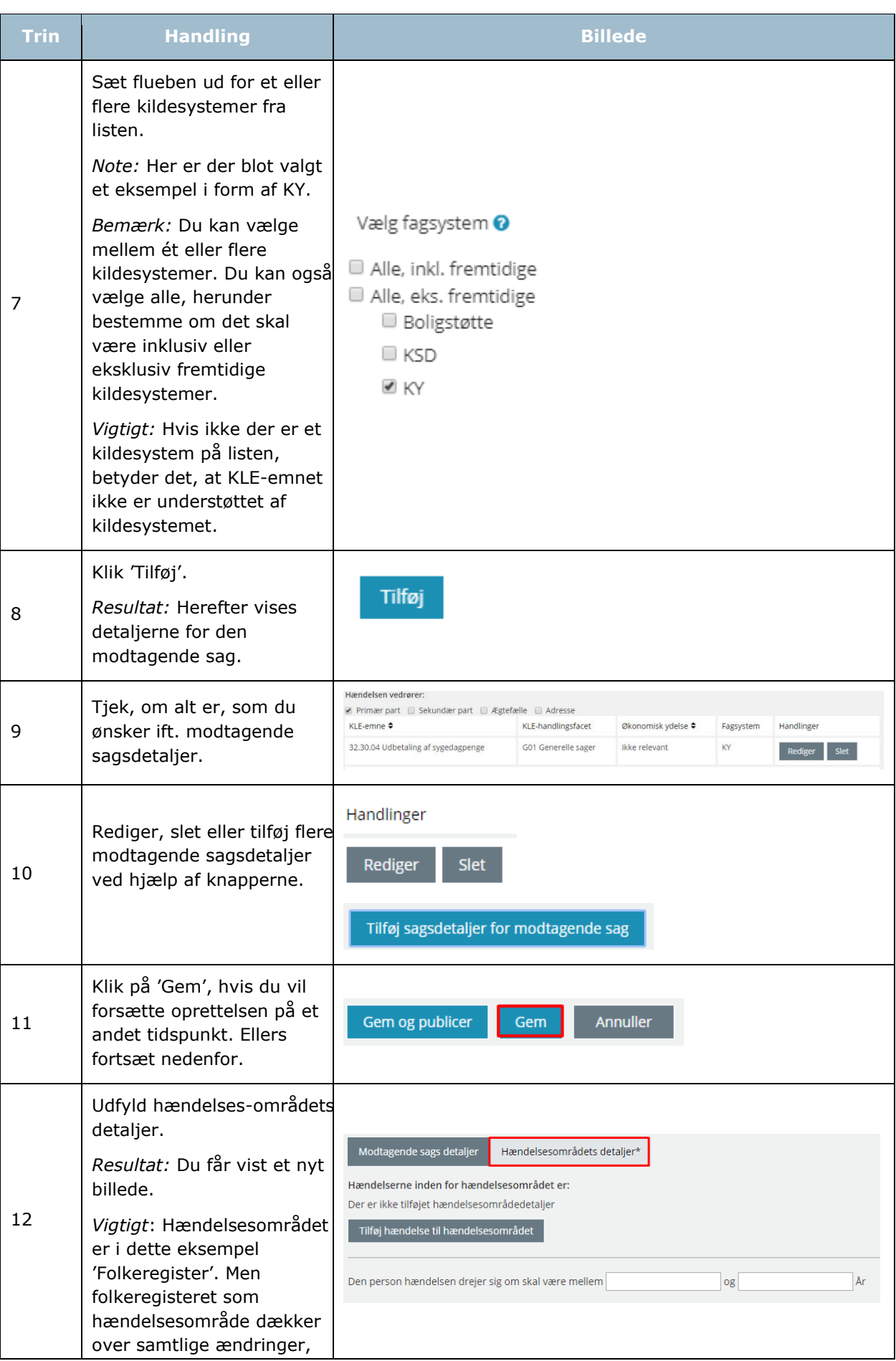

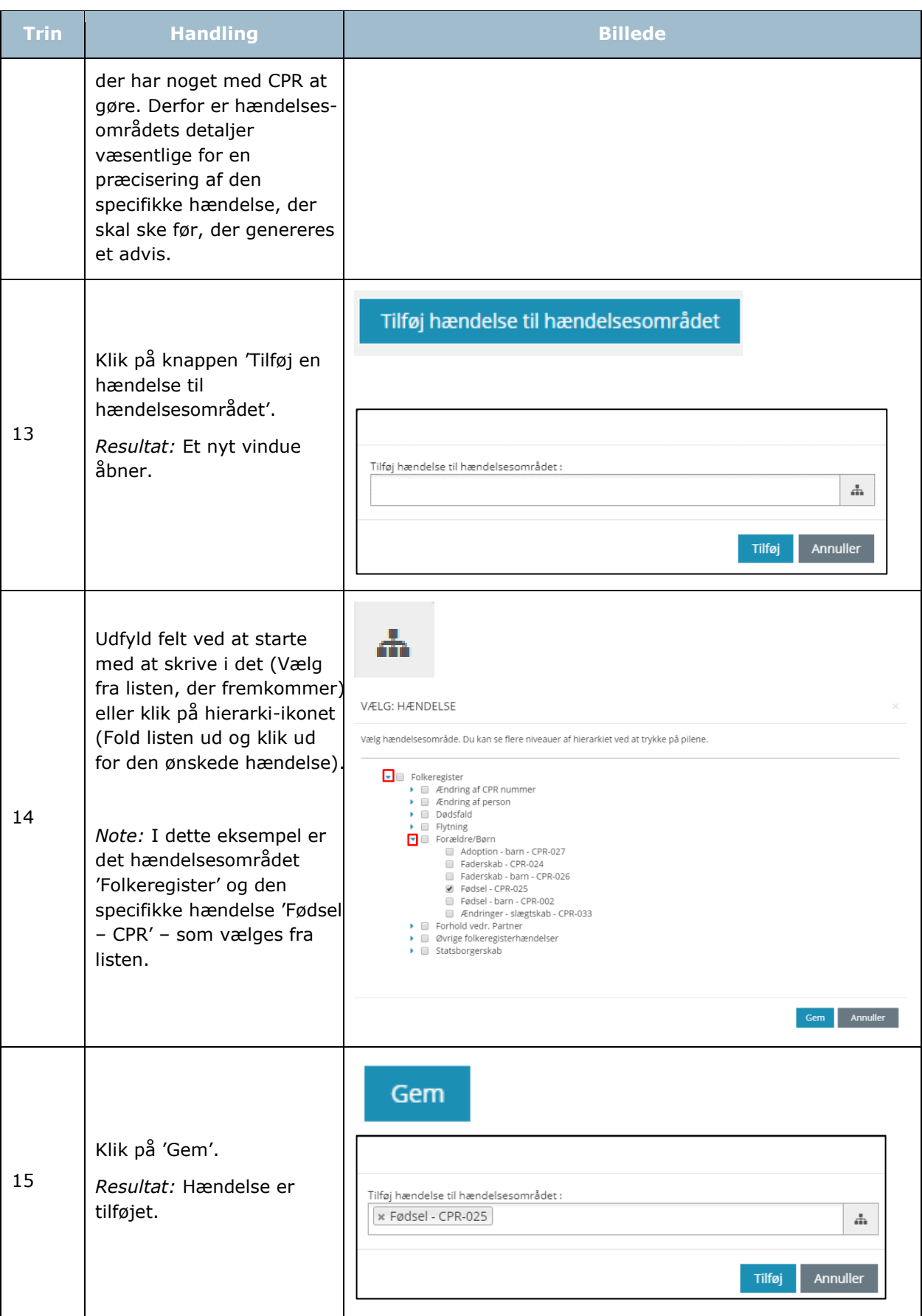

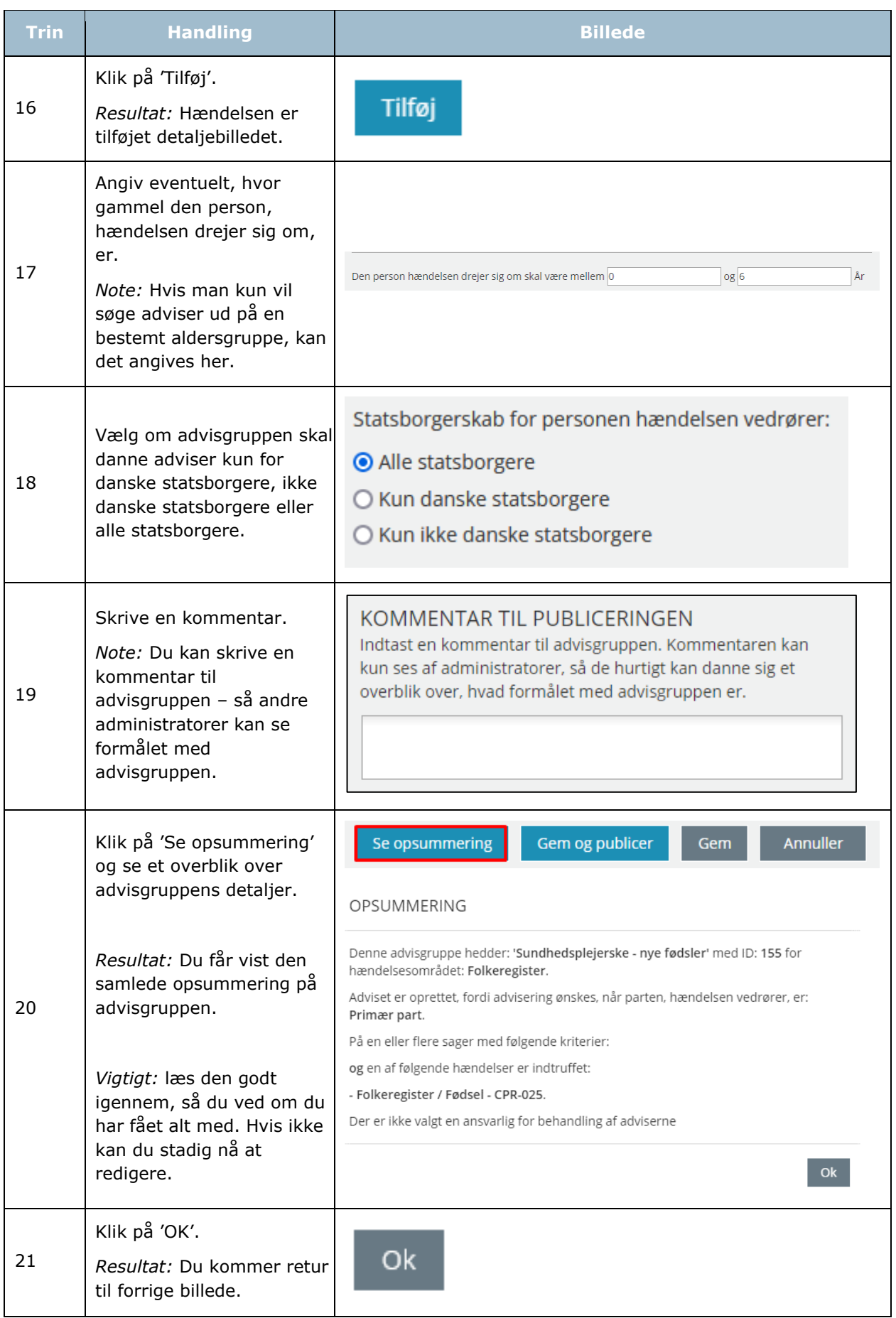

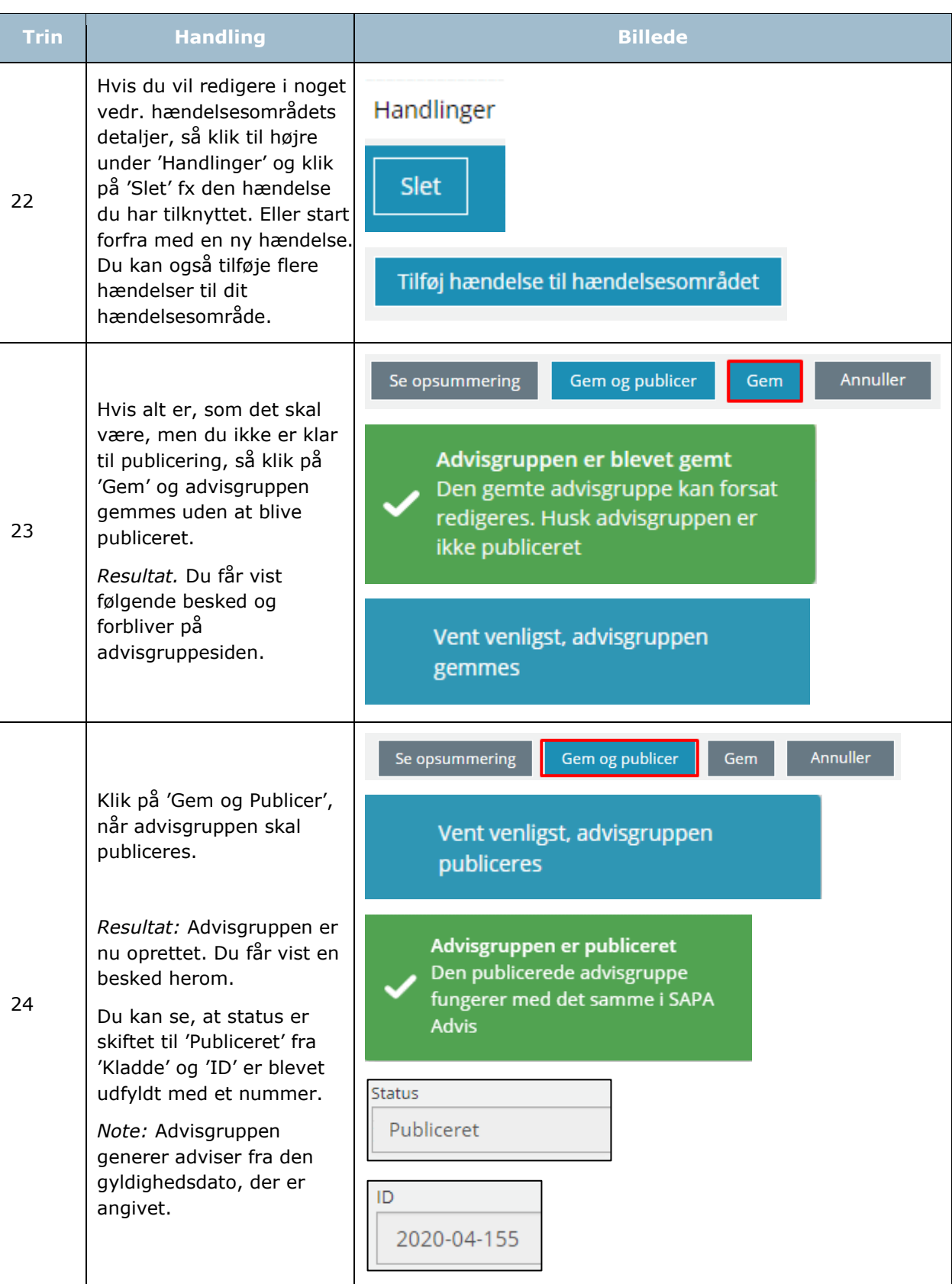

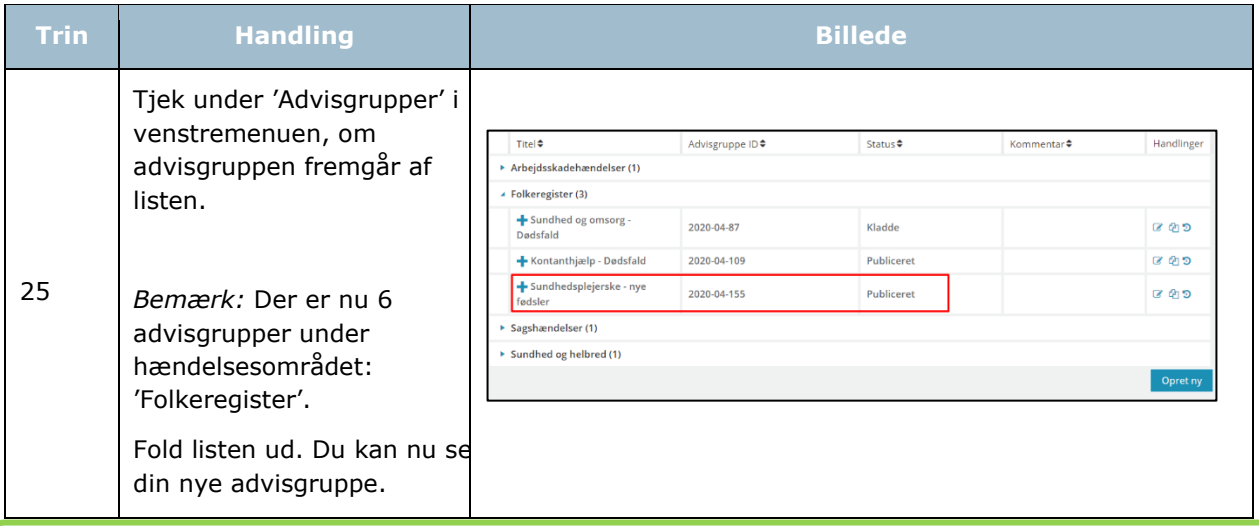

*Tip:* Du kan fra området 'Handlinger' gå i gang med at fx redigere eller slette. Læs mere i afsnit 1.4.2.

[Hop retur til Procedureoversigt](#page-147-0)

#### **3.2.2 Opret advisgruppe for 'Sundhed og helbred' og 'Arbejdsskadehændelser'**

Oprettelse af advisgrupper ift. hændelsesområderne 'Arbejdsskadehændelser' og 'Sundhed og helbred' sker på samme måde som ovenfor beskrevet vedr. 'Folkeregister'.

*Bemærk:* Oprettelsen af advisgrupper på 'Sagshændelser' er anderledes. Du kan læse mere herom i næste afsnit.

Hændelsesområde 'Arbejdsskadehændelser': Advis vedr. en arbejdsskade anvendes til at få information om, hvornår Arbejdsmarkedets Erhvervssikring opretter en arbejdsskadesag, træffer afgørelse eller indhenter lægeoplysninger vedr. borgere, der modtager offentlige ydelser som f.eks. sygedagpenge. Adviserne dannes således ud fra hændelser vedr. en borgers arbejdsskadesag.

Hændelsesområde 'Sundhed og helbred': Advis om 'Sundhed og helbred' giver kommunen mulighed for at få besked om flg. hændelser på sundhedsområdet:

- Sygehusindlæggelse
- Sygehusudskrivning

Kommunen kan fx derefter nå at stoppe eller igangsætte ydelser.

*Vigtig:* Når du opretter advisgrupper på hændelsesområdet 'Arbejdsskadehændelser', skal du være opmærksom på, at du kun må oprette advisgrupperne på følgende KLE-emner: Sygedagpenge, revalidering, fleksjob og førtidspension.

Når du som administrator opretter en advisgruppe indenfor hændelsesområdet 'Sundhed og Helbred', skal du være opmærksom på det er obligatorisk at tilføje kriterier for modtagende sag. Dertil kan

modtagende sag kun relateres til 'Primær part' indenfor hændelsesområdet 'Sundhed og Helbred'. Generelle adviser kan derfor ikke oprettes indenfor dette hændelsesområde.

*Vigtigt:* Når du opretter advisgrupper på hændelsesområdet 'Sundhed og helbred', skal du være opmærksom på, at du kun må oprette advisgrupperne inden for de rammer, som lovgivningen, herunder Retssikkerhedsloven, tillader.

§ 12 c i Retssikkerhedsloven giver hjemmel til, at der kan modtages advis i forhold til:

– § 79 a i serviceloven om forebyggende hjemmebesøg.

– Kapitel 16 i serviceloven (personlig og praktisk hjælp, madservice, genoptræning,

- vedligeholdelsestræning, ledsagelse og kontaktperson m.v.).
- Hjemmesygepleje efter sundhedsloven.
- Opfølgning i sygedagpengesager.

Bemærk desuden, at kommunen kun må modtage adviser om borgeren selv, dvs. ikke om ægtefælle eller personer på samme adresse. Se også [Vejledning om retssikkerhed og administration](https://www.retsinformation.dk/Forms/R0710.aspx?id=208456)  [på det sociale område, som bl.a. siger følgende:](https://www.retsinformation.dk/Forms/R0710.aspx?id=208456)

*[Orientering til borgerne om § 12 c](https://www.retsinformation.dk/Forms/R0710.aspx?id=208456)*

[211. Kommunerne skal informere de berørte borgere om adgangen til at udveksle oplysninger om](https://www.retsinformation.dk/Forms/R0710.aspx?id=208456)  [indlæggelse og udskrivning fra sygehuse, herunder, karakteren af de oplysninger, som vil kunne](https://www.retsinformation.dk/Forms/R0710.aspx?id=208456)  [udveksles uden samtykke. Dette kan f.eks. ske ved, at kommunerne omtaler proceduren i](https://www.retsinformation.dk/Forms/R0710.aspx?id=208456)  [kommunens generelle informationsmateriale til modtagere af personlig og praktisk hjælp.](https://www.retsinformation.dk/Forms/R0710.aspx?id=208456)

*[Orientering til borgeren, når udveksling af oplysninger er sket](https://www.retsinformation.dk/Forms/R0710.aspx?id=208456)*

[212. Borgeren skal altid have besked, når sygehuset og kommunen konkret har udvekslet](https://www.retsinformation.dk/Forms/R0710.aspx?id=208456)  [oplysninger elektronisk om indlæggelse og udskrivning, jf. databeskyttelsesforordningens artikel](https://www.retsinformation.dk/Forms/R0710.aspx?id=208456)  14. [Det er kommunen, der er ansvarlig for underretningen til borgeren om, at der er blevet](https://www.retsinformation.dk/Forms/R0710.aspx?id=208456)  [udvekslet oplysninger. Kommunen har mulighed for at indgå en aftale med de sygehuse, der er](https://www.retsinformation.dk/Forms/R0710.aspx?id=208456)  tilmeldt Sags- [og Advissystemet, således at det er sygehuset, som informerer](https://www.retsinformation.dk/Forms/R0710.aspx?id=208456) borgeren om, at der [er videregivet oplysninger om ind-](https://www.retsinformation.dk/Forms/R0710.aspx?id=208456) og udskrivningen.

## **3.2.3 Opret advisgruppe ift. 'Sagshændelser'**

Hændelsesområde 'Sagshændelser': Advis om 'Sagshændelser' giver sagsbehandleren mulighed for at få besked, hvis en sag starter eller stopper i et andet fag- eller ESDH-system. Dette er relevant, hvis denne hændelse har betydning for sagsbehandleres arbejde med en bestemt sag i eget fagsystem. Adviserne generes således på baggrund af ændringer i sager i kommunens egne fagsystemer eller ESDH-system. Derfor skal du opsætte regler for både modtagende sag og afgivende sag.

Nedenfor kan du læse om, hvordan du opretter en advisgruppe ift. sager i kommunens systemer. Igen er der mange felter, hvorfor vi har valgt at dele oprettelsen af en advisgruppe på dette område op i tre procedurer:

- 1. Opret advisgruppe og udfyld Stamdata
- 2. Udfyld Gyldighed
- 3. Udfyld Modtagende sags detaljer, afgivende sags detaljer og hændelsesområdets detaljer.

# *Procedure 19: Opret advisgrupper ift. 'Sagshændelser'*

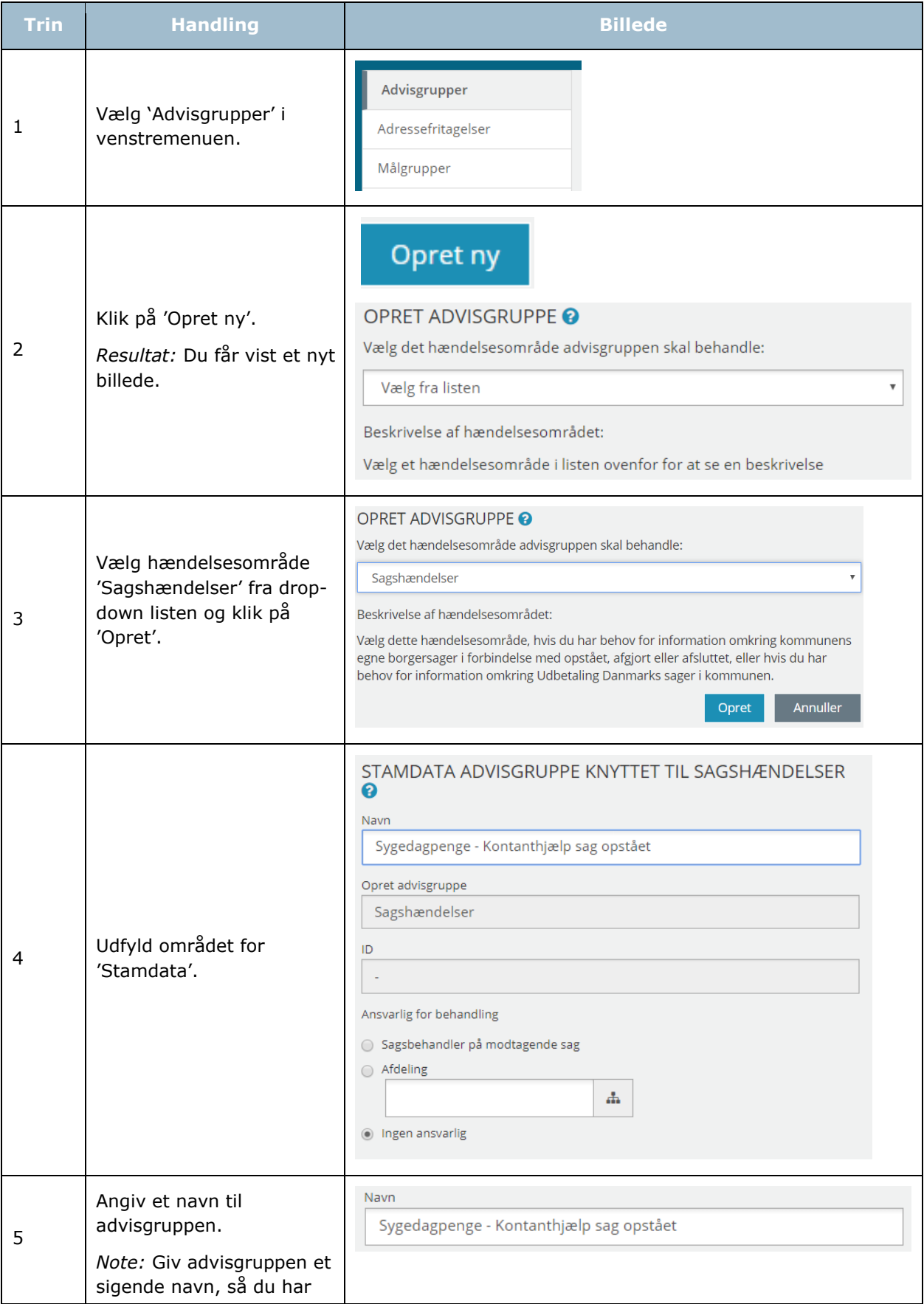

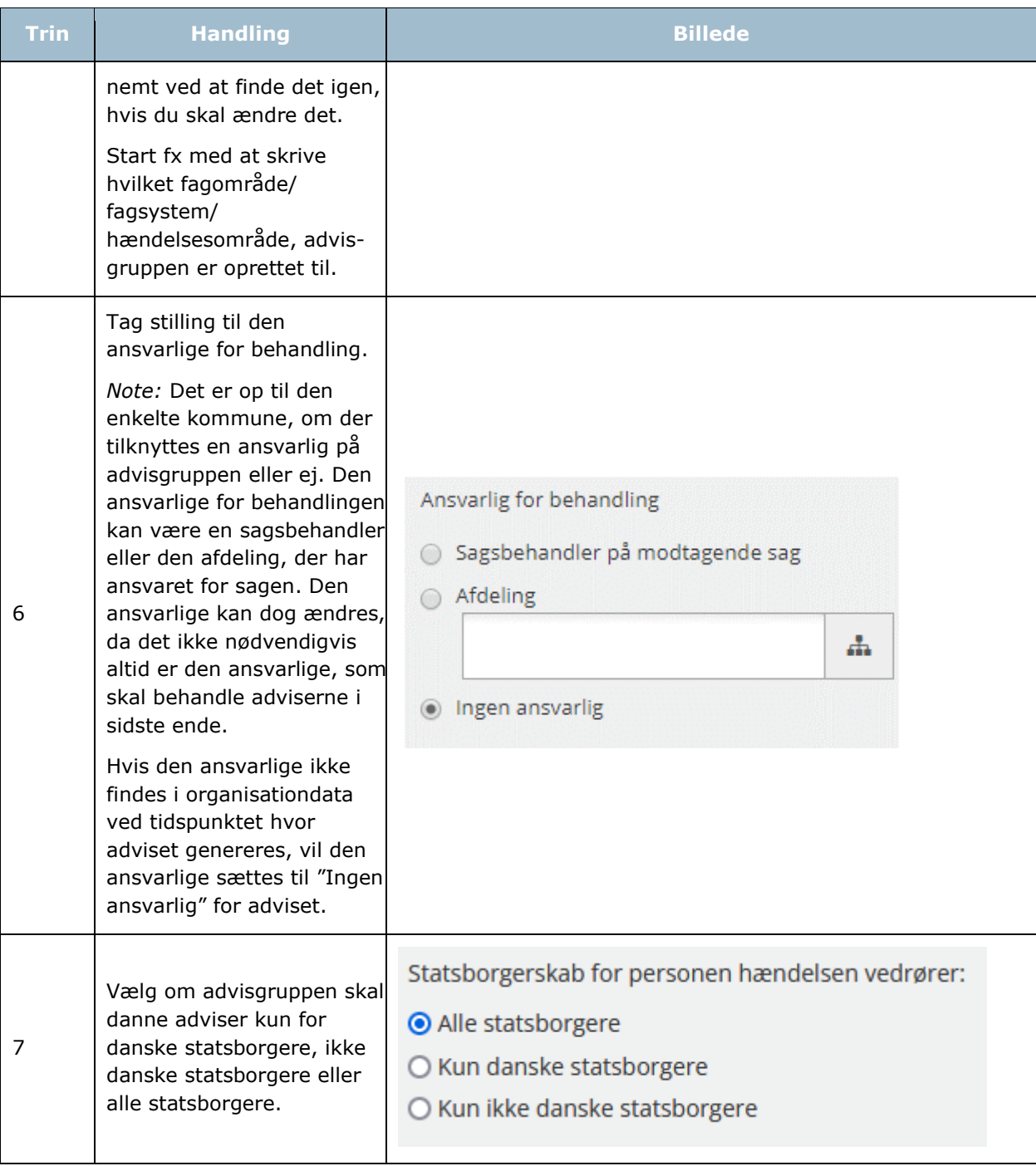

*Procedure 20: Udfyld gyldighed (Sagshændelser)*

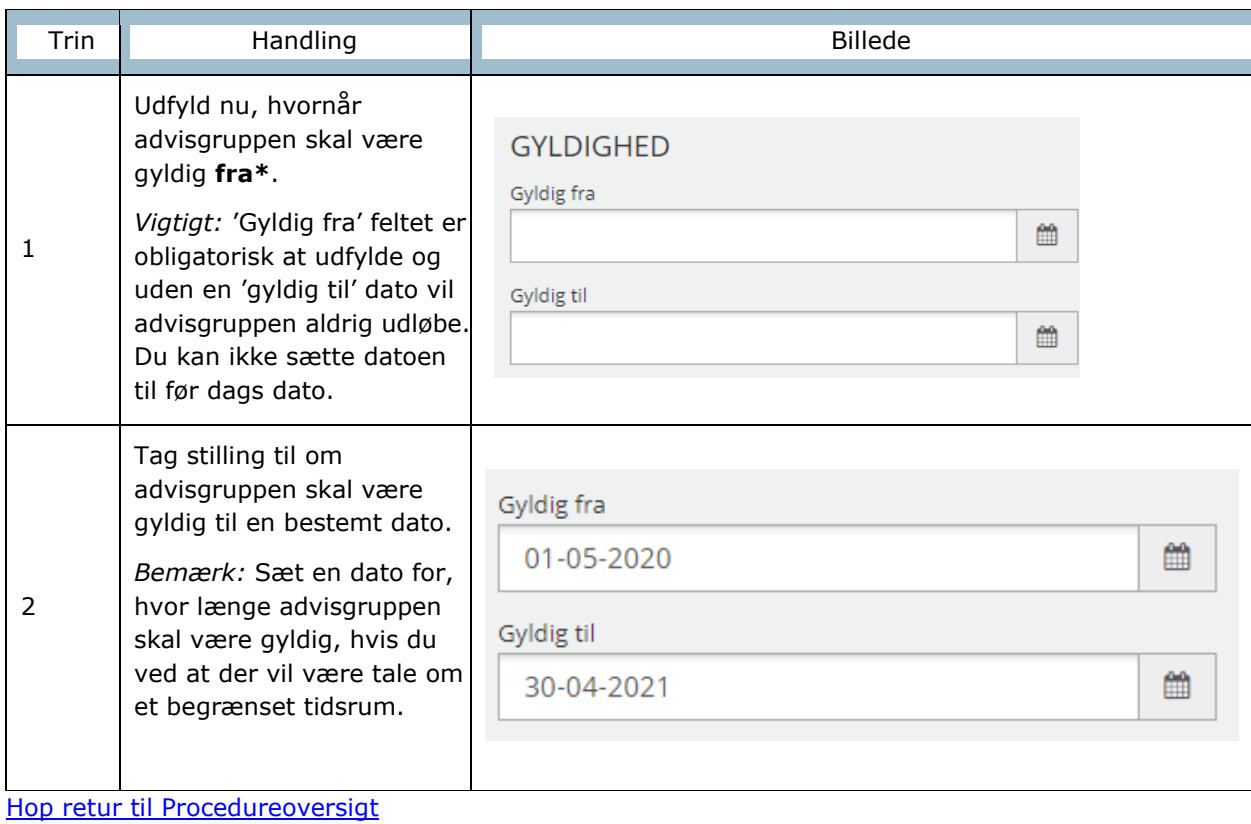

# *Procedure 21: Udfyld modtagende, afgivende sags detaljer og Hændelsesområdets detaljer (Sagshændelser)*

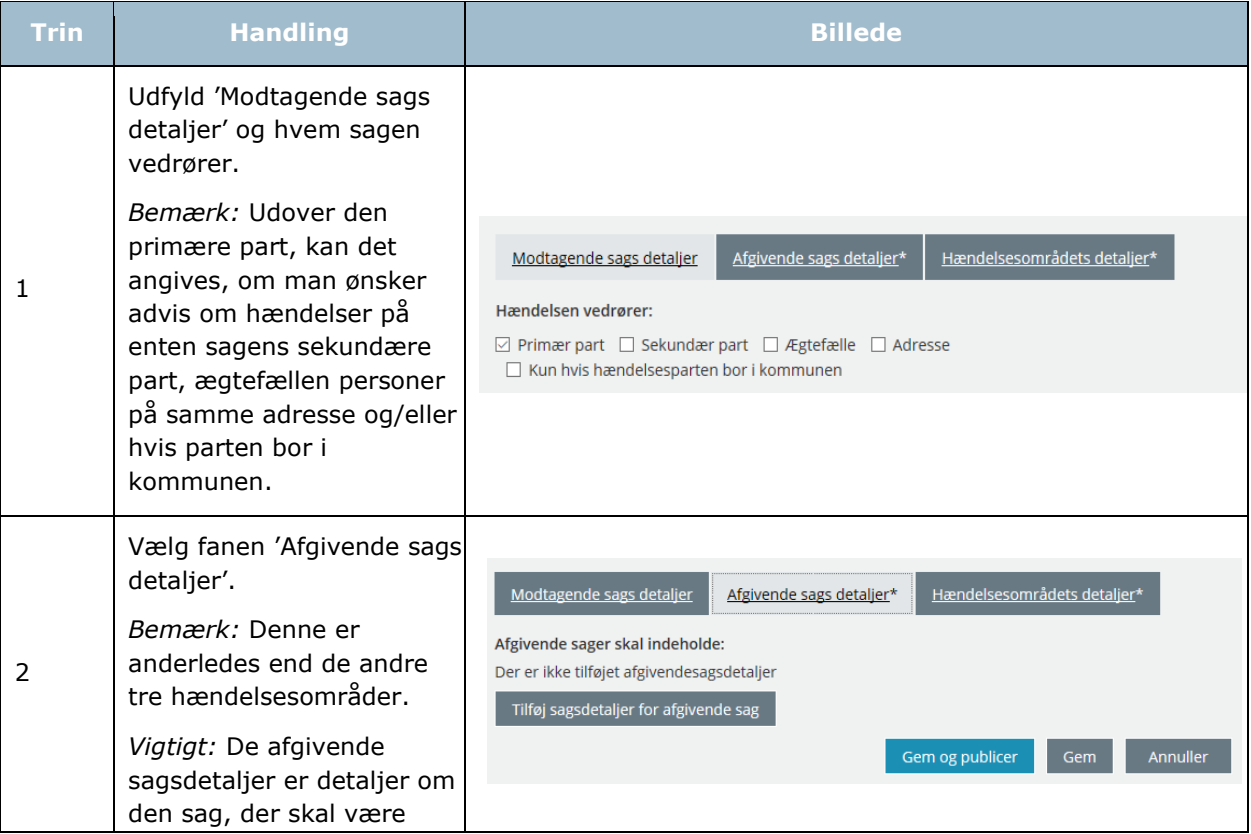

SAPA

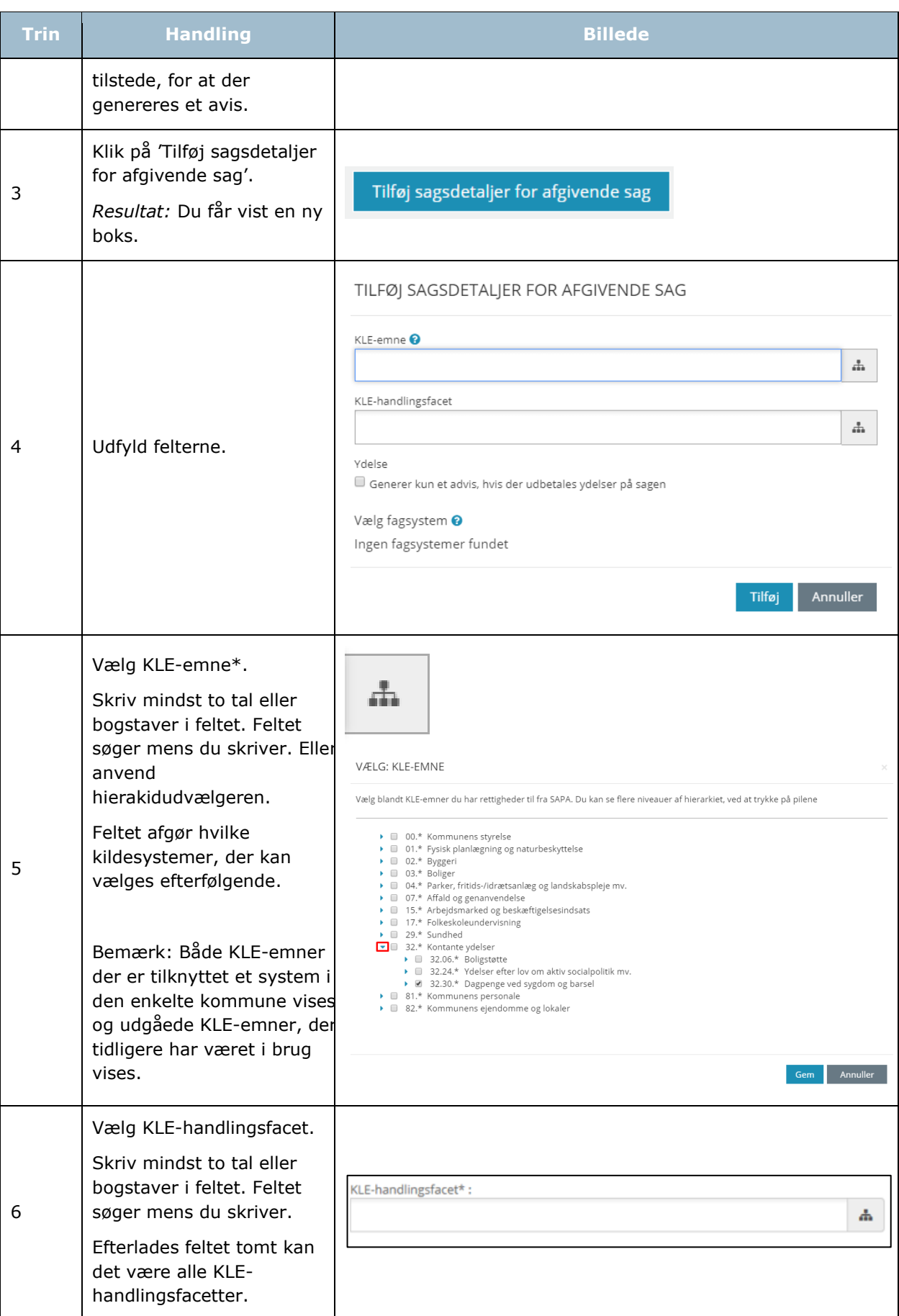

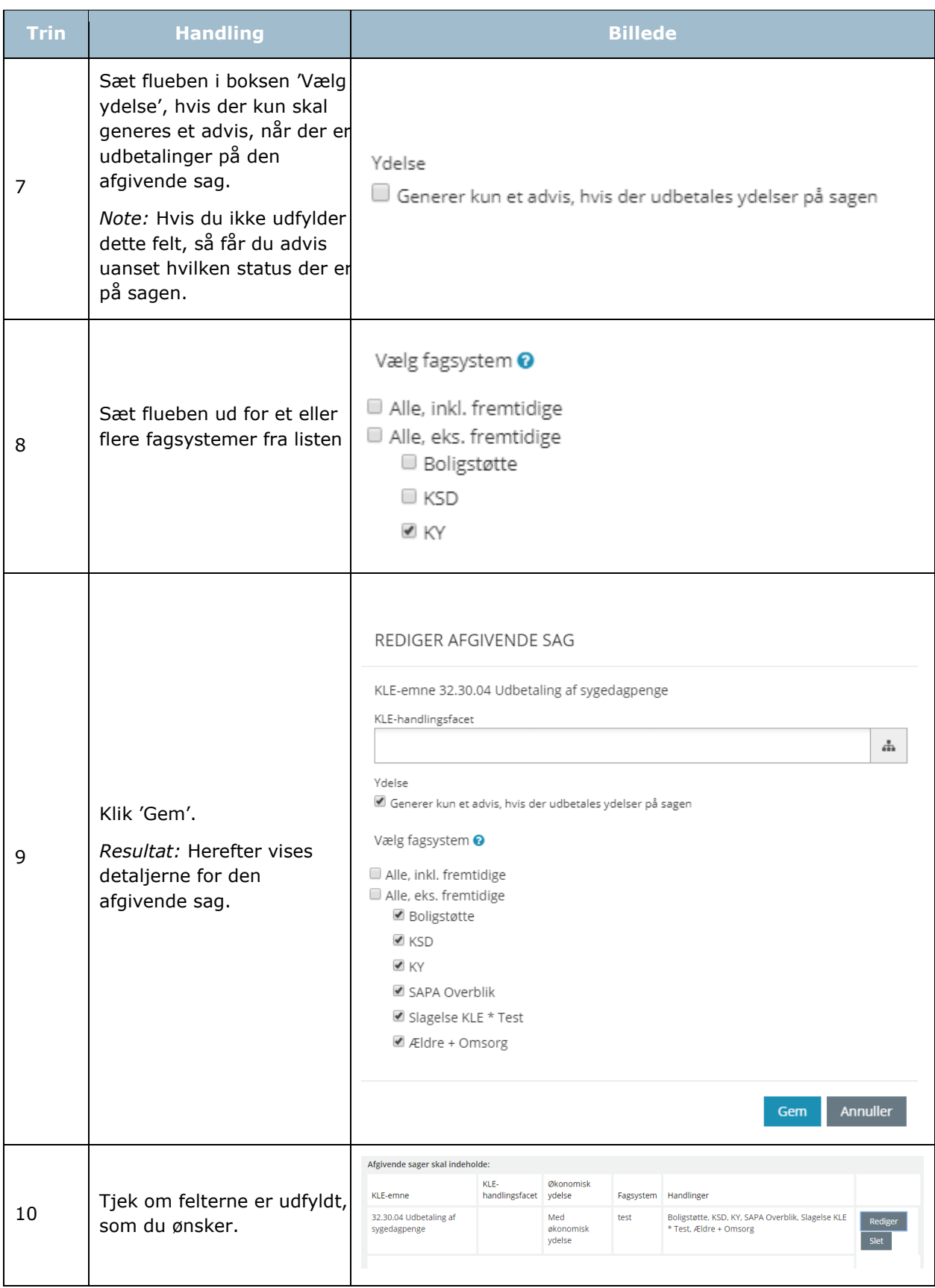

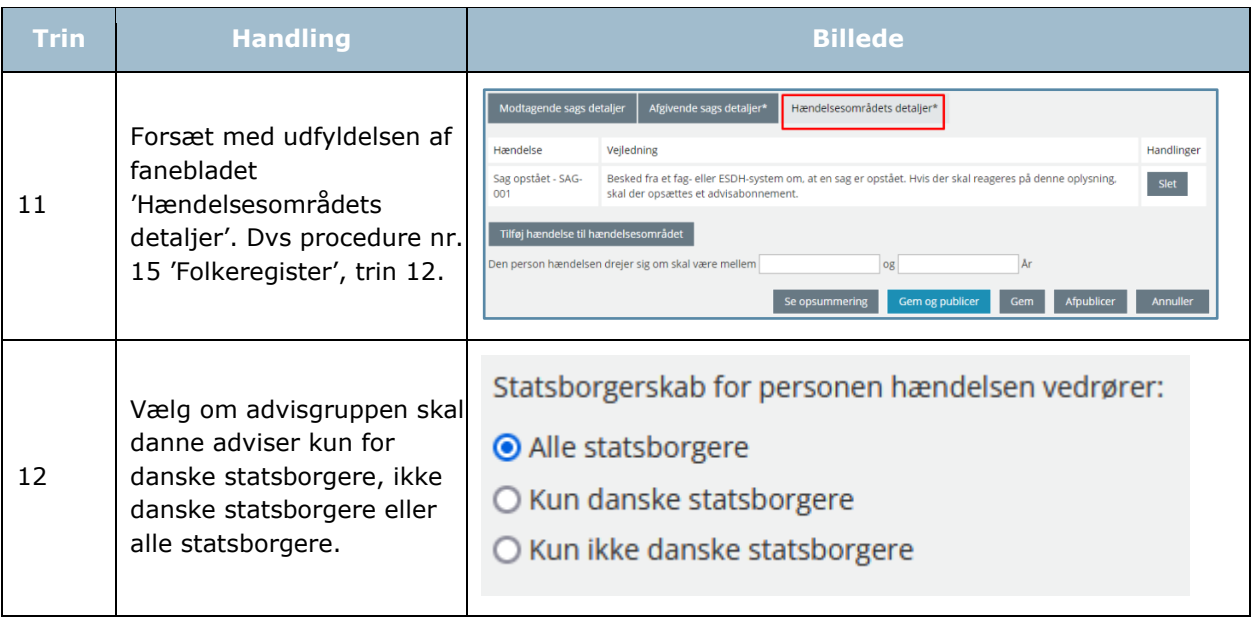

[Hop retur til Procedureoversigt](#page-147-0)

*Tip:* Du kan fra området 'Handlinger' gå i gang med at fx redigere eller slette. Læs mere i afsnit

#### **3.2.4 Slet advisgruppe**

1.4.2.

Sletning af advisgrupper giver administrator mulighed for at slette en advisgruppe. Der kræves at administrator har rettighed til at oprette og redigere advisgrupper og adressefritagelse.

Dette betyder at det ikke er nødvendigt at ændre/tilføje en "Gyldig til dato" eller fjerne offentliggørelsen af denne, for at sørge for at den ikke er aktiv.

Nedenfor beskrives proceduren for at slette en advisgruppe som administrator i SAPA Advis Admin.

#### *Procedure 22: Slet advisgruppe*

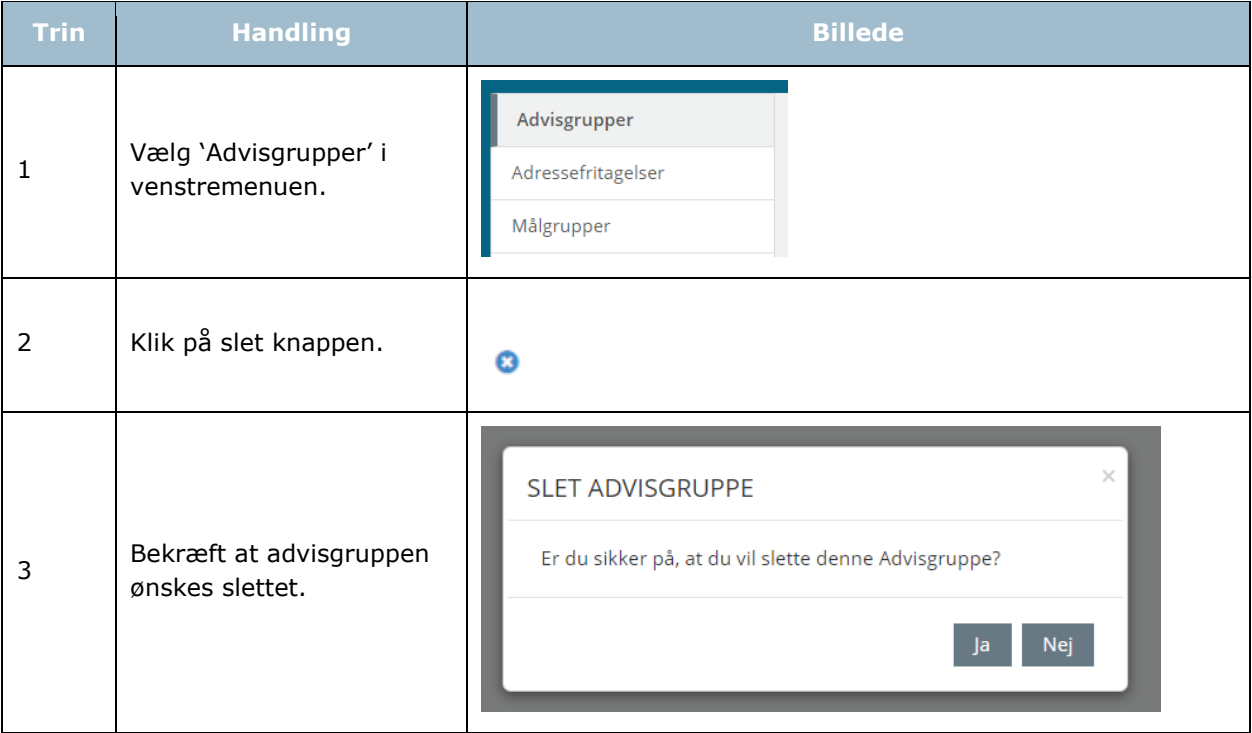

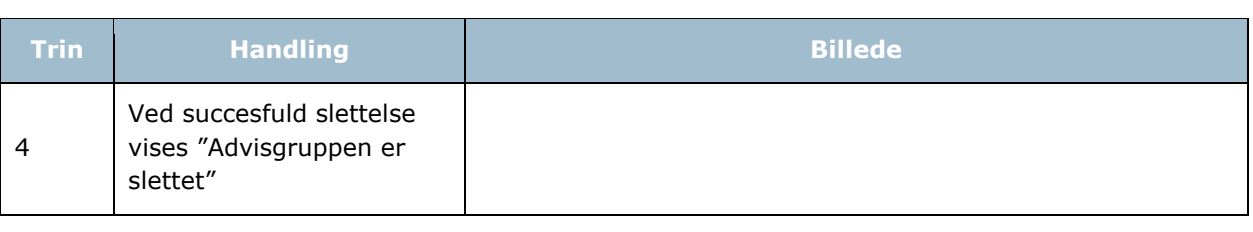

*Bemærk:* Efter sletning vil advisgruppen ikke længere blive vist på detaljesiden for oprydningsregler, men oplysningsreglerne vil stadig fungere. Oprydningsregler, som kun er knyttet til den slettede advisgruppe, vil stadig blive vist. Aktive adviser fra advisgruppen vil stadig kunne fremsøges og behandles.

#### <span id="page-126-0"></span>**3.2.5 Generelt advis**

Enkelte fagområder kan have brug for at udsøge adviser helt generelt uden, at der endnu er oprettet sager i kommunen. Dette kaldes for et generelt advis, og gælder udelukkende borgere som har fast bopæl i kommunen, eller flytter til/fra kommunen. Et eksempel på et fagområde, som kan have brug for en advisgruppe, der udsøger generelle adviser er Sundhedsplejen. Sundhedsplejen skal have besked om forskellige hændelser på børn i en bestemt aldersgruppe feks 0 – 6 år. Derfor er de fx interesseret i at vide, når der flytter børn til kommunen, så de kan følge op ift. deres opgaver.

Du laver en advisgruppe til generelle adviser ved at gøre følgende: Under 'Stamdata' klikker du på 'Ingen ansvarlig'. Dermed skal du ikke udfylde 'Modtagende sags detaljer', men i stedet alene udfylde generelle detaljer for hændelsesområdet.

## **Adressefritagelse**

I særlige tilfælde kan det være en fordel at fritage bestemte adresser for et adresseadvis. Det kan være adresser, der omfatter mange beboere, og hvor værelser o.l. ikke er registreret som en selvstændig adresse fx plejehjem, forsorgshjem, efterskoler, anbringelsessteder.

*Eksempel:* Hans er registreret på en adresse på et bosted sammen med 10 andre. En dag flytter han. I den forbindelse skal alle andre beboere på bostedet ikke omfattes af adresseadviseringen.

Adressefritagelser ligger under menupunktet Advisgrupper. I [Figur 91](#page-126-1) kan du se, hvordan billedet for 'Adressefritagelser' ser ud. Nederst vises en liste med de adressefritagelser, som allerede er oprettet.

#### ADRESSEFRITAGELSER

En adressefritagelse fritager adressen for advisering. Her vises adressefritagelserne i kommunen. Bemærk: Tomme felter og felter der udelukkende indeholder karakteren "\*" vil blive betragtet som wildcards, dvs. disse matcher alle værdier. Eksempelvis fritager en kombination af vejnavn sat til "Jernbanegade" og husnummer sat til "\*", alle adresser på Jernbanegade, uanset husnummer. Det er ikke muligt at benytte \* til at matche dele af en streng, for eksempel vil teksten "Jernbaneg\*" ikke matche adresser med vejnavnet "Jernbanegade.

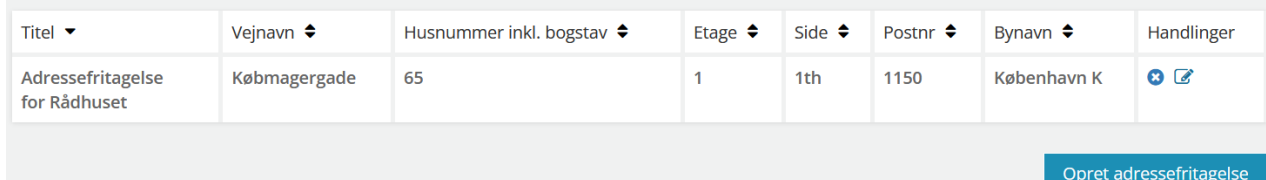

#### <span id="page-126-1"></span>Figur 91

I skemaet nedenfor kan du læse om, hvordan du opretter en adressefritagelse:

#### *Procedure 23: Opret en adressefritagelse*

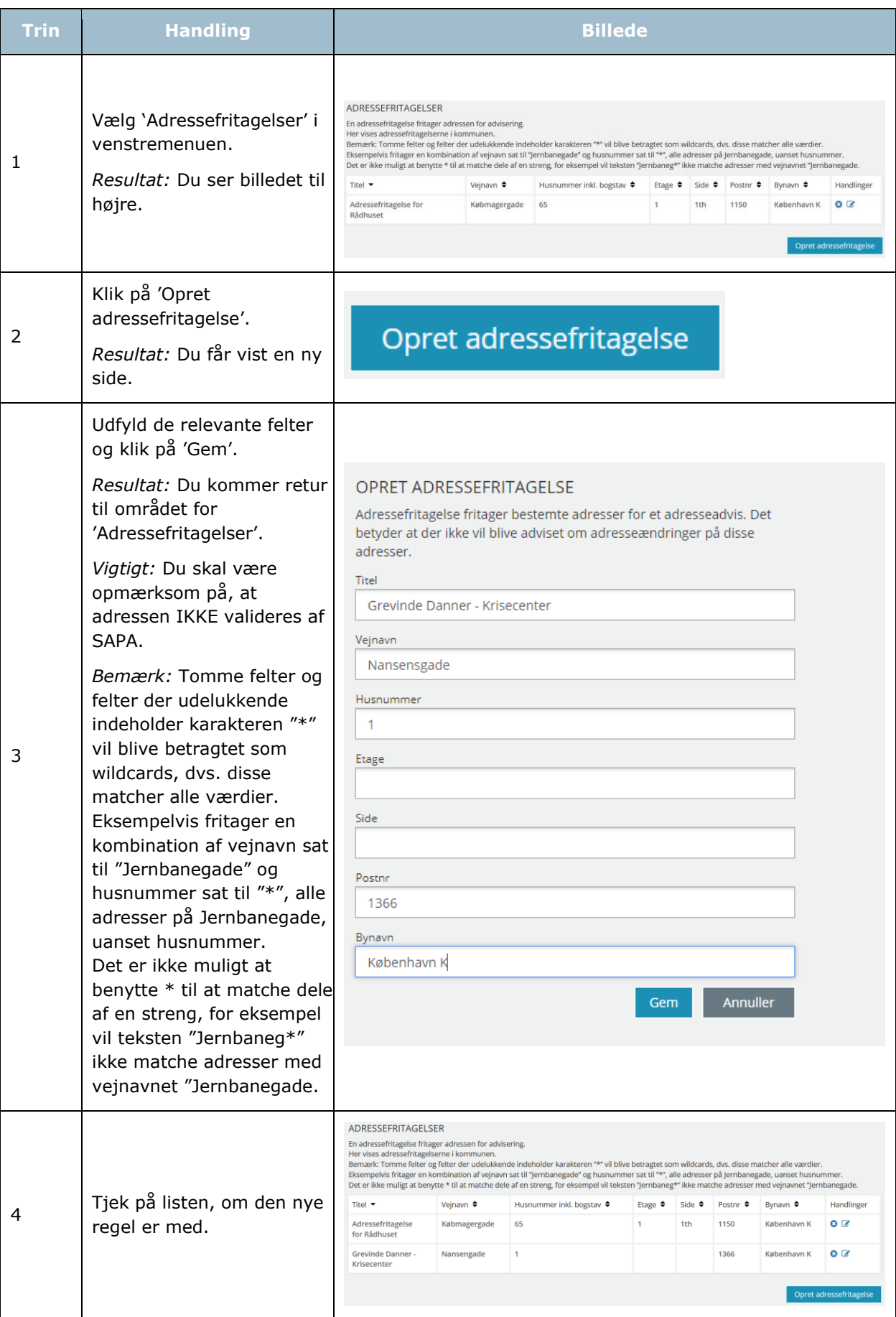

 $\mathsf{l}$ 

#### [Hop retur til Procedureoversigt](#page-147-0)

*Bemærk:* Nogle kommuner anvender høje vejkoder (vejkode 9900 eller højere) til registrering af fx hjemløse, diplomater og forsvundne. Ved opsætning af adressefritagelse for disse vejkoder er det ikke muligt at indtaste husnummer.

#### **3.3.1 Centrale adressefritagelser**

SAPA Advis vil fremover indeholde centrale regler for adressefritagelse, som gælder på tværs af kommuner. Disse regler vil indeholde generelle administrative adresser, som KOMBIT løbende vil opdatere og administrere for kommunerne. Bemærk disse centrale adressefritagelser vil ikke være synlige i fanebladet Adressefritagelse i SAPA Advis administration.

# **Målgrupper**

Som administrator for SAPA Advis kan du opsætte målgrupper. En målgruppe kan bestå af en eller flere organisatoriske enheder. Målgrupperne opsættes med udgangspunkt i kommunens egne organisatoriske enheder og kan også samle enheder på tværs af kommunen. Målgrupper er bl.a. en forudsætning for at kunne oprette fællessøgninger og påmindelsestitler.

Dine opgaver som administrator af målgrupper ift. SAPA Advis er følgende:

- Oprettelse af nye målgrupper
- Redigering af eksisterende målgrupper
- Opsætte hvilke søgeresultatkolonner sagsbehandleren skal få vist
- Oprettelse af påmindelsestitler
- Oprettelse af fællessøgninger

*Tip:* Du kan fra området 'Handlinger' gå i gang med at fx redigere eller slette. Læs mere i afsnit 1.4.2.

I [Figur 92](#page-128-0) kan du se, hvordan billedet for 'Målgrupper' ser ud. Nederst vises en liste med de målgrupper, som allerede er oprettet.

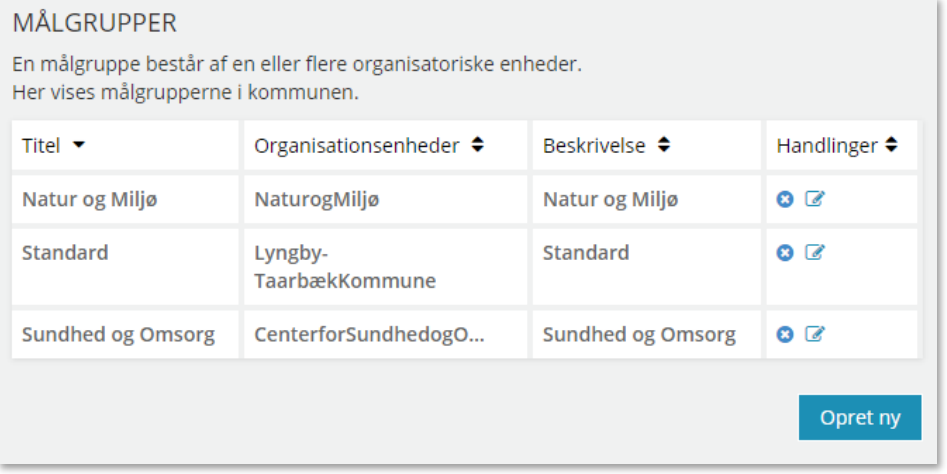

#### <span id="page-128-0"></span>Figur 92

*Vigtigt:* En målgruppe i SAPA Overblik og SAPA Advis er ikke det samme. Målgrupper i SAPA Overblik retter sig mod, hvordan informationer vises for brugeren eller, hvilke prædefinerede titler på journalnotater man har adgang til. Målgrupper i SAPA Advis retter sig mod, hvilke fællessøgninger man som bruger har tilrådighed, eller hvilke Påmindelsestitler, man har til rådighed til påmindelser.

*Vigtigt:* Når en målgruppe tilknyttes en ny eller ændret organisationsenhed fra STS Organisation, kan der gå op til 24 timer, før denne vises i SAPA Overblik, læs mere i afsnit [1.4.5.](#page-29-0)

#### **3.4.1 Opret en målgruppe til SAPA Advis**

I skemaet kan du læse, hvordan du opretter en målgruppe:

#### *Procedure 24: Opret en målgruppe SAPA Advis*

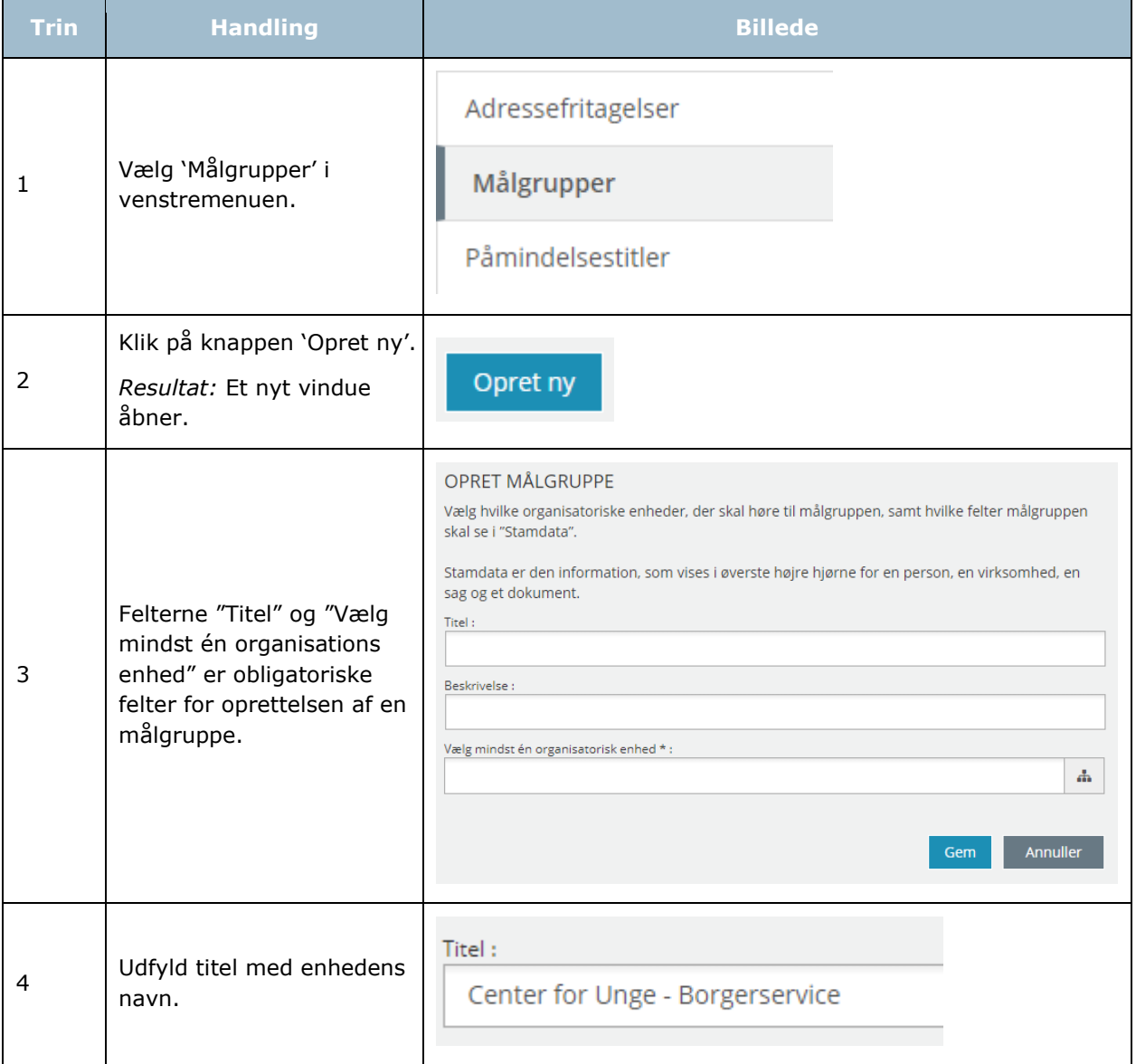

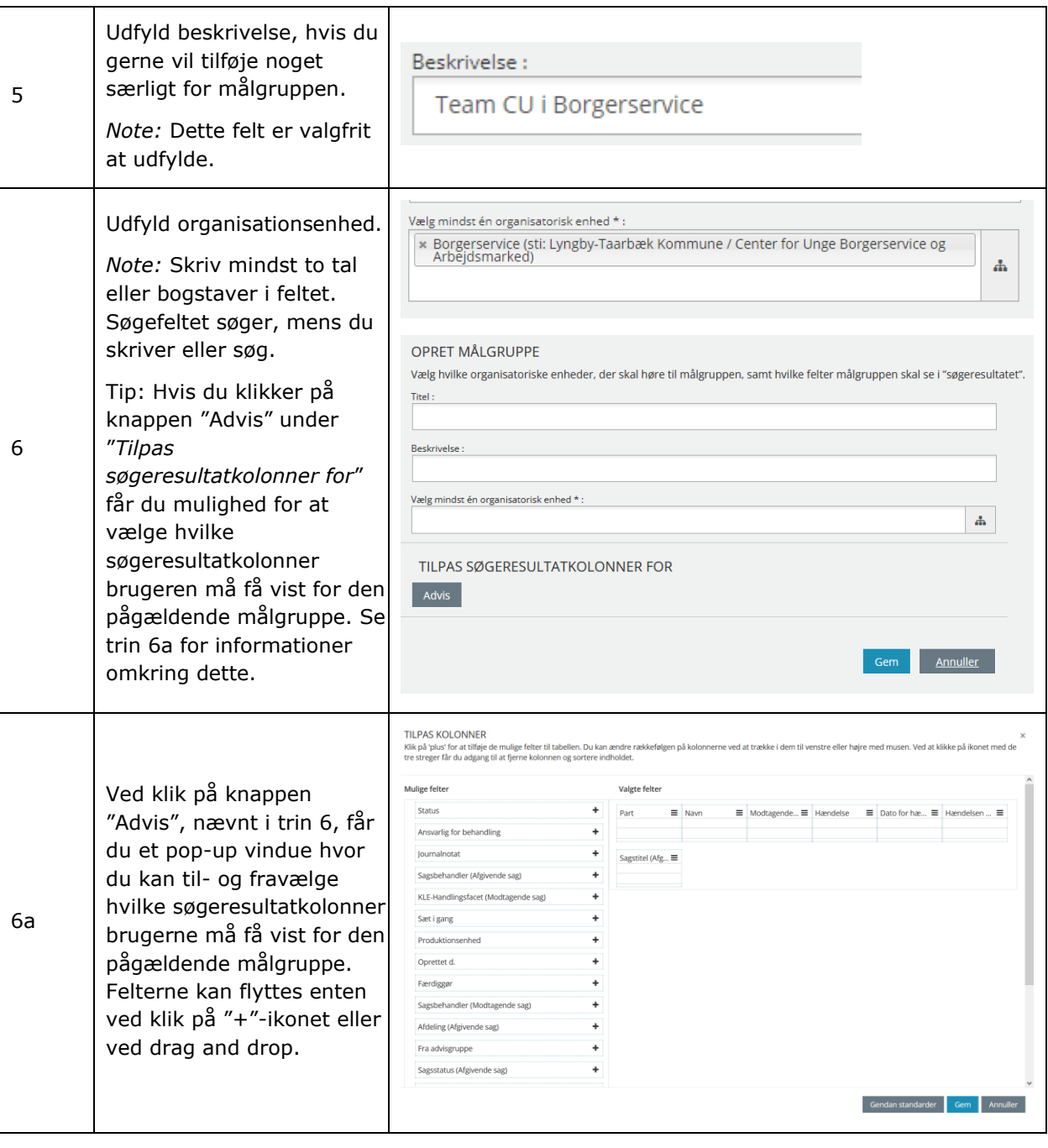

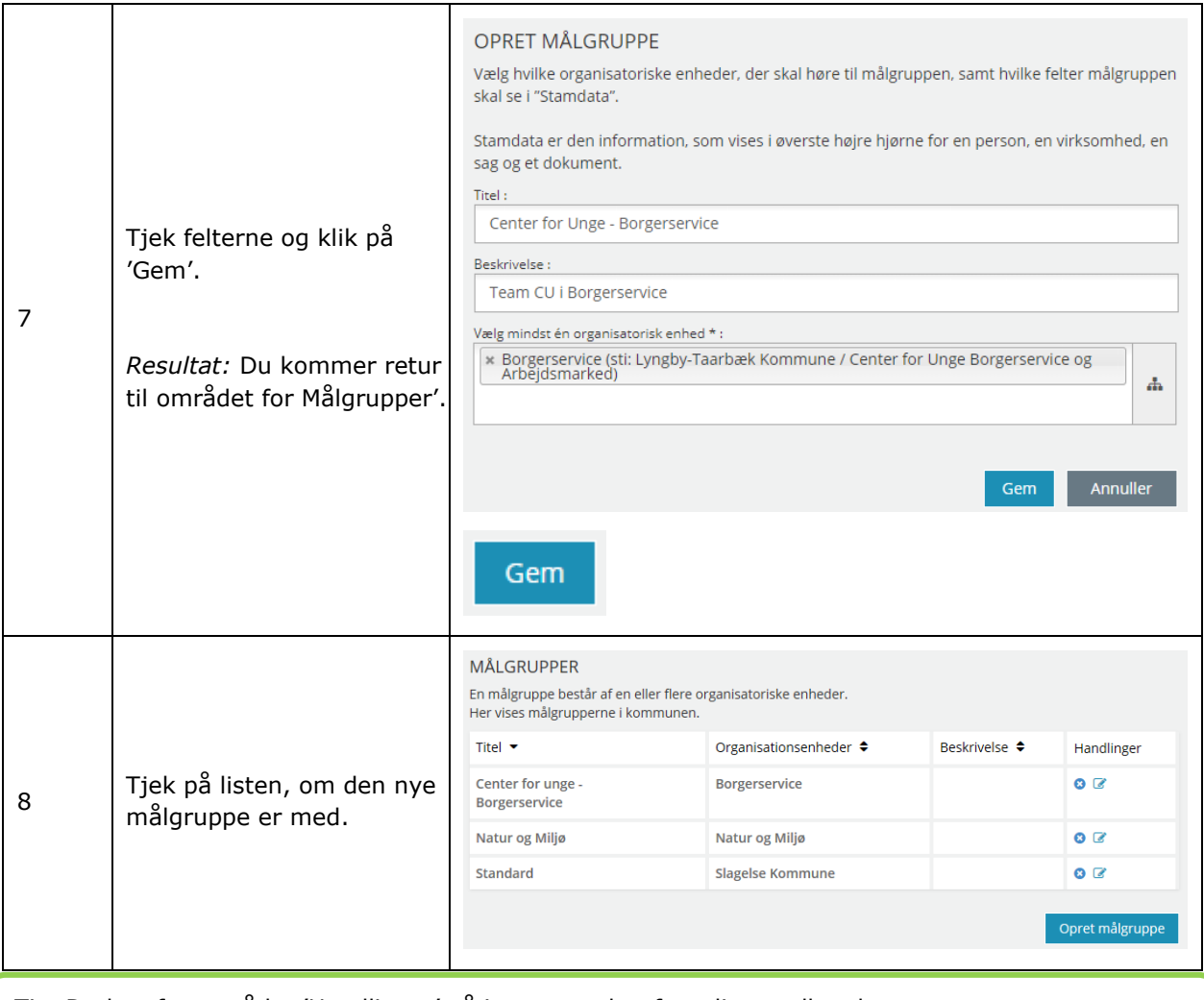

*Tip:* Du kan fra området 'Handlinger' gå i gang med at fx redigere eller slette.

Læs mere i afsnit 1.4.2.

[Hop retur til Procedureoversigt](#page-147-0)

# **Påmindelsestitler**

En af dine opgaver som administrator er, at du kan oprette faste påmindelsestitler til påmindelserne i SAPA Advis. En påmindelse oprettes af brugeren i SAPA Advis fra et advis eller fra Min side ift. en konkret person. Forskellen på et almindeligt advis og en påmindelse er, at påmindelsen oprettes manuelt, mens

adviset genereres automatisk via konkrete advisregler (advisgruppe). En påmindelsestitel er en standardoverskrift, som brugeren kan vælge, når vedkommende ønsker at oprette en påmindelse.

Her i [Figur 93](#page-132-0) kan du se, hvordan menupunktet for 'Påmindelsestitler' ser ud. Nederst vises en liste med de påmindelsestitler, som allerede er oprettet. Her er der lavet to påmindelsestitler: 'Opfølgning – Dokumentation' og 'Opfølgning – Telefonisk'.

# **PÅMINDELSESTITLER**

En påmindelsestitel er knyttet til en eller flere målgrupper. Her vises de prædefinerede påmindelsestitler i kommunen.

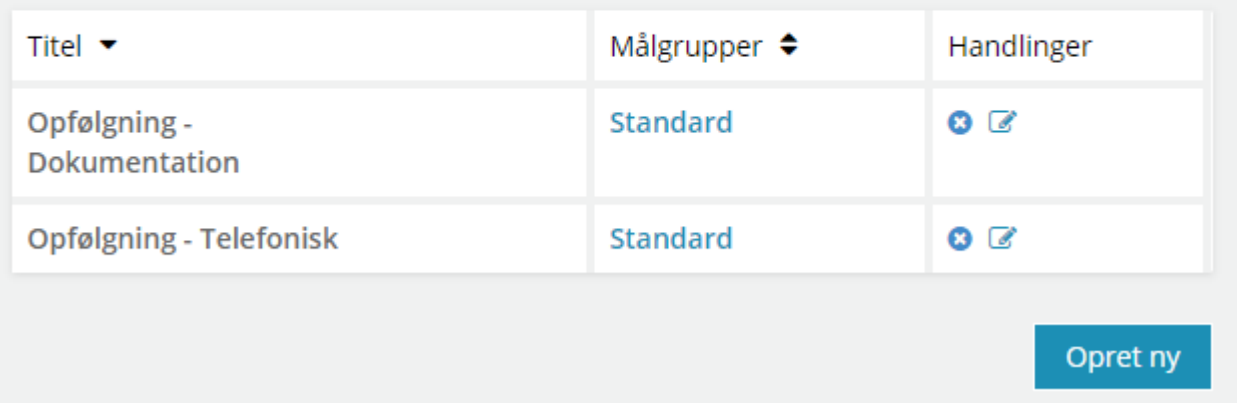

#### <span id="page-132-0"></span>Figur 93

#### **3.5.1 Opret en påmindelsestitel**

I skemaet kan du læse, hvordan du opretter påmindelsestitler:

#### *Procedure 25: Opret en påmindelsestitel*

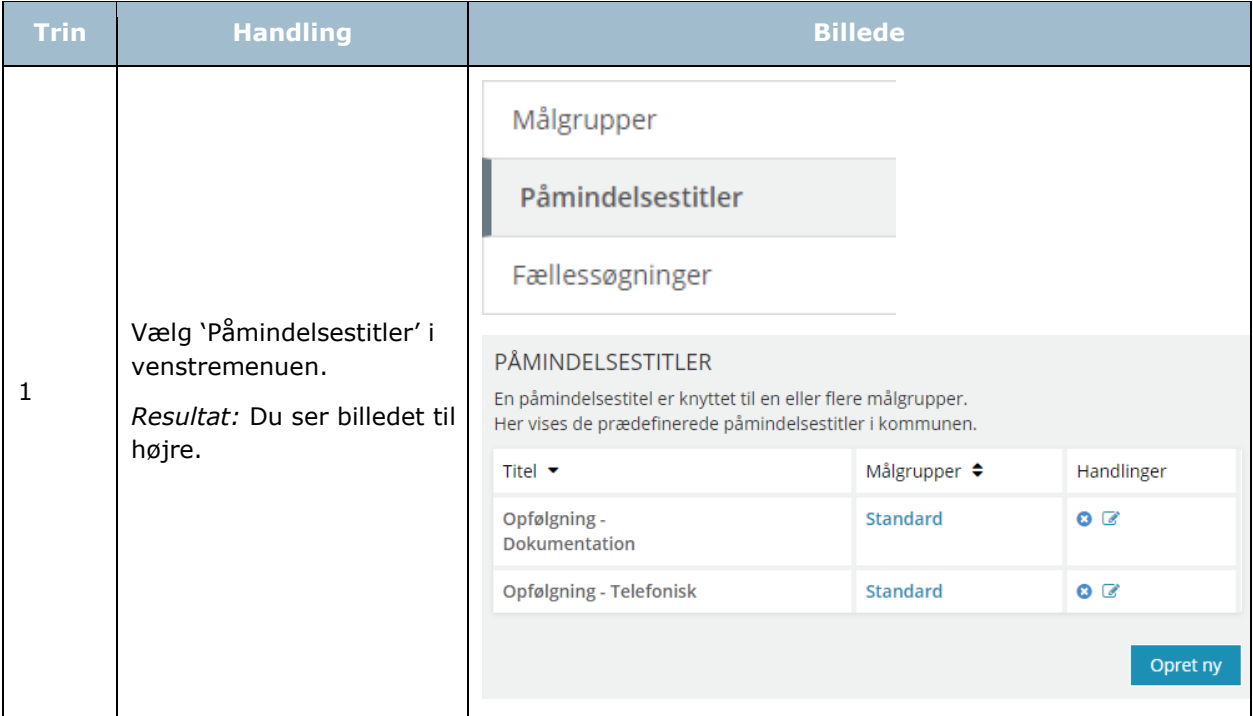

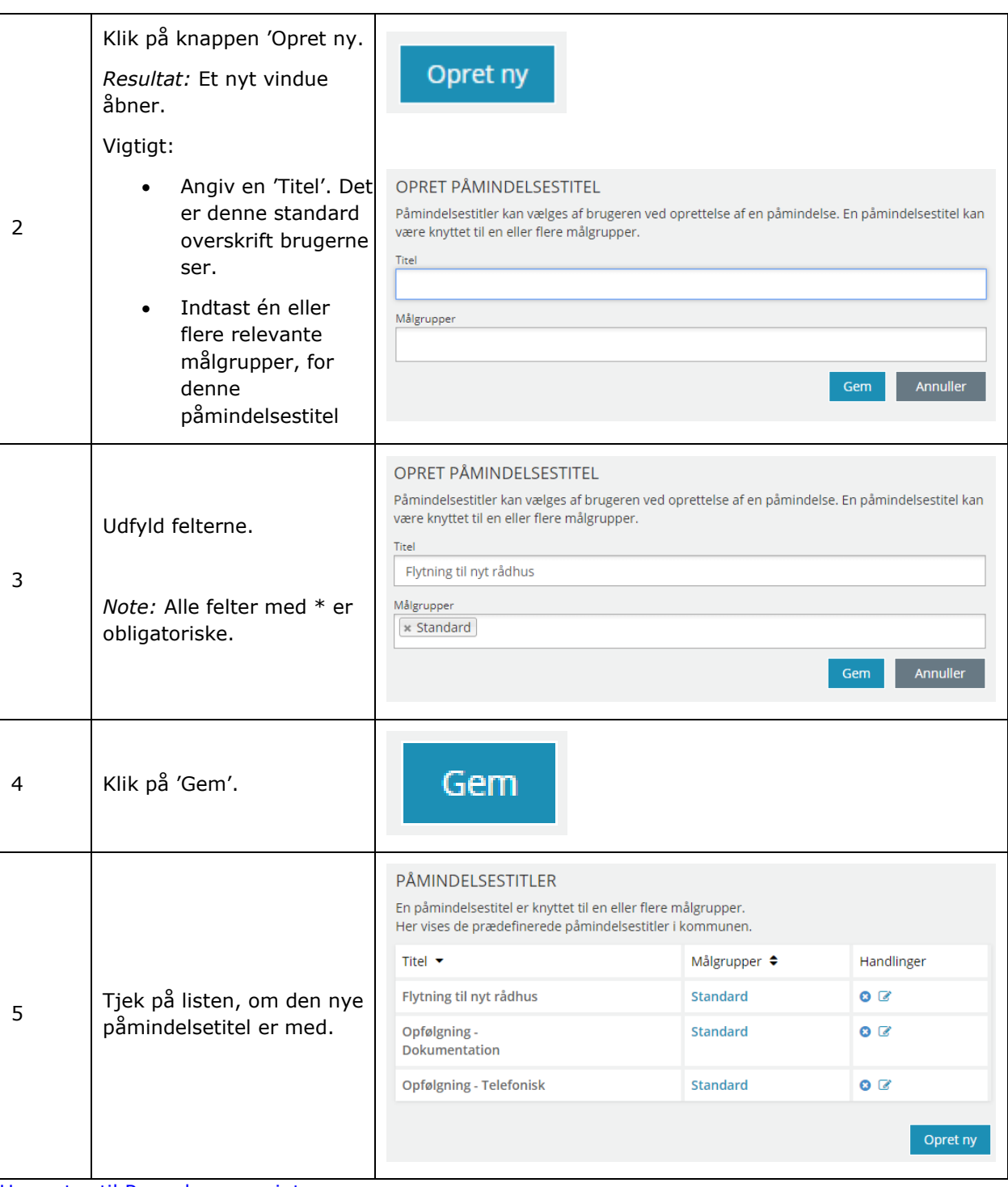

[Hop retur til Procedureoversigt](#page-147-0)

*Tip:* Du kan fra området 'Alle elementer' gå i gang med at fx redigere eller slette. Læs mere i afsnit [1.4.2.](#page-8-0)

# **Fællessøgninger**

En fællessøgning er en advissøgning med søgeparametre, som kan tildeles en bestemt målgruppe. Oprettelse af en fællessøgning gør det nemmere at udsøge adviser for den enkelte sagsbehandler.

Sagsbehandlerne kan også tilpasse en fællessøgning og gemme den med flere søgekriterier. Fællessøgninger giver en afdeling sikkerhed for, at medarbejderne søger på samme måde efter adviser.

### **3.6.1 Opret en fællessøgning**

I skemaet nedenfor kan du læse, hvordan du opretter en fællessøgning:

*Bemærk:* Når du opretter en fællessøgning, så 'hopper' du over i SAPA Advis fra SAPA Administration. Grunden til, at du bliver ledt over til SAPA Advis, er, at alle søgefelterne findes i SAPA Advis.

#### *Procedure 26: Opret en fællessøgning*

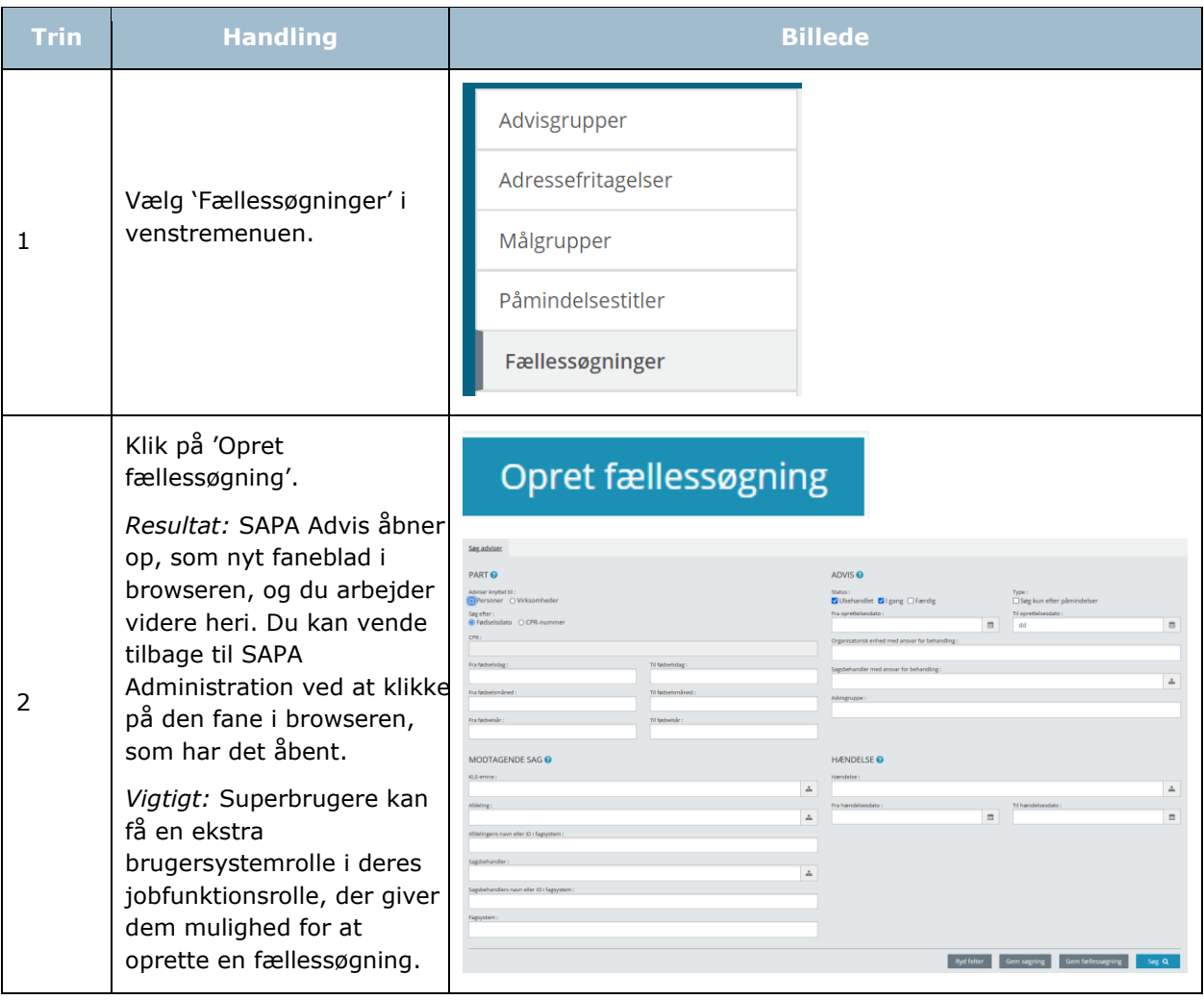

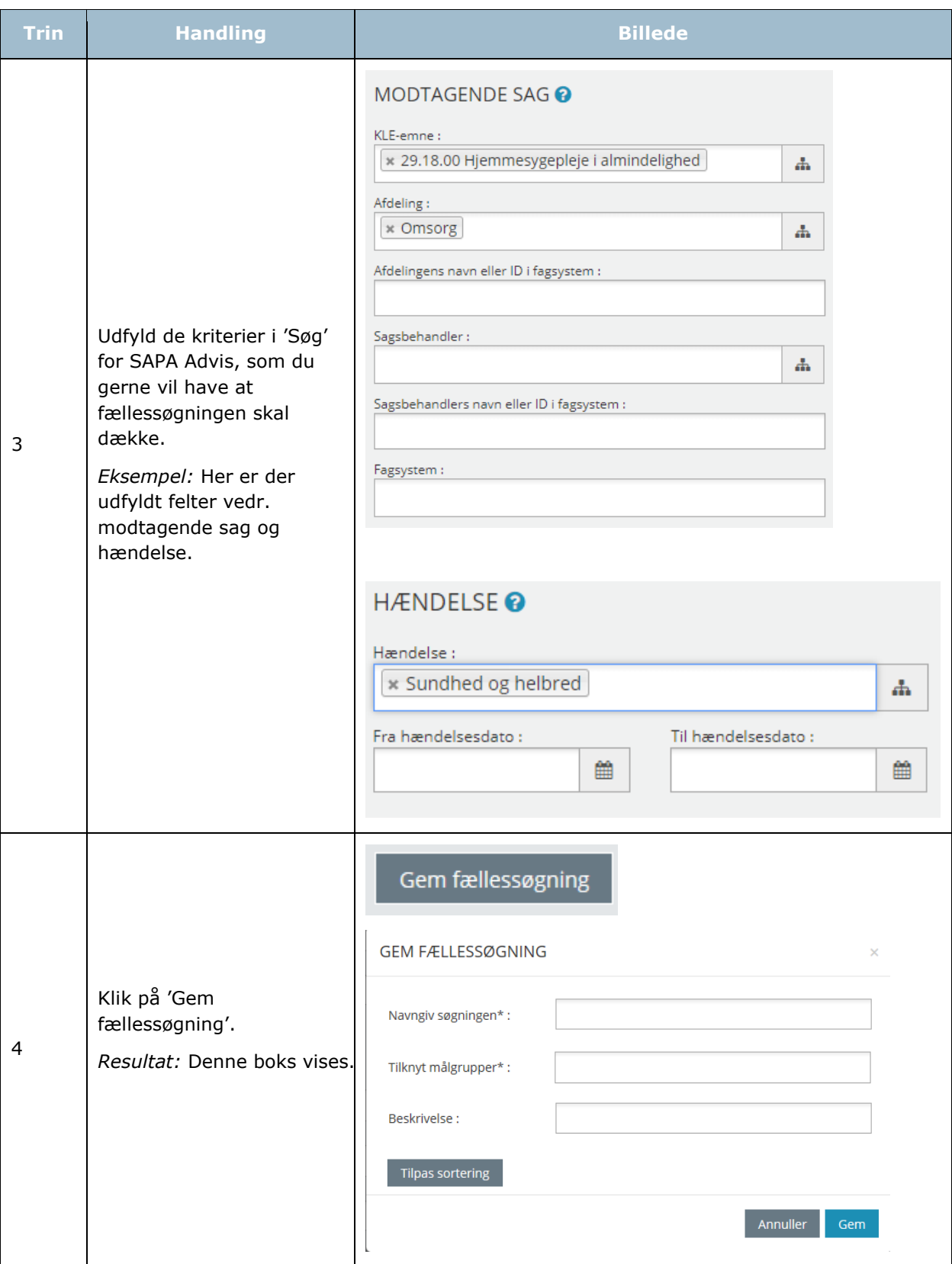

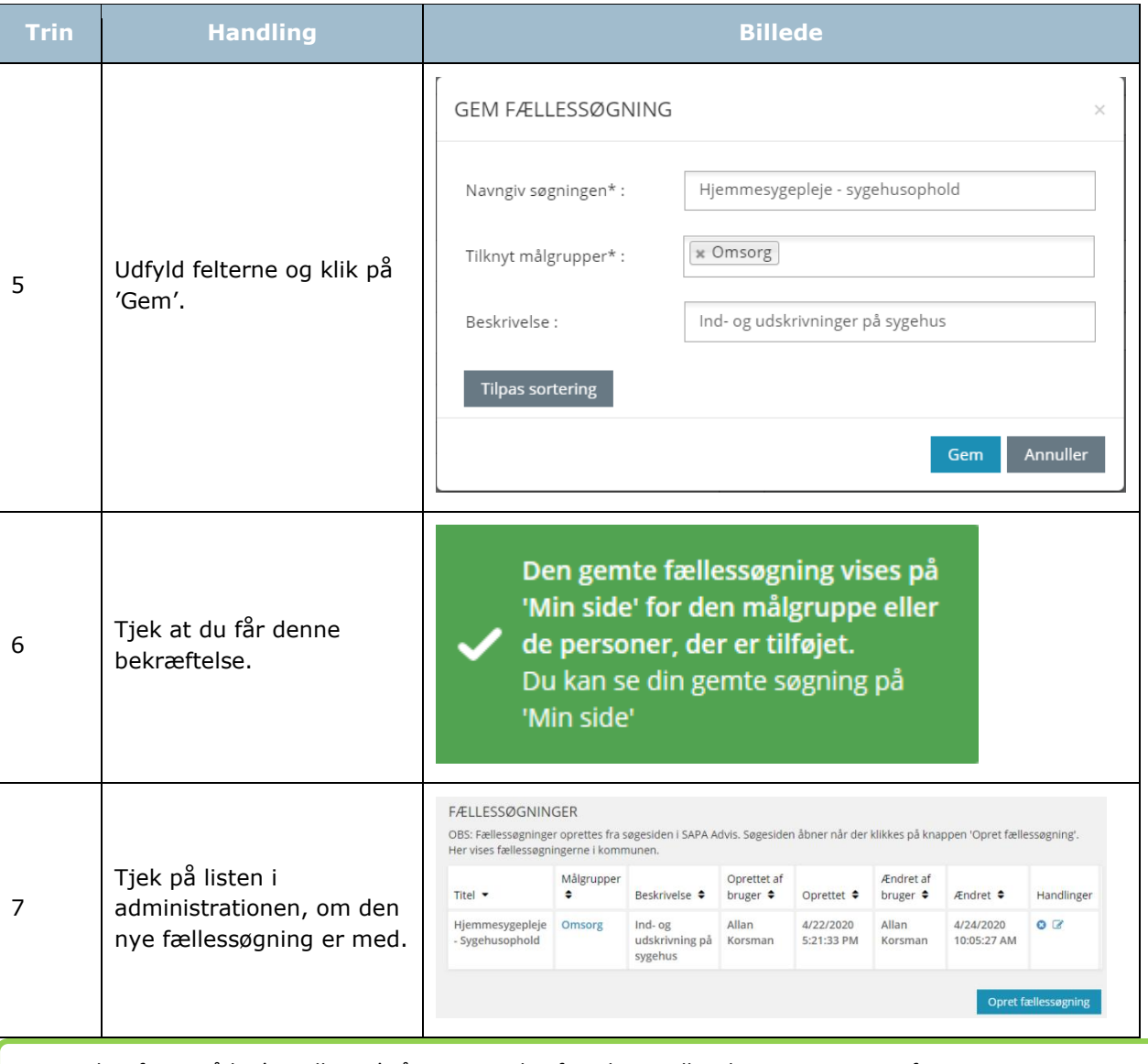

*Tip:* Du kan fra området 'Handlinger' gå i gang med at fx redigere eller slette. Læs mere i afsnit [1.4.2.](#page-8-0)

[Hop retur til Procedureoversigt](#page-147-0)

Fællessøgninger kan slettes manuelt i SAPA Advis administrationsmodul ved at trykke på handlingsknappen "Slet", ud for den relevante fællessøgning. For at minimere vedligeholdelse i SAPA, vil alle fællessøgninger blive slettet efter 180 dage, hvis disse ikke er blevet brugt eller ændret af en bruger.

# **Journalnotater**

Afsnit [2.5](#page-76-0) indeholder en gennemgang af den generelle behandling af journalnotater i administrationen. I dette afsnit kan du læse om, hvad der særligt gælder for administrationen af journalnotater i SAPA Advis.

I forbindelse med behandlingen af et advis har sagbehandleren mulighed for automatisk at sende et journalnotat til fagsystemet for den modtagende sag. Selve notatet kan derefter blive godkendt eller afvist af fagsystemet. Det er kun SAPA administratoren, der kan se, om journalnotatet er blevet afvist. Hvis journalnotatet er godkendt, forsvinder det fra listen på adminstrationen.

Ligesom i administration af journalnotater i SAPA Overblik skal du tjekke, om journalnotaterne er blevet afvist i fagsystemet. Dog vil det ikke være muligt at gensende afviste journalnotater, men kun at slette dem fra listen.

Jf. [Figur 94](#page-137-0) så vises der under menupunktet 'Journalnotater' en liste over kommunens journalnotater. Listen er sat op med forskellige visninger. Visningen 'Afvist i fagsystem' viser kun de journalnotater, der er afvist i fagsystemet. Visningen 'Alle' viser alle journalnotater, både de oprettede og de afviste. Visningen 'Sorteret efter status' viser alle journalnotater sorteret efter status. Da administrationen foregår på samme måde for SAPA Advis og SAPA Overblik, så kan du læse mere i afsnit [2.5.](#page-76-0)

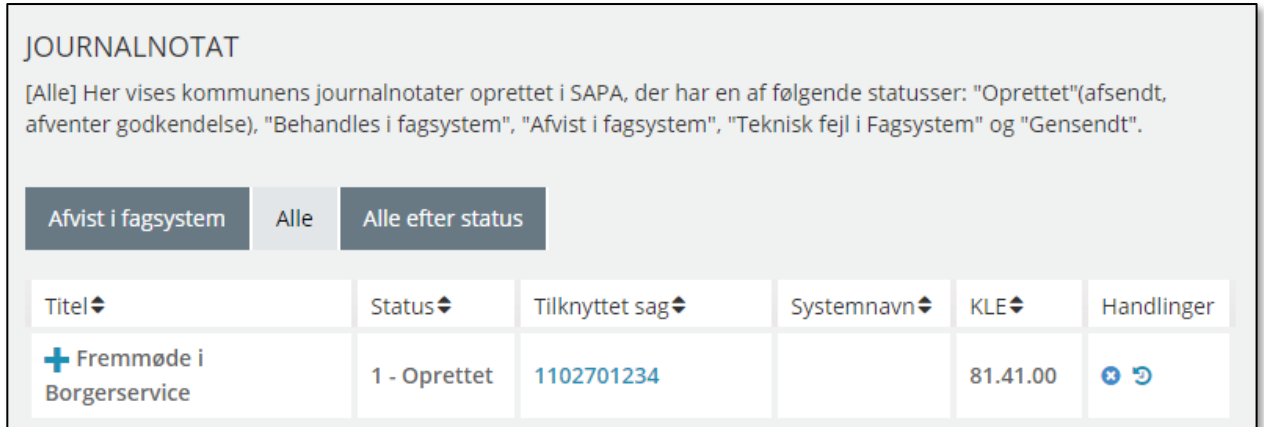

<span id="page-137-0"></span>Figur 94

# **Advisoprydning**

SAPA Advis er som standard sat op til at slette adviser og påmindelsesadviser med status 'Færdig' efter 180 dage. Hvis kommunens ønsker at slette adviser tidligere eller senere, kan du som administrator opsætte andre regler for oprydning af adviser.

Når du klikker i venstremenuen for 'Systemadministration' og 'Advisoprydning', så får du vist følgende billede jf. [Figur 95.](#page-137-1) Her kan du se listen over de oprettede advisoprydningsregler i din kommune.

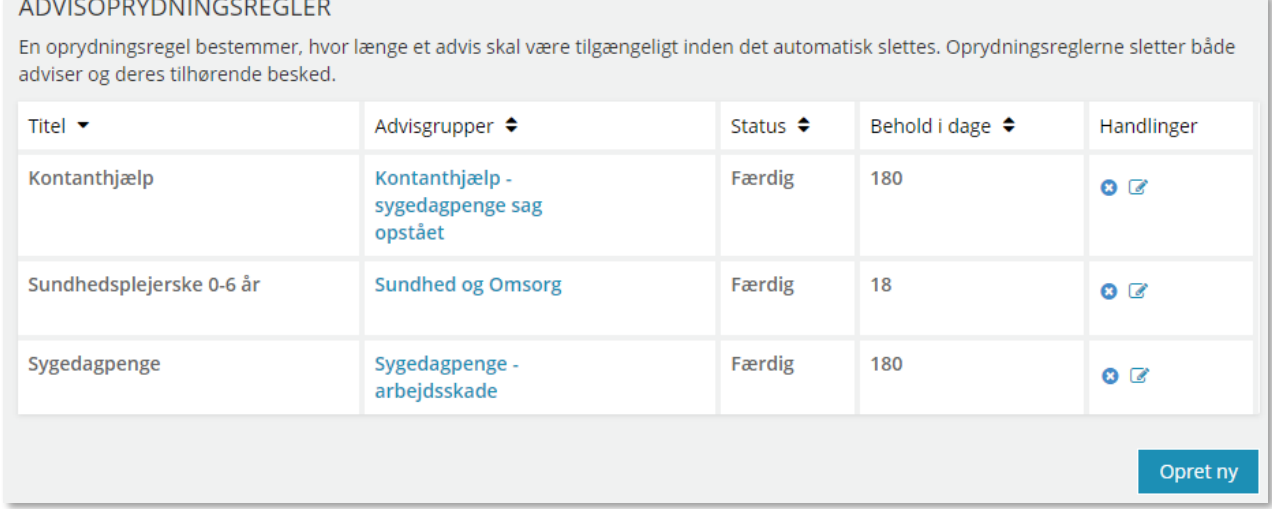

#### <span id="page-137-1"></span>Figur 95

I nedenstående skema kan du læse om, hvordan du opretter en advisoprydningsregel:

[Link tilbage til indholdsfortegnelsen](#page-1-0) *Procedure 27: Opret en oprydningsregel for advis*

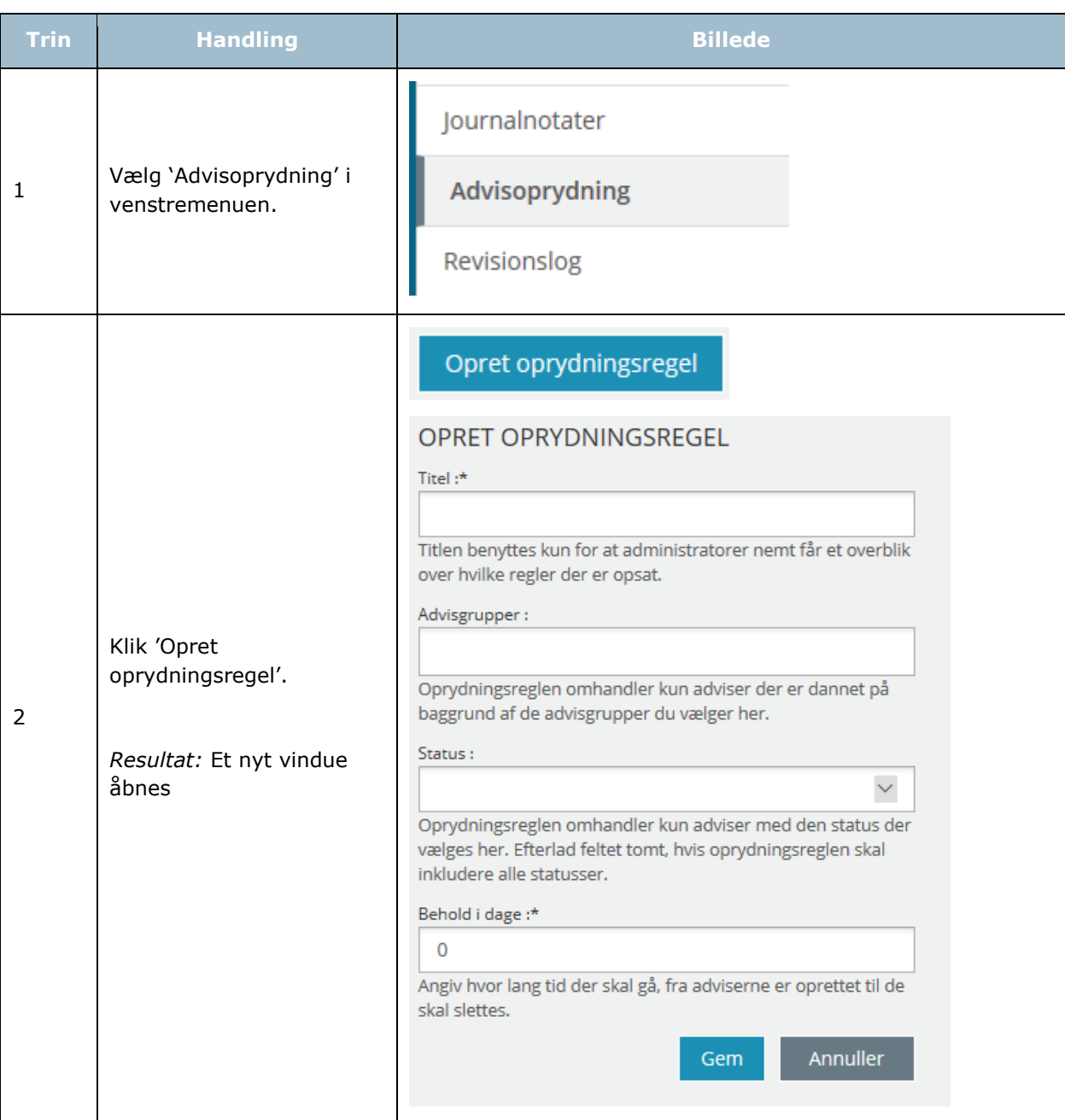

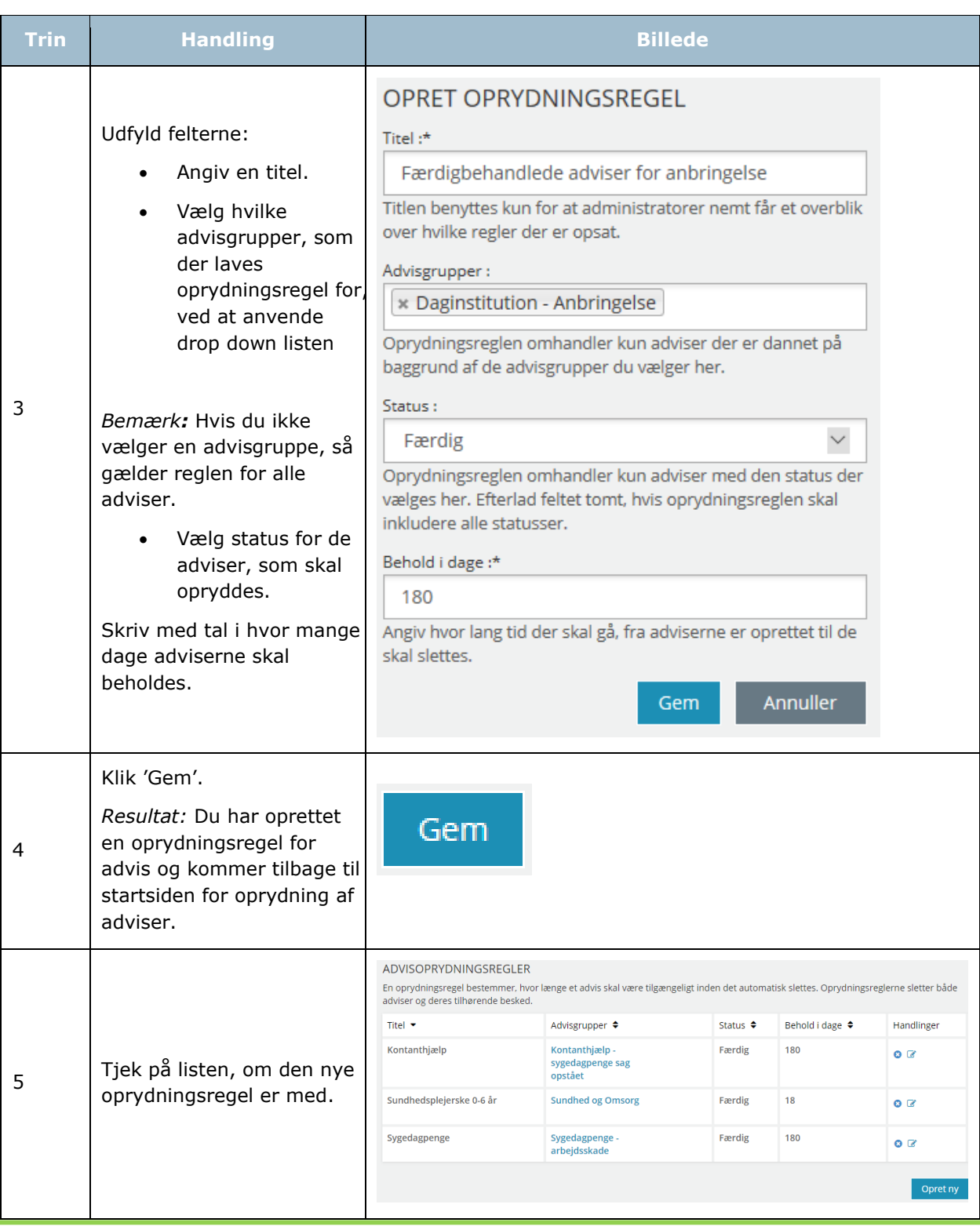

*Tip:* Du kan fra området 'Handlinger' gå i gang med at fx redigere eller slette. Læs mere i afsnit [1.4.2.](#page-8-0)

[Hop retur til Procedureoversigt](#page-147-0)

# Værd at vide

I dette kapitel finder du oversigter over SAPA-brugersystemroller, ikoner og de procedurer, der findes undervejs i denne administratorvejledning.

# **4.1 Tip**

Du vil i det daglige arbejde med administrationen af SAPA Overblik og SAPA Advis finde dine egne tip til at optimere opgaverne. Men her er der to områder, som du sandsynligvis vil få spørgsmål til af brugerne:

1. SAPA Overblik: Brugerne kan have opsat deres visninger af fanebladselementerne, som afviger fra standarden. Dermed kan de være kommet til at fjerne vigtige felter (kolonner) til brug for deres arbejde. Brugeren kan henvende sig til dig med, at de har problemer med at få vist disse informationer i SAPA Overblik og tror, det måske skyldes deres rettigheder. Start derfor med at undersøge, om de har fået fravalgt felter i opsætningen af fanebladselementerne. Læs mere om dette i Brugervejledningen i afsnit 1.6.

SAPA Overblik og SAPA Advis: I Støttesystemerne bliver det opsat, hvilke funktioner (brugersystemroller) brugerne har adgang til i SAPA. Et sæt af disse brugersystemroller kaldes 'Jobfunktionsroller'. Disse giver brugeren adgang til at udføre flere sammenhængende opgaver i SAPA. Selvom brugeren kan høre organisatorisk med i en målgruppe fx Jobcentret, så kan brugersystemrollen begrænse, hvad medarbejderen har adgang til at se eller gøre i SAPA. Dvs. når brugeren efterspørger informationer eller funktioner, der mangler i SAPA Overblik eller SAPA Advis, kan det skyldes manglende tildeling af brugersystemroller til en bestemt funktionalitet i SAPA. Her skal du have fat i STS-administratoren i din kommune.

# **Oprydning af persondata**

For at sikre at der bliver ryddet ud i persondata i SAPA, som ikke længere er relevante for brugernes anvendelse af SAPA, er der indført periodisk sletning af persondata.

Det betyder at du skal være opmærksom på at brugernes gemte søgninger og fællessøgninger, vil blive slettet, hvis de ikke har været anvendt i 180 dage. Brugernes fortrukne personer, fortrukne virksomheder og fortrukne sager vil blive fjernet fra "Min side" hvis de ikke har været anvendt i 12 måneder.

# **Brugersystemroller**

Ved at følge [dette link](http://status.sapaoverblik.dk/assets/Brugersystemroller%20i%20SAPA.xlsx) kan du se en oversigt over samtlige brugersystemroller, der findes for SAPA Overblik og SAPA Advis, såvel for de brugerrettede dele som for administrationsmodulerne.

Første kolonne i oversigten er brugersystemrollens navn. Den anden kolonne beskriver de typer af dataafgrænsninger, som kan bruges til at dataafgrænse brugersystemrollen, så de rettigheder, som brugersystemrollen giver, f.eks. kun gælder for bestemte KLE-emner. I tredje kolonne findes en uddybende beskrivelse af, hvad brugersystemrollen giver anledning til.

## <span id="page-140-0"></span>**4.3.1 Visning af data fra fagsystem**

Som udgangspunkt har SAPA lukket for data fra alle fagsystemer der kobler sig på indekserne. Ved behov er det dog muligt at åbne op for data fra et specifikt fagsystem. Det vil medføre at data fra det pågældende fagsystem vil være synligt i SAPA Overblik, SAPA Advis og Borgerblikket. Hvis jeres kommune har ønske om at åbne op for data fra et konkret fagsystem, skal I skrive til [SAPA@KOMBIT.dk.](mailto:SAPA@KOMBIT.dk) Det kunne fx være relevant i forbindelse med at et nyt fagsystem skal indlæse data til indekserne.

## **4.3.2 Begrænsning af fagsystem på brugersystemroller**

Administratorer angiver brugeres roller via STS Adgangsstyring, hvor det også er muligt at lave en ITsystemafgrænsning på fagsystem/IT system. Dette gør det muligt for administratorer at angive om en bruger kun skal have adgang til en eller flere fagsystemer, som er tilknyttet indekserne. Denne mulighed kan findes på flere af brugersystemrollerne i SAPA, herunder:

- Se sager begrænset
- Se sager og ydelser
- Se sager, journalnoter og dokumentreferencer
- Se ydelser på tværs af kommuner og UDK
- Se sager
- Se vdelser
- Se journalnoter fuld
- Se journalnoter metadata
- Opret journalnotat
- Hop fra Overblik til fagsystem
- Administration af afviste Journalnotater i Overblik (Kun for administratorer)

Bemærk at hvis en kommune har lukket for visningen af data fra et fagsystem/IT-system, iht. afsnit [4.3.1](#page-140-0), så vil disse regler altid overskrive de individuelt angivne begrænsninger i brugernes brugersystemroller.

# **SAPA Overblik på mobilen**

Når der oprettes nye målgrupper i SAPA Overblik er der enkelte ting, der er gode at være opmærksom på, hvis den skal anvendes på mobiltelefon.

#### 1. **Hvilken kolonne er den første i søgeresultaterne?**

Da visningen er smal på en mobiltelefon, er det kun den første kolonne der er synlig. På sagsøgesiden kan den første kolonne være CPR-nummer på primær parten, der fungerer som link til parten og ikke til sagen. Man kan derfor spare sine brugere et klik ved at vælge sagstitel eller KLE-emne, som den første kolonne. Så skal de ikke folde rækken i søgeresultatet ud, for at finde et link til sagen. For personsøgeresultatet kan det overvejes om navn eller CPR-nummer er det bedste at vise som den første kolonne.

#### 2. **Hvilke kolonner vises på fanebladselementerne?**

Som for søgeresultaterne kan det være værd at overveje hvilken kolonne i fx bopælssamlingen, der bliver vist først, da rækken skal foldes ud før at brugeren kan se informationerne i de resterende kolonner. Brugeren kan heller ikke tilpasse sine kolonne indstillinger på mobilen, men deres personlige tilpasninger til målgruppen, lavet på tablet eller desktop, slår igennem på mobilen.

Bemærk også at nogle fanebladselementer, fx adressehistorik, har statiske kolonner. Det betyder at indflytningsdatoen vises på mobilen og at rækken skal foldes ud for at vise de resterende informationer, som fx adressen. Derfor kan det være en idé at tilføje fanebladselementet

persondetaljer med adressen over adressehistorik. Så kan brugeren altid se den nuværende adresse.

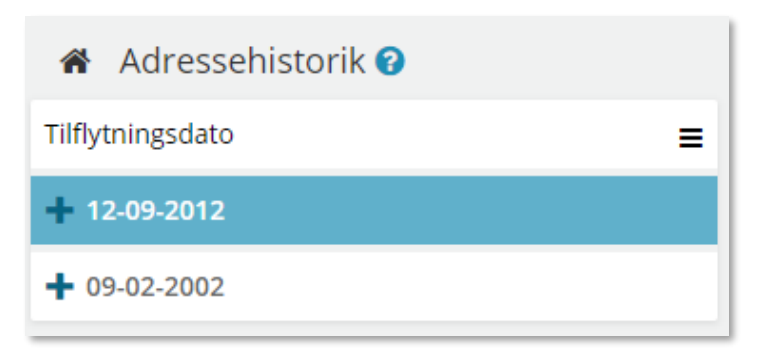

Figur 96: Eksempel på visningen af adressehistorik på mobil.

#### **3. Hvilke fanebladselementer kan ses på mobilen?**

Det er ikke alle fanebladselementer der vises på mobil. Herunder ses en oversigt over hvilke fanebladselementer og hvilken funktionalitet der vises på mobilen.

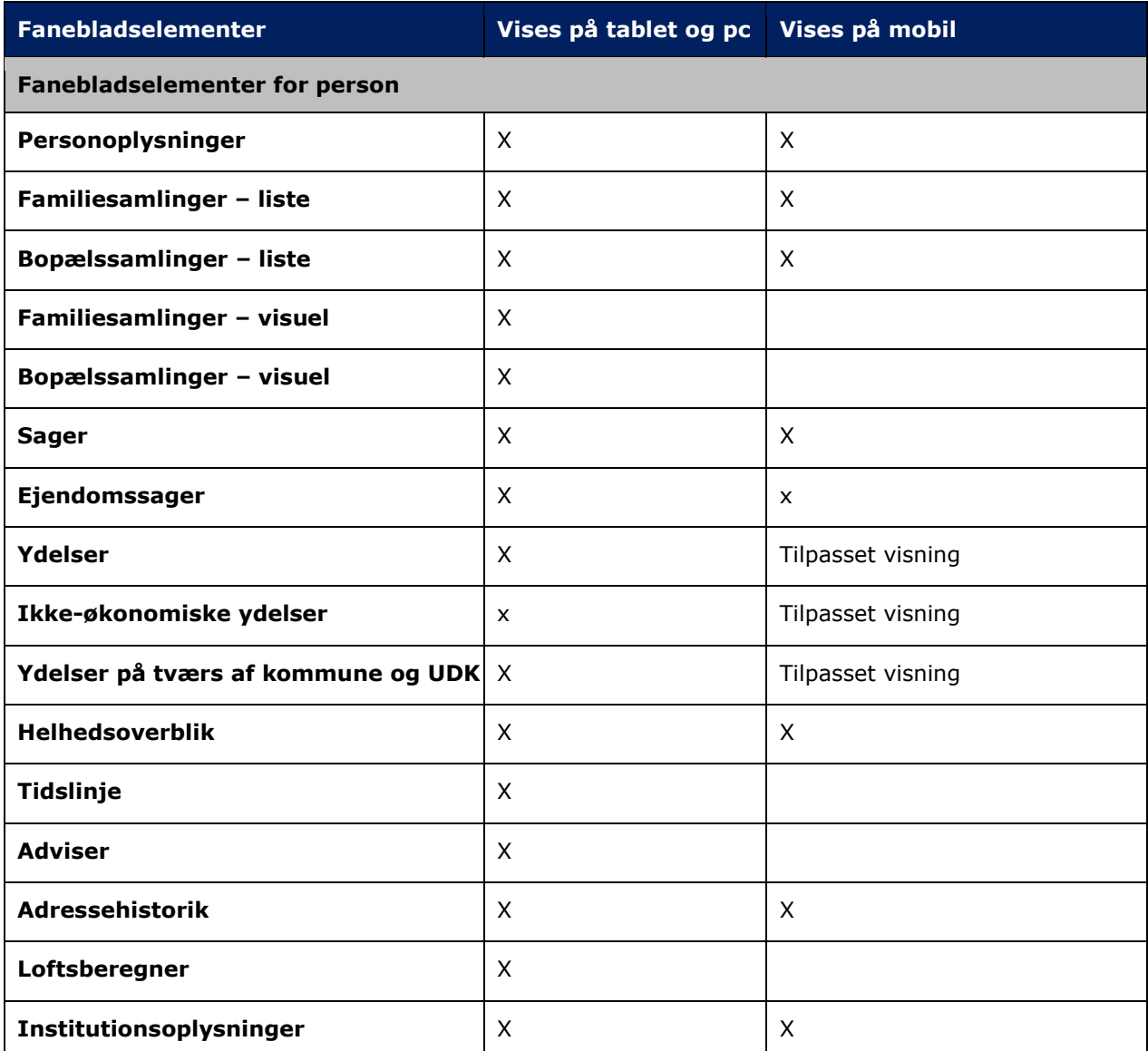

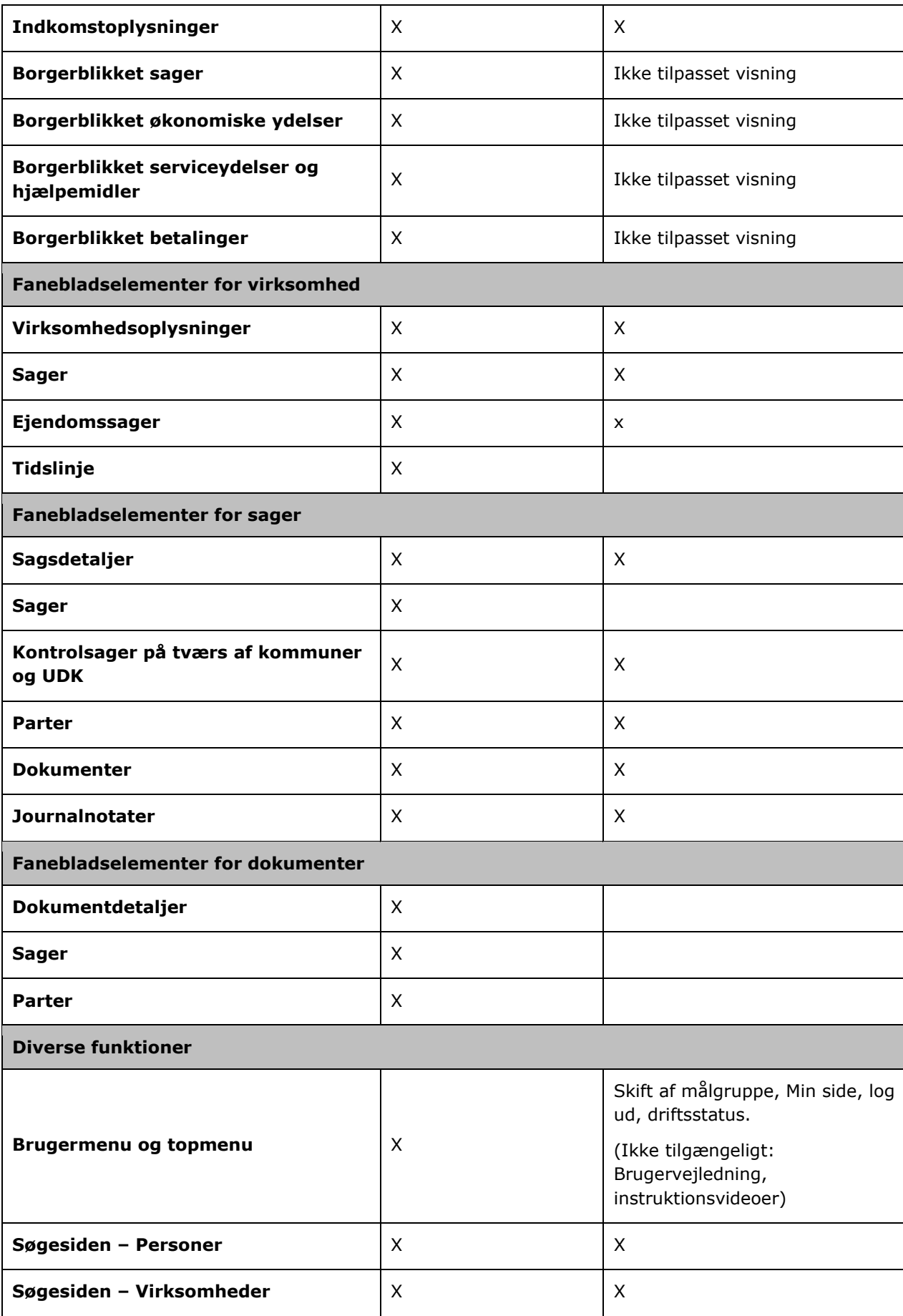
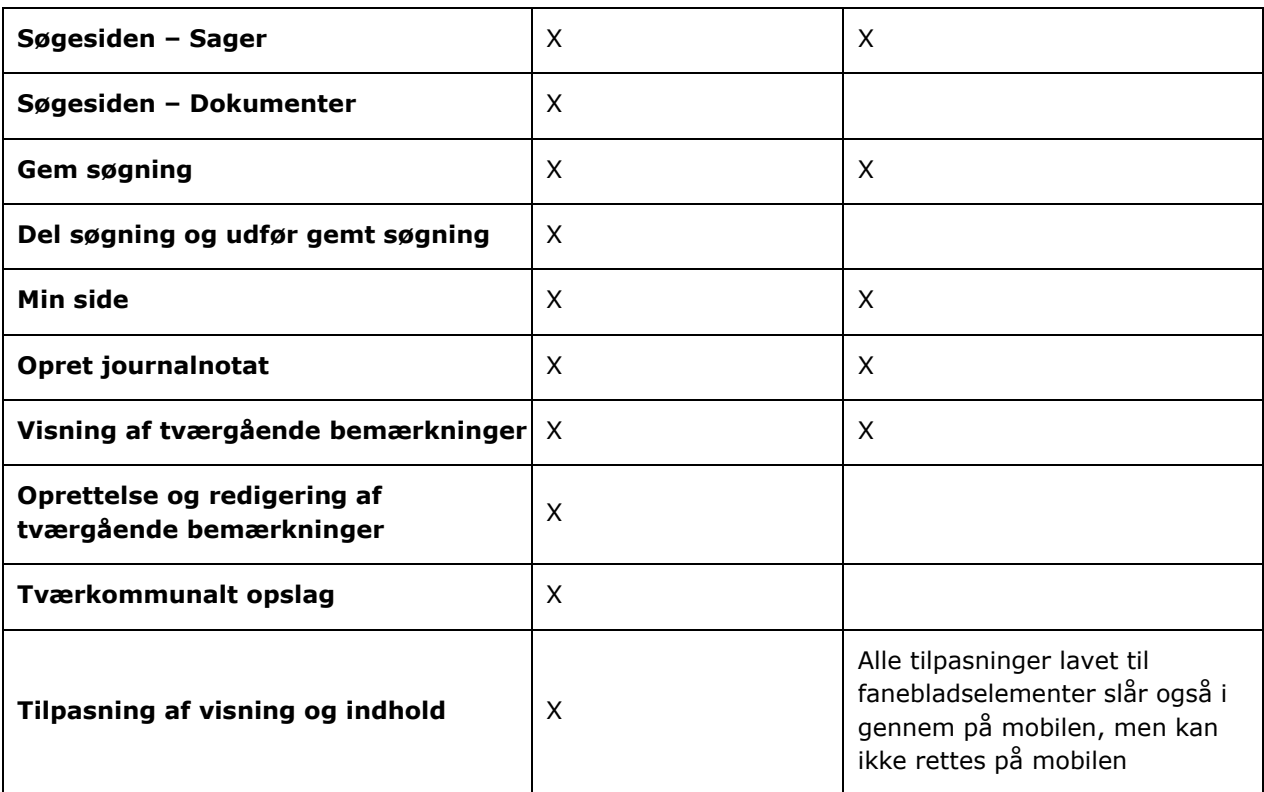

## **Ledelsesansvar, sikkerhed og SAPA**  $4.5$

Den følgende tabel indeholder de overordnede områder, en kommune skal være opmærksom på i forbindelse med dataafgrænsning og GDPR i SAPA.

Med forkortelsen AD henvises til kommunens IdP, der bruges til adgangsstyring.

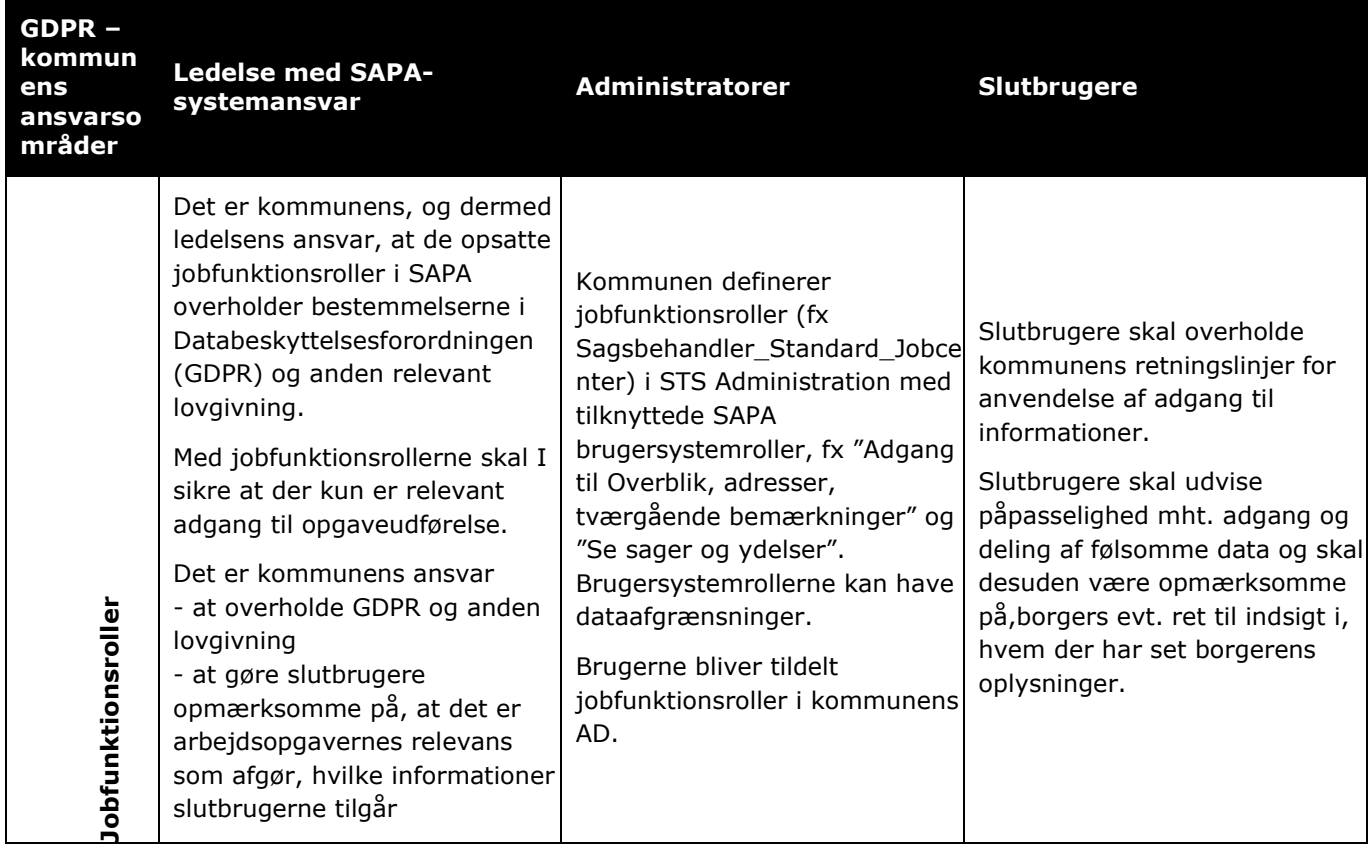

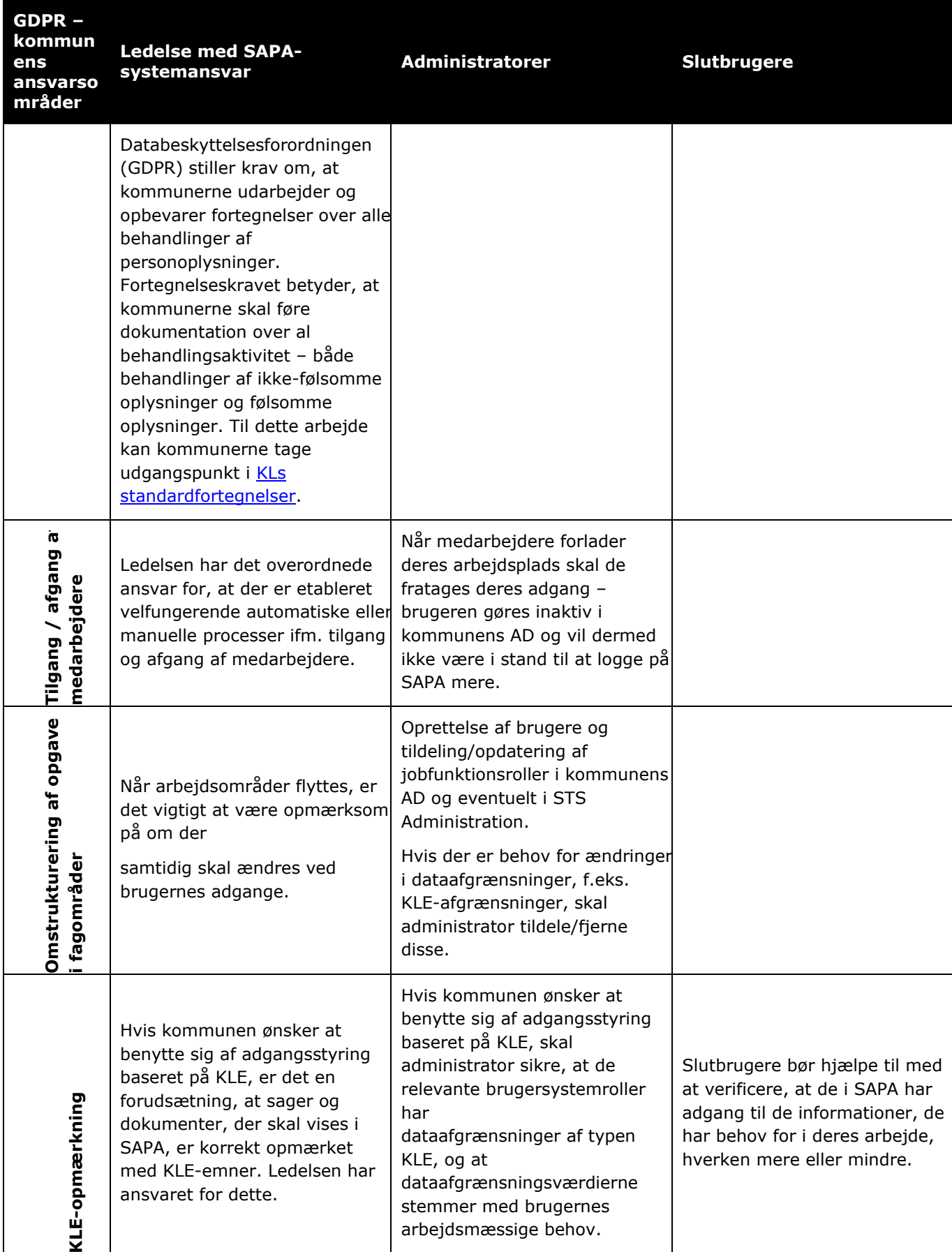

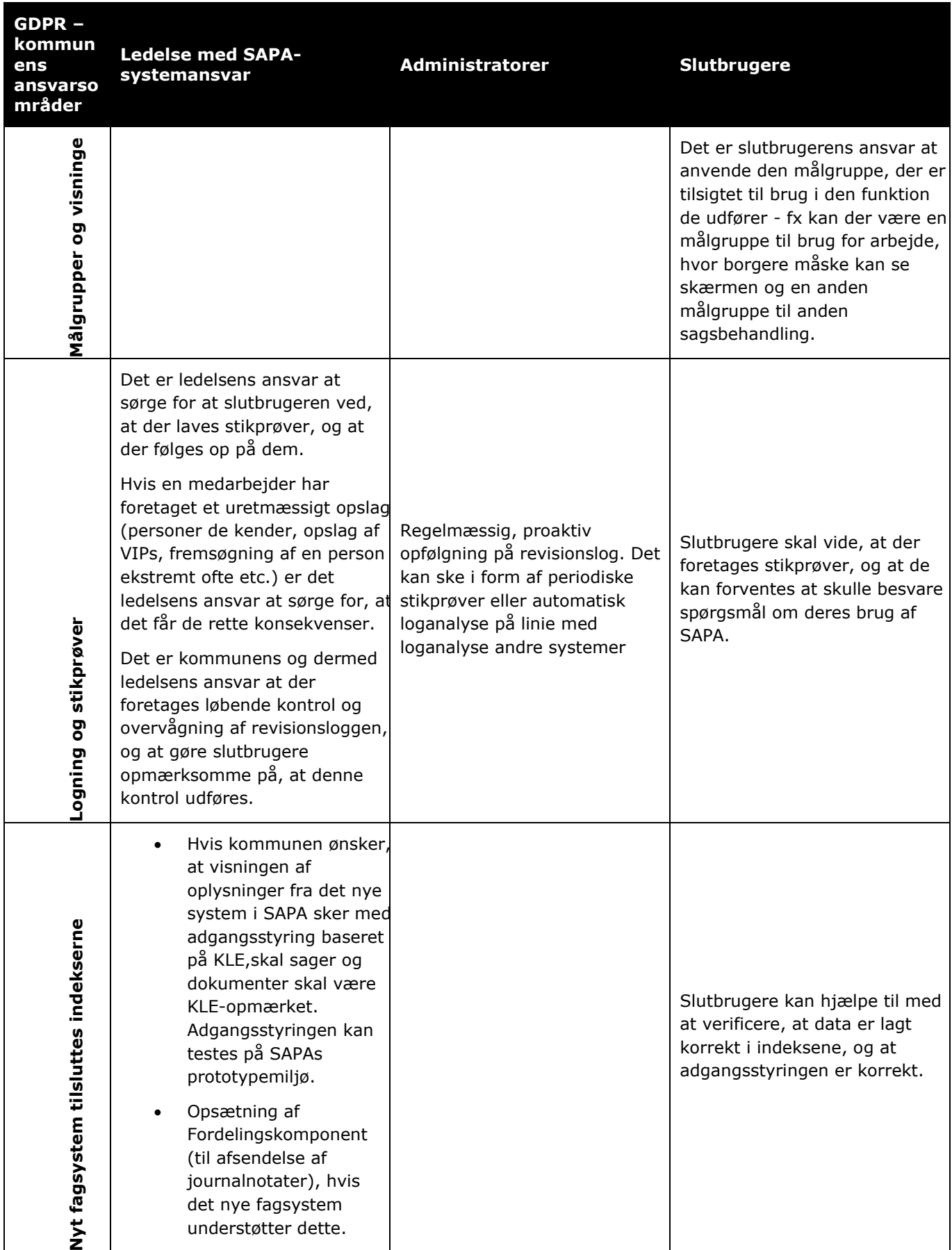

## **Genvejstaster**

Der er flere genvejstaster i SAPA Overblik og SAPA Advis. Du finder en samlet liste for disse i brugervejledningen for SAPA Overblik og SAPA Advis.

## **4.7 Ikonoversigt**

Der findes en række ikoner i SAPA-løsningen. Du kan i brugervejledningen for SAPA Overblik og SAPA Advis finde hele ikonoversigten i kapitel 4. I skemaet nedenfor får du alene vist de ikoner, som specifikt gælder for administrationsløsningen for henholdsvis SAPA Overblik og SAPA Advis.

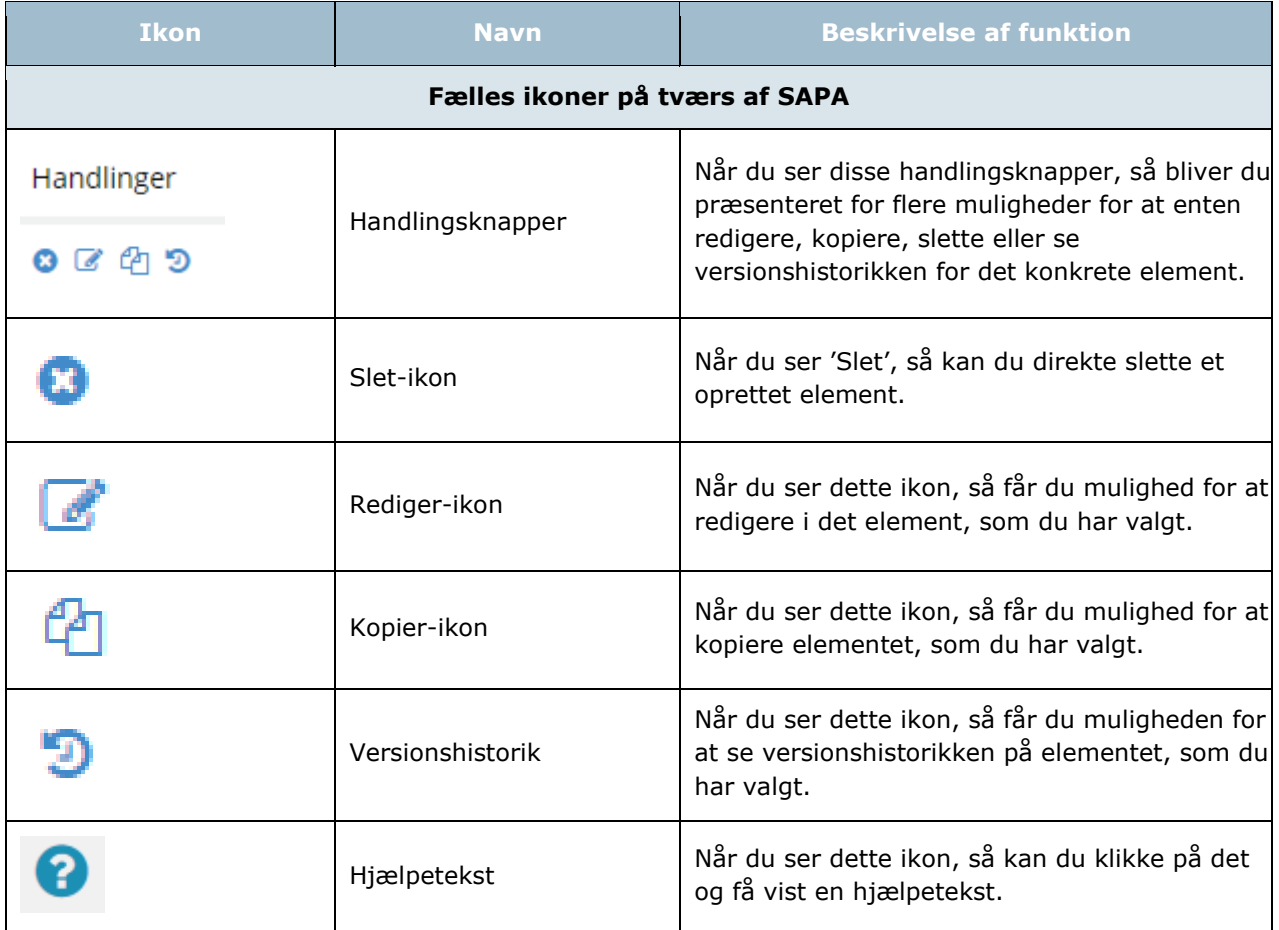

## **Procedureoversigt**

I nedenstående skema finder du en samlet liste over de procedurer, som du kan benytte ift. administrationen af SAPA Overblik og SAPA Advis.

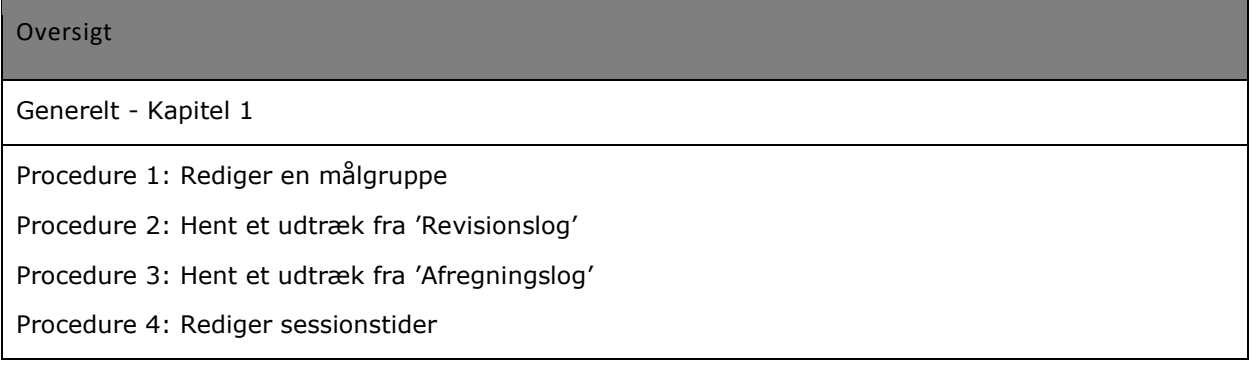

SAPA Overblik - Kapitel 2

Procedure *5:* [Opret et nyt faneblad](#page-36-0)

Procedure 6: Opret og rediger en informations- og fejlmeddelelse

Procedure 7[: Opret en målgruppe](#page-69-0)

[Procedure 8: Tilpas visning for](#page-72-0) søgeresultat

[Procedure 10: Slet](#page-78-0) journalnotat

[Procedure 11: Gensend](#page-79-0) journalnotat

Procedure 12[: Opret prædefinerede titler](#page-81-0)

[Procedure 13: Opret et link](#page-83-0)

Procedure 14: Opret/rediger [typer af tværgående bemærkninger.](#page-87-0)

Procedure 15: Opret [en KLE-konfiguration](#page-91-0)

SAPA Advis - Kapitel 3

[Procedure 16: Opret advisgruppe og udfyld stamdata \(Folkeregister\)](#page-107-0)

[Procedure 17: Udfyld gyldighed \(Folkeregister\)](#page-110-0)

Procedure 18[: Udfyld modtagende sags detaljer og/eller hændelsesområde \(Folkeregister\)](#page-111-0)

[Procedure 19: Opret advisgrupper ift.](#page-119-0) 'Sagshændelser'

Procedure 20[: Udfyld gyldighed \(Sagshændelser](#page-121-0))

[Procedure 21: Udfyld modtagende, afgivende sags detaljer og H](#page-122-0)ændelsesområdets detaljer [\(Sagshændelser](#page-122-0))

[Procedure 23: Opret en adressefritagelse](#page-126-0)

Procedure 24[: Opret en målgruppe](#page-129-0)

Procedure 25[: Opret en påmindelsestitel](#page-132-0)

Procedure 26[: Opret en fællessøgning](#page-134-0)

[Procedure 27: Opret en oprydningsregel for advis](#page-137-0)

Procedure 26: Slet advisgruppe

**Procedure22 \h \\* MERGEFORMAT Procedure 25: Opret en fællessøgning**

**[Procedure 27: Opret en oprydningsregel for advis](#page-137-0)**

**Procedure 26: Slet advisgruppe**